วันพุธที่ 11 กรกฏาคม 2566 เวลา 09.00- 12.00 น.

บรรยายโดย คุณอนันต์ ทิพย์แก้ว และคุณวาสนา เดชวงค์ยา ผู้เชี่ยวชาญจากสมาคมสโมสรนักลงทุน

# เกร็ดความรู้!!

# การตัดบัญชีและขยายระยะเวลาสิทธิประโยชน์เครื่องจักร ด้วย eMT Online

# (ออนไลน์ผ่านโปรแกรม Zoom Webinar)

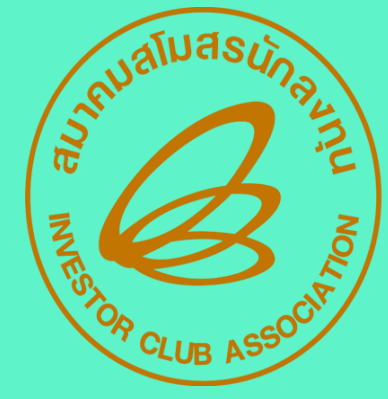

**AU1AUATUASUNAVNU** 

**- การตัดบัญชีท าลายเครื่องจักร - การตัดบัญชีบริจาคเครื่องจักร - การตัดบัญชีช าระภาษีเครื่องจักร - การขอขยายระยะเวลาน าเข้าเครื่องจักรย้อนหลัง - การขอขยายระยะเวลาน าเข้าเครื่องจักรปกติ**

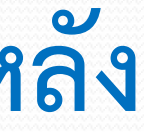

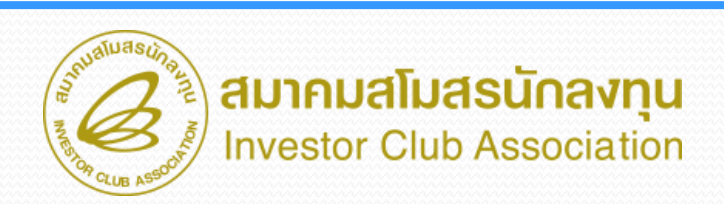

## **หัวข้อในการบรรยาย**

# **งาน eMT Online**

- การขอทำลายเครื่องจักร การตัดบัญชีทำลายเครื่องจักร
- **การขอบริจาคเครื่องจักร การตัดบัญชีบริจาคเครื่องจักร**
- การขอชำระภาษีอากรเครื่องจักร การตัดบัญชีชำระภาษีอากรเครื่องจักร

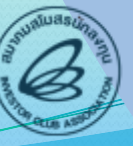

เมาคมสโมสธนักลงทเ

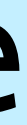

**การเตรียมข้อมูล**

- $\rho$  เหตุผลที่ต้องขอทำลายเครื่องจักร
- ➢ **วิธีการท าลายเครื่องจักร**
- ➢ **ระยะเวลาการพิจารณา 30 วันท าการ**
- ➢ **พิจารณางานโดย BOI 3 ระดับ (เจ้าหน้าที่อนุมัติและบันทึกผลลงระบบ) โดยไม่ต้องออกหนังสืออนุมัติ**

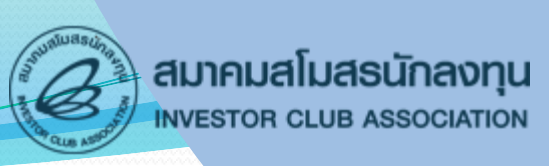

<u>การขอทำลายเครื่องจักร</u> ในกรณีที่เครื่องจักรชำรุดเสียหายจะดำเนินการโดยการ ์ตัด เจียร หรือ ทุบ ให้เสียสภาพ จะต้องไม่มีผลกระทบต่อกำลังการผลิตและกรรมวิธี **การผลิตของผลิตภัณฑ์ที่ได้รับการส่งเสริม**

## **การขอท าลายเครื่องจักร**

## <u>์ช้</u>นตอน <u>งานขอทำลายเครื่องจักร</u>

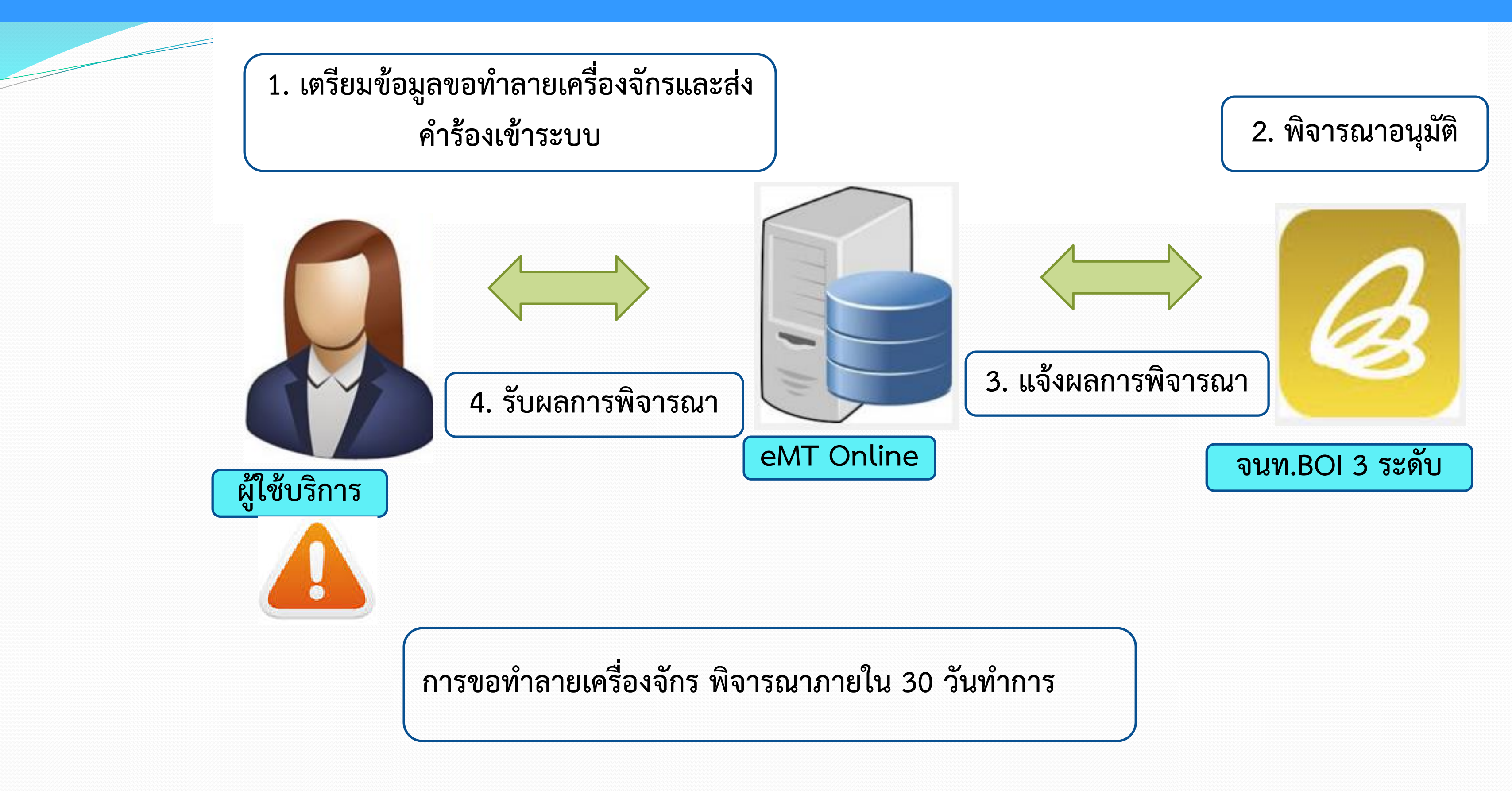

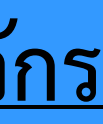

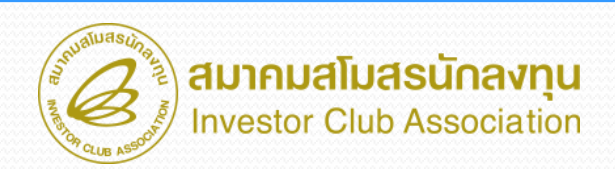

## **การขอท าลายเครื่องจักร**

ระบบ eMT สามารถทำได้โดย เลือกเมนู "ขอทำลายเครื่องจักร" >> เมนูย่อย >> "สร้างคำขอใหม่" >> เมนูย่อย "ในระบบ" เพื่อเข้าสู่ หน้าจอการขอทำลายเครื่องจักร

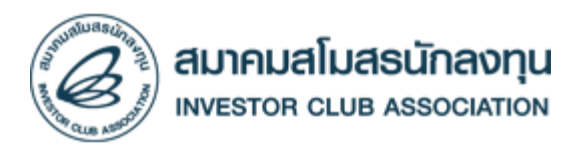

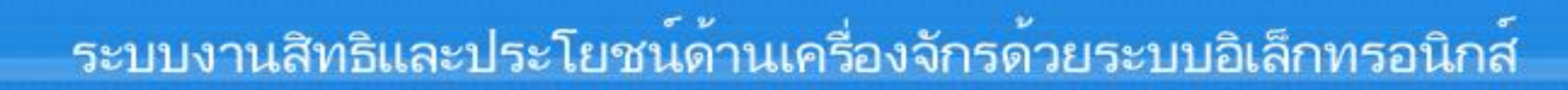

### **Hide Menu**

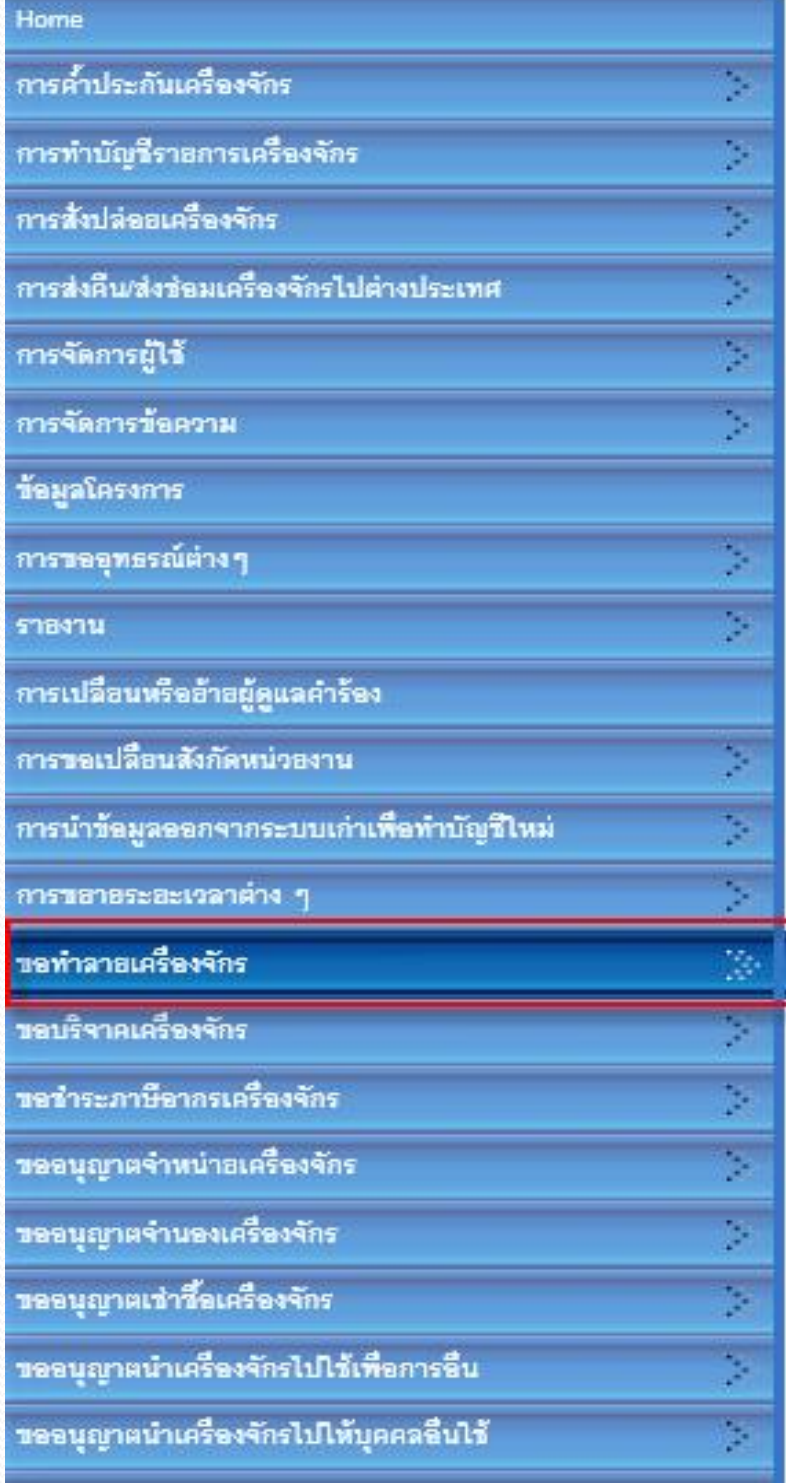

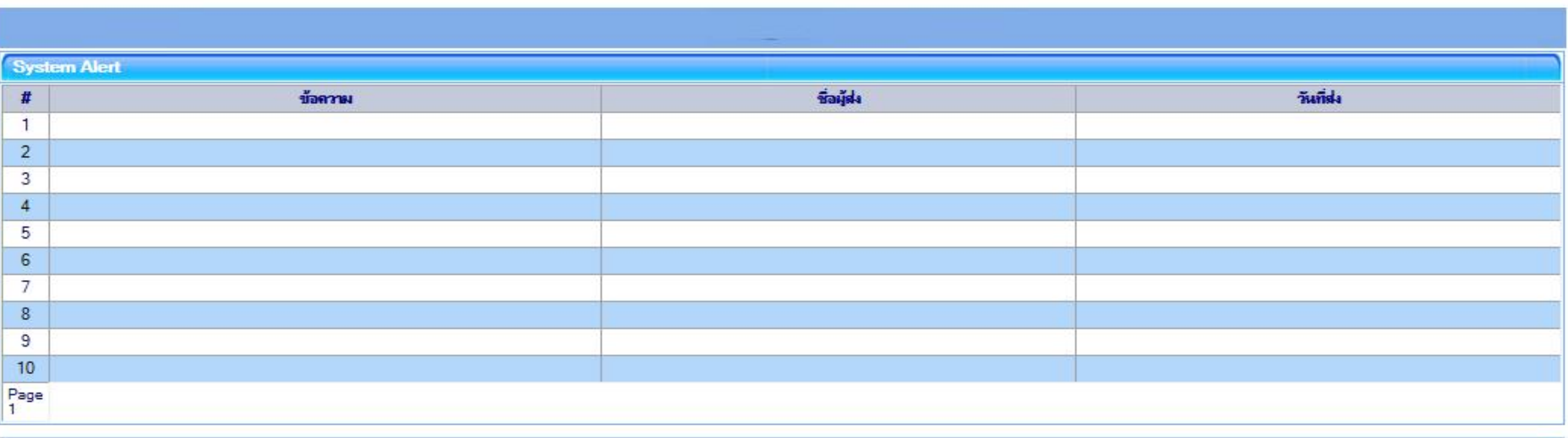

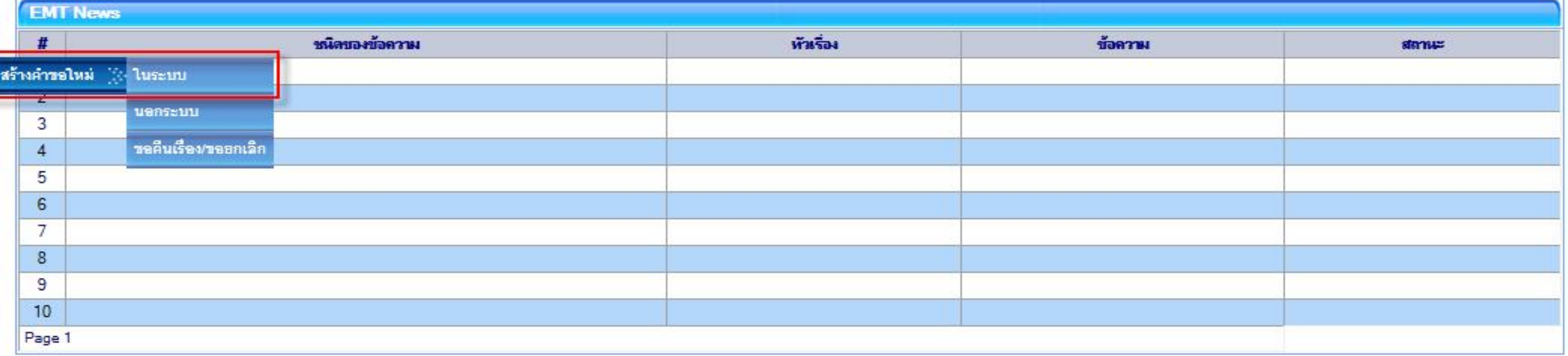

**ขอท าลายเครื่องจักร กรณีเลือกในระบบ**

Electronic Machine Tracking

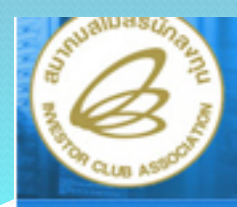

**Hide Menu** 

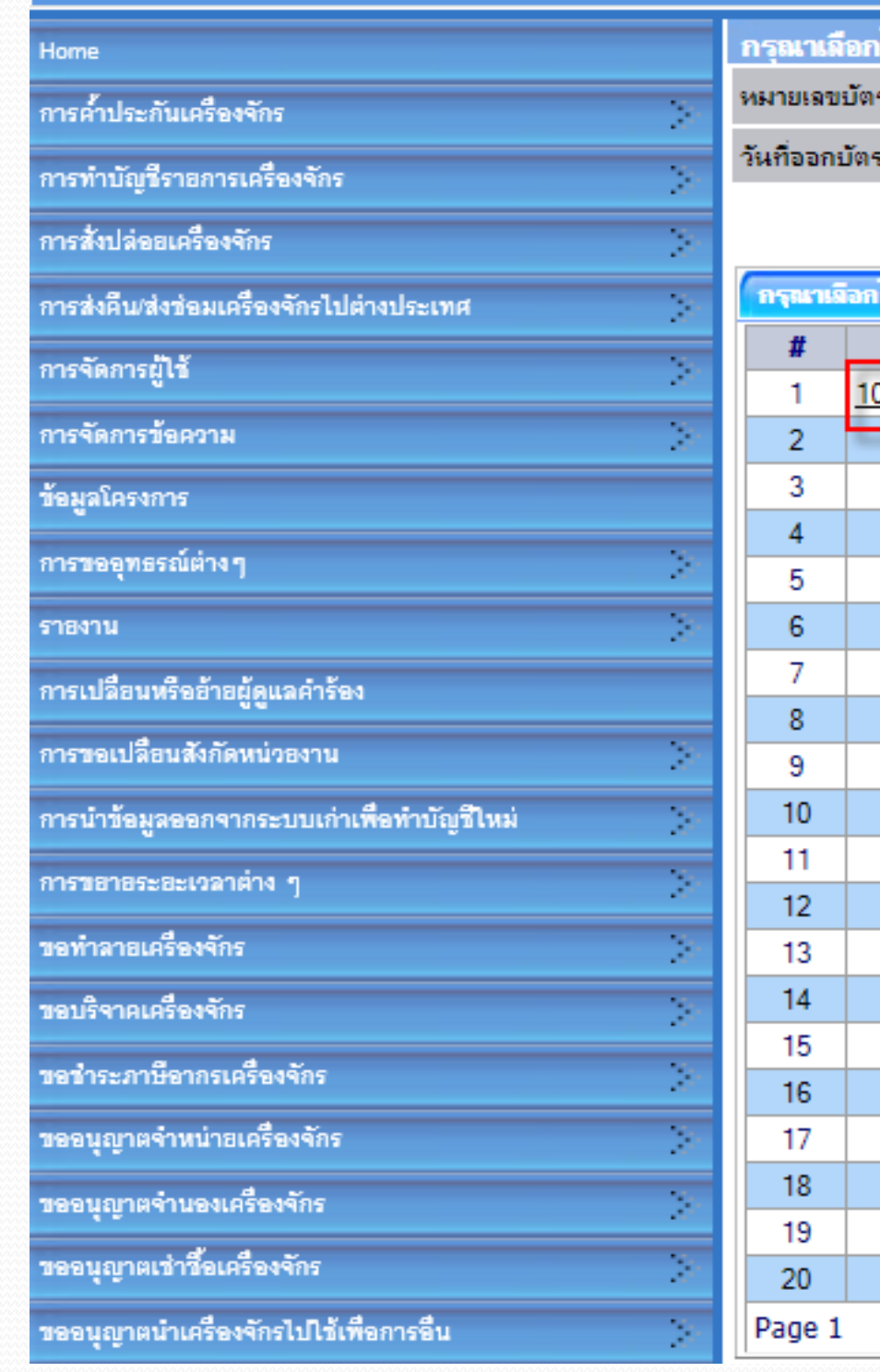

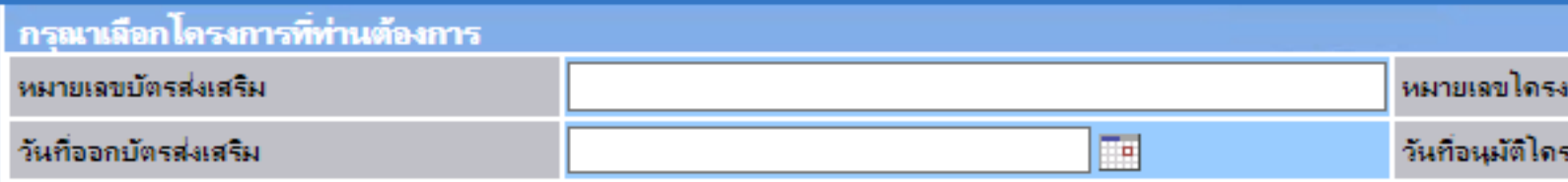

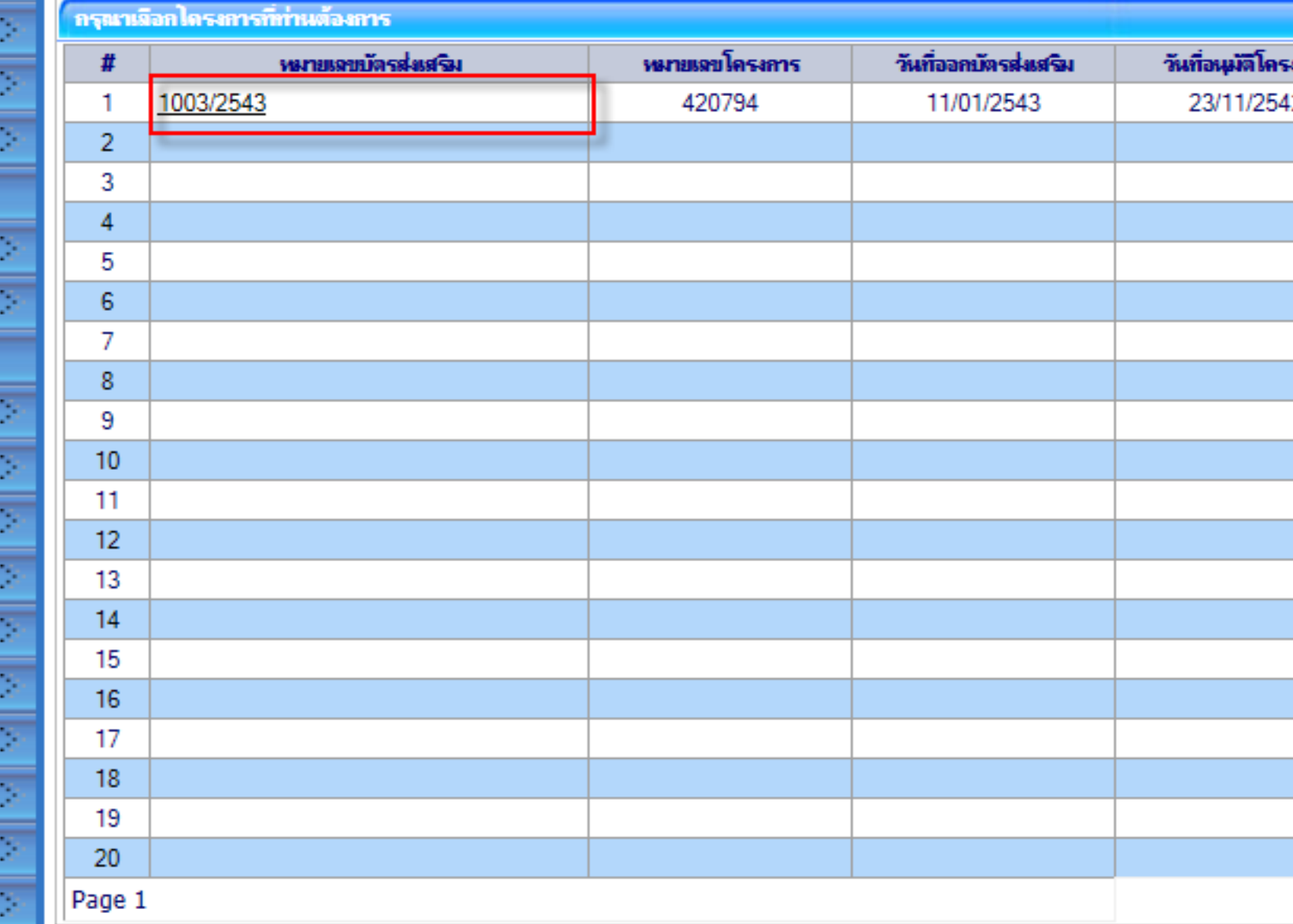

**เลือกหมายเลขบัตรส่งเสริมที่ต้องการ เพื่อขอท าลายเครื่องจักร**

**Electronic Machine Tracking** การ  $\Box$ เงการ ดันหา เฉขประจำตัวที่ผู้เสียภาษี เฉขทะเนียนบริษัท រកាទ 0205542006131 0205542006131

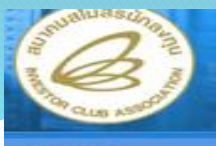

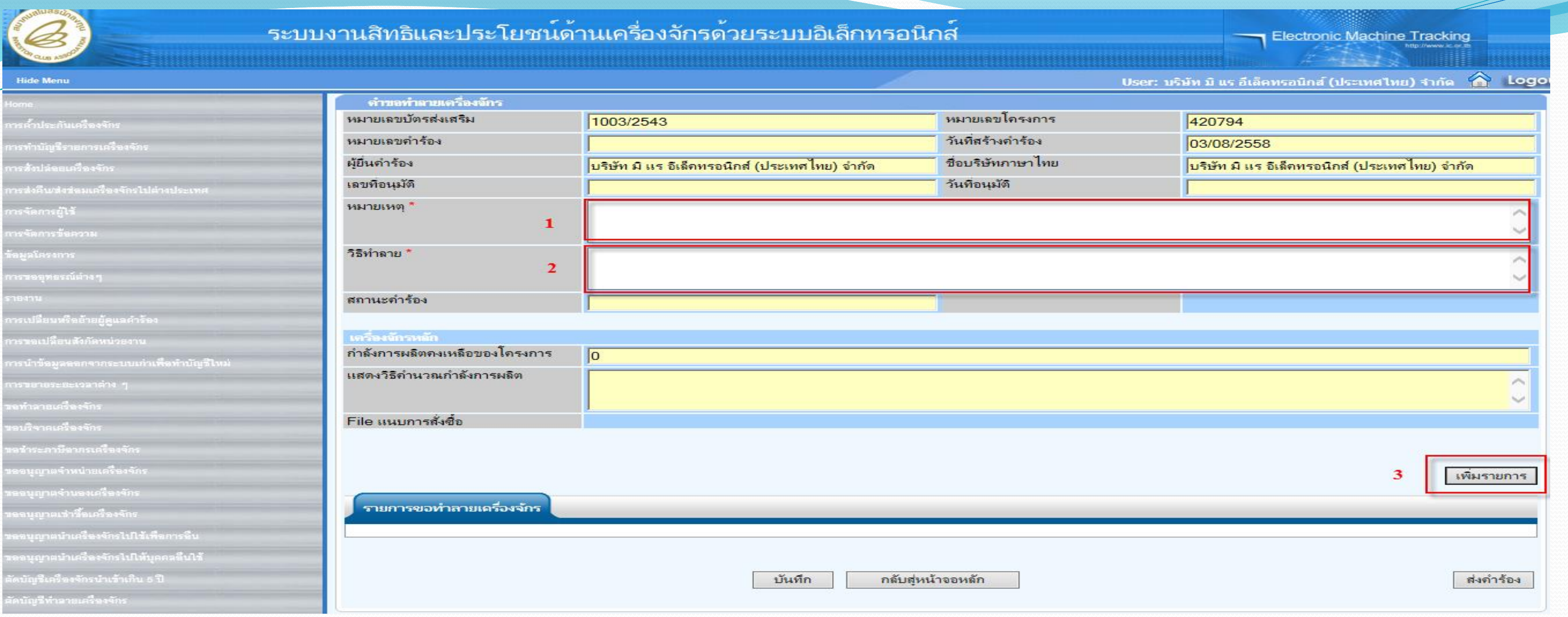

## ้จะปรากฏหน้าจอให้บันทึกรายละเอียดการขอทำลายเครื่องจักร  $\bullet$  "หมายเหตุ" สาเหตุของการทำลาย **"วิธีท าลาย" วิธีการท าลาย "หลังจากนั้น เพิ่มรายการเครื่องจักร"**

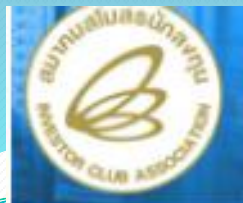

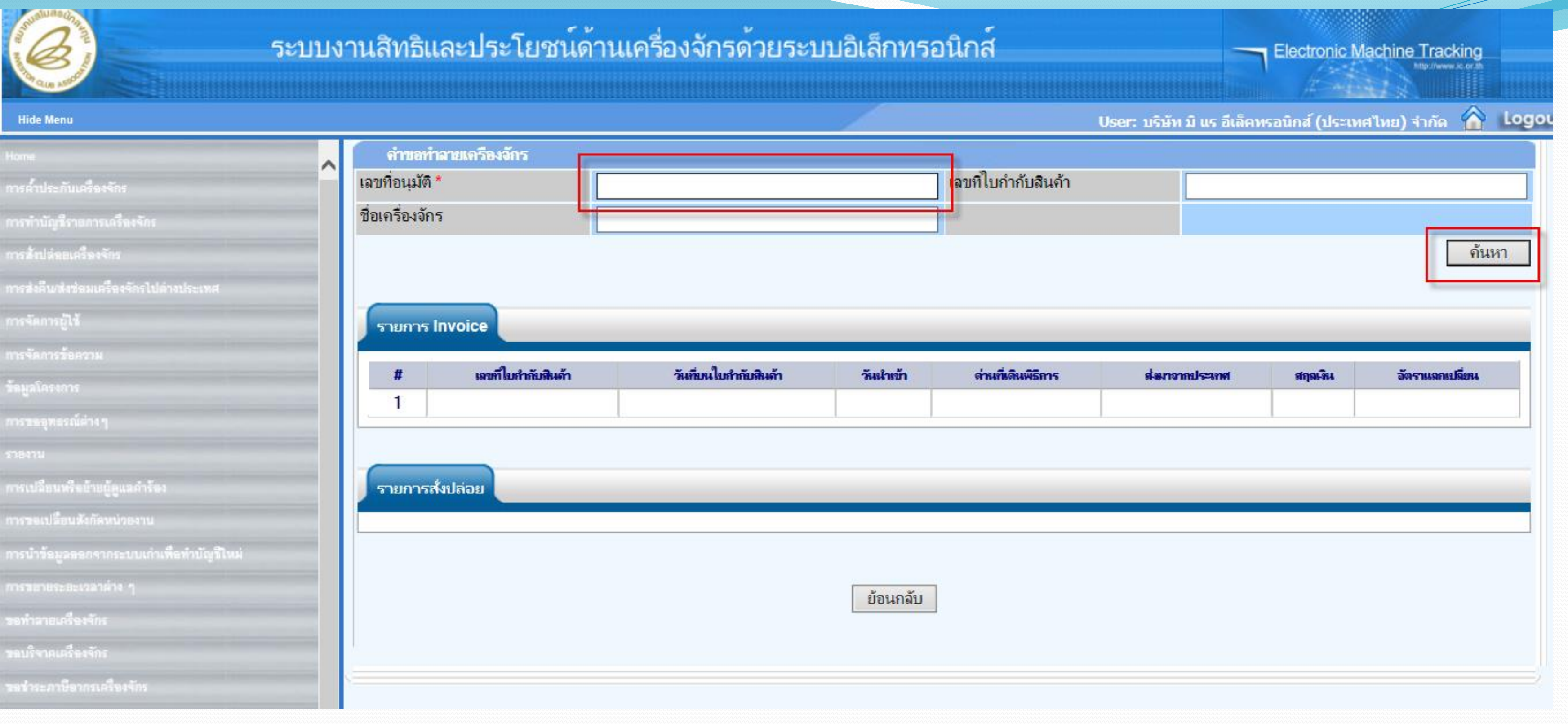

## **ก าหนด "เลขที่อนุมัติ" เป็นเลขที่อนุมัติสั่งปล่อย แล้วกดปุ่มค้นหา**

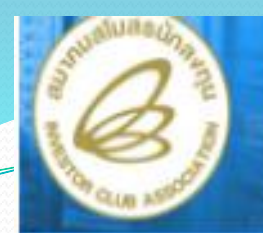

### ระบบง

### **Hide Menu**

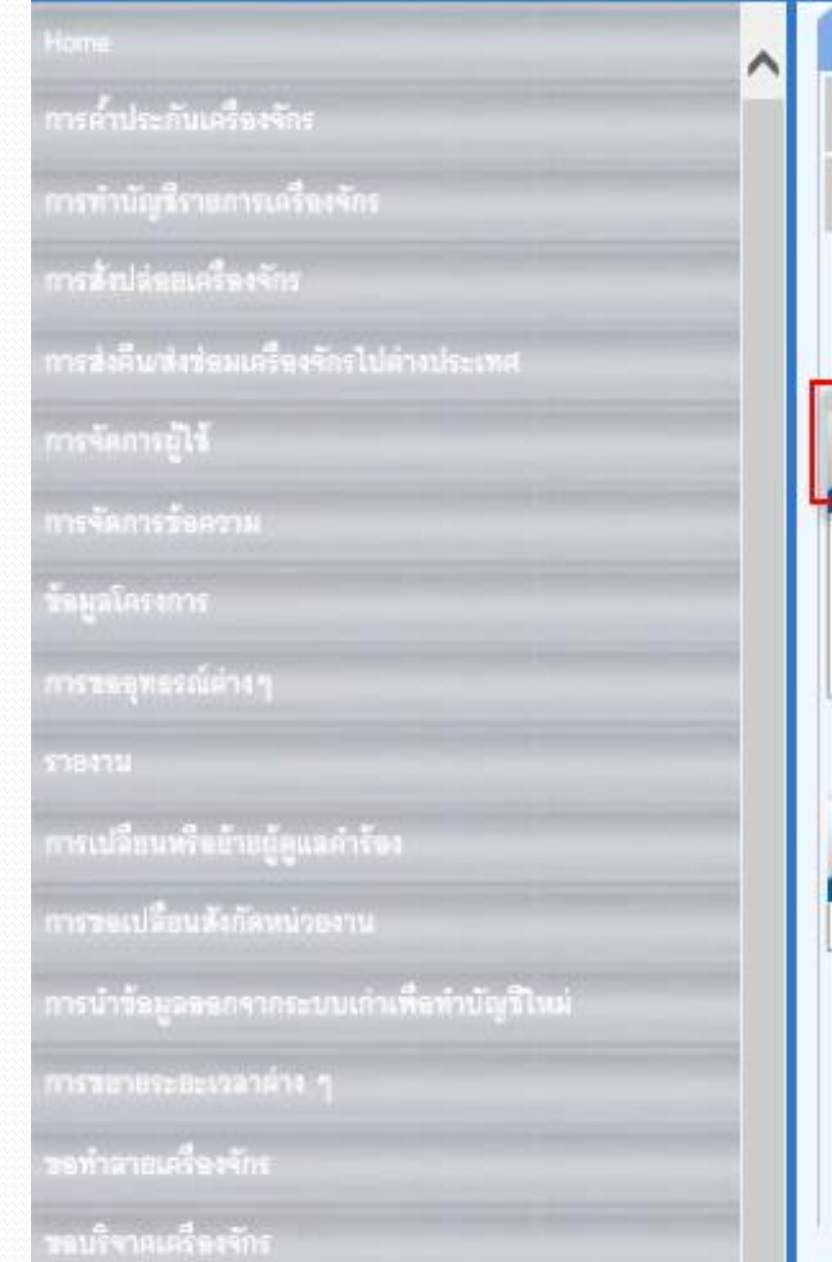

ะภาษีจากกคริจงจัก

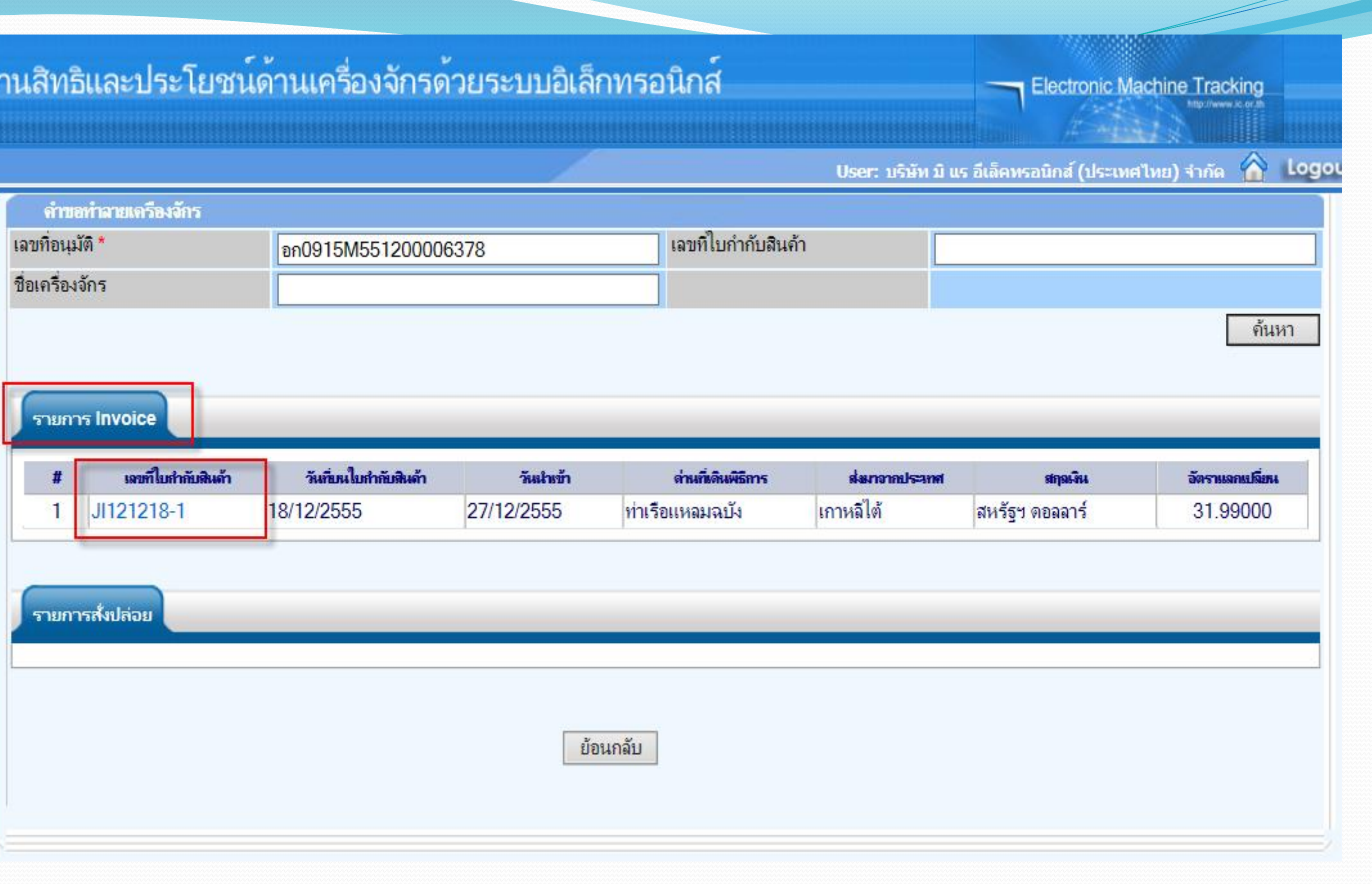

## ระบบแสดงรายการ Invoice เลือก Invoice ที่ต้องการ

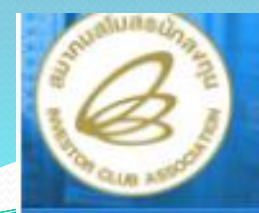

### ระบบงา

### **Hide Menu**

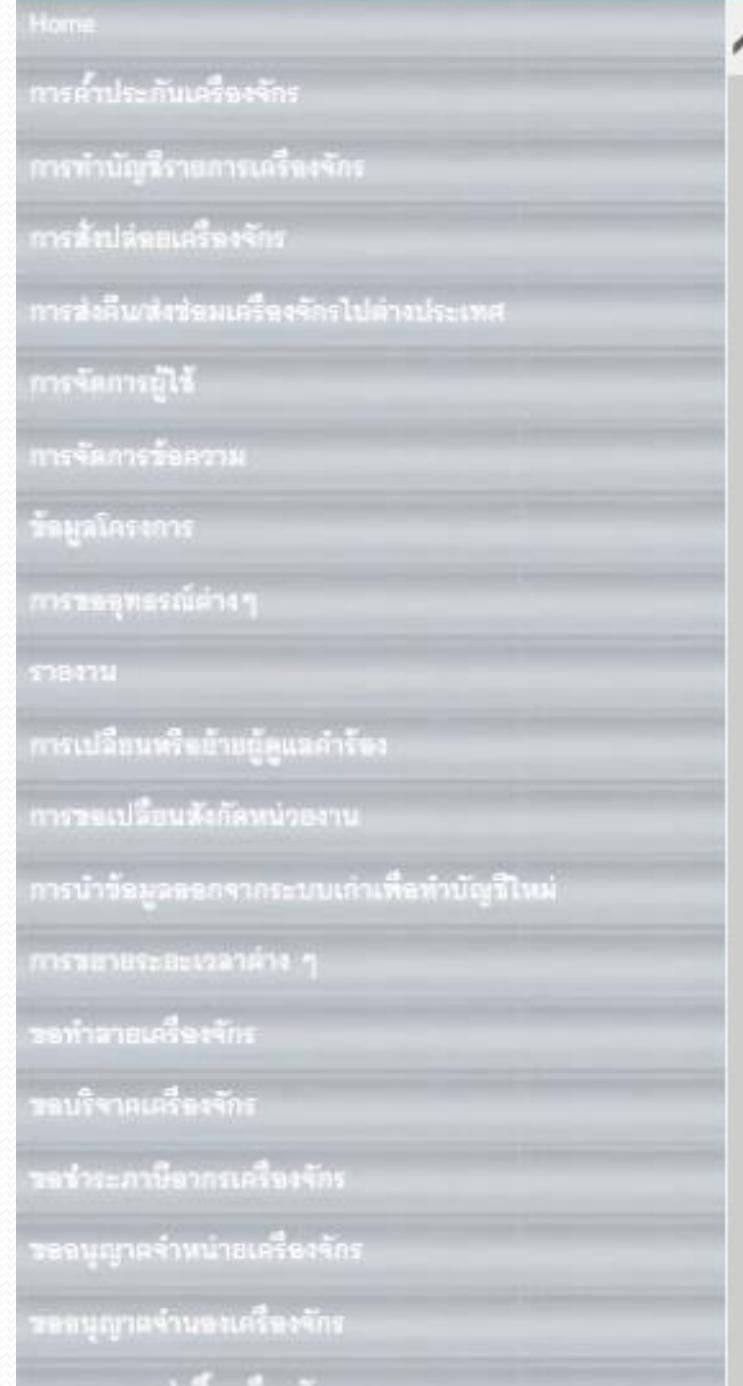

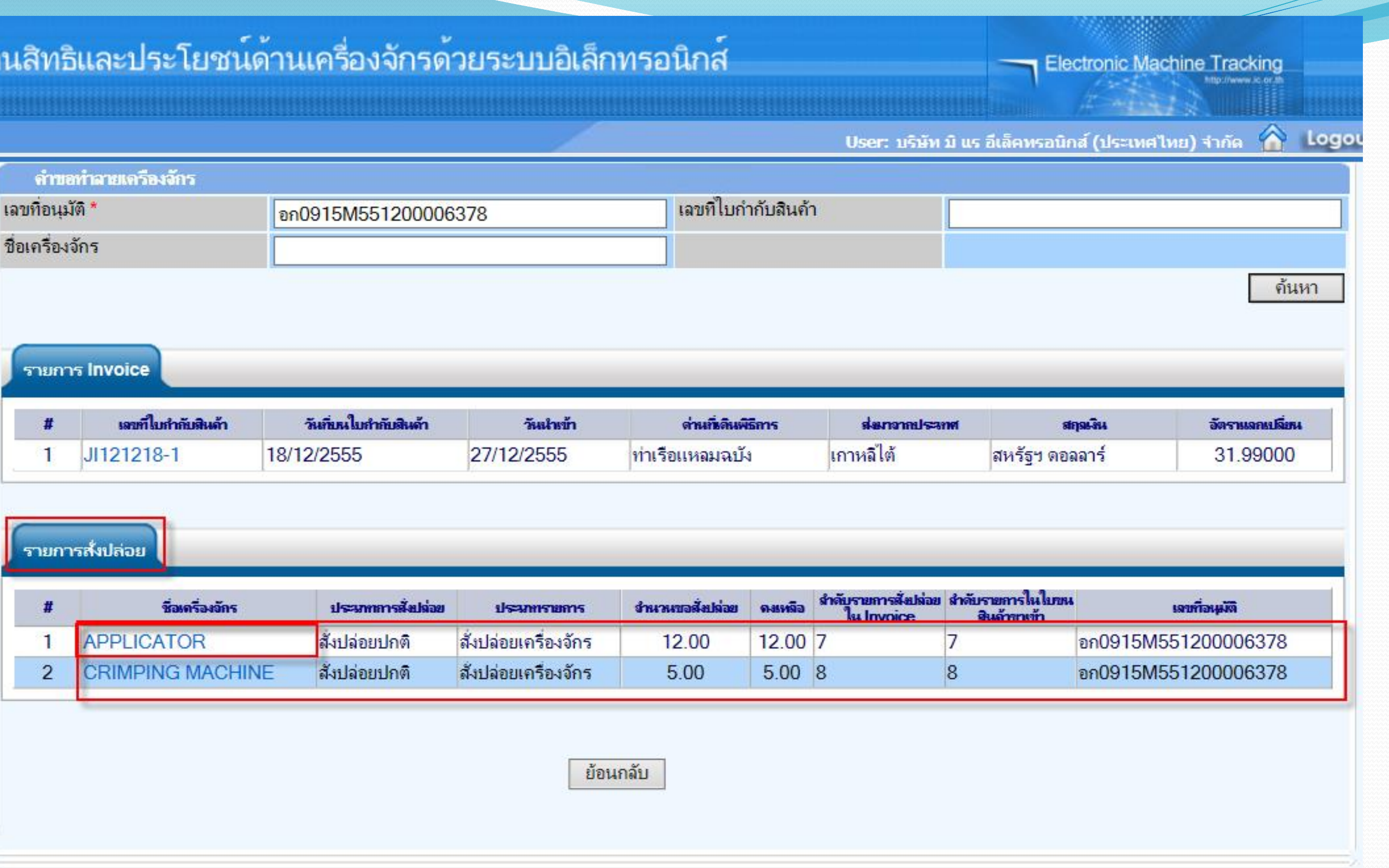

## ระบบจะแสดงหน้าจอชื่อรายการเครื่องจักร เลือกเครื่องจักรที่จะทำลาย

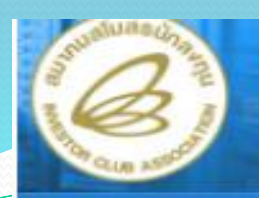

**Hide Menu** 

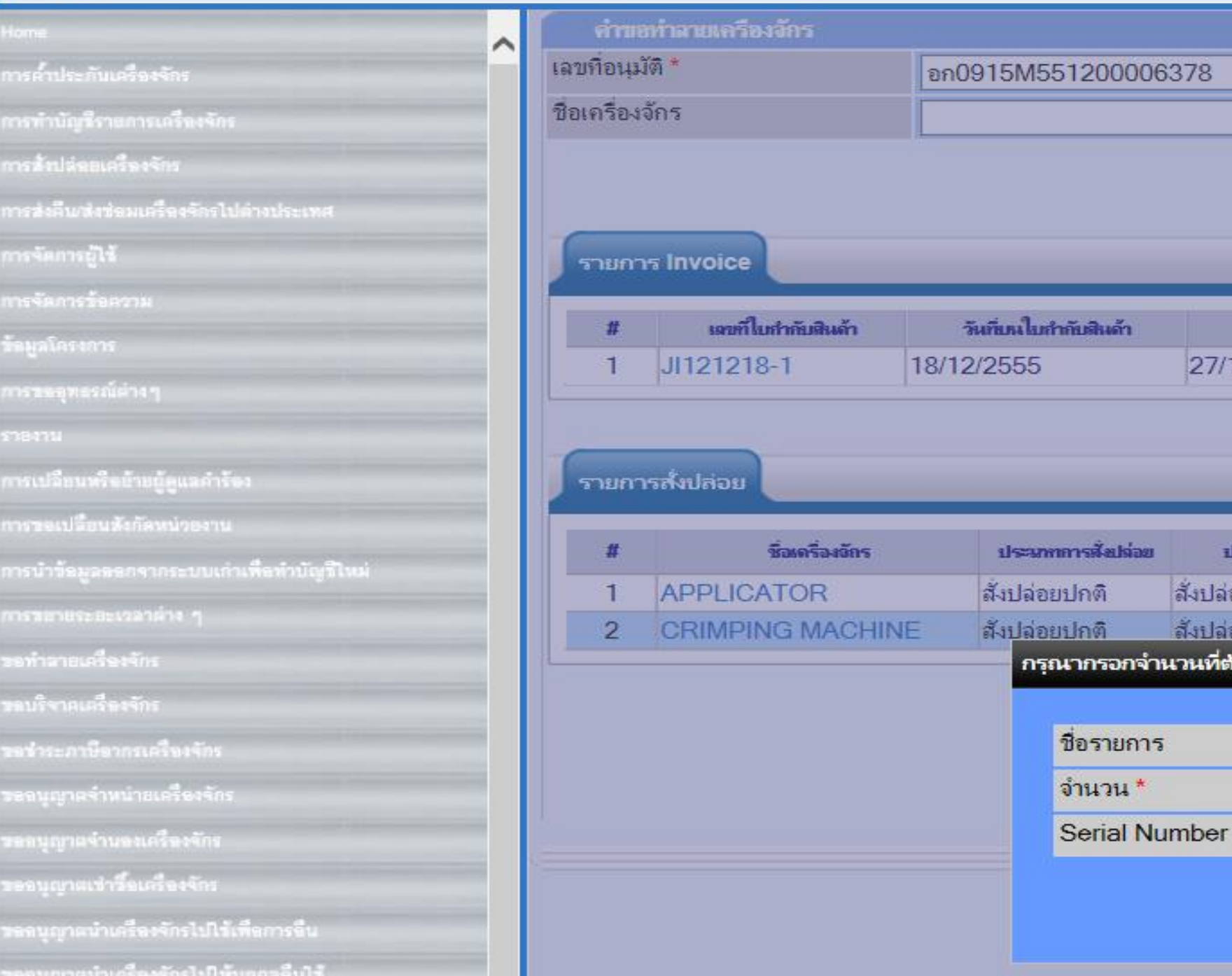

- **จ านวนที่จะขอท าลายเครื่องจักร โดยจ านวนจะต้องไม่เกินจ านวน "คงเหลือ"**  - **Serial Number ของเครื่องจักร (จะบันทึกหรือไม่ก็ได้) ก าหนดเสร็จกดปุ่ม ตกลง**

เลขที่ไ

ต่านกีฬ

ท่าเรือแหลมฉ

จำนานขอสัยเจ

12.00

5.00

APPLIC

SerialNu

 $|2\rangle$ 

ตกลง

วันนำทำ

*USAMISTURIS* 

สังปล่อยเครื่องจักร

งังปล่อยเครื่องจักร วนที่ต้องการทำลาย

27/12/2555

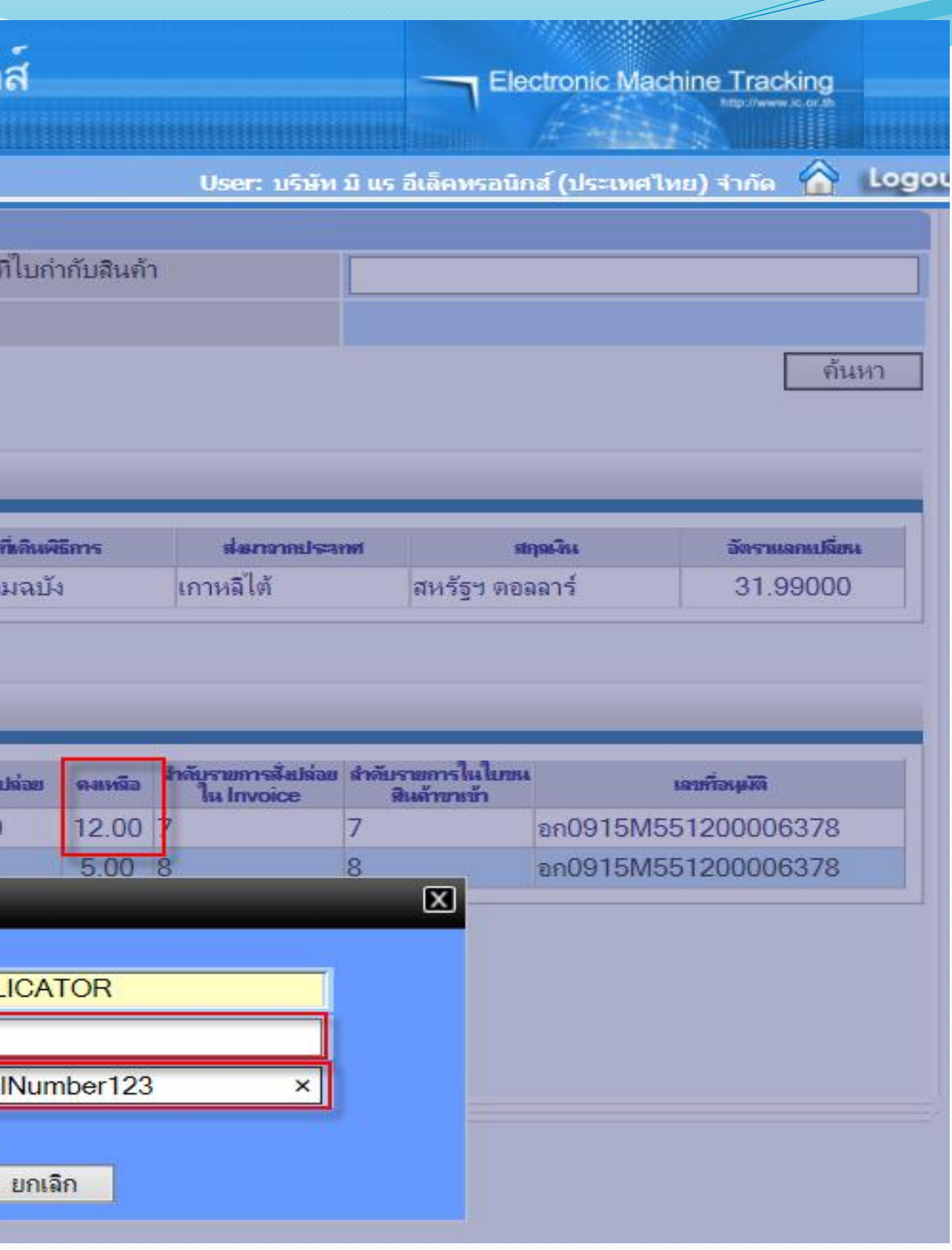

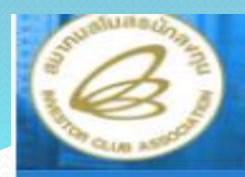

### ระบบงา

**Hide Menu** 

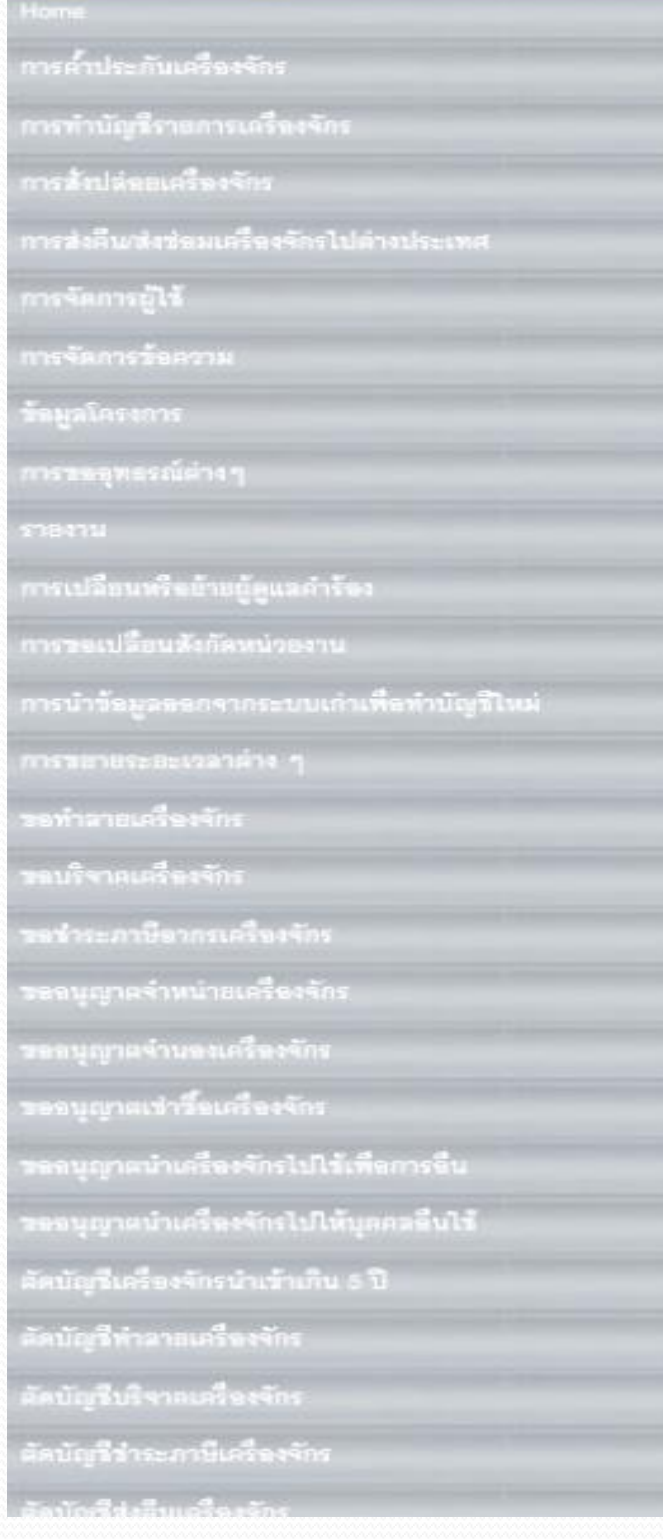

↗

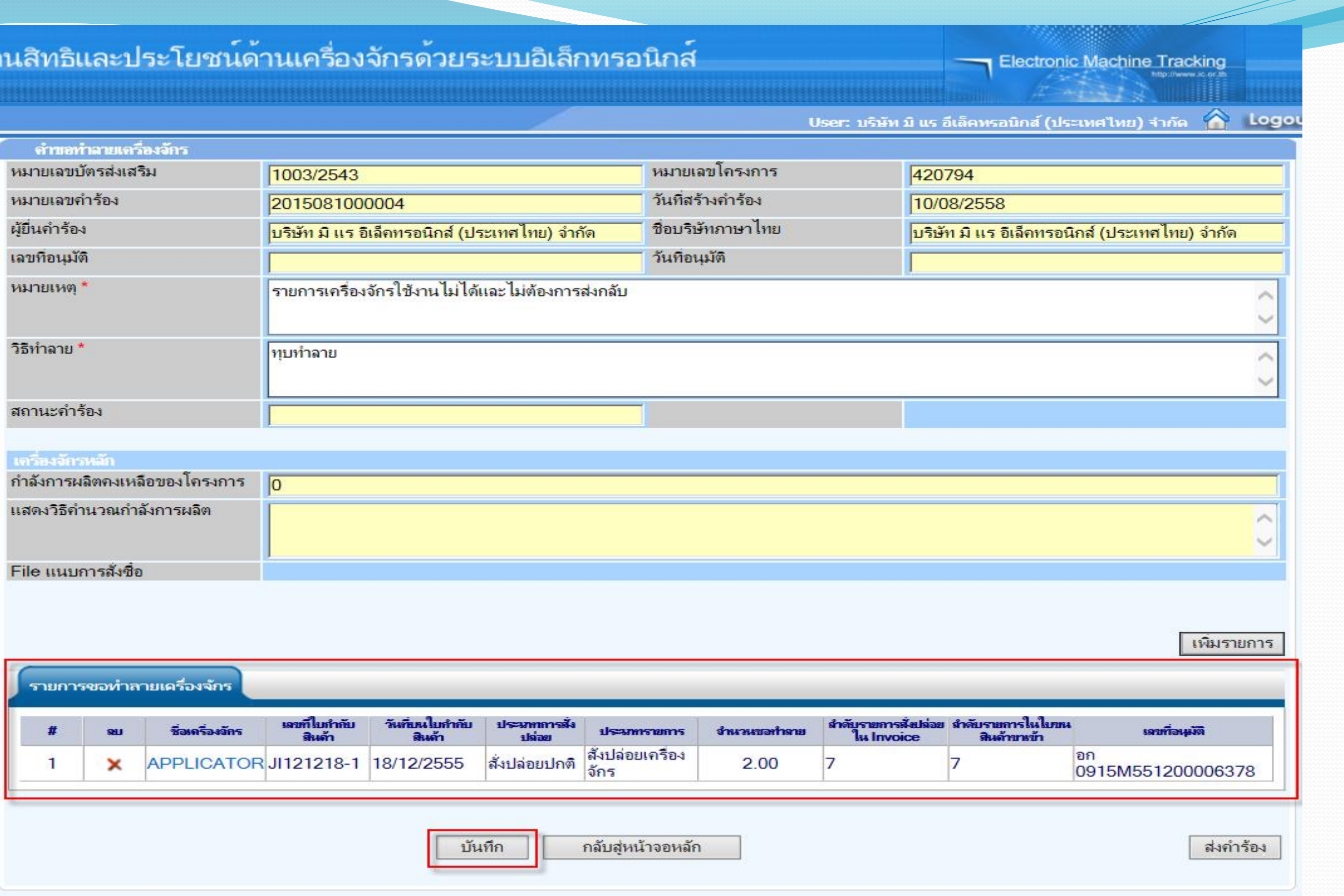

**จากนั้นก็ท าการ "บันทึกข้อมูล"** 

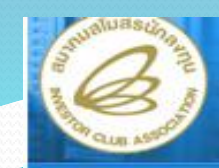

### $5:1$

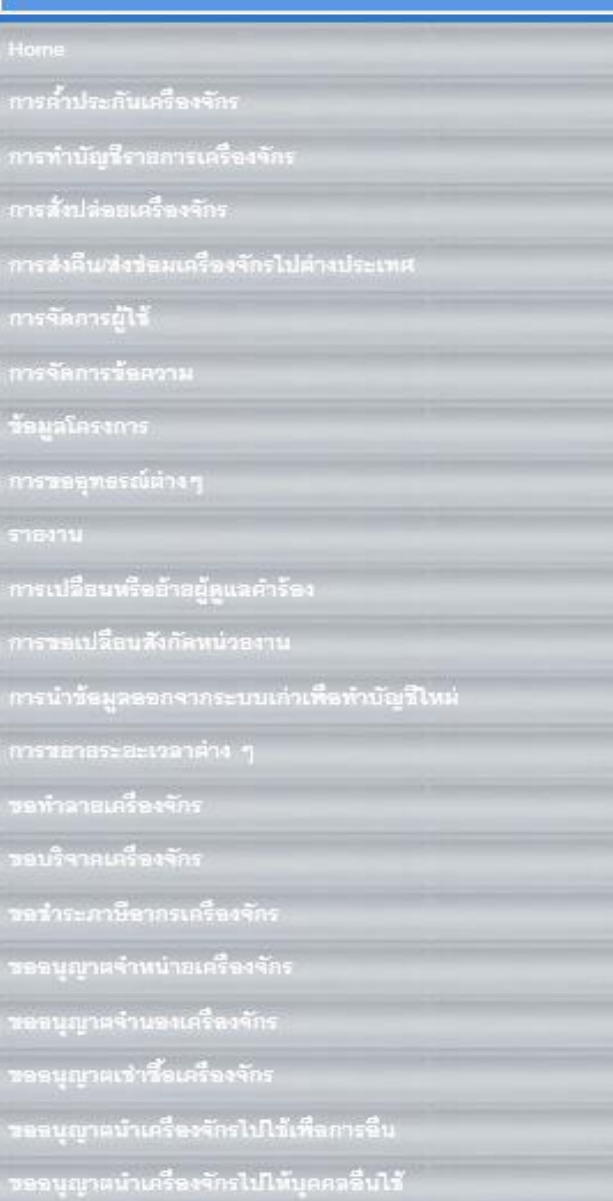

คบัญชีเคร็ดงจักรนำเข้าเกิน 5 ปี...

าบัญลี<del>ทำ</del>ลายเครื่องจักร ดบัญชีบริจาคเครื่องจักร คนัญชีว่าระภาษีเครื่องจักร

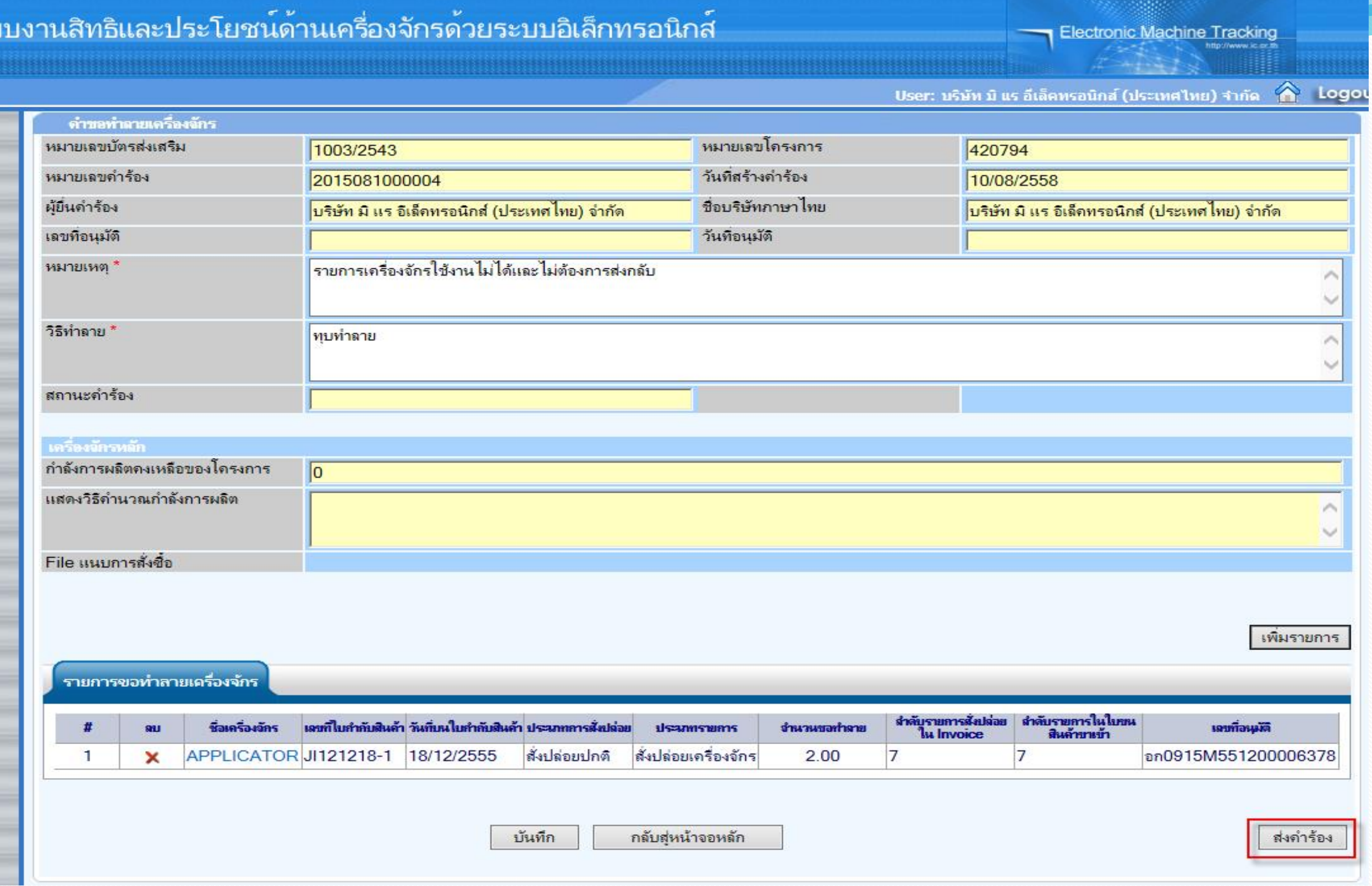

**จากนั้นก็ท าการ "ส่งค าร้อง" เพื่อส่งให้เจ้าหน้าที่ท าการพิจารณา**

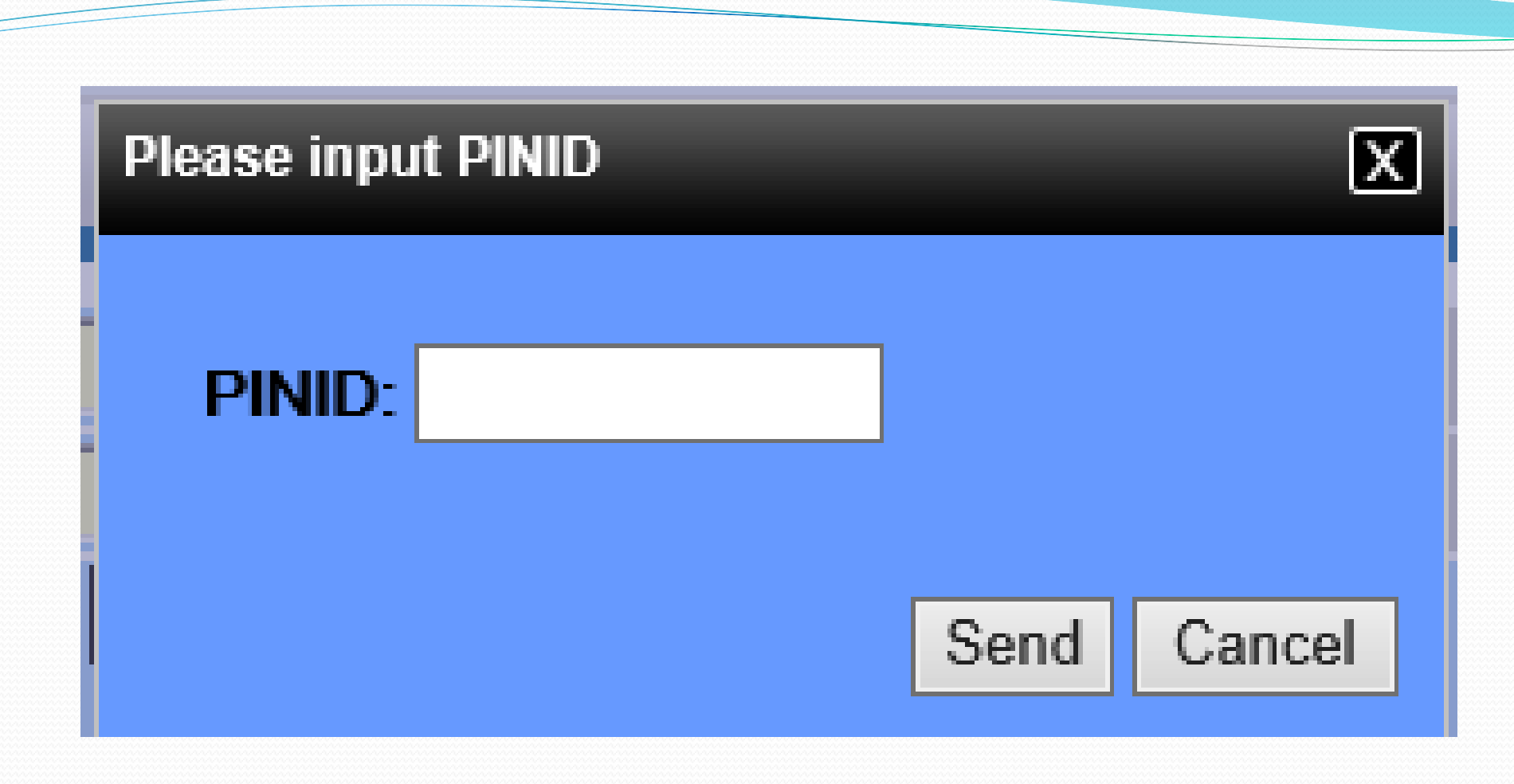

## ใส่ pin id เพื่อทำการส่งคำร้อง

### ระบบงานสิทธิและประโยชน์ด้านเครื่องจักรด้วยระบบอิเล็กทรอนิกส์ **Hide Menu** จำขอที่อยู่ในขั้นตอนการอนมัติ/แก้ไข Home หมายเฉบบัตรส่งเสริม วันที่ยืนตำร้อง ชื่อค่าร้อง การค้าประกันเครื่องจักร พยะเทศกรีอง 2015081000004 ขอทำลายเครื่องจักร (สั่งปล่อยในระบบ) 1003/2543 การทำบัญชีรายการเครื่องจักร การสั่งปล่อยเครื่องจักร First 1 Last การส่งคืน/ส่งช่อมเครื่องจักรไปต่างประเทศ การจัดการผู้ใช้

**จากนั้นค าร้องจะไปอยู่ที่เมนูค าขอที่อยู่ในขั้นตอนการอนุมัติ/แก้ไข "สถานะ รออนุมัติ"**

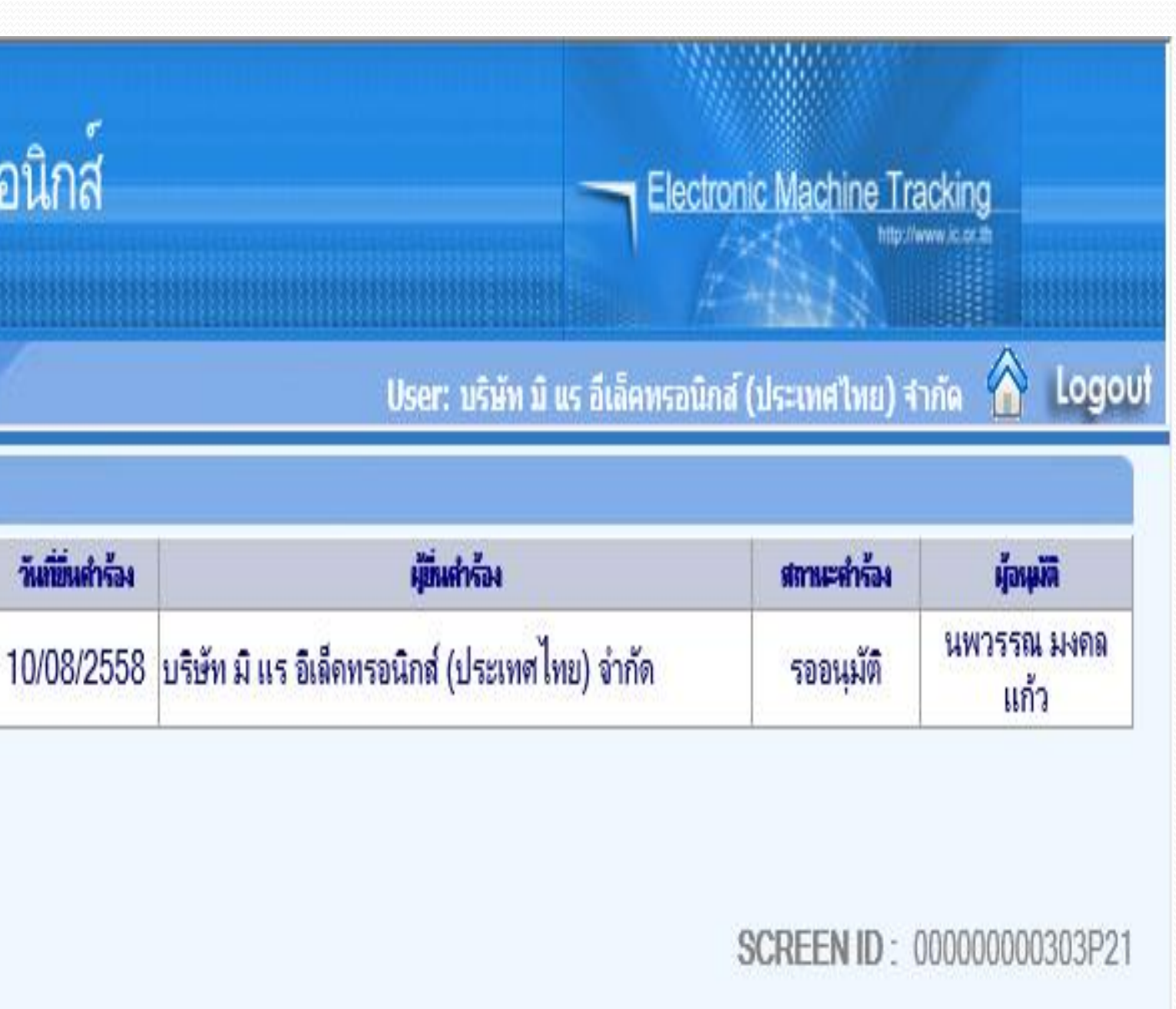

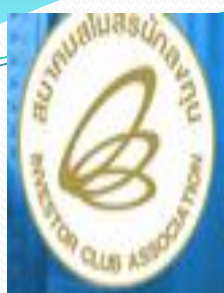

### **Hide Menu**

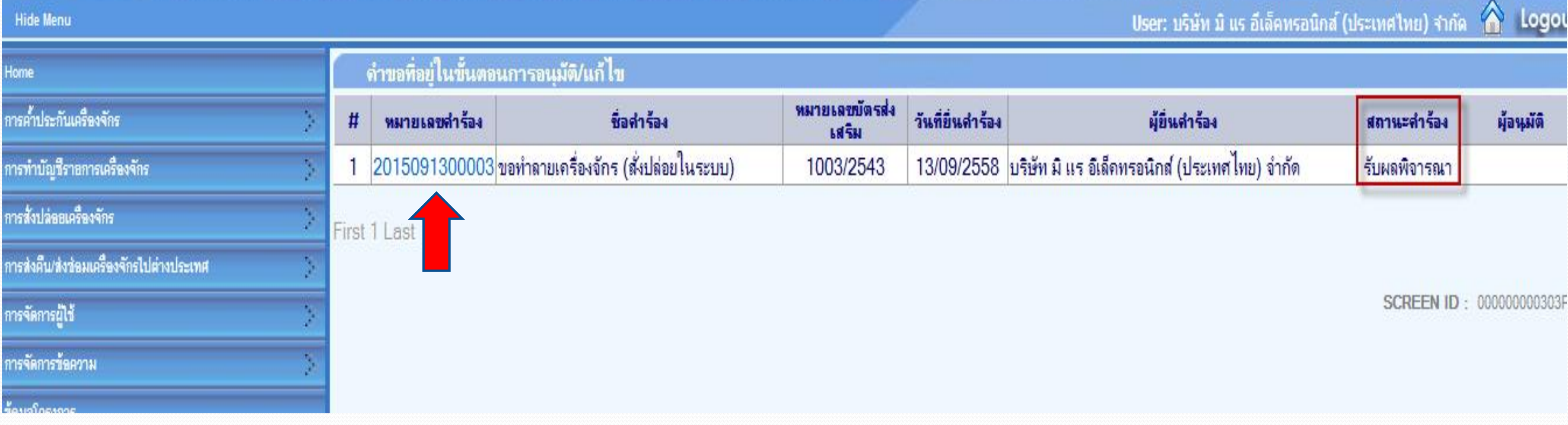

**ถ้าเจ้าหน้าที่อนุมัติแล้ว สถานะค าร้อง จะเปลี่ยนเป็น "รับผลการพิจารณา" จากนั้นให้บริษัท กดไปที่หมายเลขค าร้อง เพื่อกดรับผลการพิจารณา**

Logor

**Electronic Machine Tracking** 

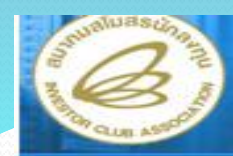

### **Hide Menu**

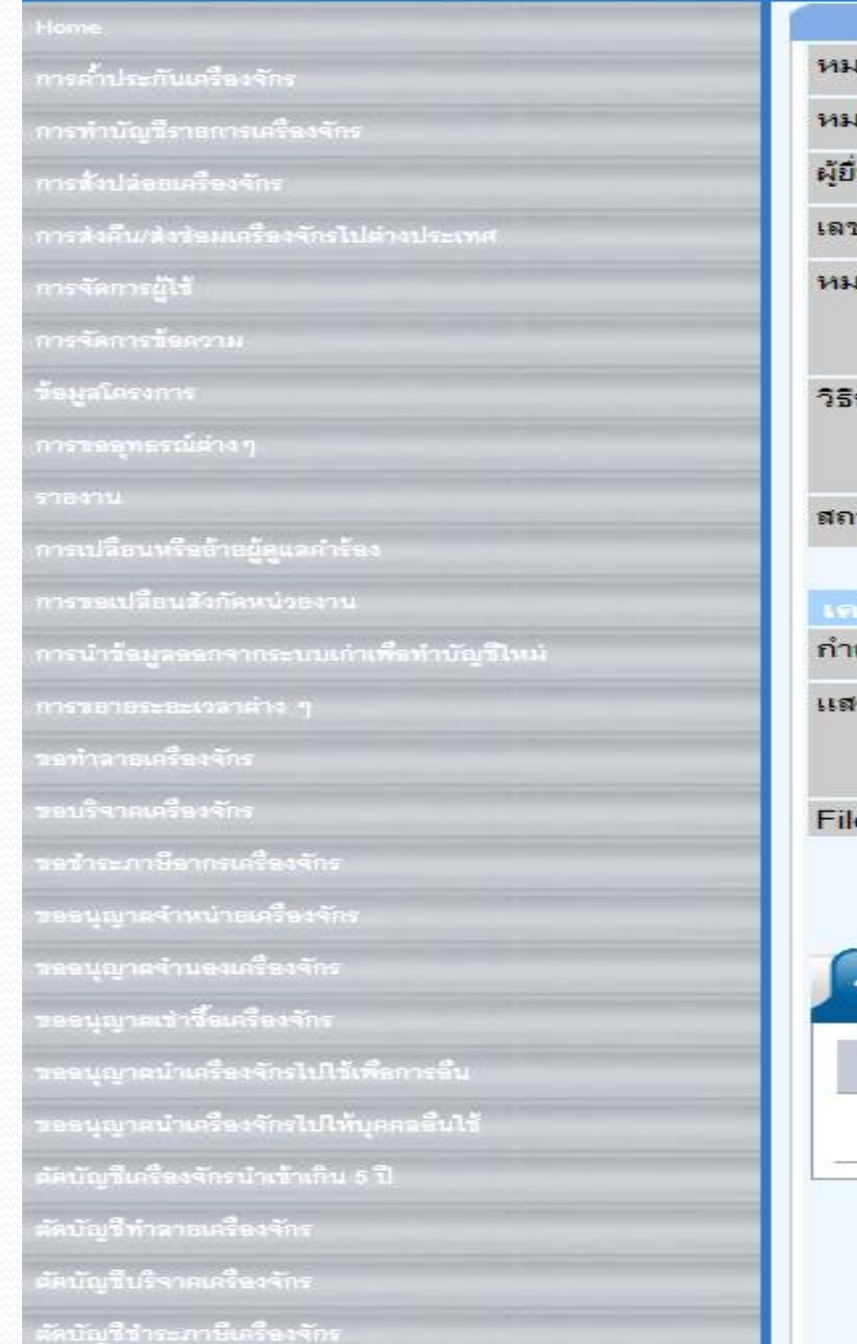

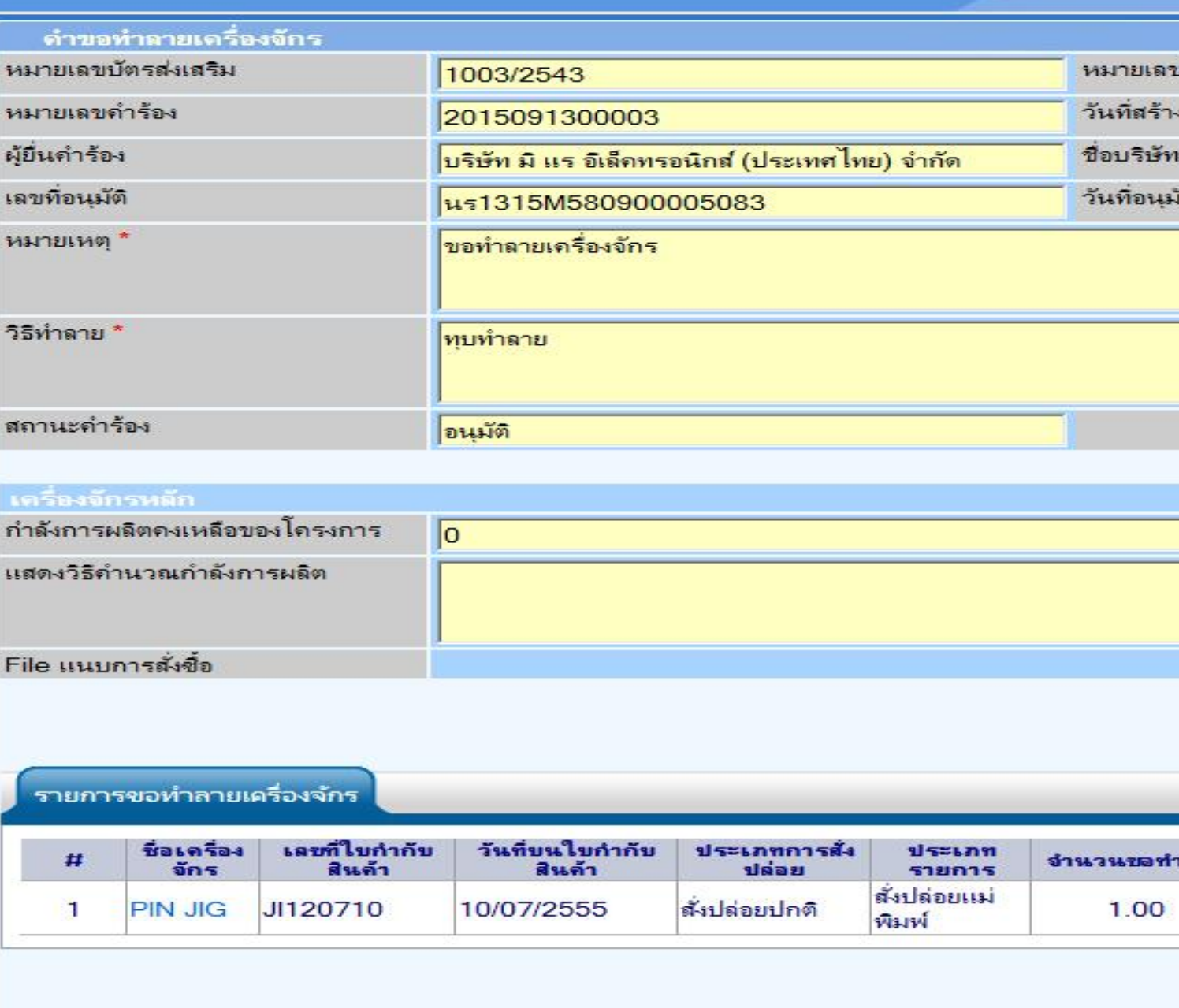

## ้เลือกกดปุ่ม รับผลการพิจารณา ก็จะเสร็จสิ้นขั้นตอนการขอทำลายเครื่องจักร

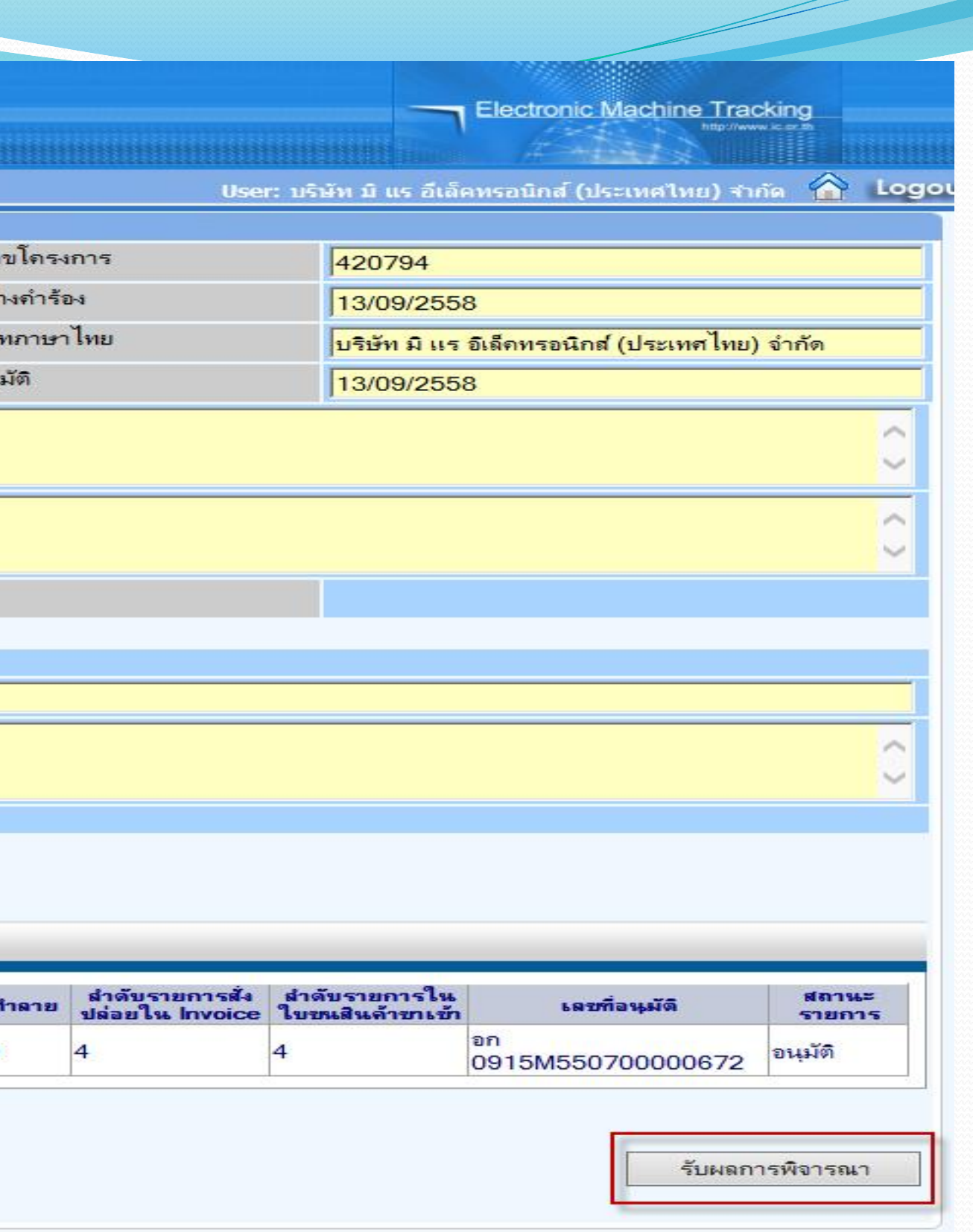

กลับสุ่หน้าจอหลัก

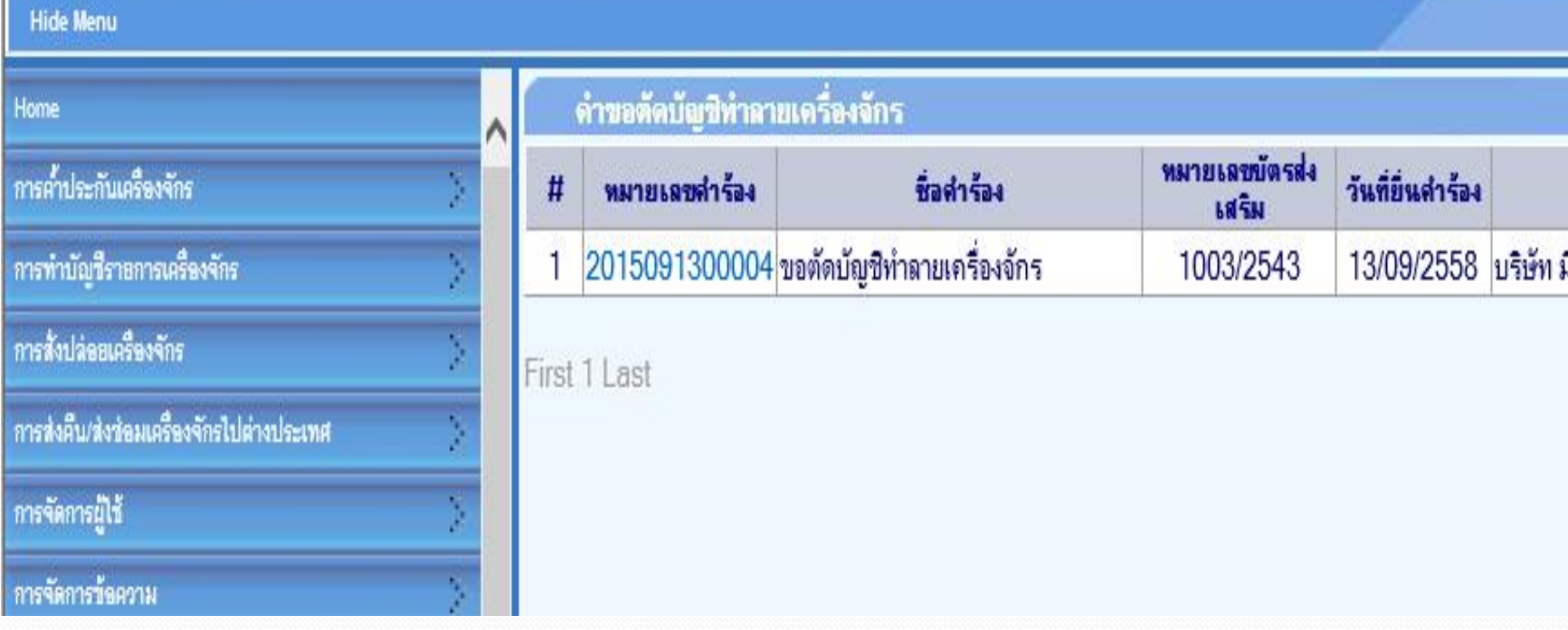

เมื่อรับผลการพิจารณาการขอทำลายเครื่องจักรแล้วระบบจะสร้างคำขอตัดบัญชีทำลาย **เครื่องจักรให้โดยอัตโนมัติ สถานะจะขึ้นว่า "รอตัดบัญชี"**

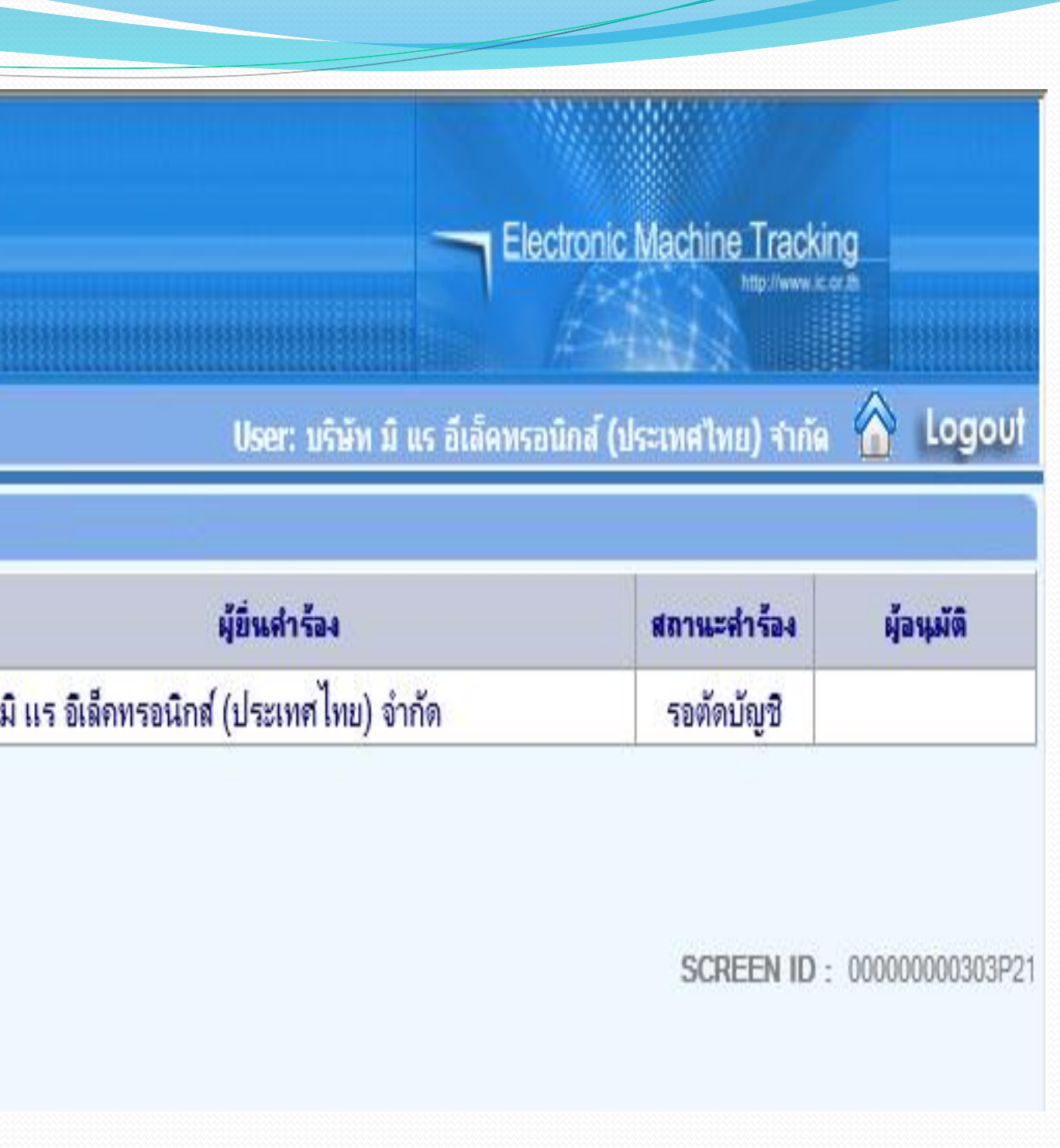

## **การขอท าลายเครื่องจักร**

ระบบ eMT สามารถทำได้โดย เลือกเมนู "ขอทำลายเครื่องจักร" >> เมนูย่อย >> "สร้างคำขอใหม่" >> เมนูย่อย "นอกระบบ" เพื่อเข้าสู่ หน้าจอการขอทำลายเครื่องจักร

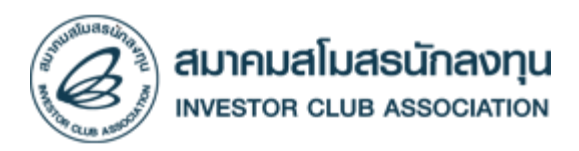

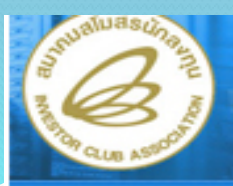

Hide Menu

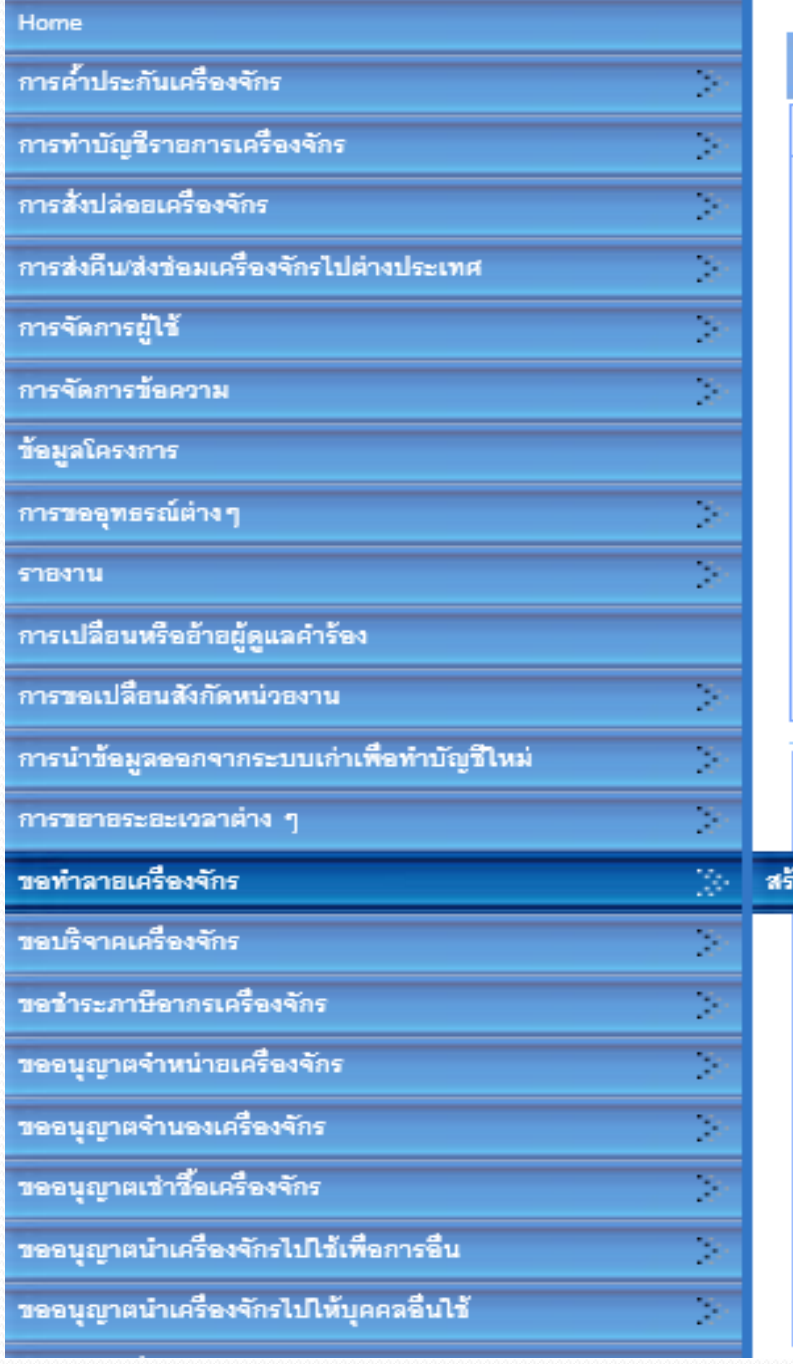

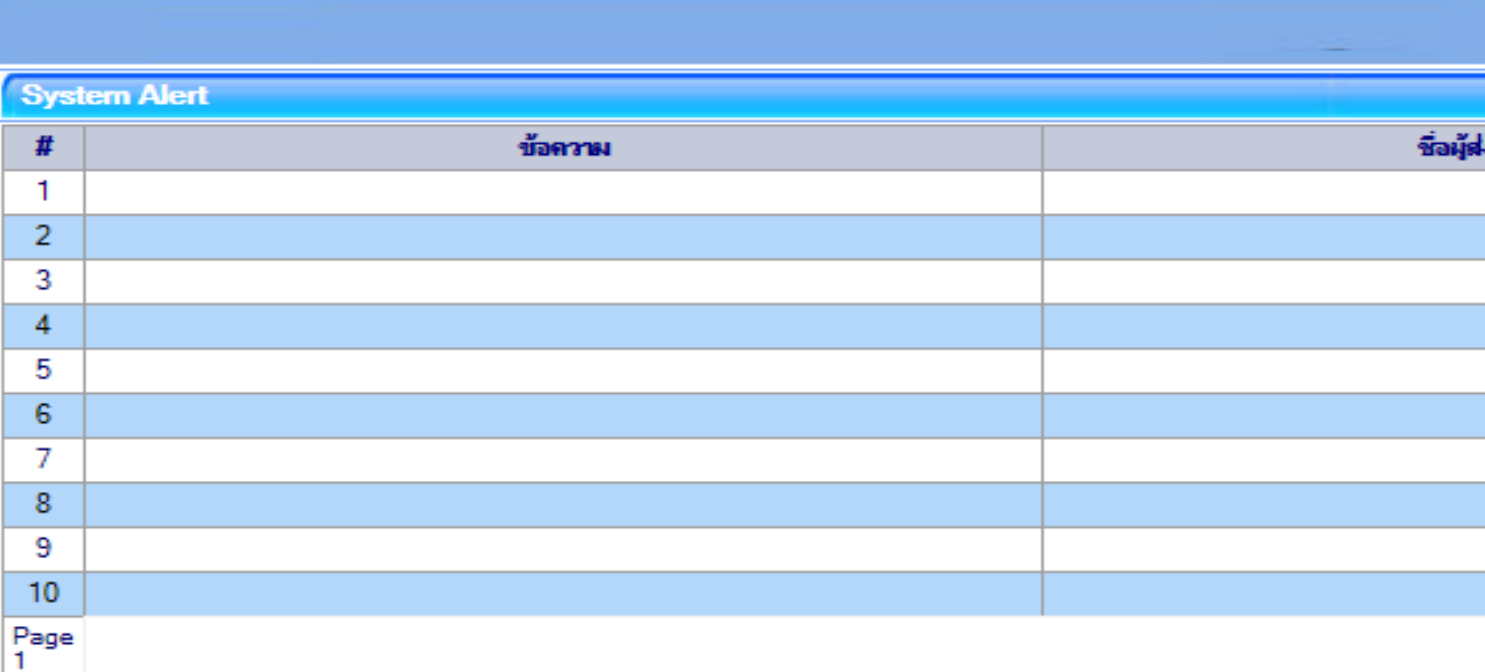

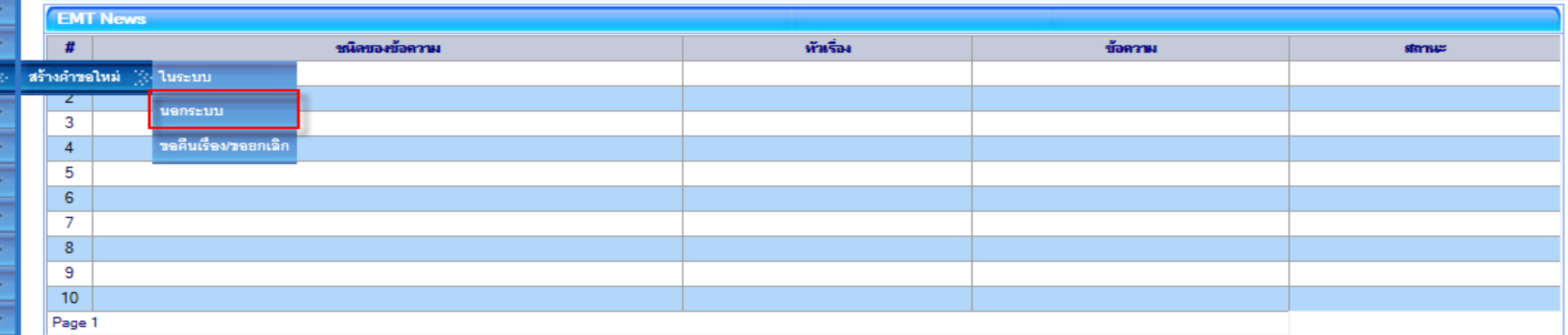

• ขอทำลายเครื่องจักร กรณีเลือกนอกระบบ

**Electronic Machine Tracking** 

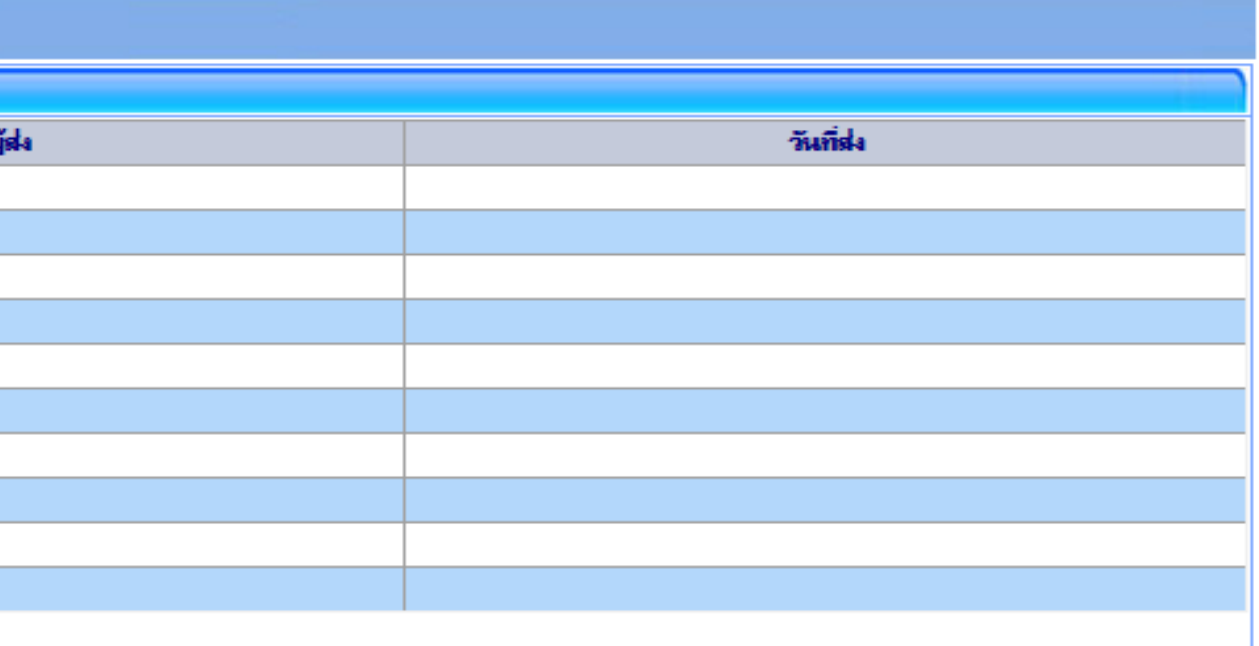

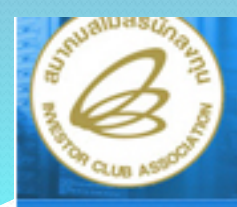

**Hide Menu** 

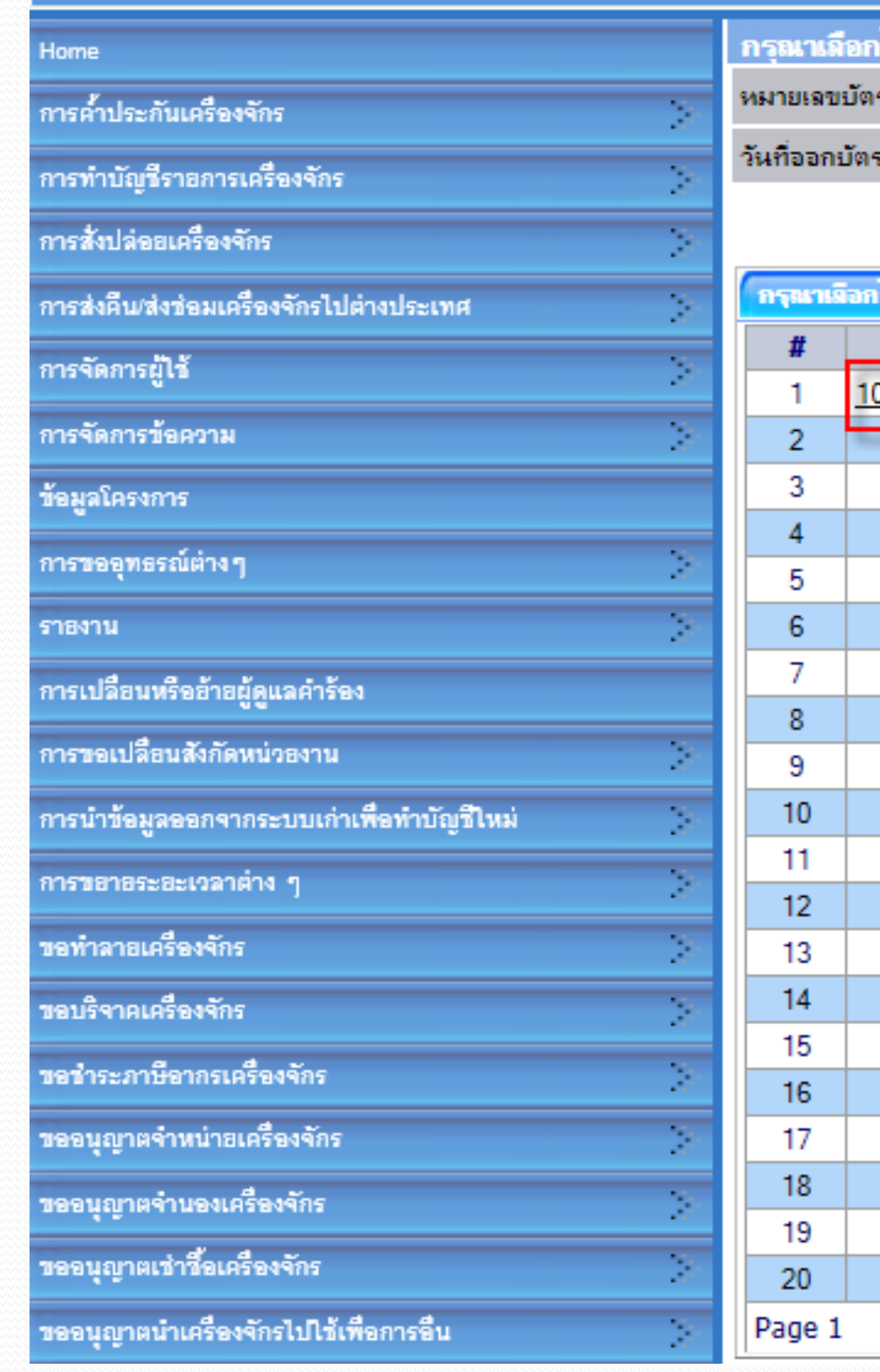

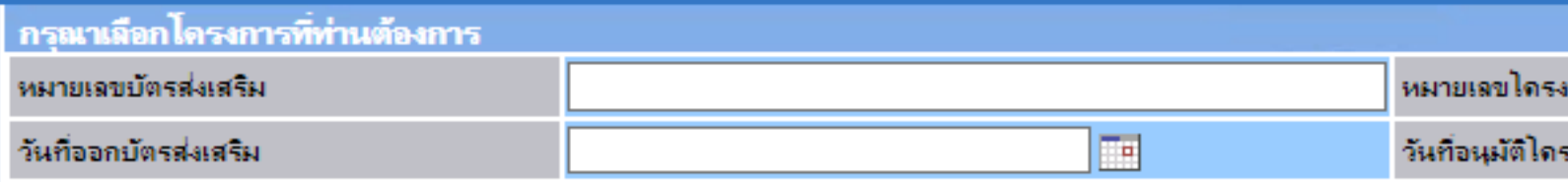

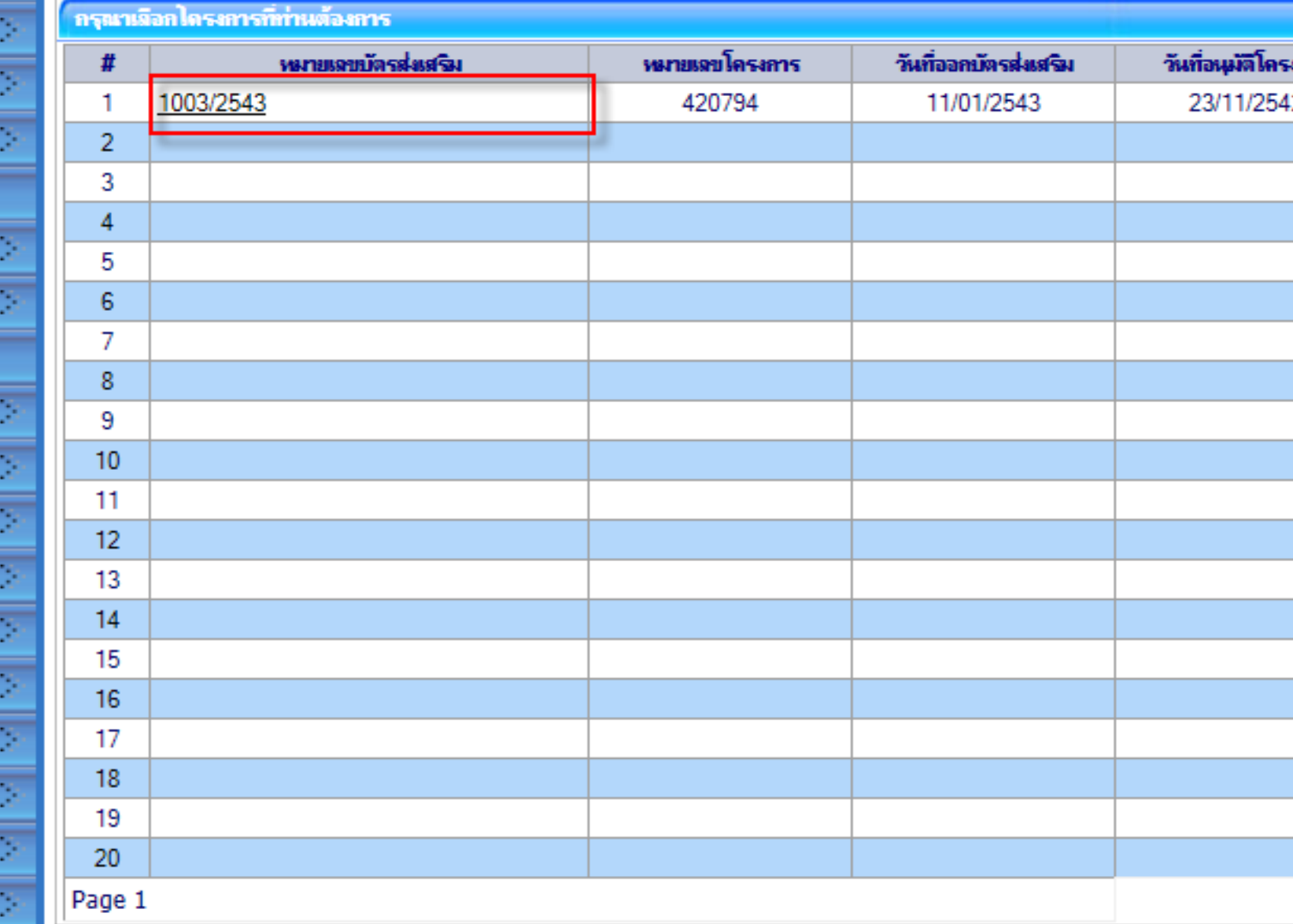

**เลือกหมายเลขบัตรส่งเสริมที่ต้องการ เพื่อขอท าลายเครื่องจักร**

**Electronic Machine Tracking** การ  $\Box$ เงการ ดันหา เฉขประจำตัวที่ผู้เสียภาษี เฉขทะเนียนบริษัท រកាទ 0205542006131 0205542006131

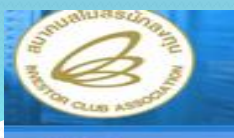

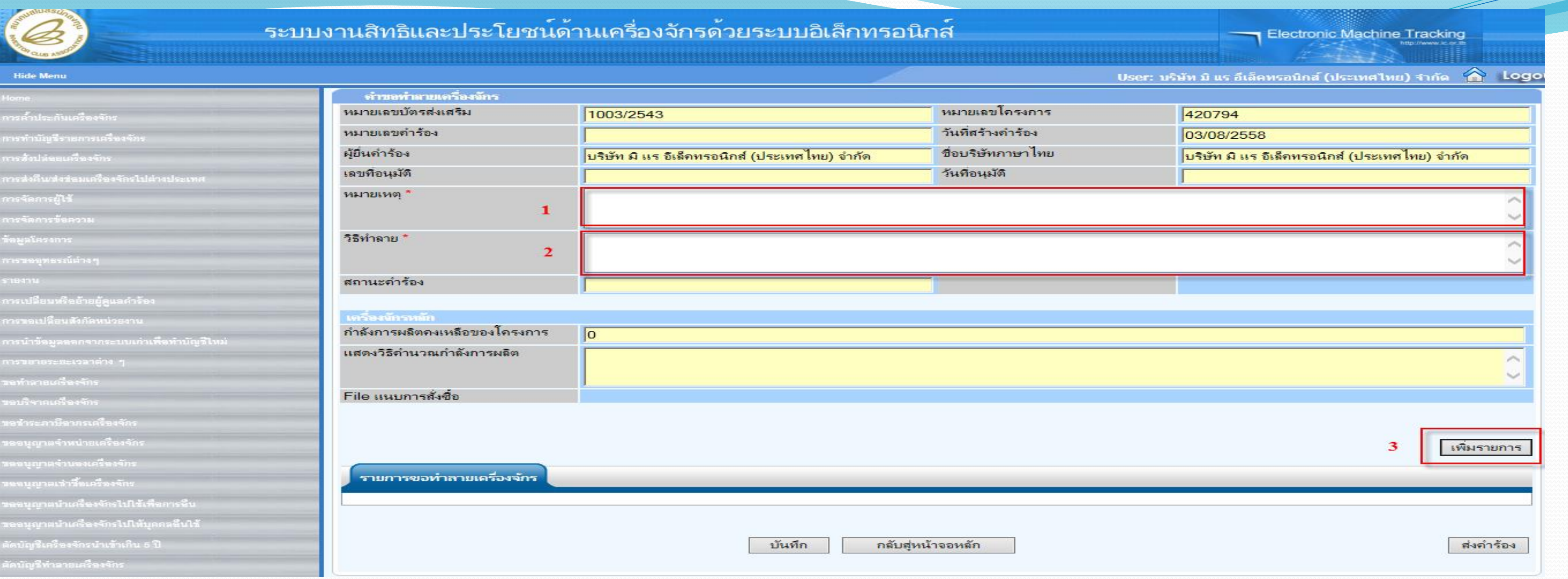

**จะปรากฏหน้าจอให้บันทึกรายละเอียดการขอท าลายเครื่องจักร**  $\bullet$  "หมายเหตุ" สาเหตุของการทำลาย **"วิธีท าลาย" วิธีการท าลาย**  $\bullet$  "จากนั้นกดปุ่มเพิ่มรายการที่จะขอทำลาย"

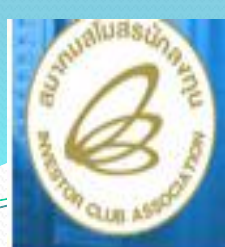

### **Hide Menu**

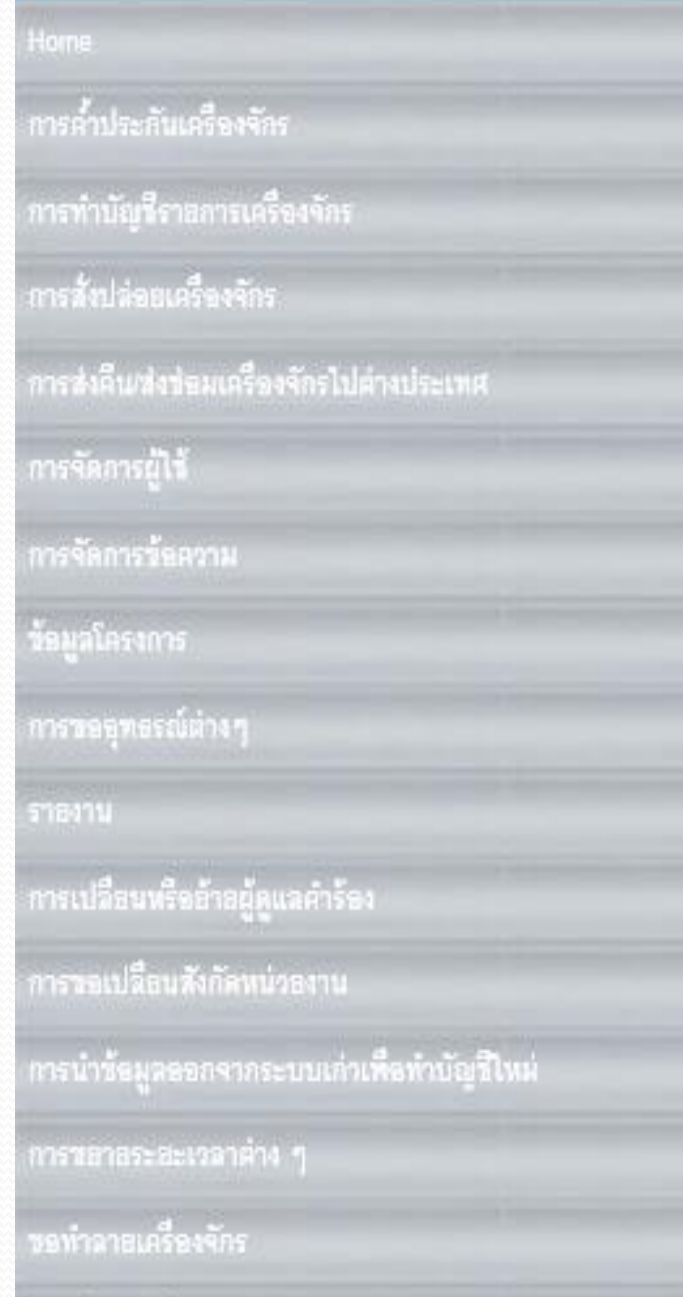

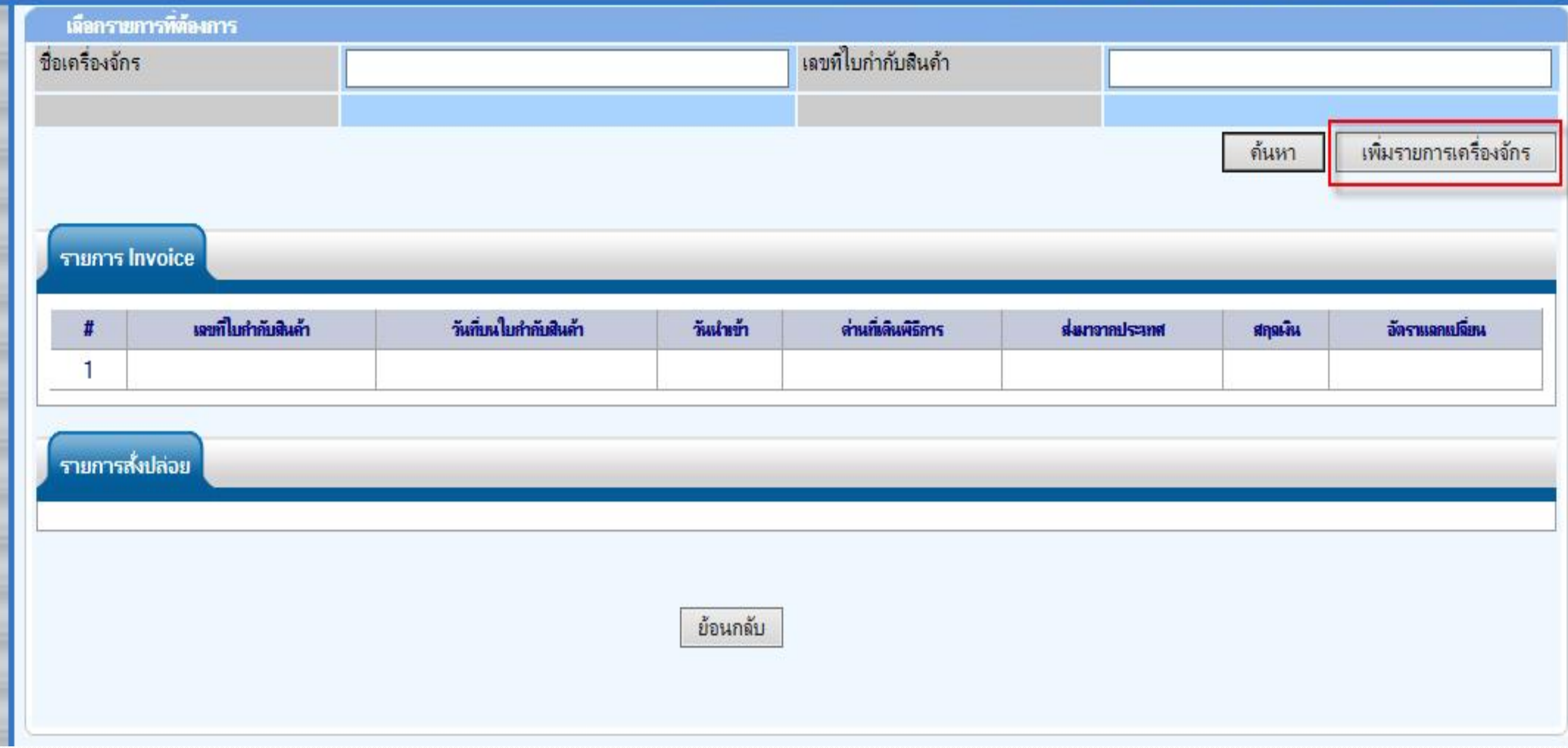

## • กดปุ่ม เพิ่มรายการเครื่องจักร เพื่อใส่รายการเครื่องจักรที่ไม่ได้อยู่ในระบบ EMT

### **Electronic Machine Tracking**

### 

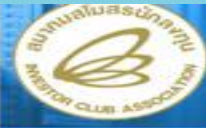

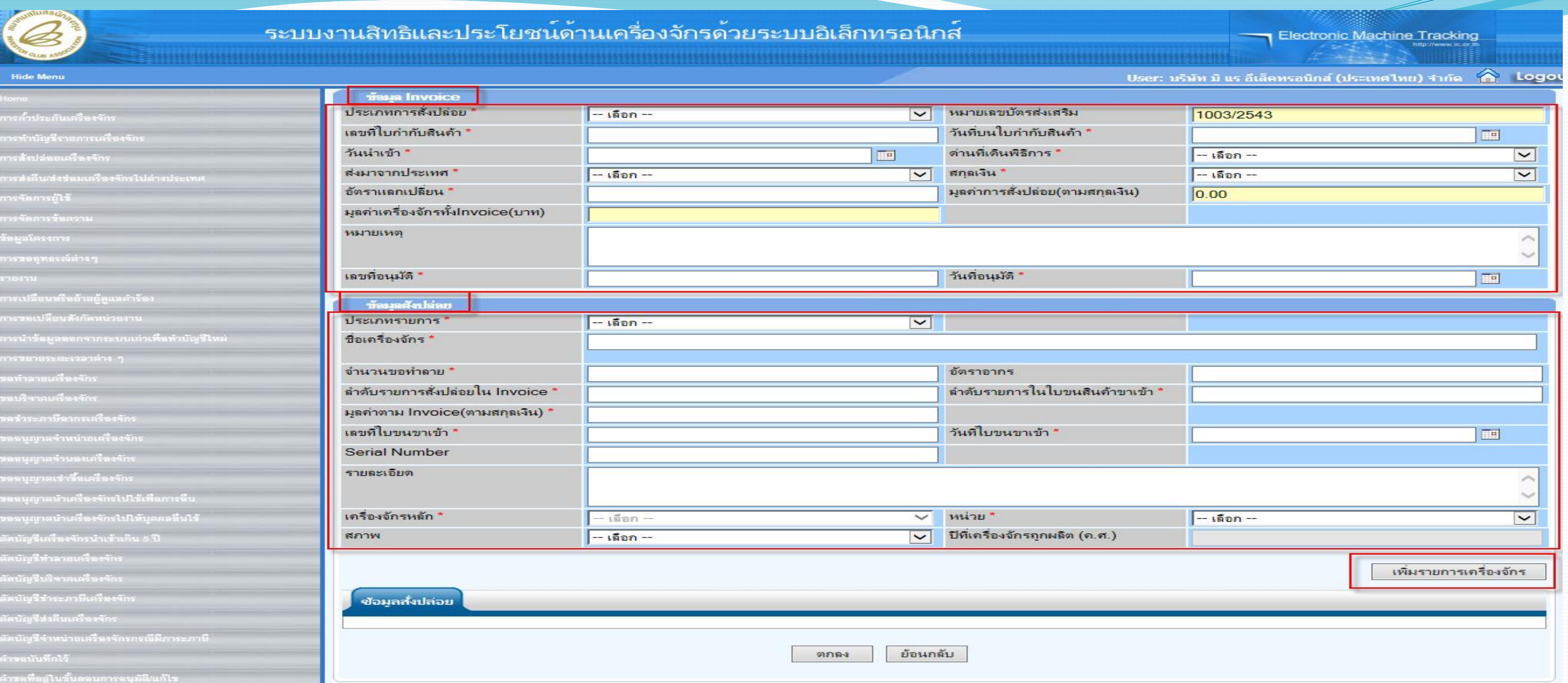

**ท าการคีย์ข้อมูล Invoice และ ข้อมูลสั่งปล่อยทั้งหมดที่ไม่ได้อยู่ในระบบ EMT**

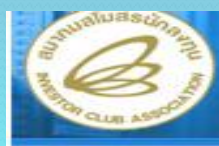

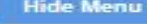

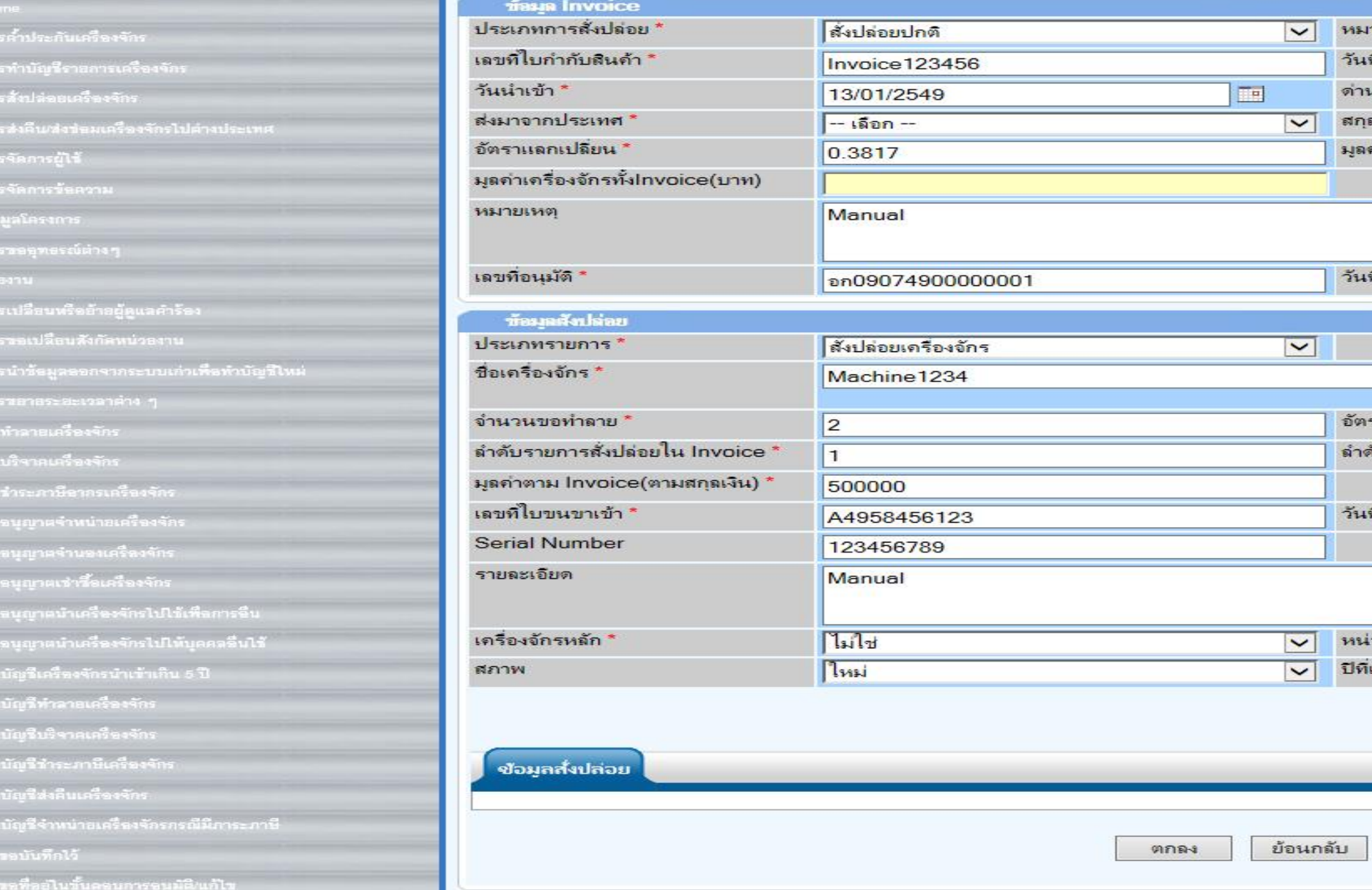

• กรอกเสร็จก็กดปุ่ม เพิ่มรายการเครื่องจักร

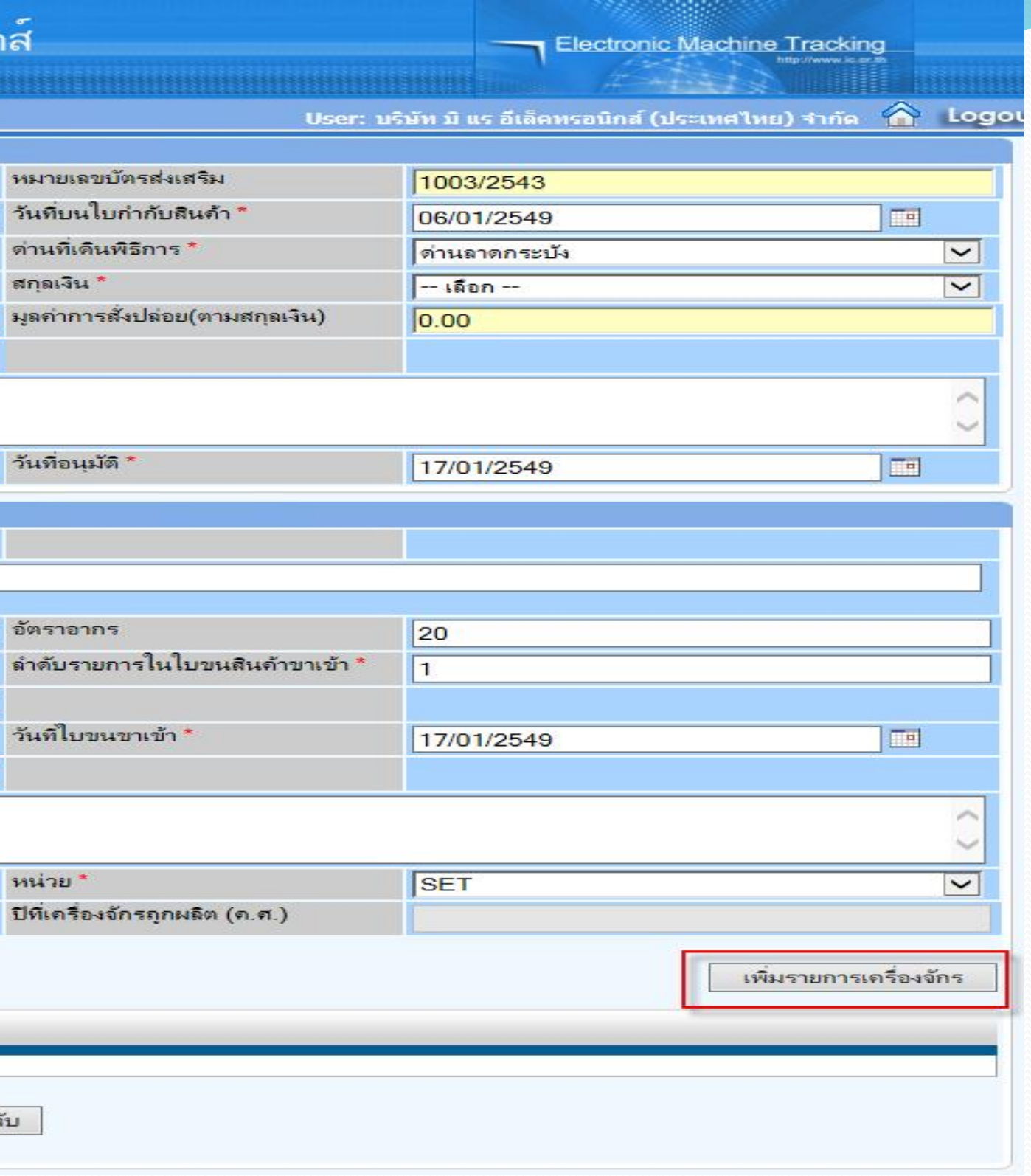

หมายเล วันที่บน

อัตราอา ลำดับรา

วันที่ใบร

หน่วย \*

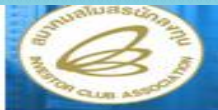

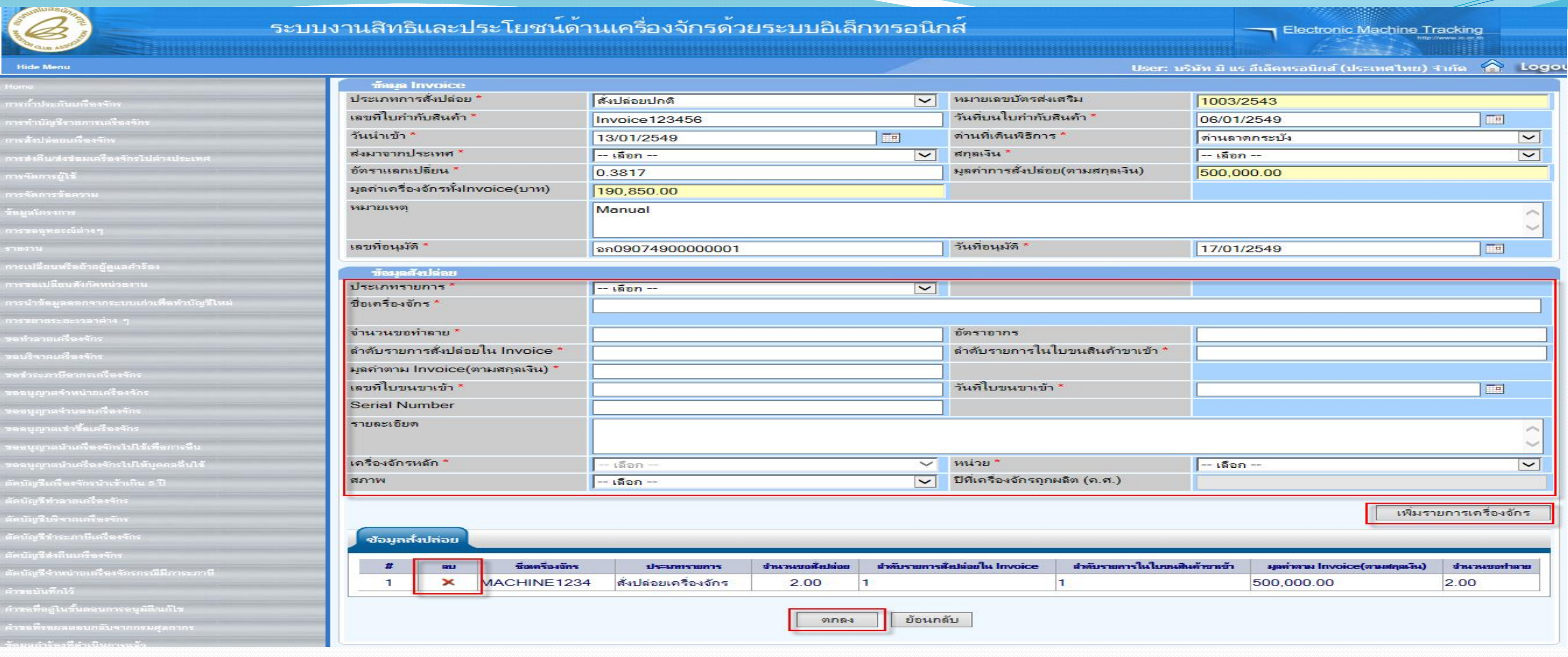

- **ถ้ามีเครื่องจักรเพิ่มก็สามารถกดปุ่ม เพิ่มรายการเครื่องจักร**
- **หรือถ้ากรอกผิดสามารถลบได้ โดยการกดเครื่องหมาย X**
- **แต่ถ้ากรอกเรียบร้อยแล้ว ไม่มีอะไรผิดพลาด ก็กดปุ่ม ตกลง**

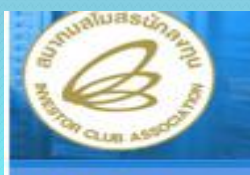

**Hide Me** 

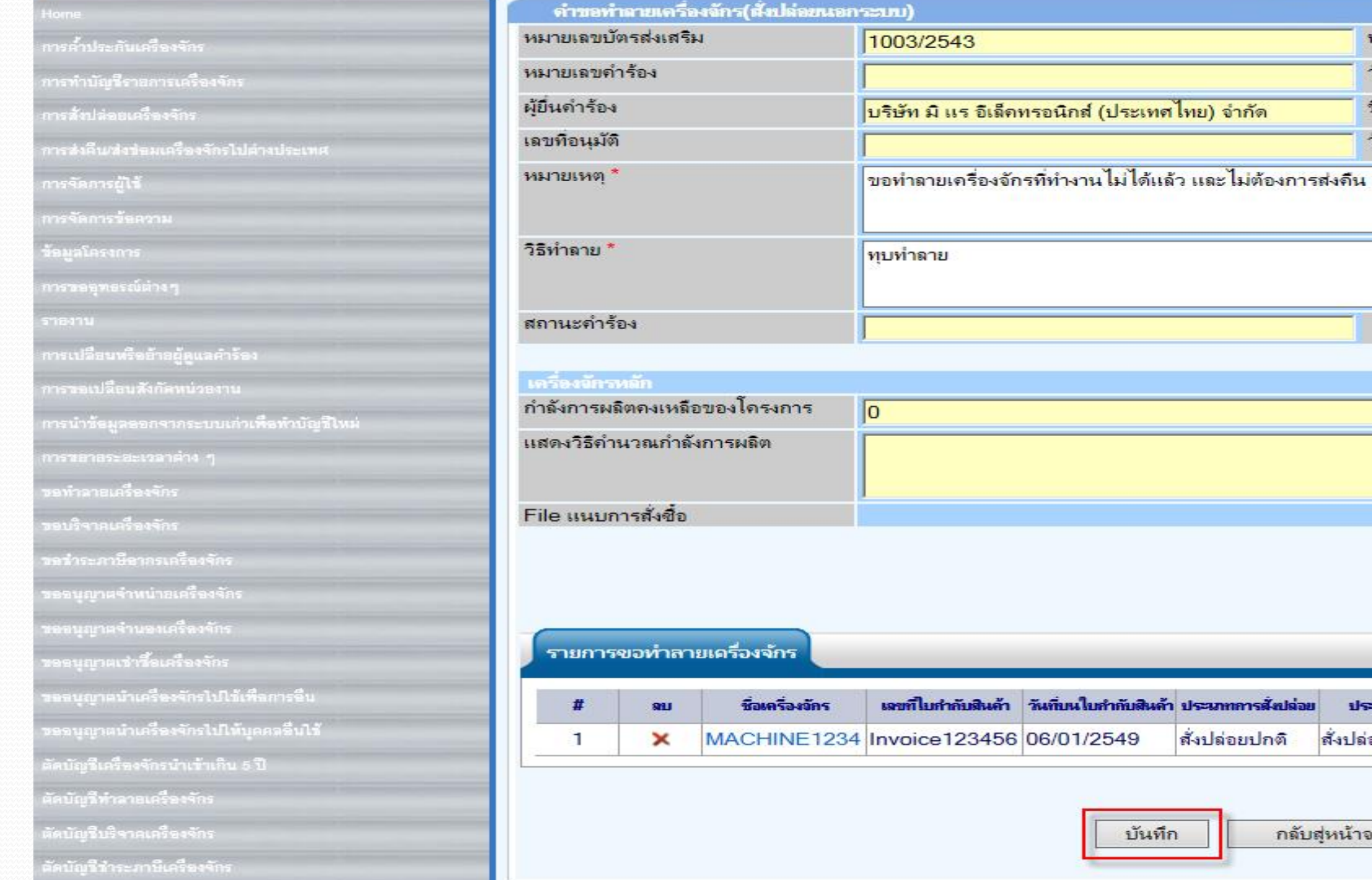

● ระบบจะกลับมาที่หน้าจอ ขอทำลายเครื่องจักร กดปุ่ม บันทึก ถ้าไม่มีอะไรเพิ่ม ก็กดปุ่ม ส่งคำร้อง

ท์ไมกำกับสินค้า วันที่บนใบกำกับสินค้า ประเภทการสังปล่อย

บันทึก

สังปล่อยปกติ

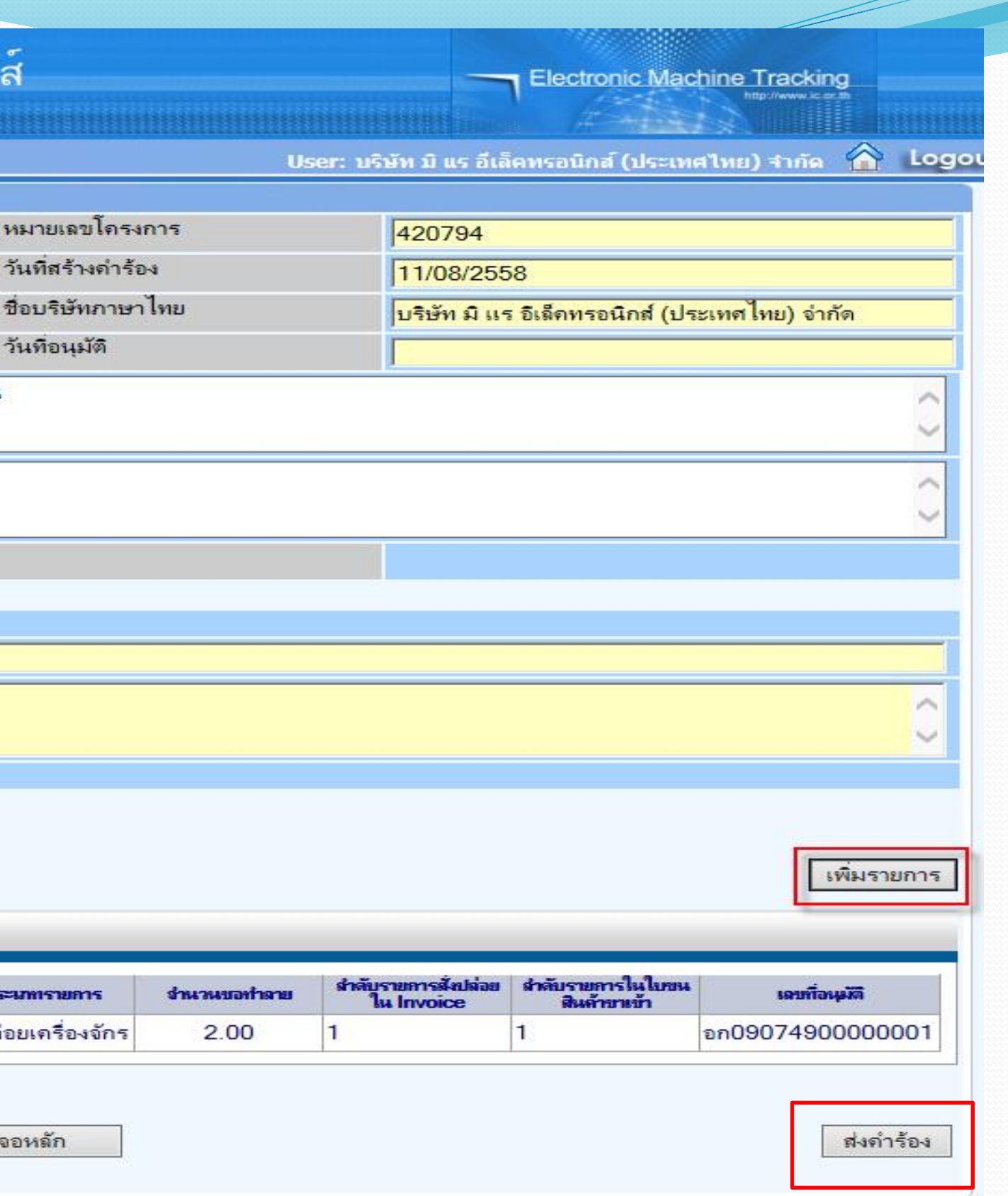

หมายเลว

วันที่สร้า

ชื่อบริษัท

ประเภทราย

สังปล่อยเครื่อง

กลับสุ่หน้าจอหลัก

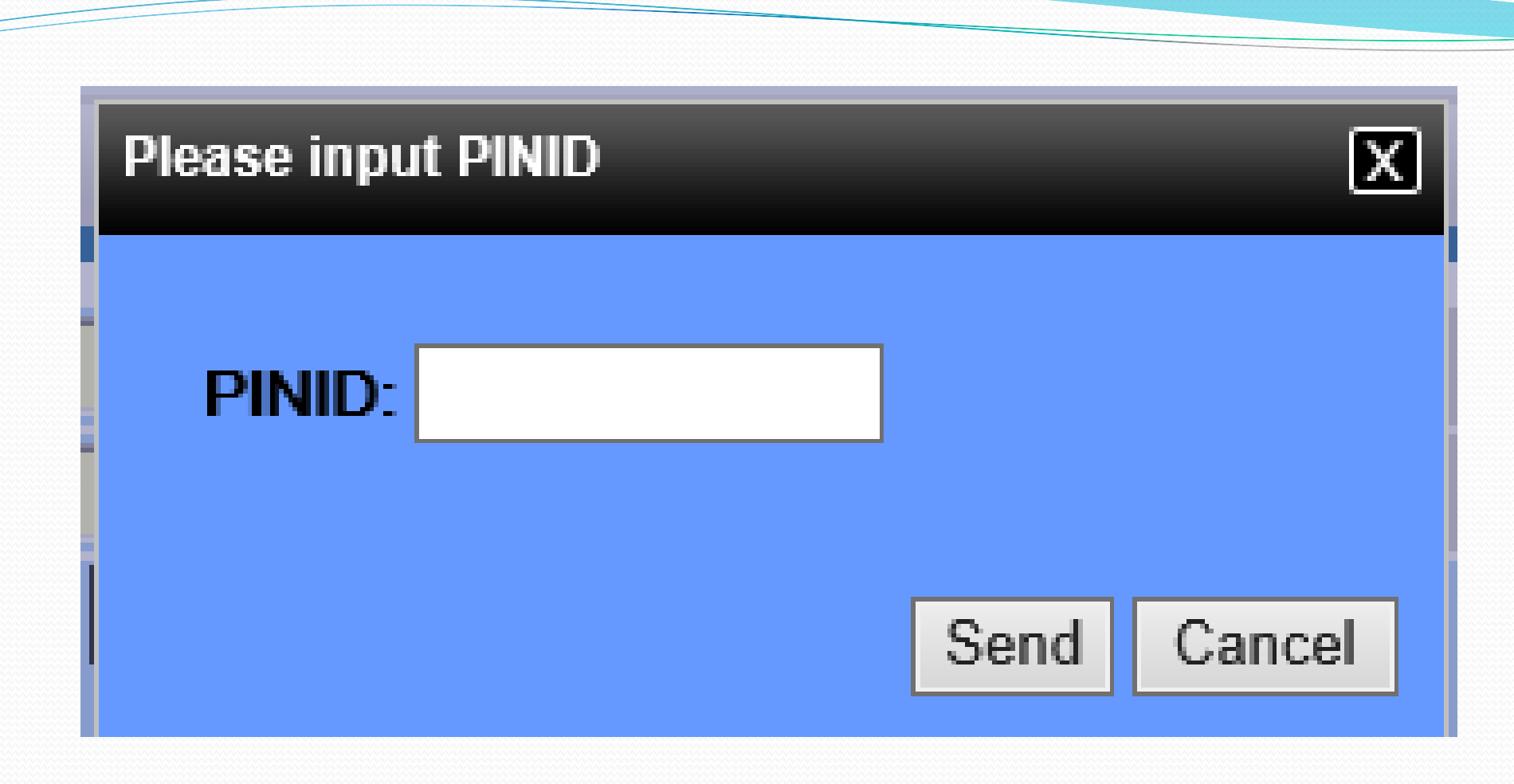

## ใส่ pin id เพื่อทำการส่งคำร้อง

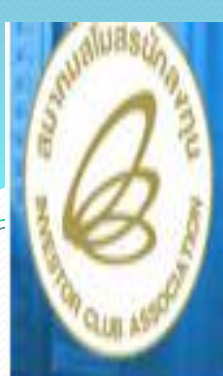

### **Hide Menu**

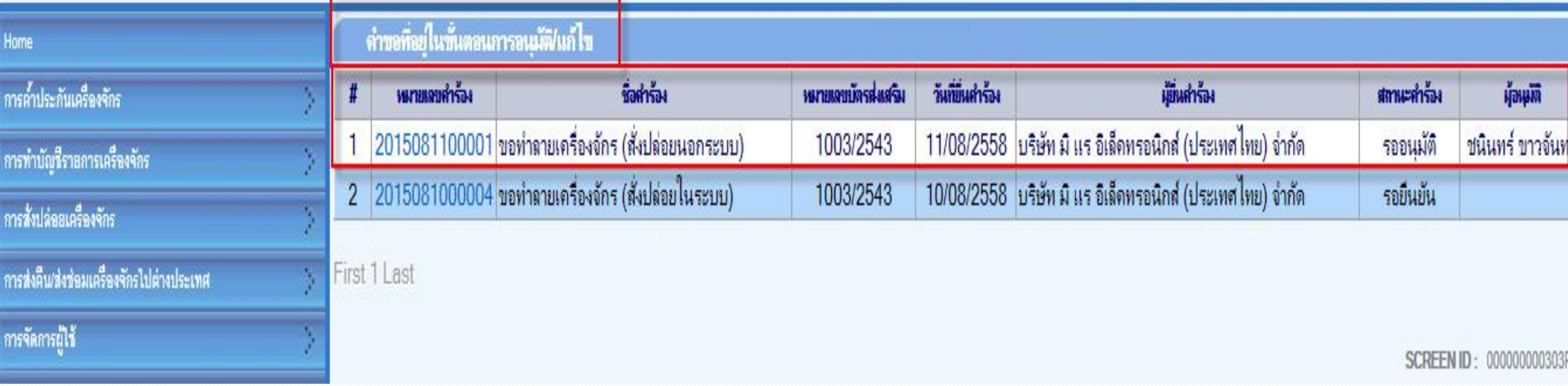

## จากนั้นคำร้องจะไปอยู่ที่เมนู คำขอที่อยู่ในขั้นตอนการอนุมัติ/แก้ไข "สถานะ รออนุมัติ"

### Electronic Machine Tracking

User: บริษัท มิ แร อีเล็คทรอนิกส์ (ประเทศไทย) จำกัด

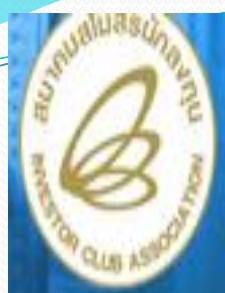

### **Hide Menu**

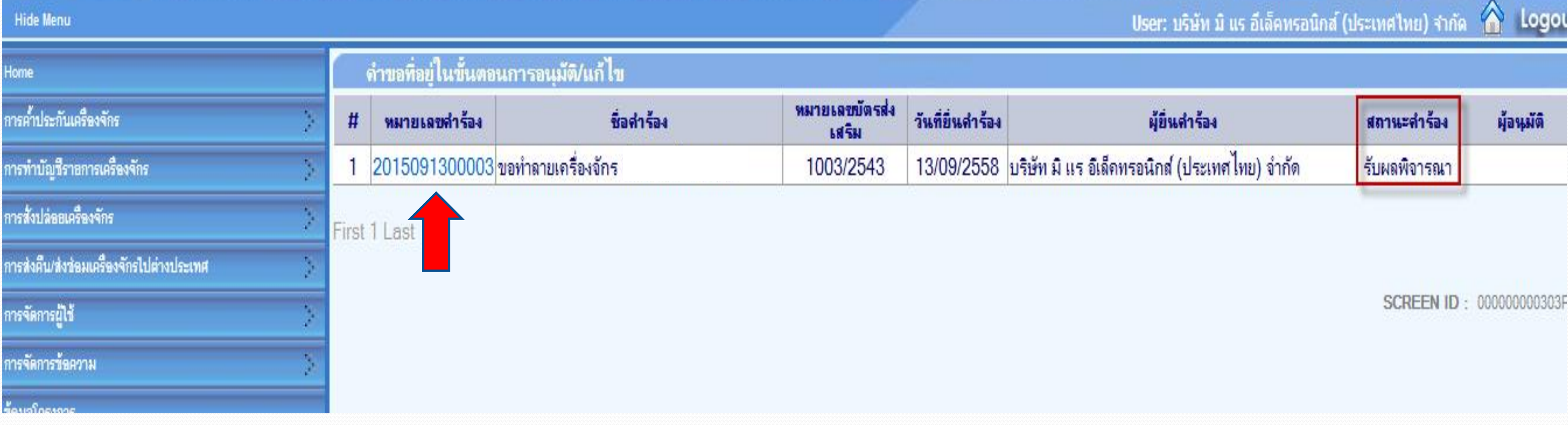

**ถ้าเจ้าหน้าที่อนุมัติแล้ว สถานะค าร้อง จะเปลี่ยนเป็น "รับผลการพิจารณา" จากนั้นให้บริษัท กดไปที่หมายเลขค าร้อง เพื่อกดรับผลการพิจารณา**

Logor

**Electronic Machine Tracking** 

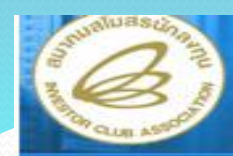

### **Hide Menu**

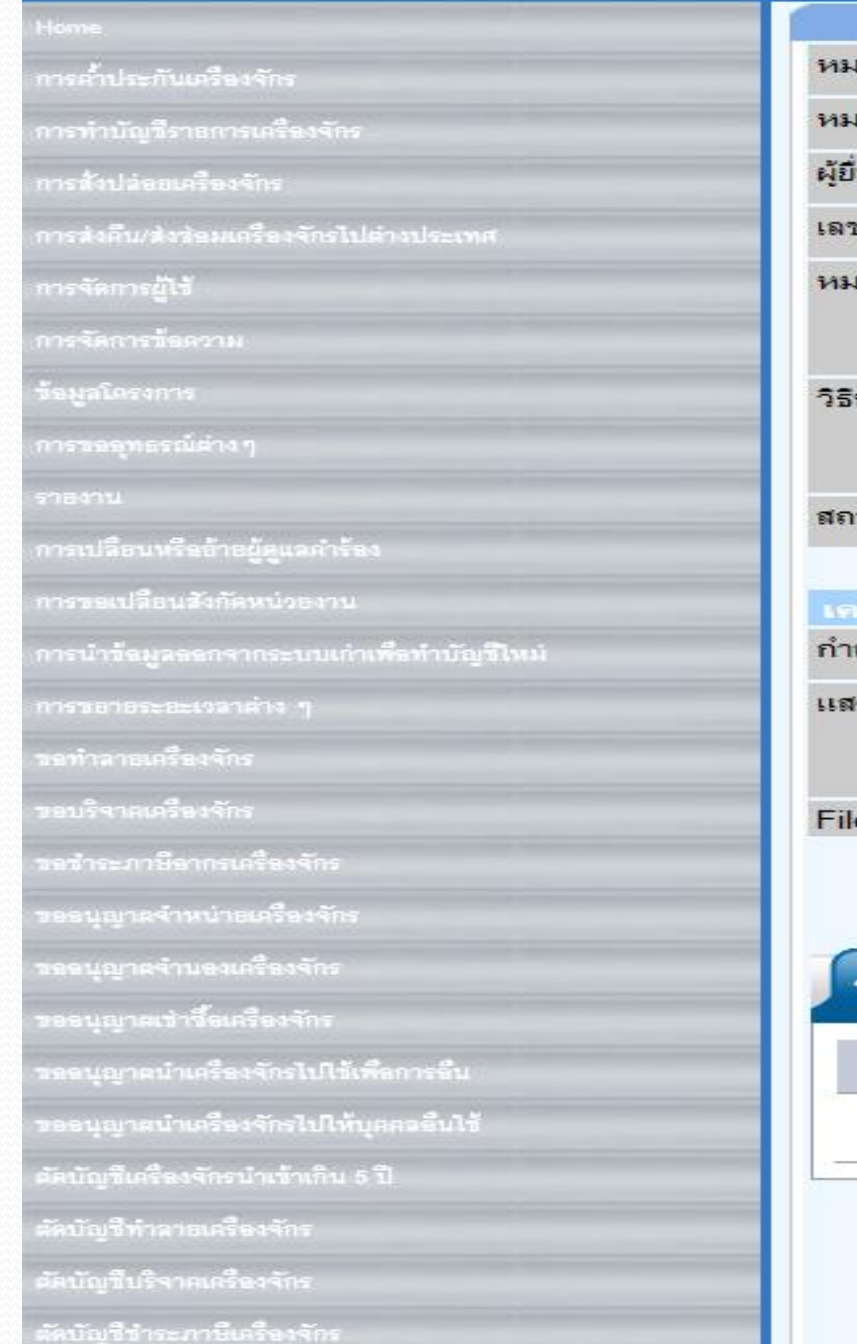

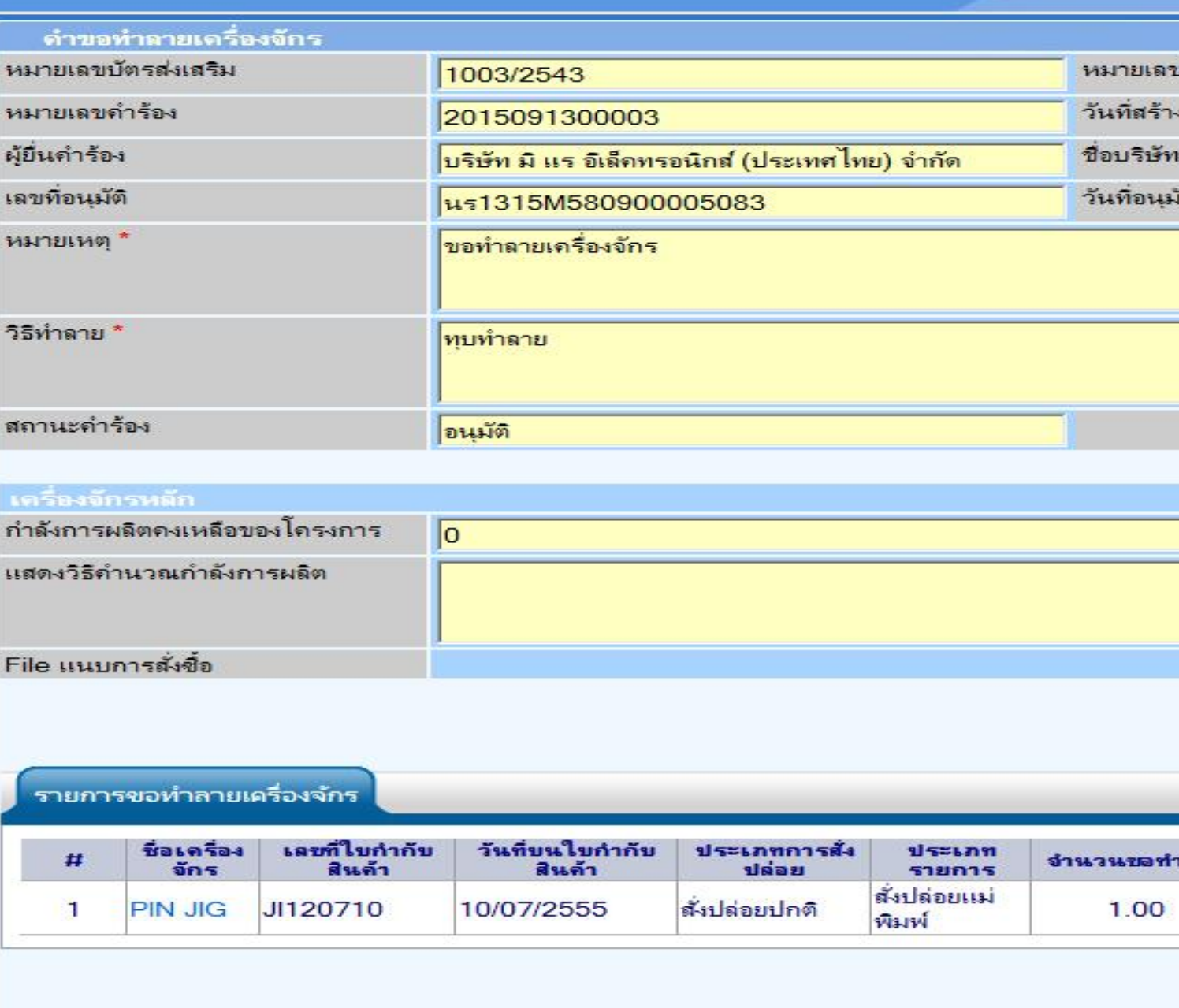

## ้เลือกกดปุ่ม รับผลการพิจารณา ก็จะเสร็จสิ้นขั้นตอนการขอทำลายเครื่องจักร

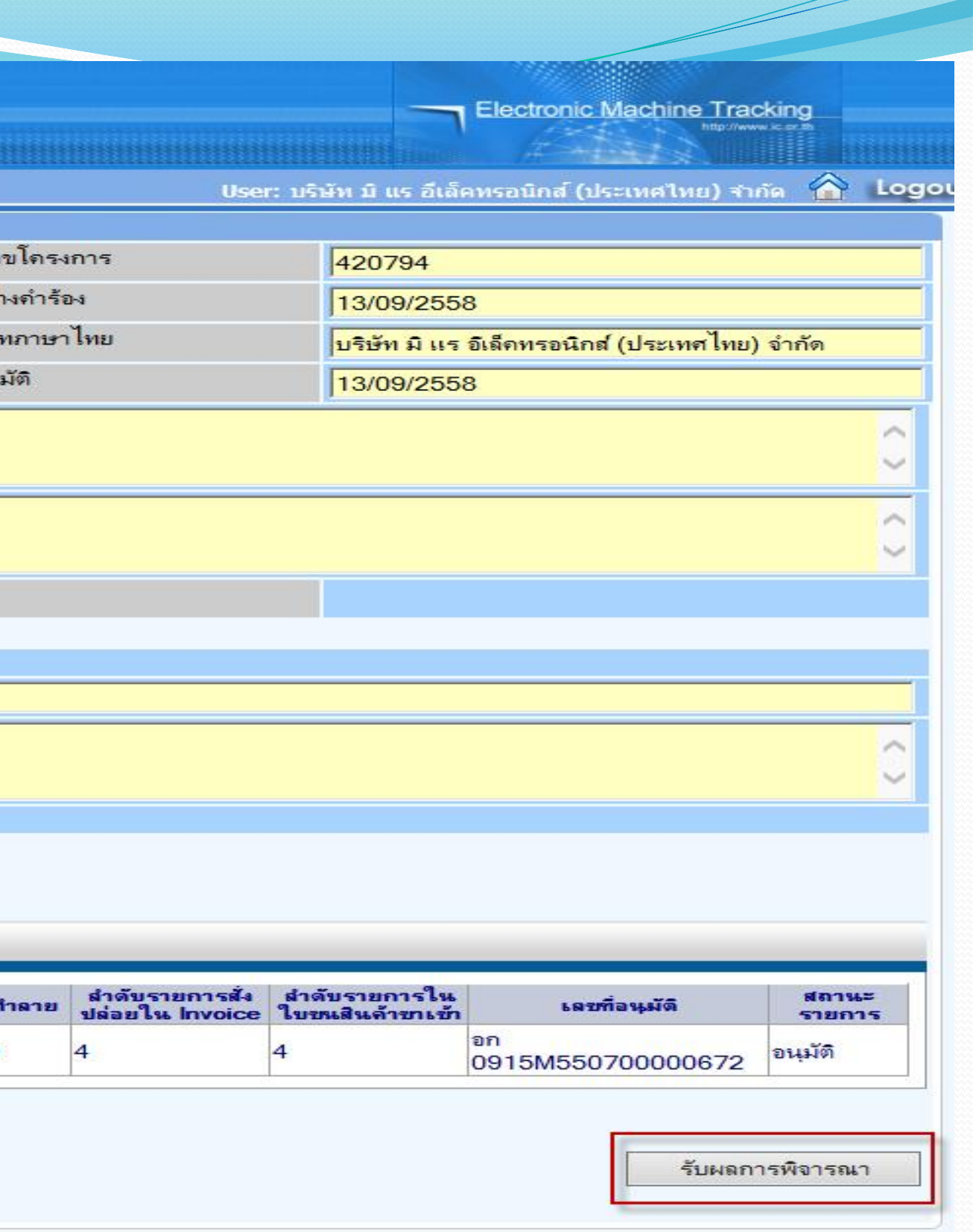

กลับสุ่หน้าจอหลัก

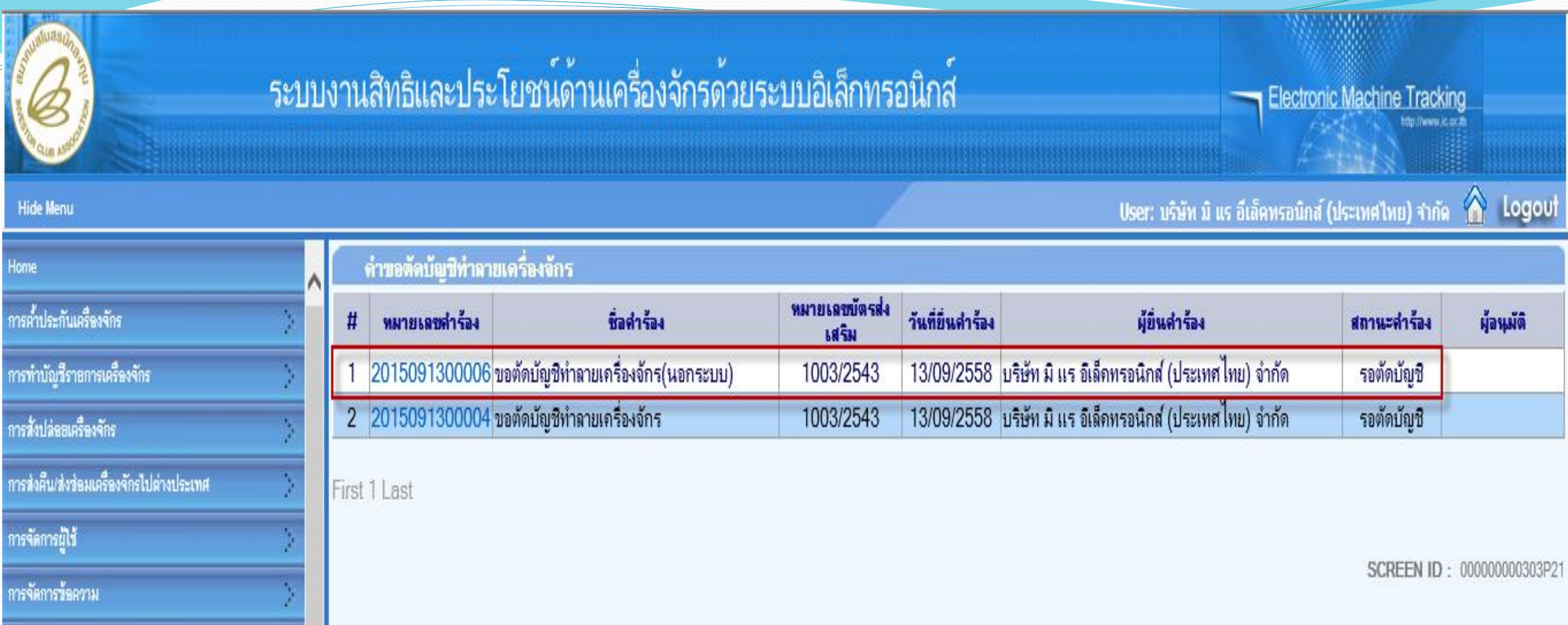

เมื่อรับผลการพิจารณาการขอทำลายเครื่องจักรแล้วระบบจะสร้างคำขอตัดบัญชีทำลาย **เครื่องจักรให้โดยอัตโนมัติ สถานะจะขึ้นว่า "รอตัดบัญชี"**

**การขอคืนเรื่อง/ขอยกเลิก ทั้งกรณี ท าลายเครื่องจักร,บริจาค,ช าระภาษีอากรเครื่องจักร หลักการท างานคล้ายกัน คือ**

**- การขอคืนเรื่องบริษัทฯ สามารถขอคืนเรื่องได้ตลอดระยะเวลาที่อยู่ระหว่างการอนุมัติของเจ้าหน้าที่ (สถานะค าร้องเป็น"รออนุมัติ")**

**- การยกเลิกเรื่องบริษัทฯ สามารถท าได้ในกรณีที่บริษัทฯ ยังไม่กดรับผลการพิจารณา (สถานะค าร้องเป็น"รับผลการพิจารณา")**

# **การขอคืนเรื่อง / ขอยกเลิก**

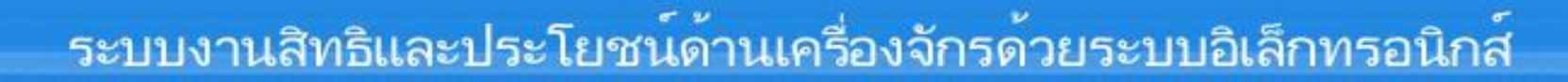

### **Hide Menu**

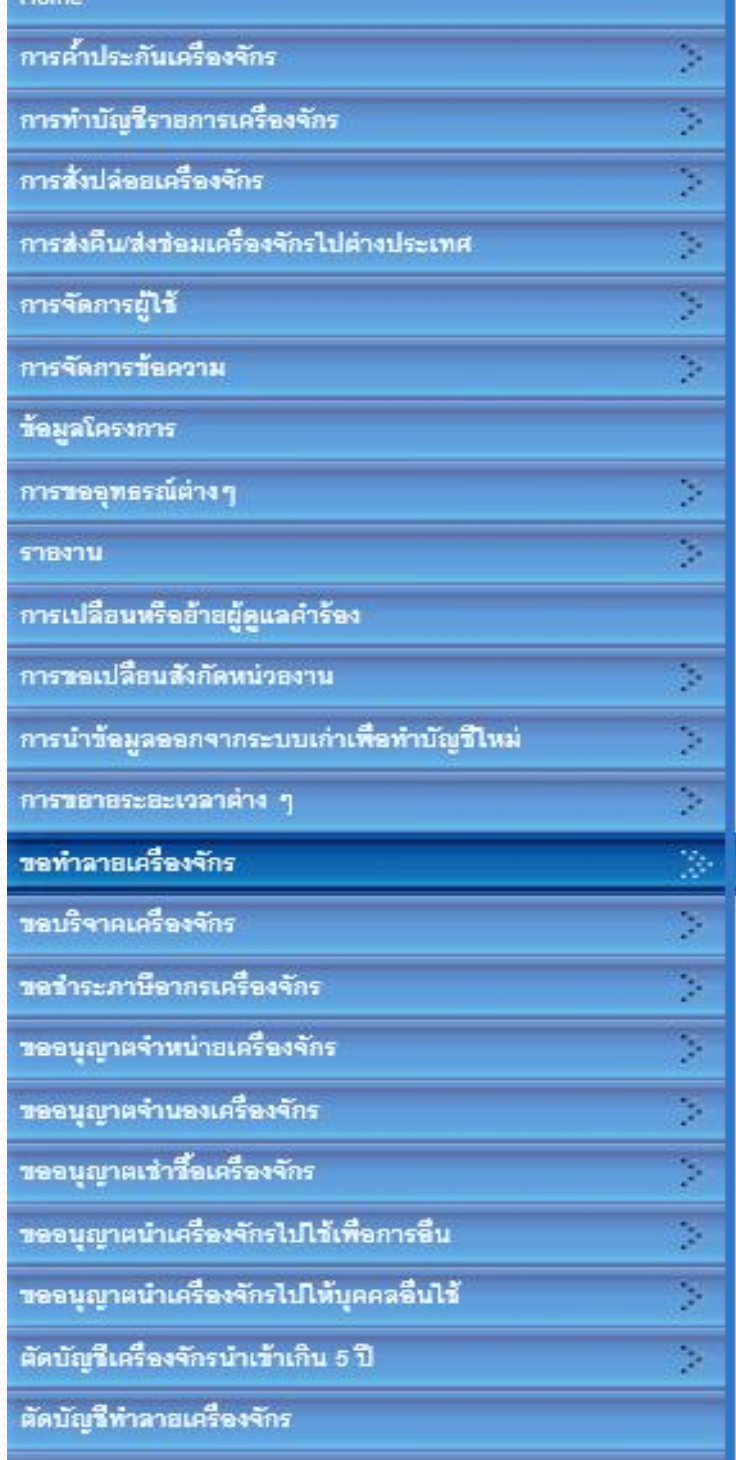

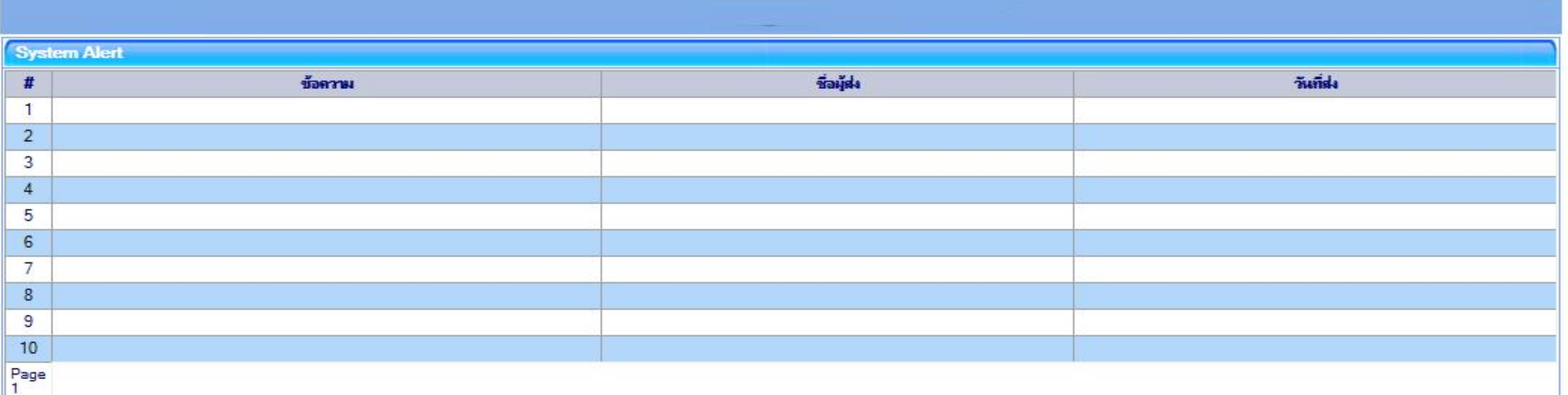

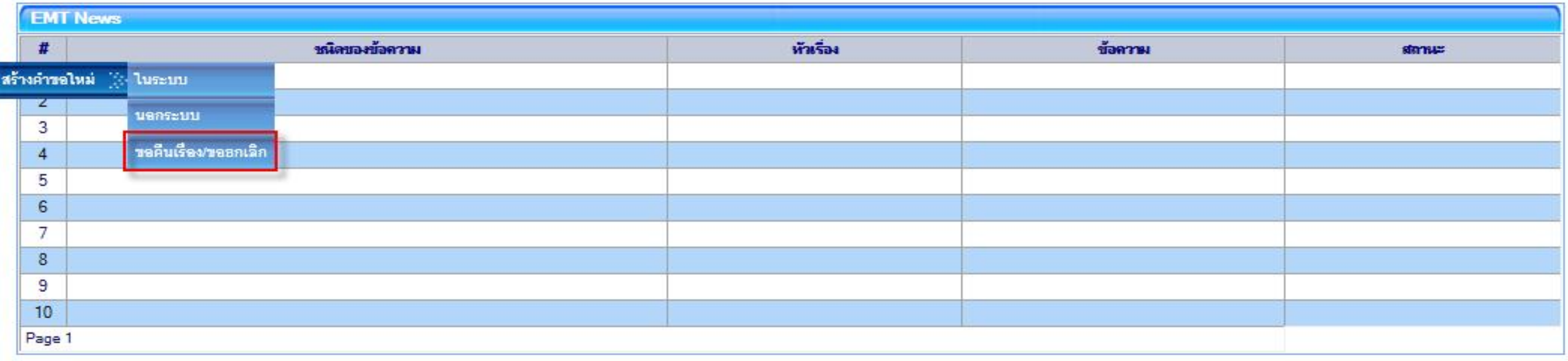

**ขอท าลายเครื่องจักร กรณีเลือกขอคืนเรื่อง/ขอยกเลิก**

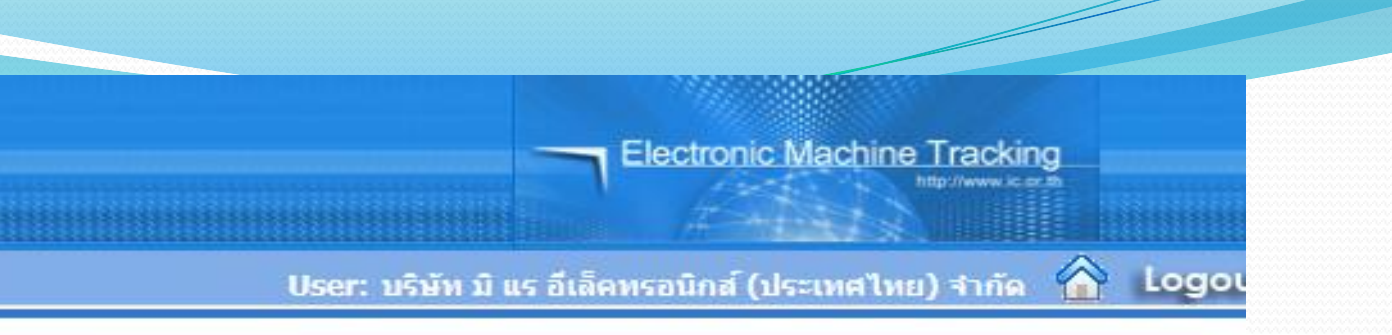

**SCREEN ID: 00000000001** 

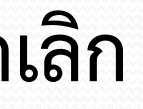
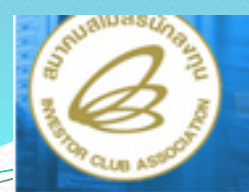

### **Hide Menu**

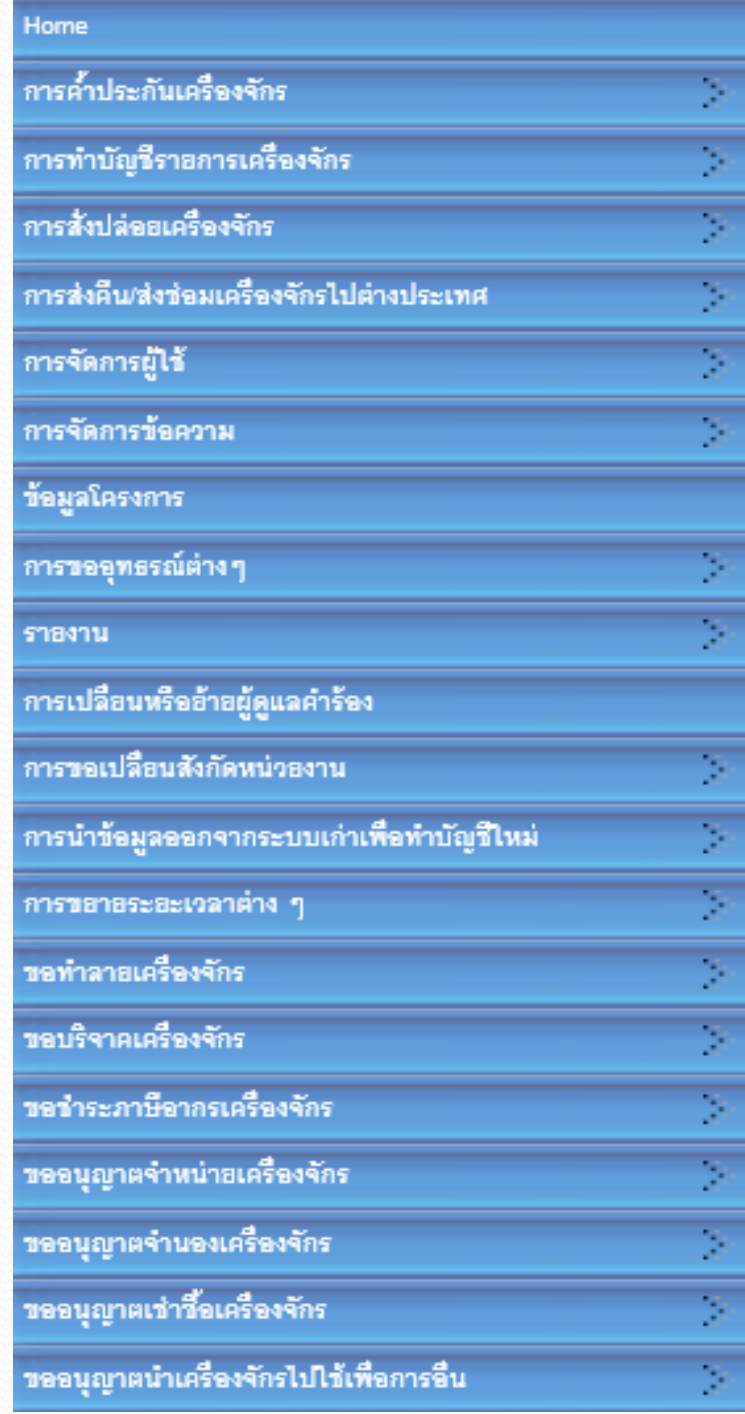

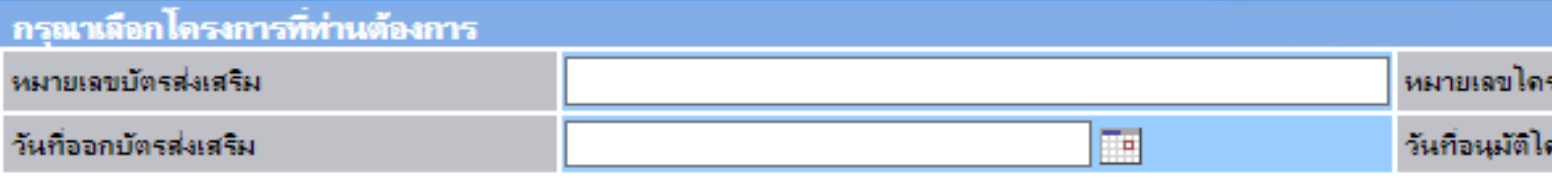

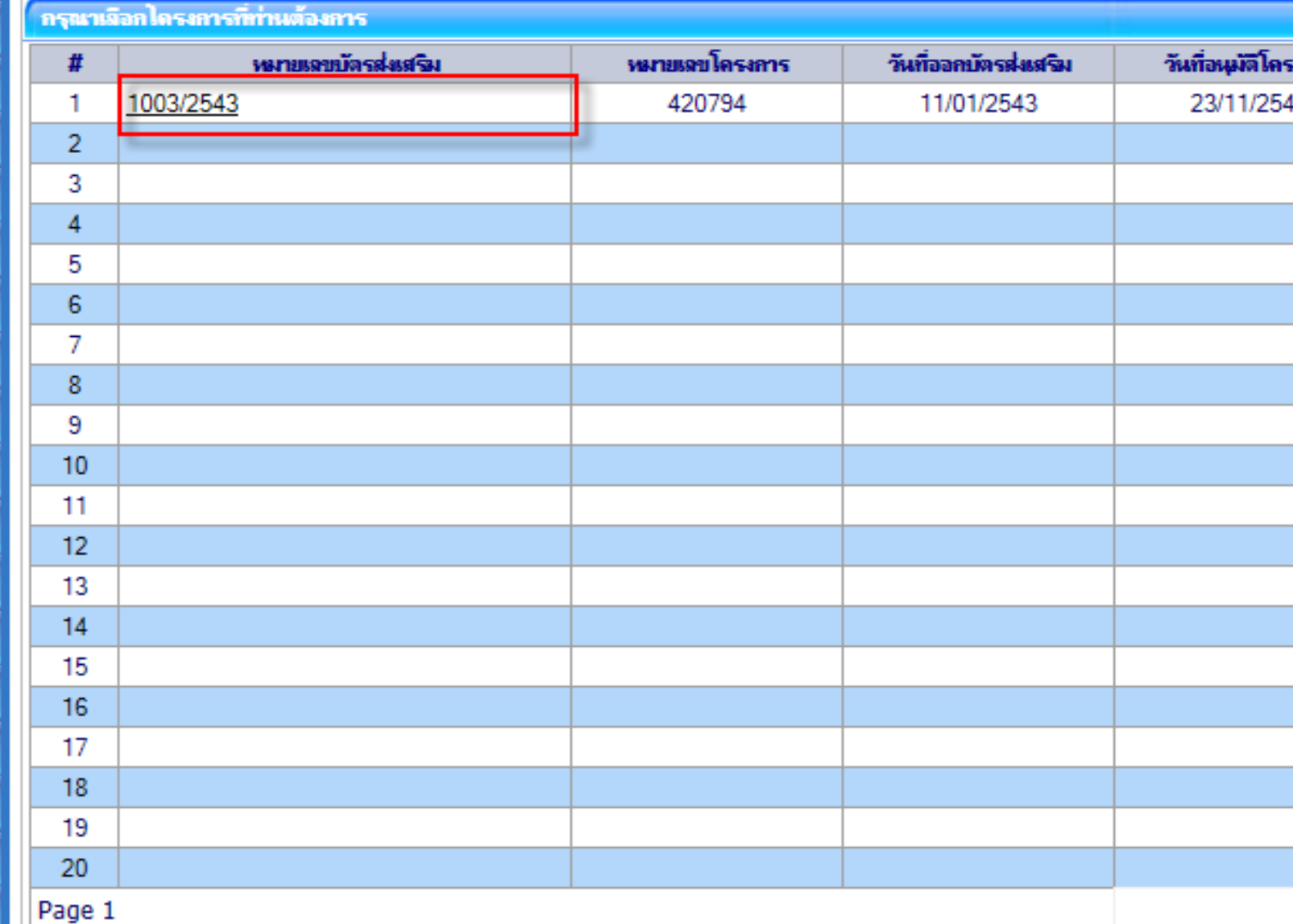

## **เลือกหมายเลขบัตรส่งเสริมที่ต้องการ จะคืนเรื่อง**

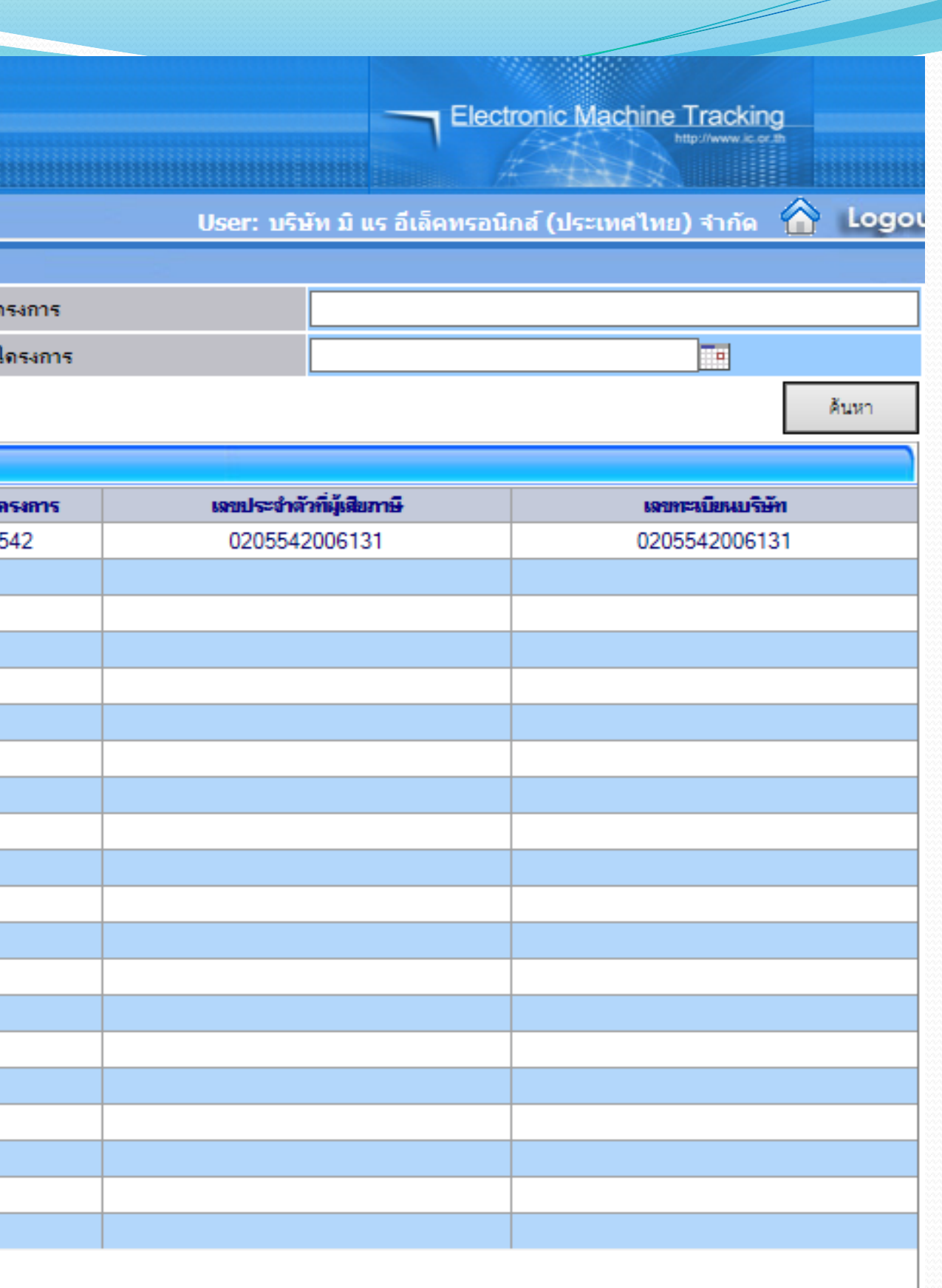

ขอคืนเรื่อง

### **Hide Menu**

## Home การค้ำประกันเครื่องจักร การทำบัญรีราอการเครื่องจักร การสั่งปล่อยเครื่องจักร การส่งคืน/ส่งข่อมเครื่องจักรไปต่างประเทศ การจัดการผู้ใช้ การจัดการข้อความ ร้อมูลโครงการ การขออุทธรณ์ต่างๆ รายงาน การเปลือนหรืออ้าอผู้ดูแลคำร้อง การขอเปลือนสังกัดหน่วองาน

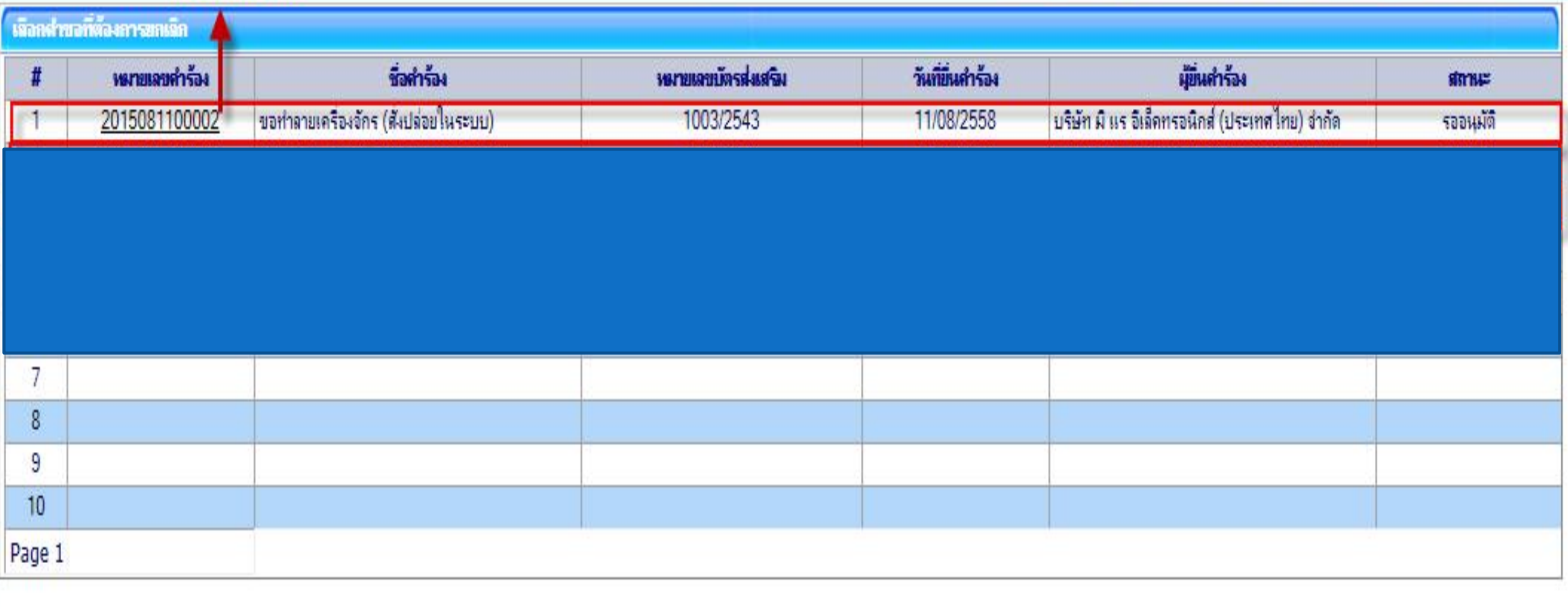

•เลือกหมายเลขคำร้องที่จะขอคืนเรื่อง ซึ่งสถานะต้องเป็น "รออนุมัติ"

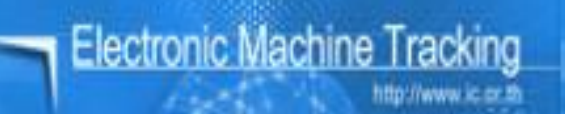

### 

**SCREEN ID: 000000000303DESC** 

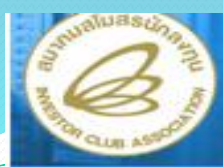

### **Hide Menu**

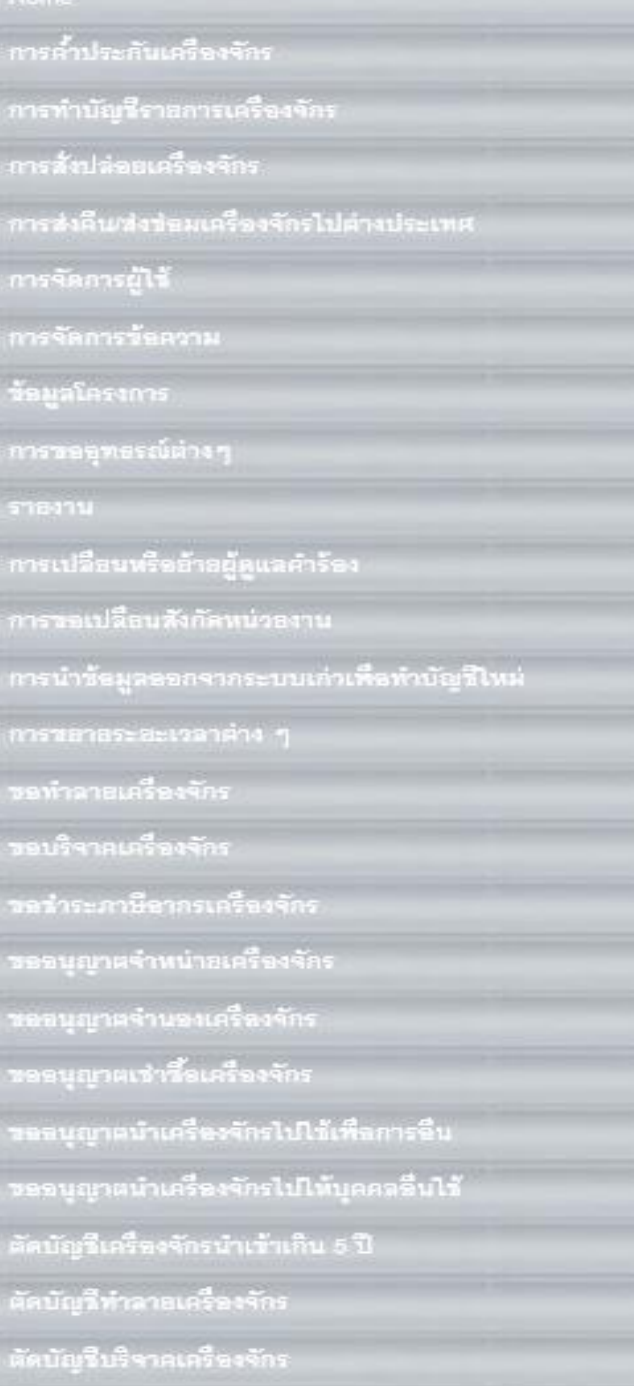

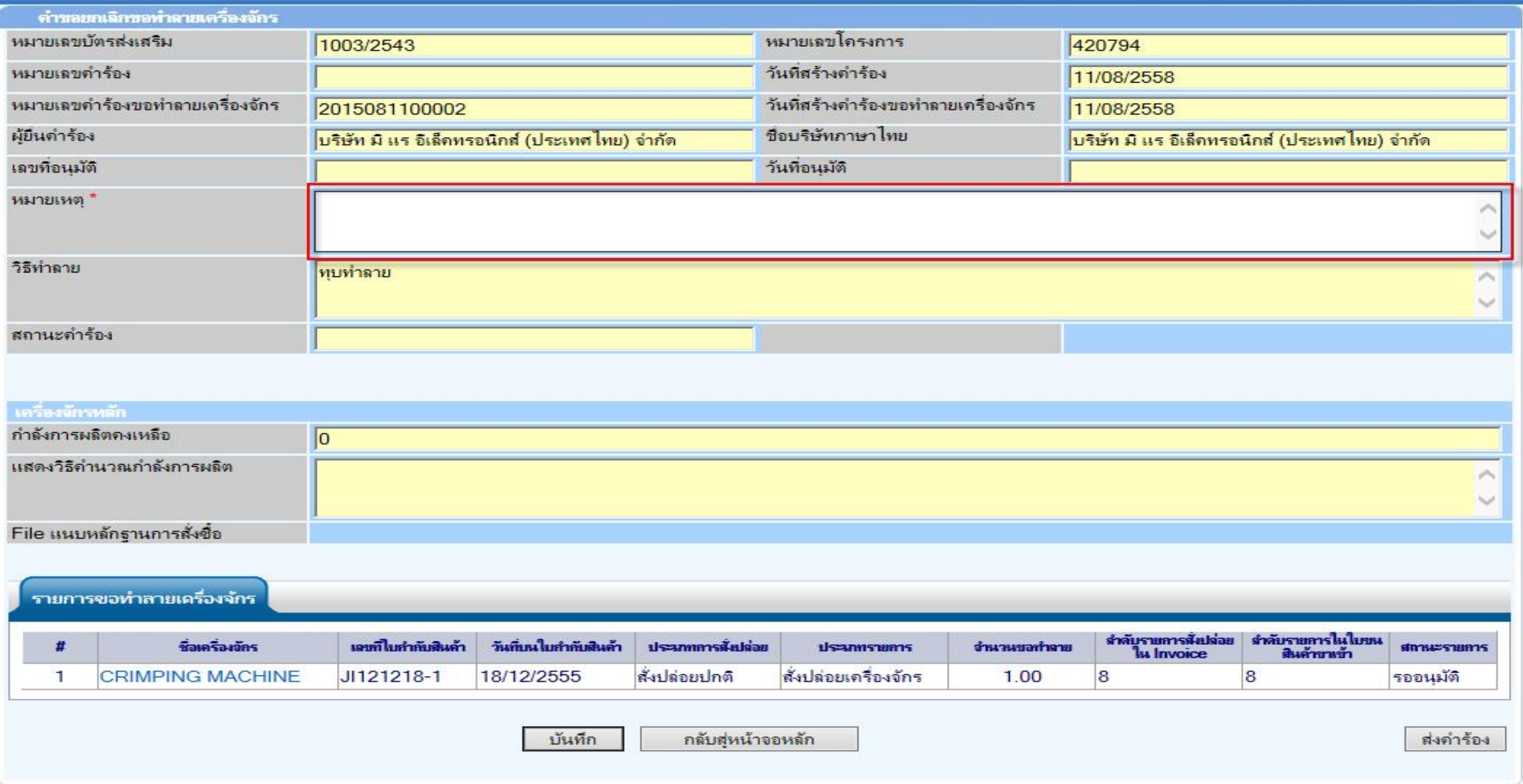

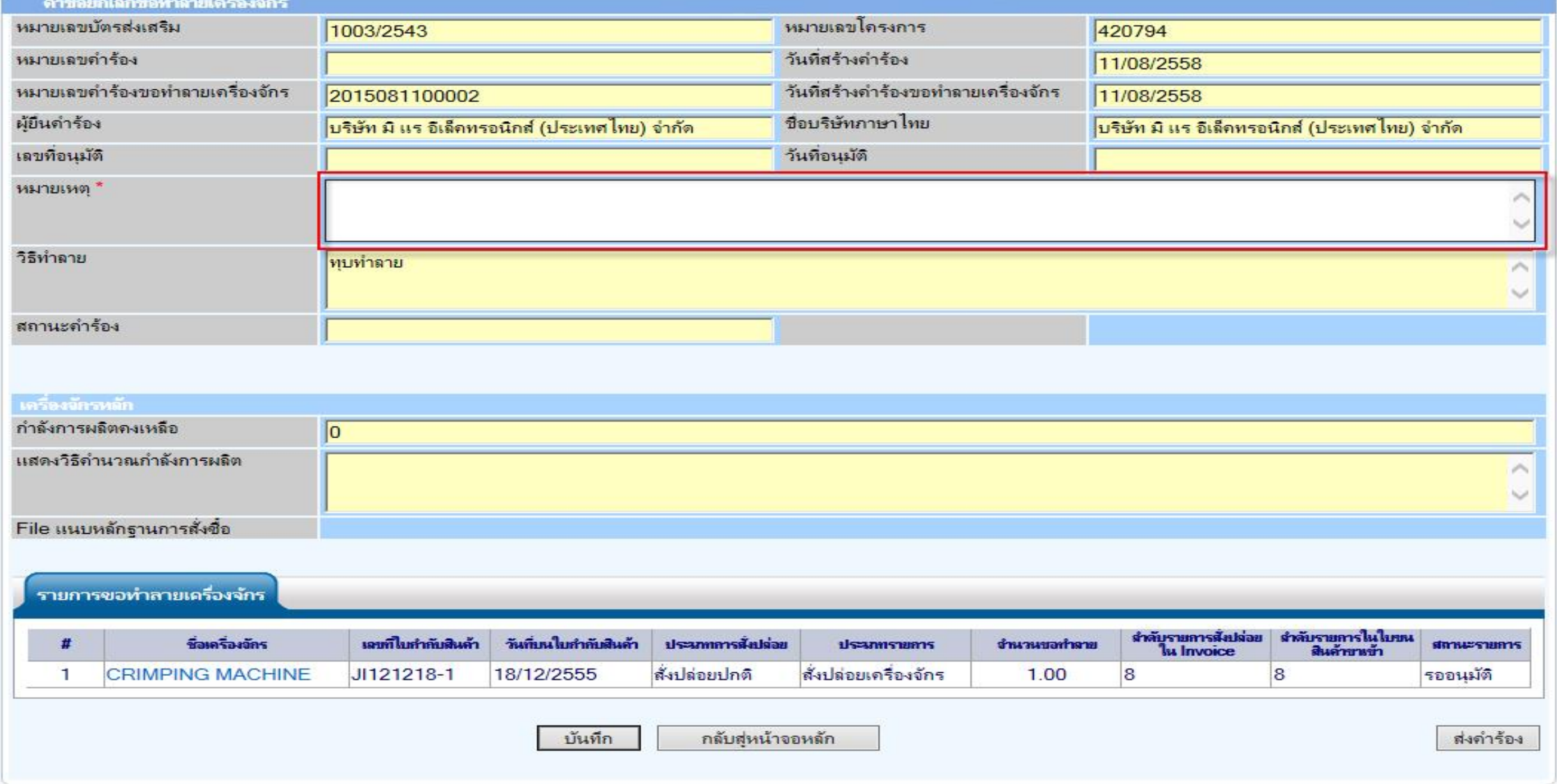

# ●ใส่เหตุผลที่ต้องการจะขอคืนเรื่อง จากนั้นก็กดปุ่ม บันทึก และส่งคำร้อง

**Electronic Machine Tracking** 

User: บริษัท มิ แร อีเล็ดทรอนิกส์ (ประเทศไทย) จำกัด A Logou

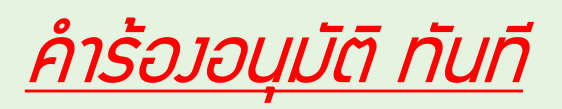

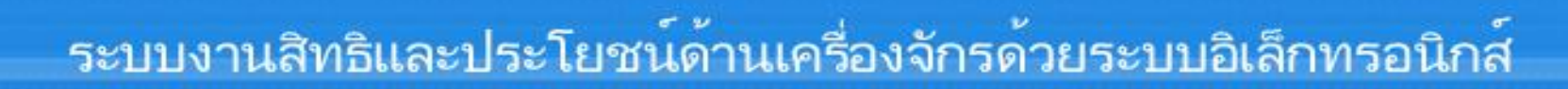

### **Hide Menu**

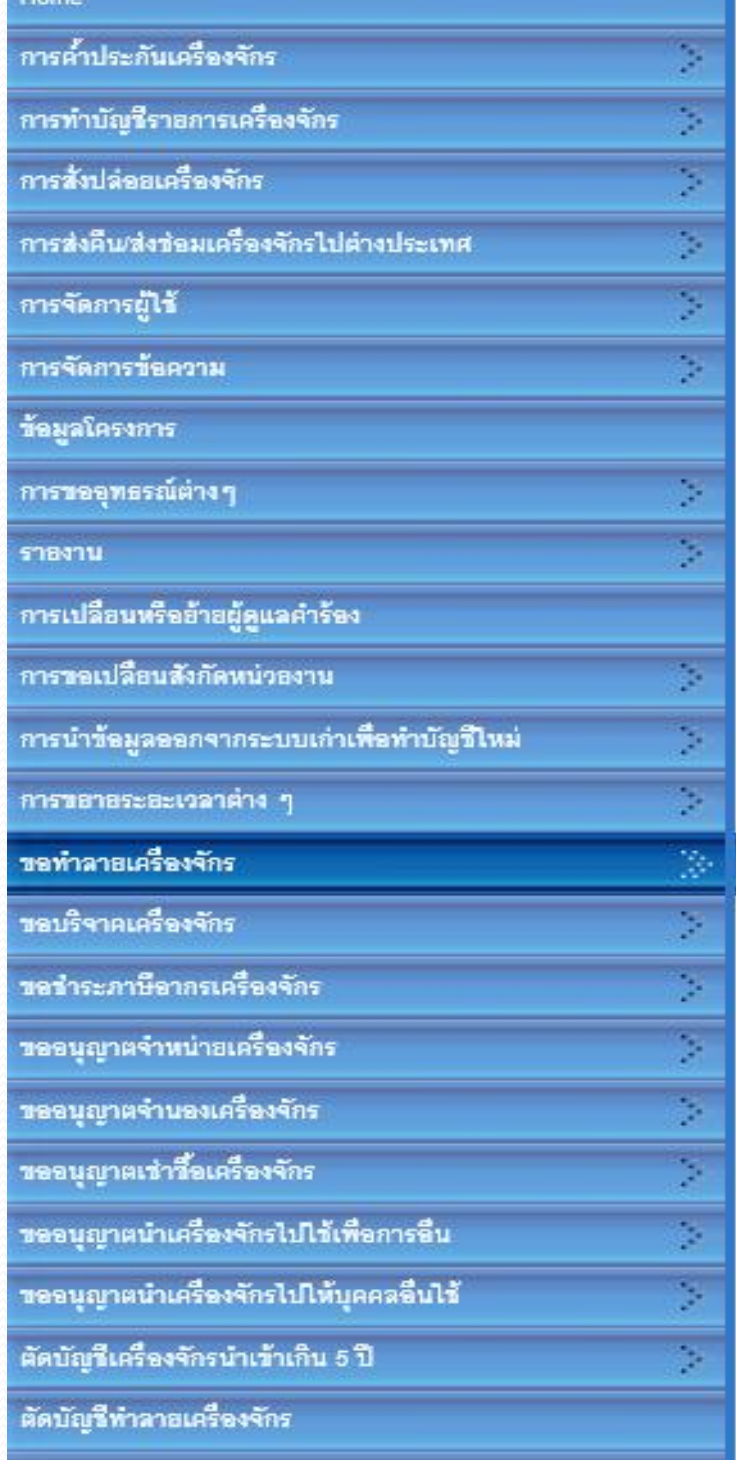

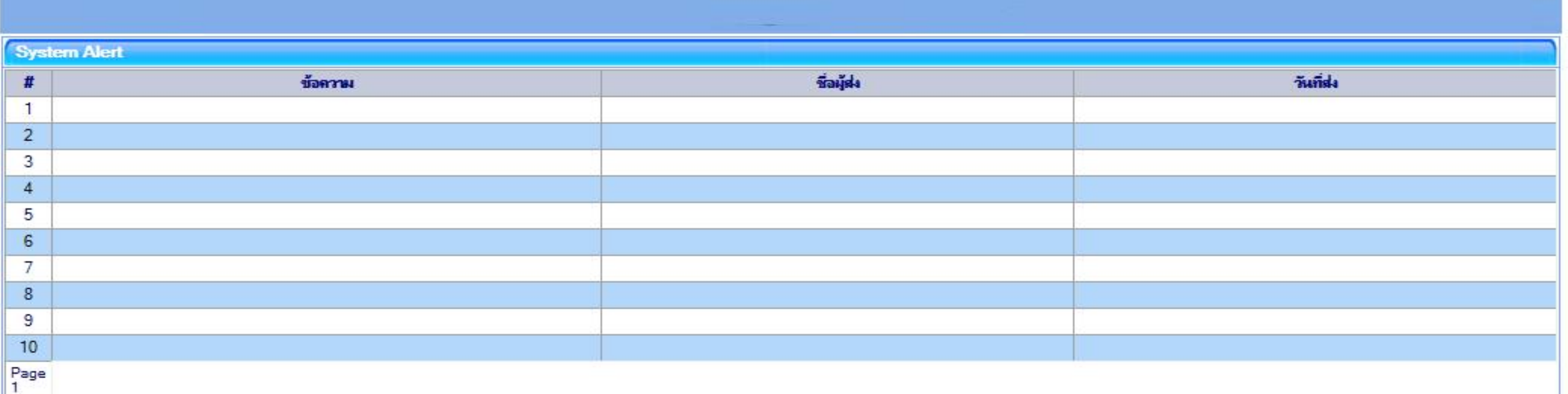

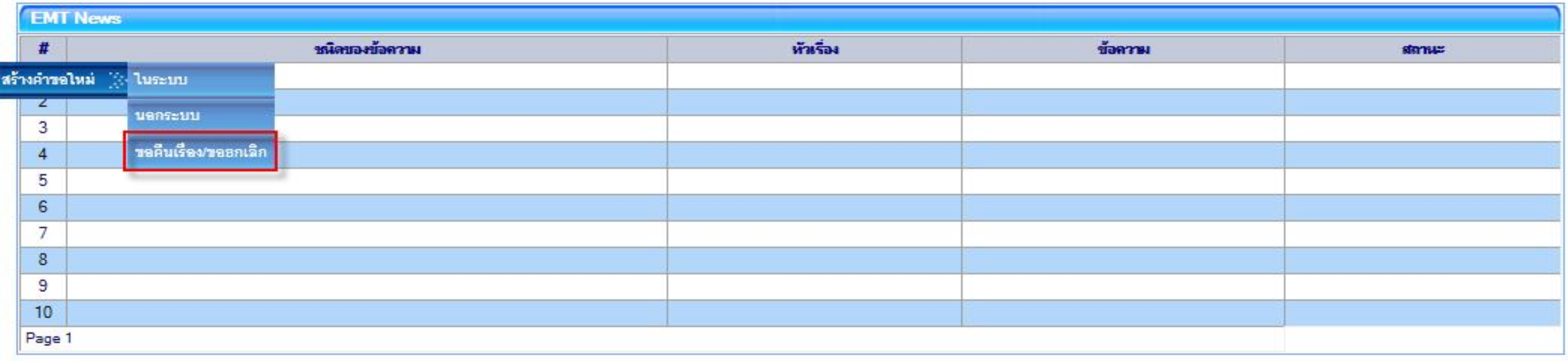

**ขอท าลายเครื่องจักร กรณีเลือกขอคืนเรื่อง/ขอยกเลิก**

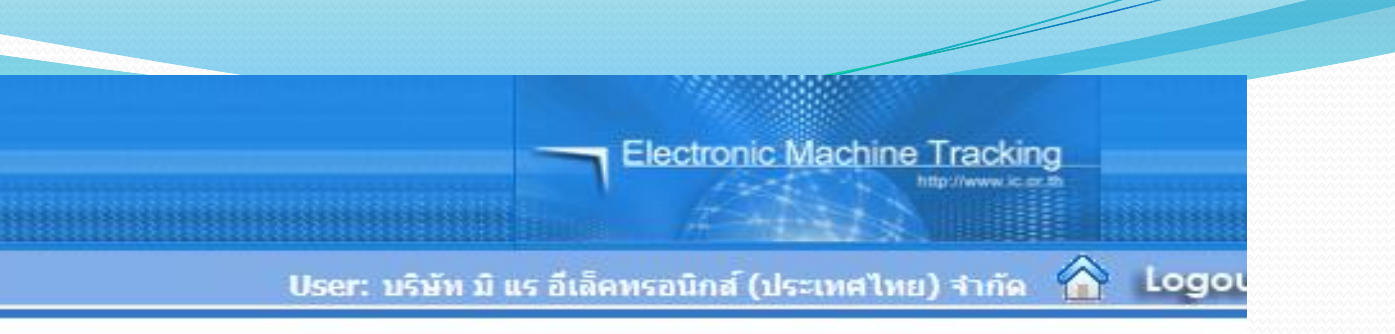

**SCREEN ID: 00000000001** 

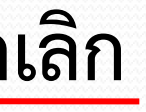

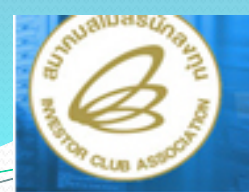

### **Hide Menu**

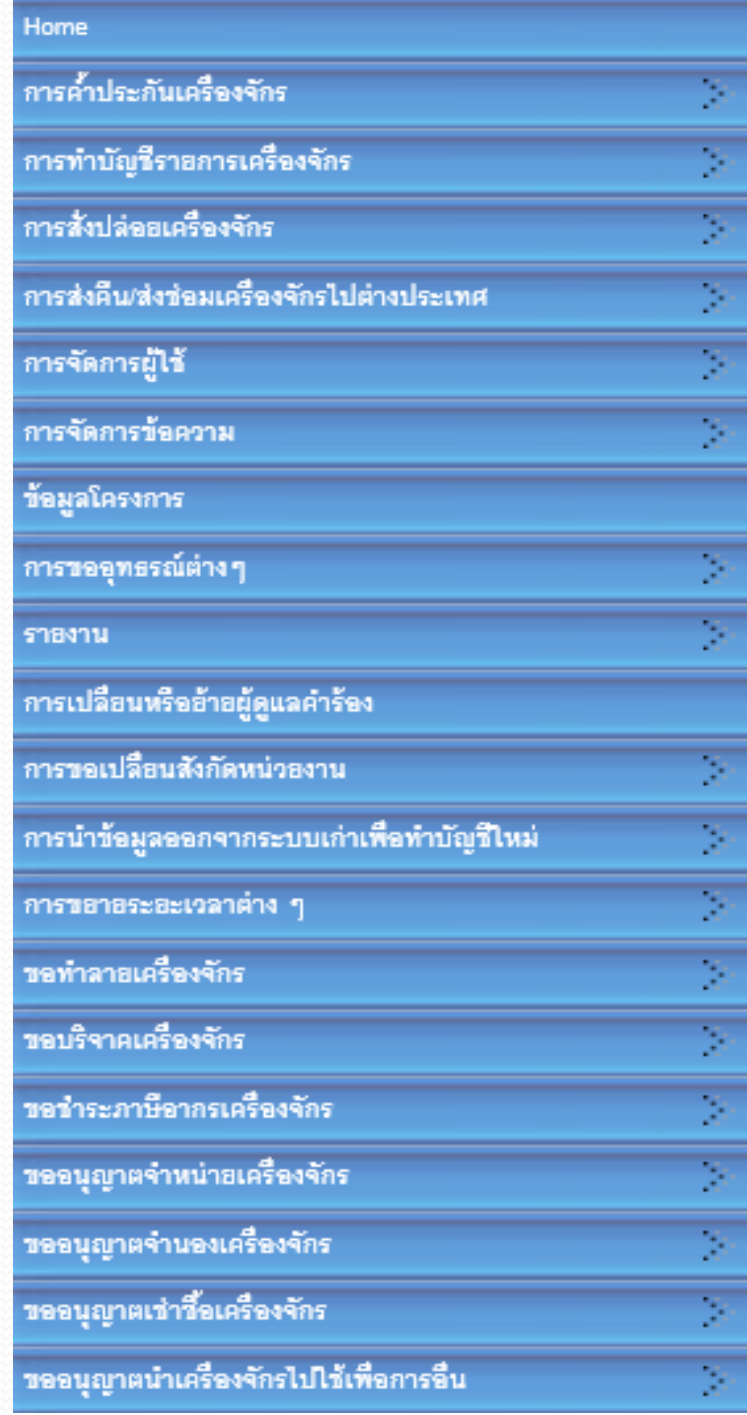

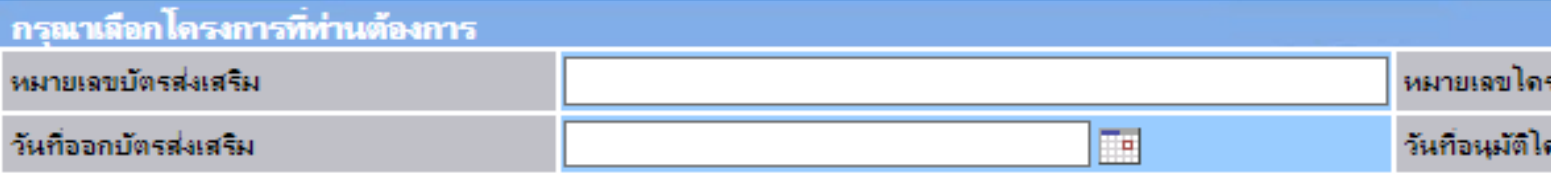

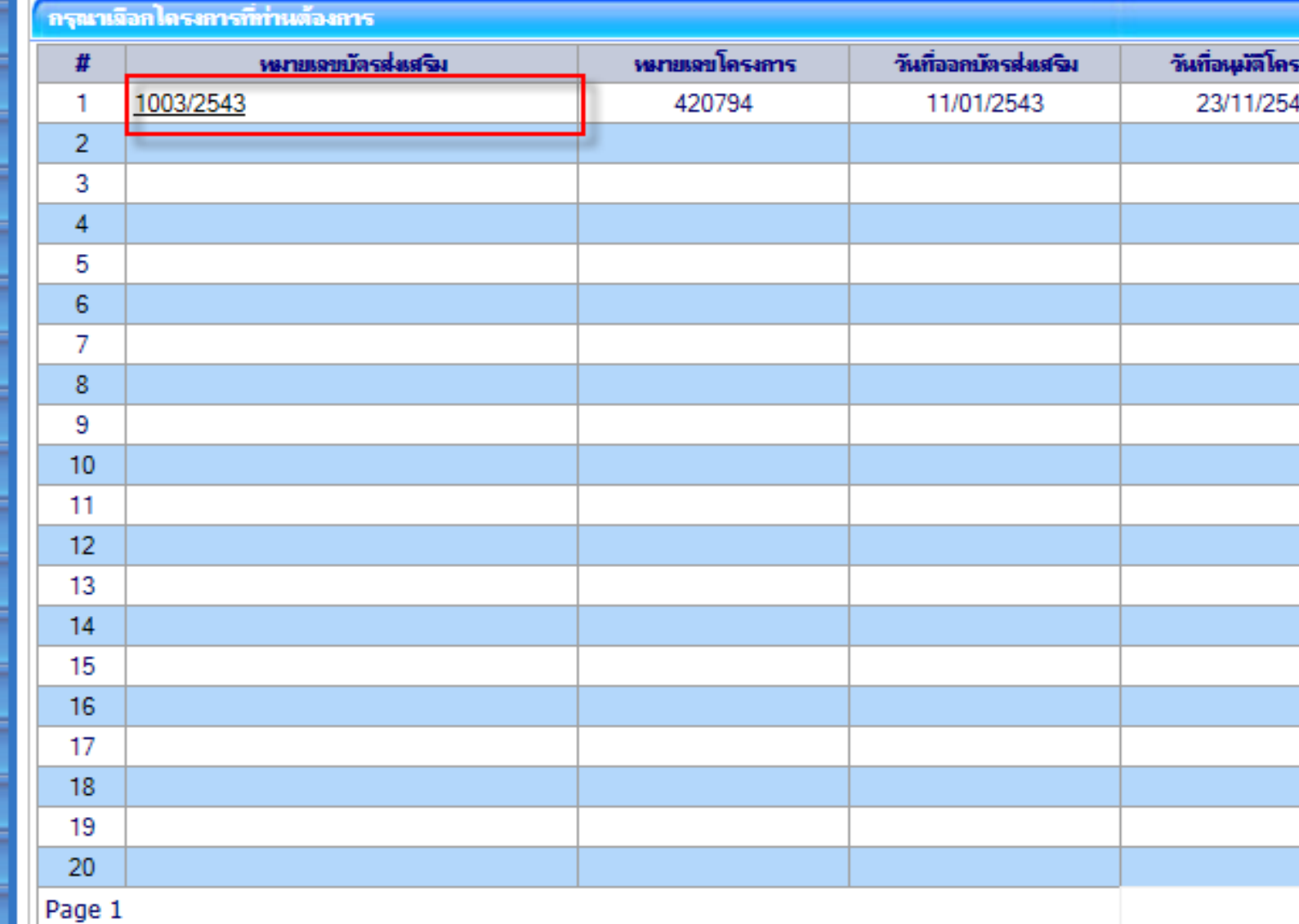

## **เลือกหมายเลขบัตรส่งเสริมที่ต้องการ จะยกเลิกเรื่อง**

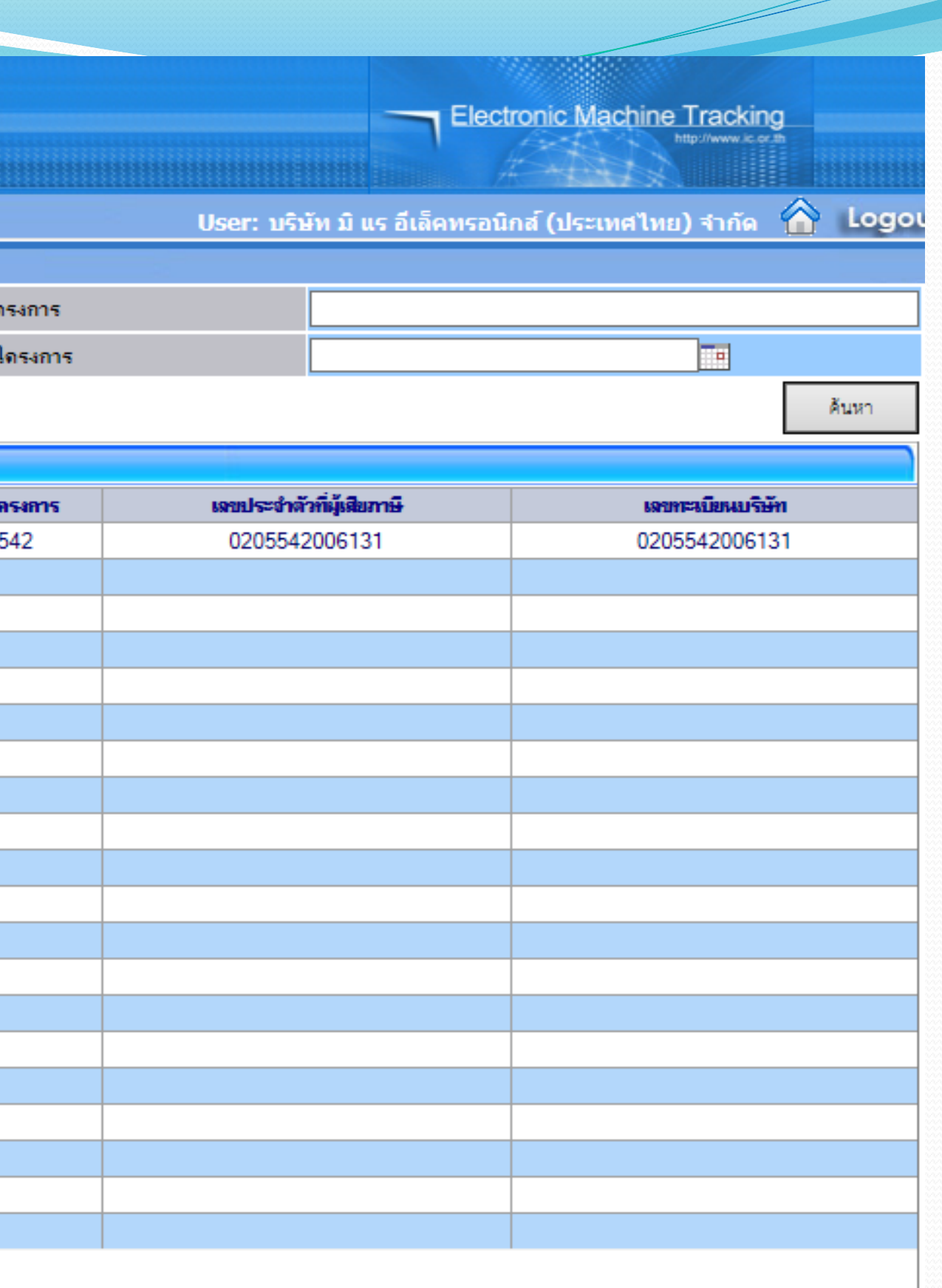

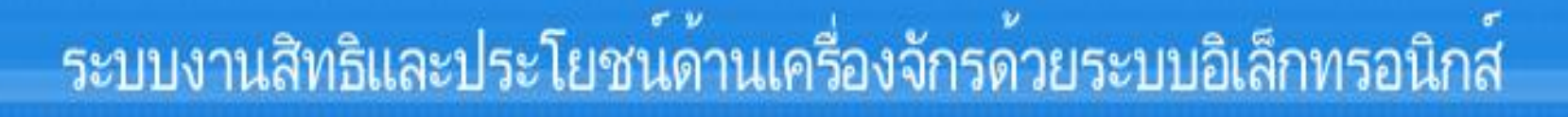

### **Hide Menu**

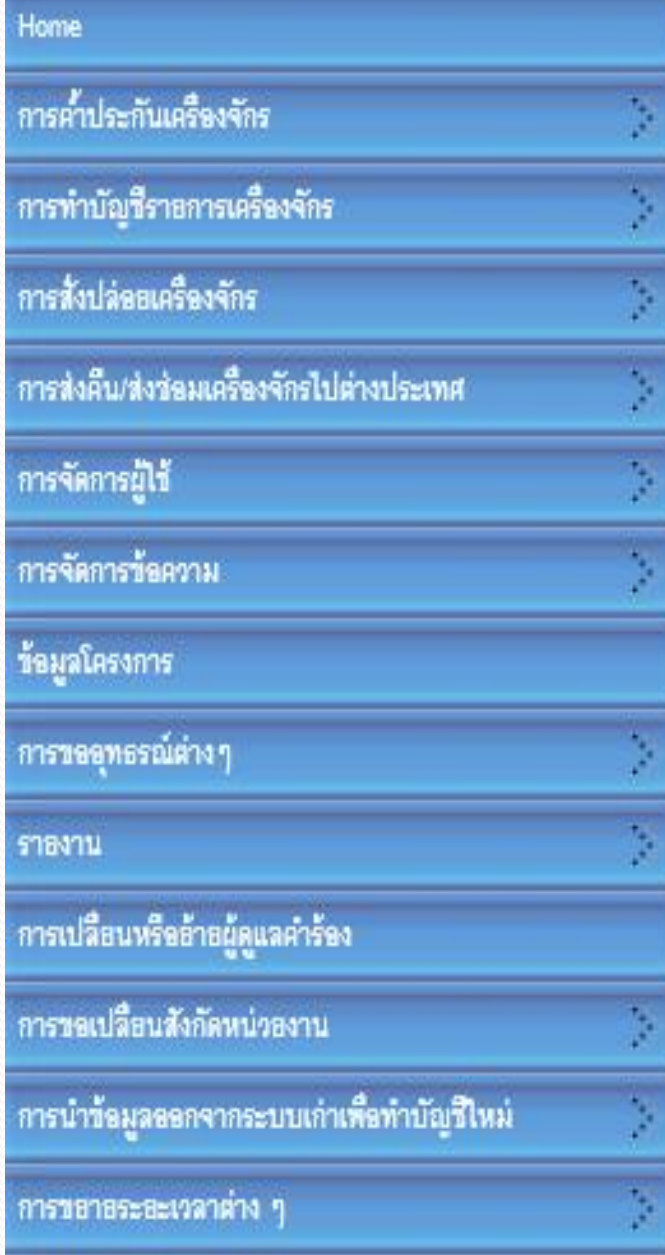

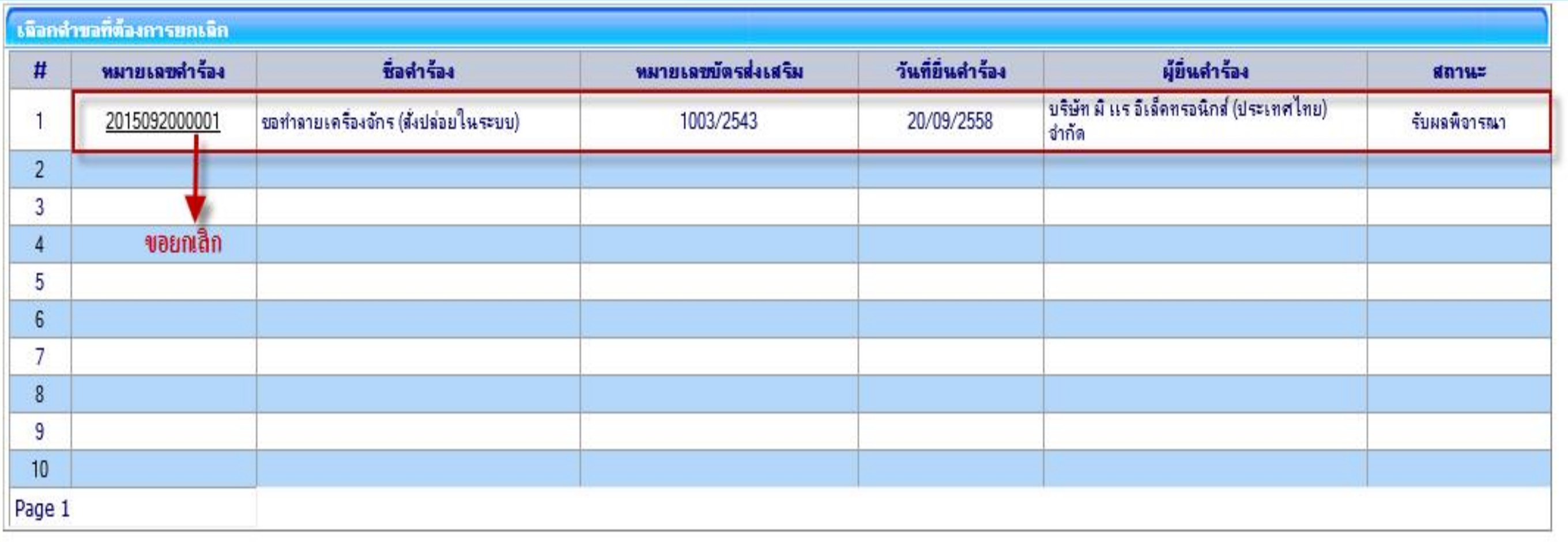

**เลือกหมายเลขค าร้องที่จะขอยกเลิกเรื่อง ซึ่งสถานะต้องเป็น "รับผลการพิจารณา"**

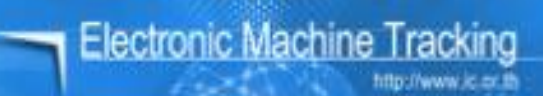

### User: บริษัท มิ แร อีเล็คทรอนิกส์ (ประเทศไทย) จำกัด ( Logout

**SCREEN ID: 000000000303DESC** 

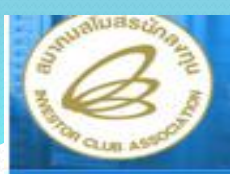

**Hide Menu** 

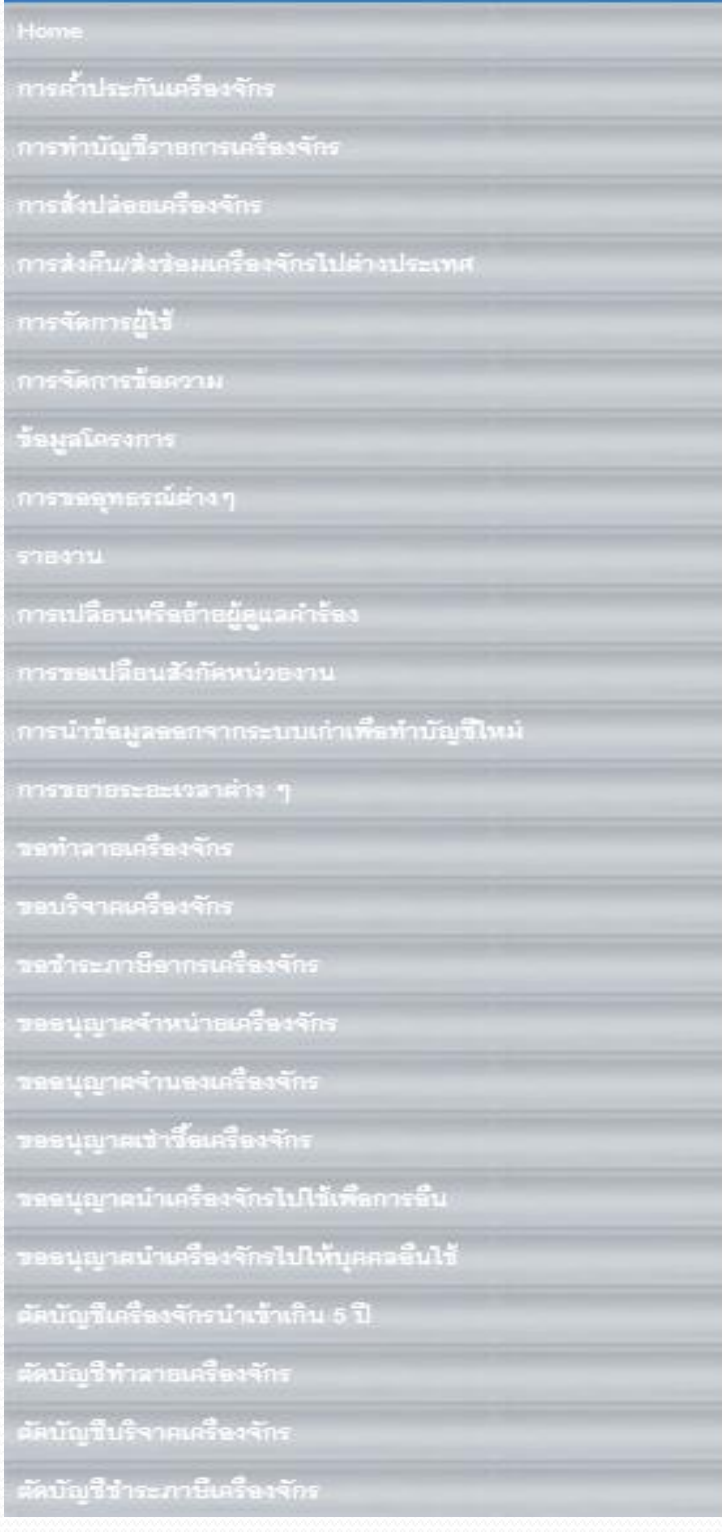

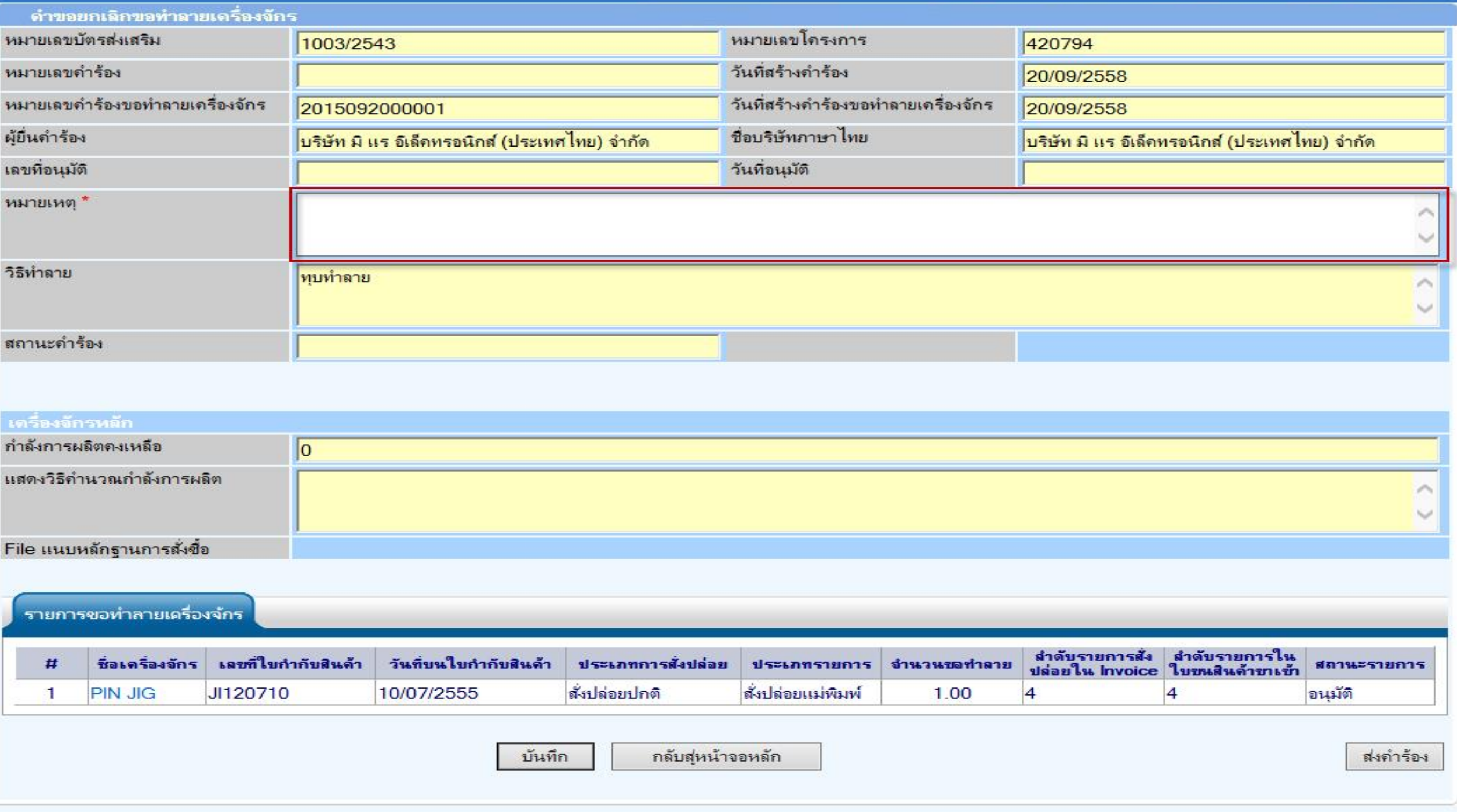

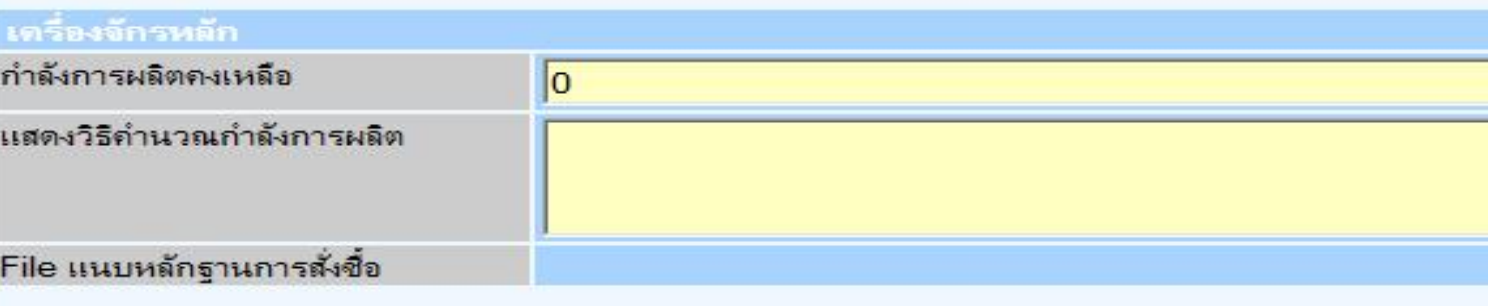

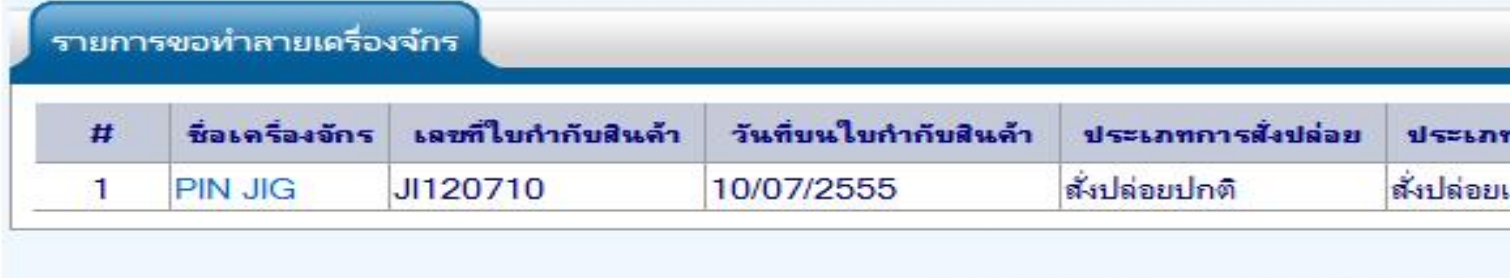

●ใส่เหตุผลที่ต้องการจะขอยกเลิกเรื่อง จากนั้นก็กดปุ่ม บันทึก และส่งคำร้องให้เจ้าหน้าที่

**Electronic Machine Tracking** 

### **Hide Menu**

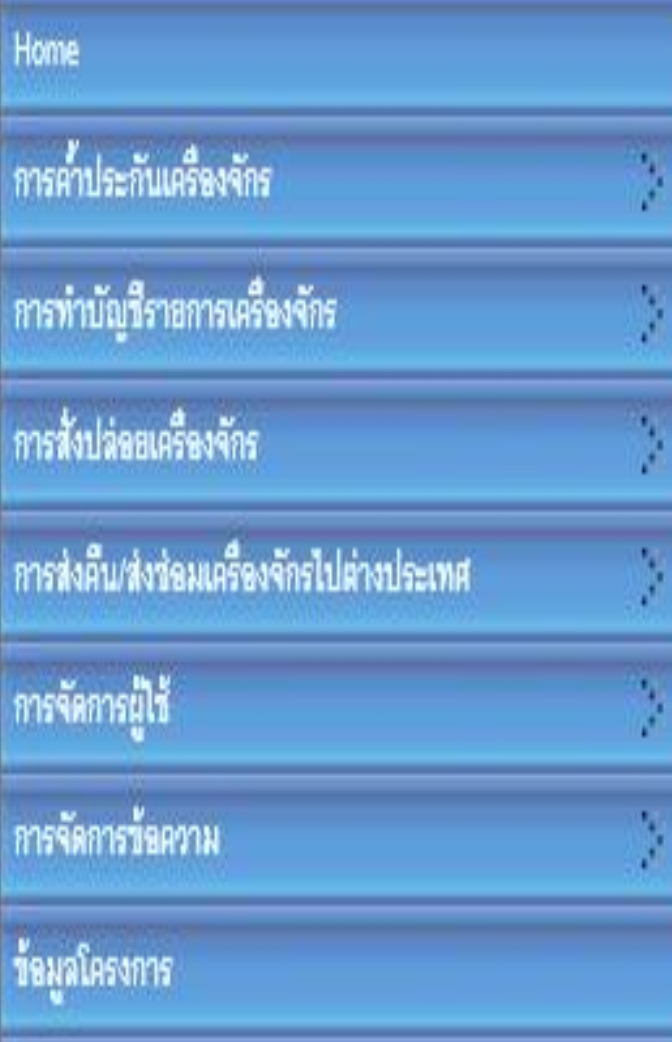

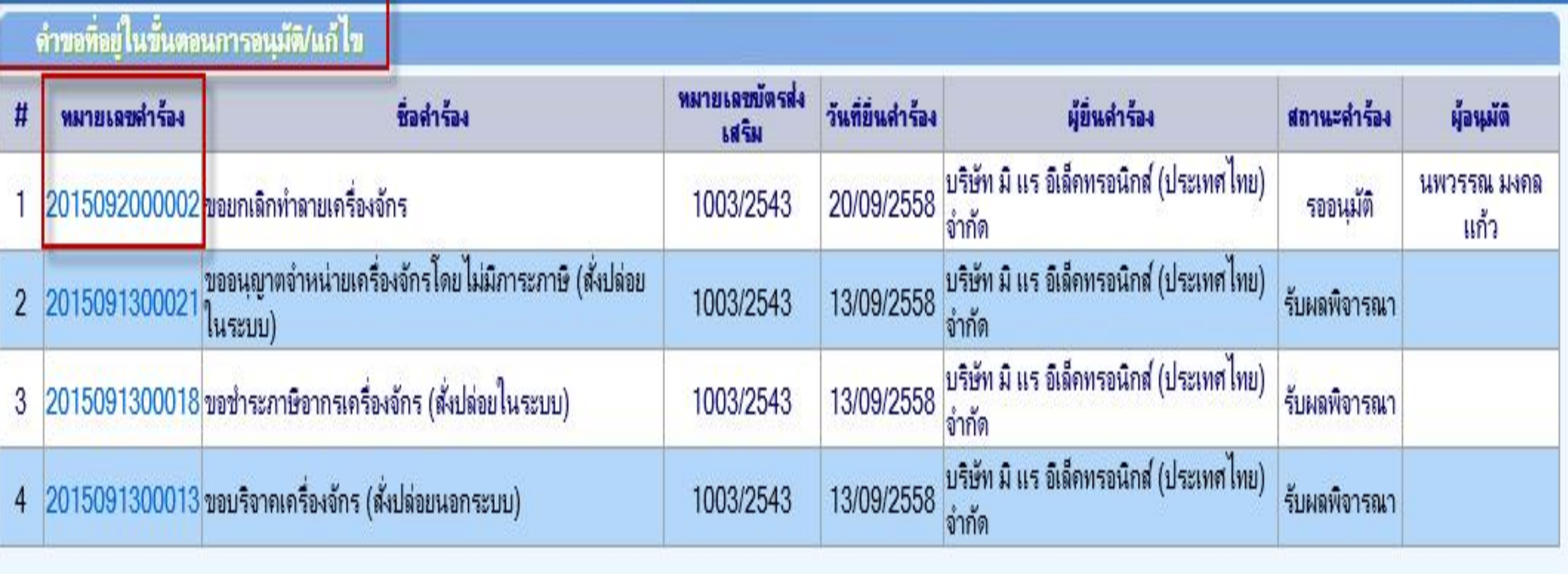

**จากนั้นค าร้องจะไปอยู่ที่เมนูค าขอที่อยู่ในขั้นตอนการอนุมัติ/แก้ไข "สถานะ รออนุมัติ"**

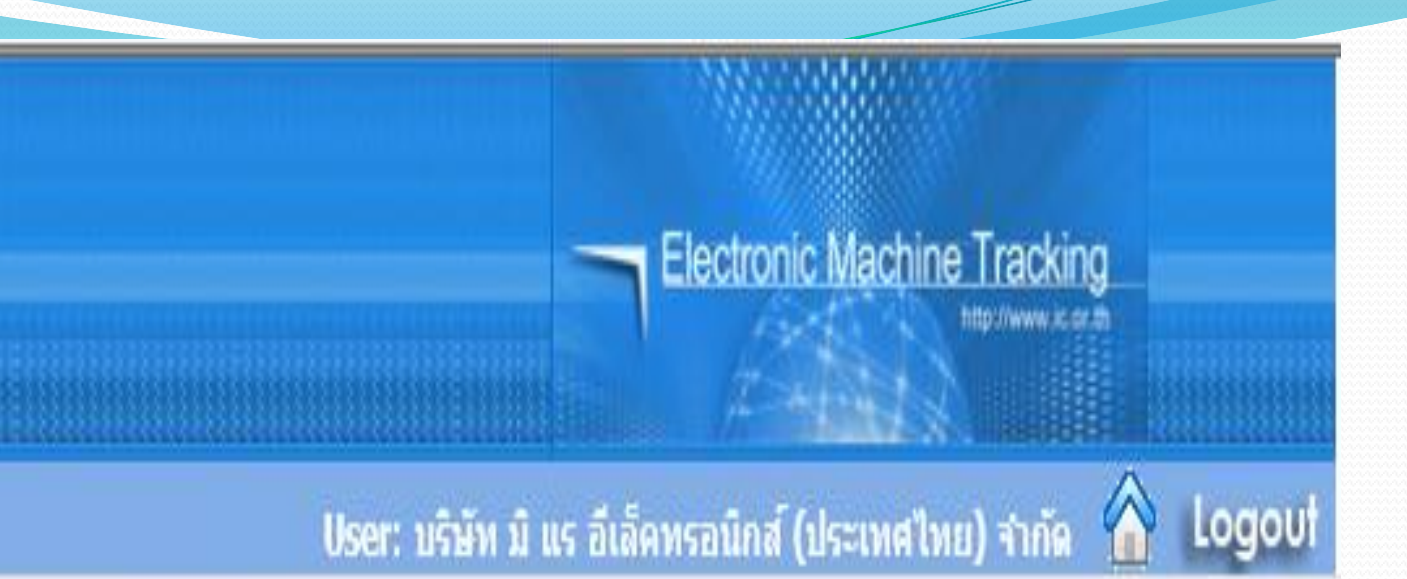

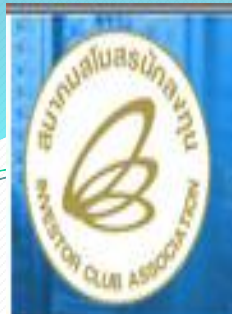

### **Hide Menu**

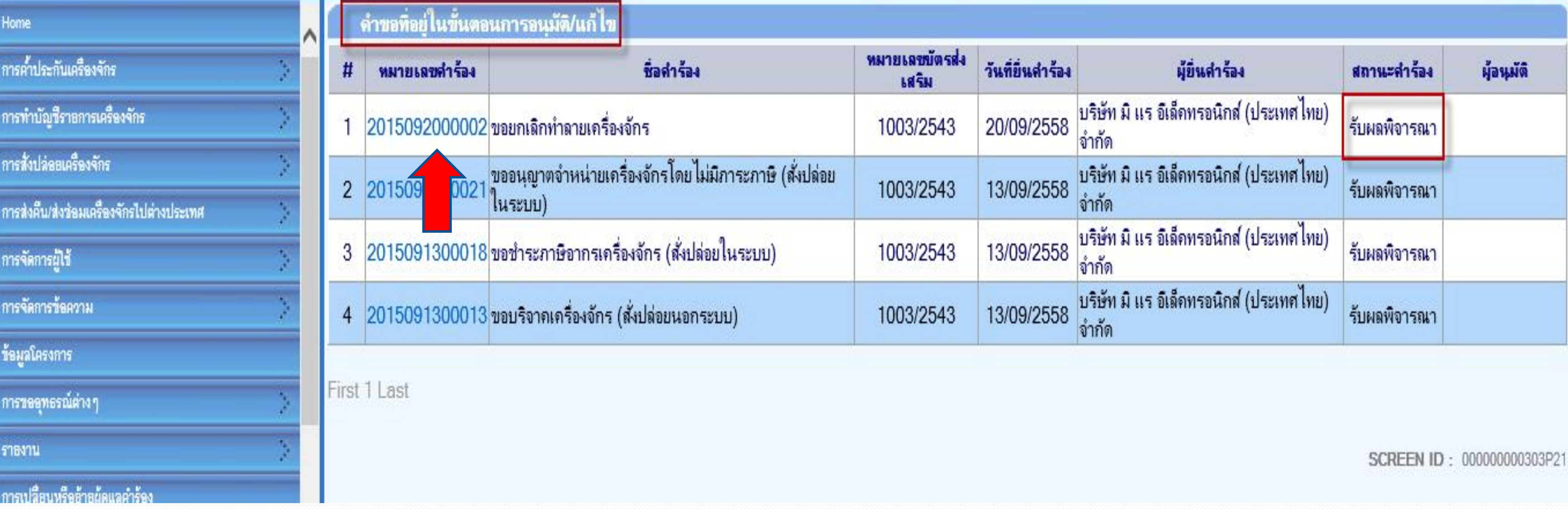

**ถ้าเจ้าหน้าที่อนุมัติแล้ว สถานะค าร้อง จะเปลี่ยนเป็น "รับผลการพิจารณา" จากนั้นให้บริษัท กดไปที่หมายเลขค าร้อง เพื่อกดรับผลการพิจารณา**

### Electronic Machine Tracking

## User: บริษัท มิ แร อีเล็คทรอนิกส์ (ประเทศไทย) จำกัด A Logout

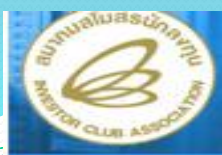

### **Hide Menu**

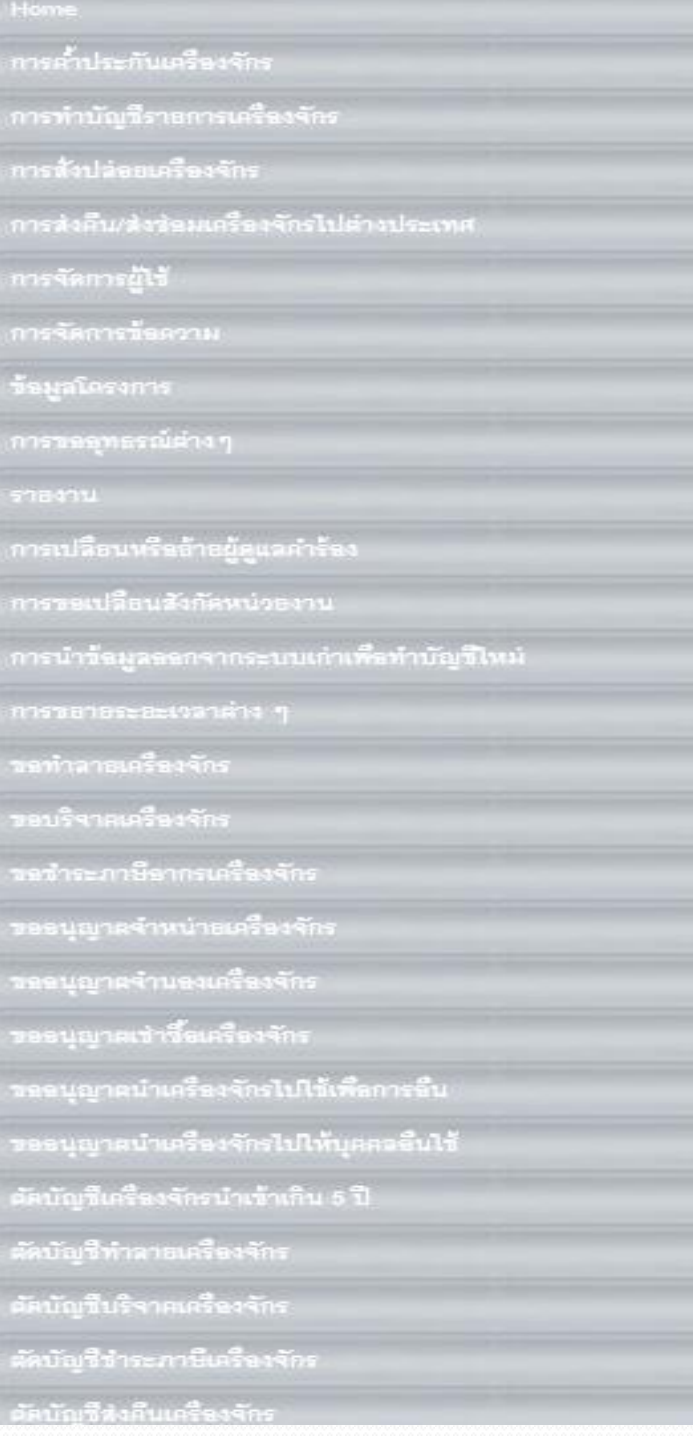

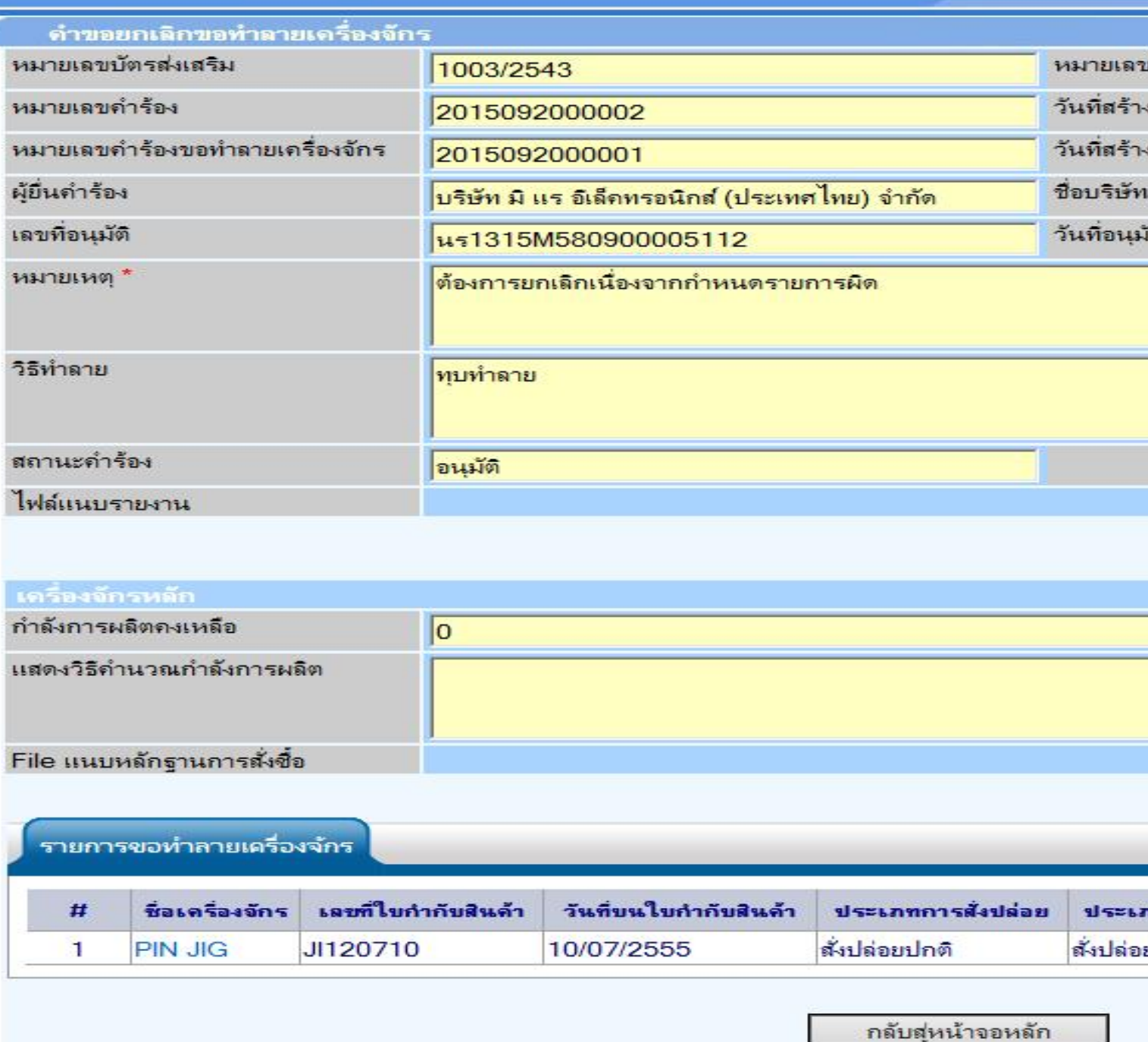

# เลือกกดปุ่ม รับผลการพิจารณา ก็จะเสร็จสิ้นขั้นตอนการขอยกเลิก

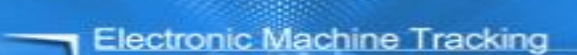

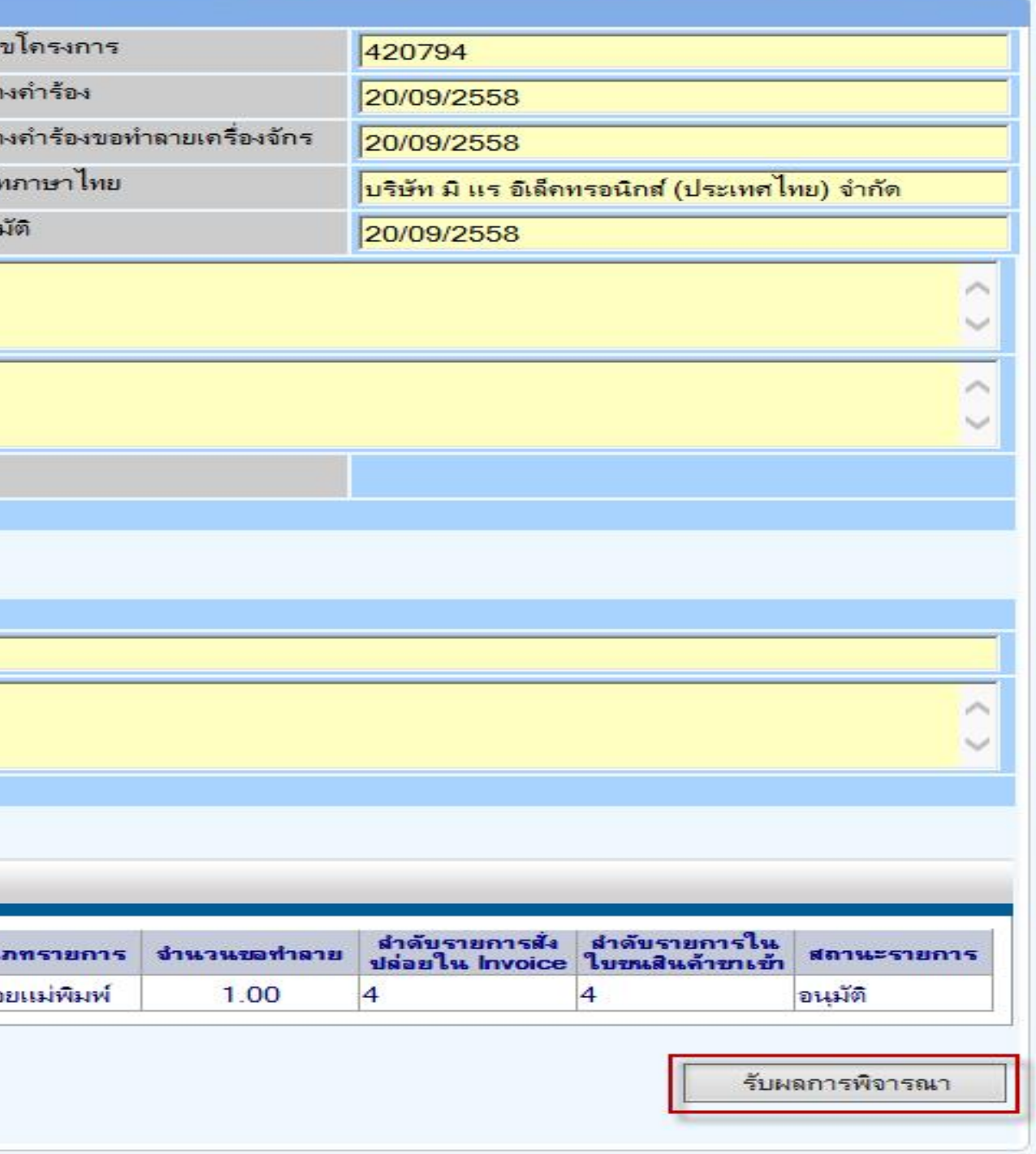

**การเตรียมข้อมูล**

- ➢ **แนบเอกสารการท าลาย ภาพเครื่องจักร ซากเครื่องจักร (ต้องเป็นไฟล์ PDF เท่านั้น)**
- ➢ **แสดงหลักฐานการท าลาย ที่ได้ใบรับรองจากผู้ตรวจสอบ (ต้องเป็นไฟล์ PDF เท่านั้น)**
	- ➢ **ระยะเวลาการพิจาณา 1 วันท าการ**
- ➢ **พิจารณางานโดย BOI 1 ระดับ (เจ้าหน้าที่อนุมัติและบันทึกผลลงระบบ) โดยไม่ต้องออกหนังสืออนุมัติ**

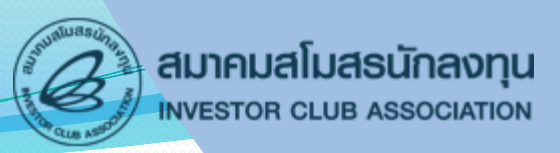

<u>ิการตัดบัญชีทำลายเครื่องจักร</u> เป็นการตัดรายการเครื่องจักร ภาระภาษีออกจาก **บริษัทและบัญชีการใช้สิทธิ์ของส านักงานฯ หลังจากที่ท าการท าลายเครื่องจักรเรียบร้อย** ี แล้ว เครื่องจักรจะไม่อยู่ในโรงงาน โดยเครื่องจักรที่ได้รับอนุญาตให้ทำลายจะไม่มีภาระ **ภาษีอากร**

# **การตัดบัญชีท าลายเครื่องจักร**

**การตัดบัญชีท าลายเครื่องจักร**

# **ระบบ eMT สามารถท าได้โดย เลือกเมนู "ตัดบัญชีท าลายเครื่องจักร" เพื่อเข้า สู่หน้าจอการขอตัดบัญชีท าลายเครื่องจักร**

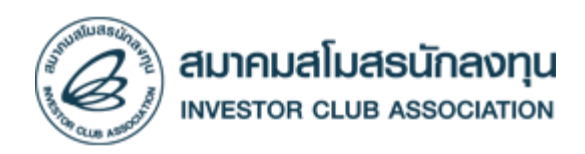

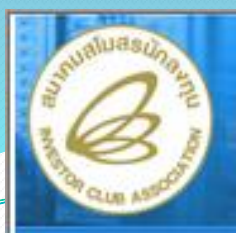

### **Hide Menu**

คำรอผู้โอน

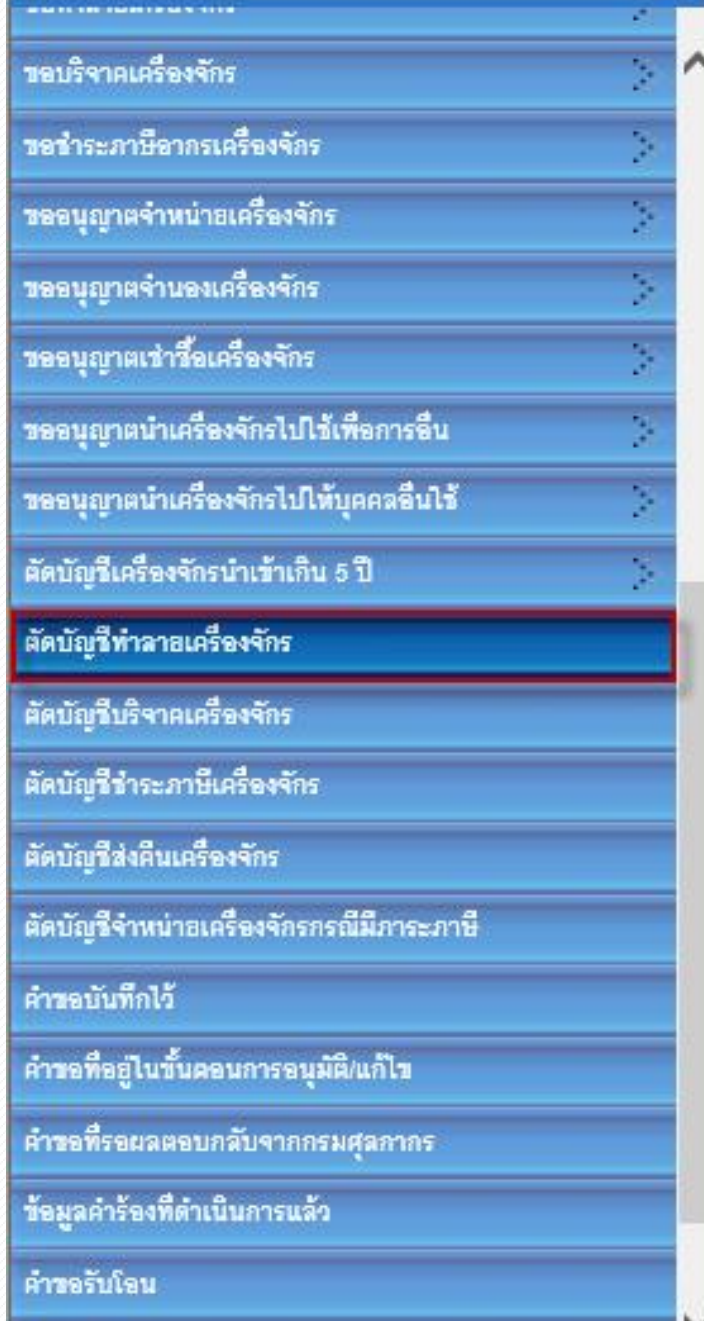

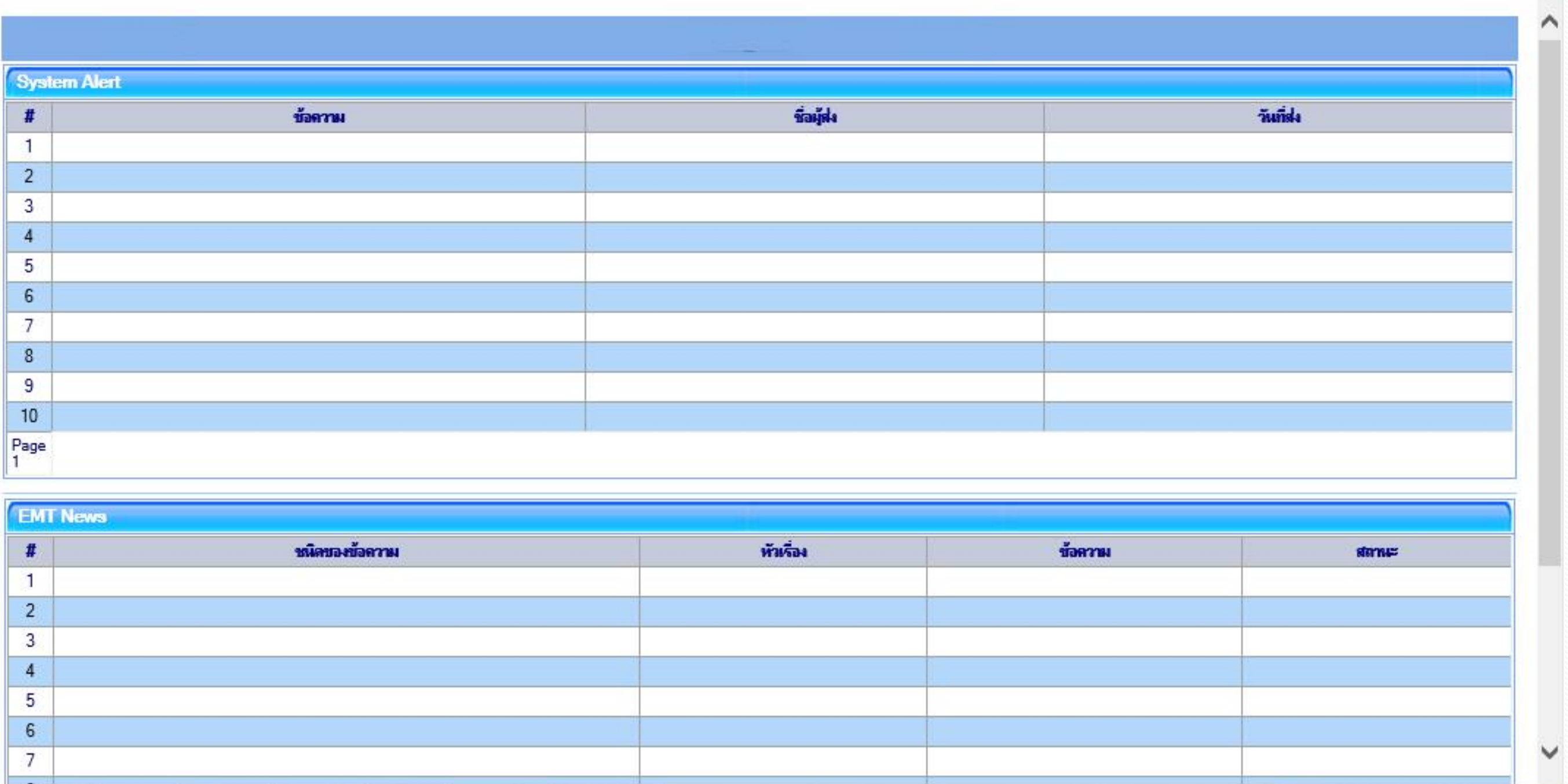

เลือกไปที่เมนู ตัดบัญชีทำลายเครื่องจักร

Electronic Machine Tracking

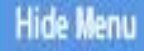

การคำประกันเครื่องจักร

การสั่งปล่อยเครื่องจักร

การจัดการผู้ใช้

ว้อมูลโครงการ

การจัดการข้อความ

การทำบัญชีรายการเครื่องจักร

การส่งคืน/ส่งข้อมเครื่องจักรไปค่

Home

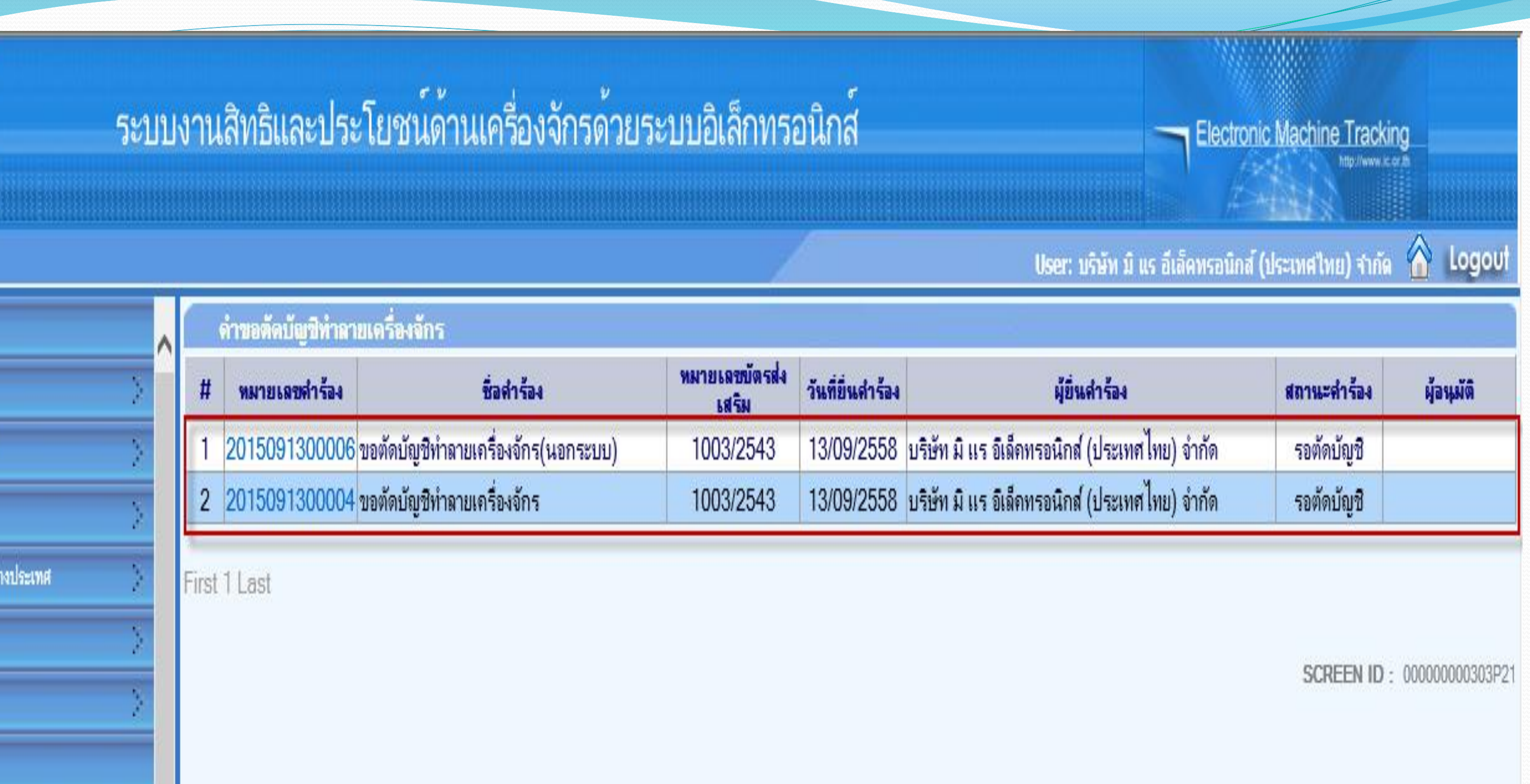

# **จะปรากฏหน้าจอรายการค าขอตัดบัญชีท าลายเครื่องจักรสถานะ "รอตัดบัญชี"**

### ระบบงานสิทธิและประโยชน์ด้านเครื่องจักรด้วยระบบอิเล็กทรอนิกส์ **Hide Menu** คำขอตัดบัญชีทำลายเครื่องจักร Home หมายเลขบัตรส่ง ทรคำประกันเครื่องจักร วันที่ยิ่นคำร้อง ชื่อคำร้อง หมายเลขคำร้อง เสริม 2015091300006 ขอตัดบัญชีทำลายเครื่องจักร(นอกระบบ) การทำบัญชีราธการเครื่องจักร 1003/2543 13/09/2558 2 2015091300004 ขอตัดบัญชีทำลายเครื่องจักร 1003/2543 ทรสั่งปล่อยเครื่องจักร การส่งคืน/ส่งว่อมเครื่องจักรไปต่างประเทศ First 1 Last การจัดการผู้ใช้ การจัดการข้อความ

# เลือกหมายเลขคำร้องที่เราจะตัดบัญชี

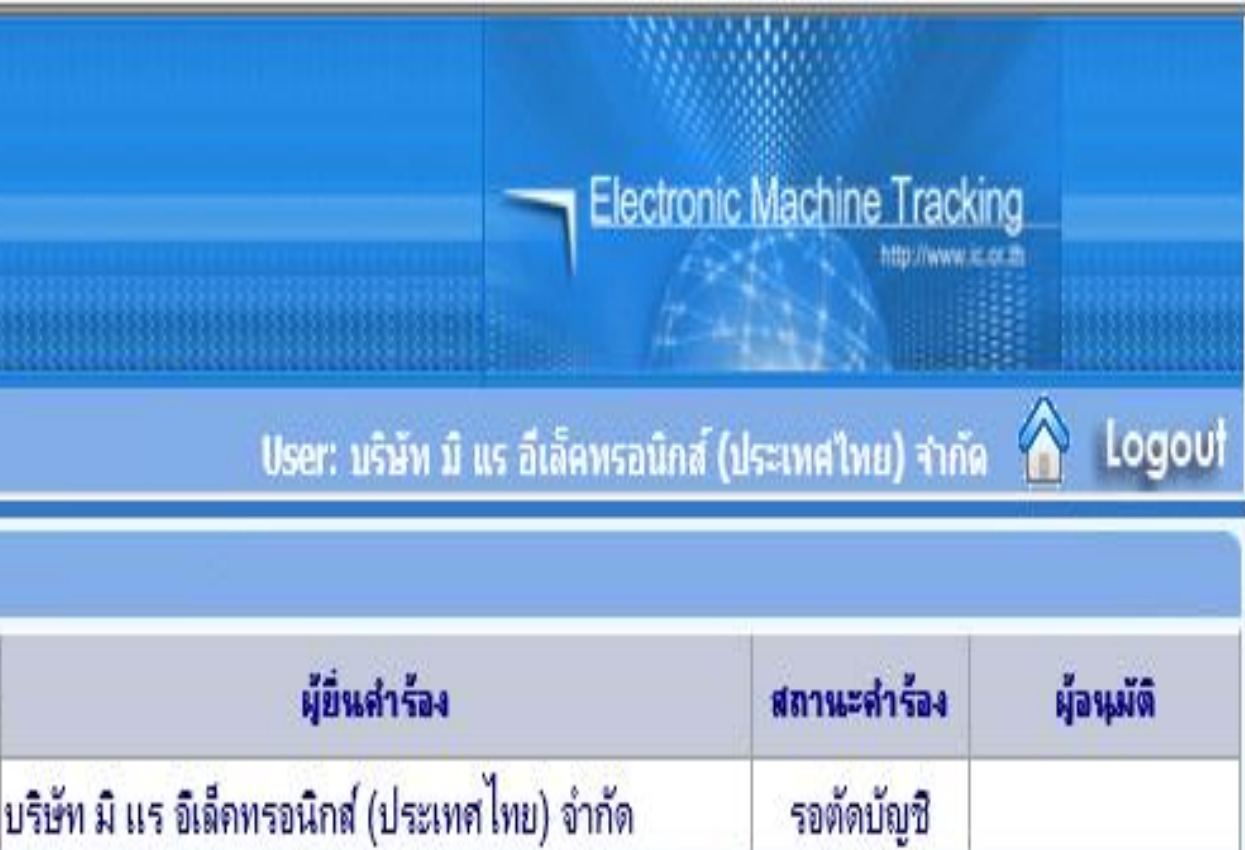

13/09/2558 บริษัท มิ แร อิเล็คทรอนิกส์ (ประเทศไทย) จำกัด รอตัดบัญชี

SCREEN ID: 000000000303P21

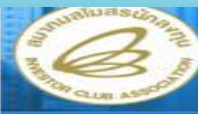

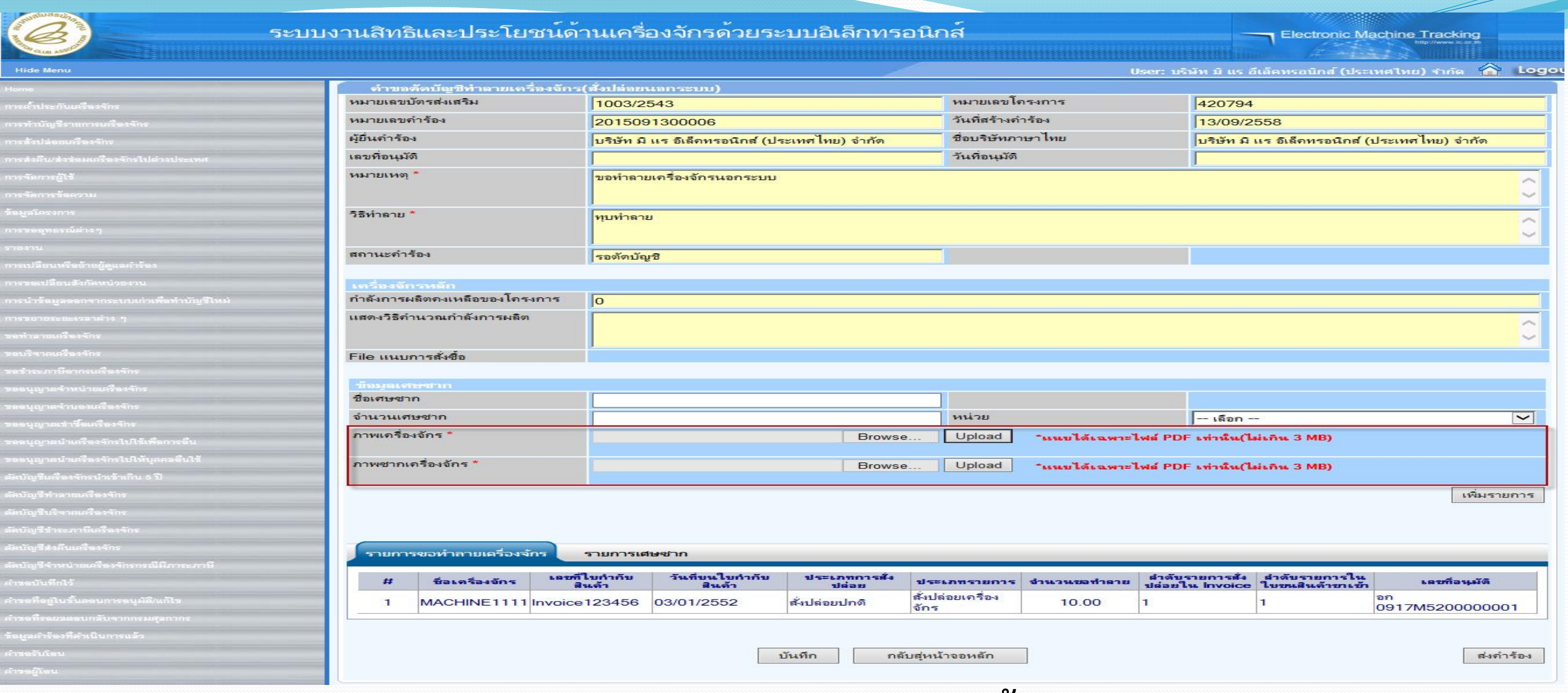

**ระบบแสดงหน้าจอให้บันทึก ทางบริษัท ต้องแนบไฟล์ดังนี้**

**- ภาพเครื่องจักรก่อนท าลาย "ภาพเครื่องจักร"**

**- ภาพเครื่องจักรหลังท าลาย "ภาพซากเครื่องจักร"**

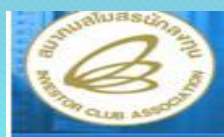

### ระบบง

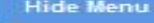

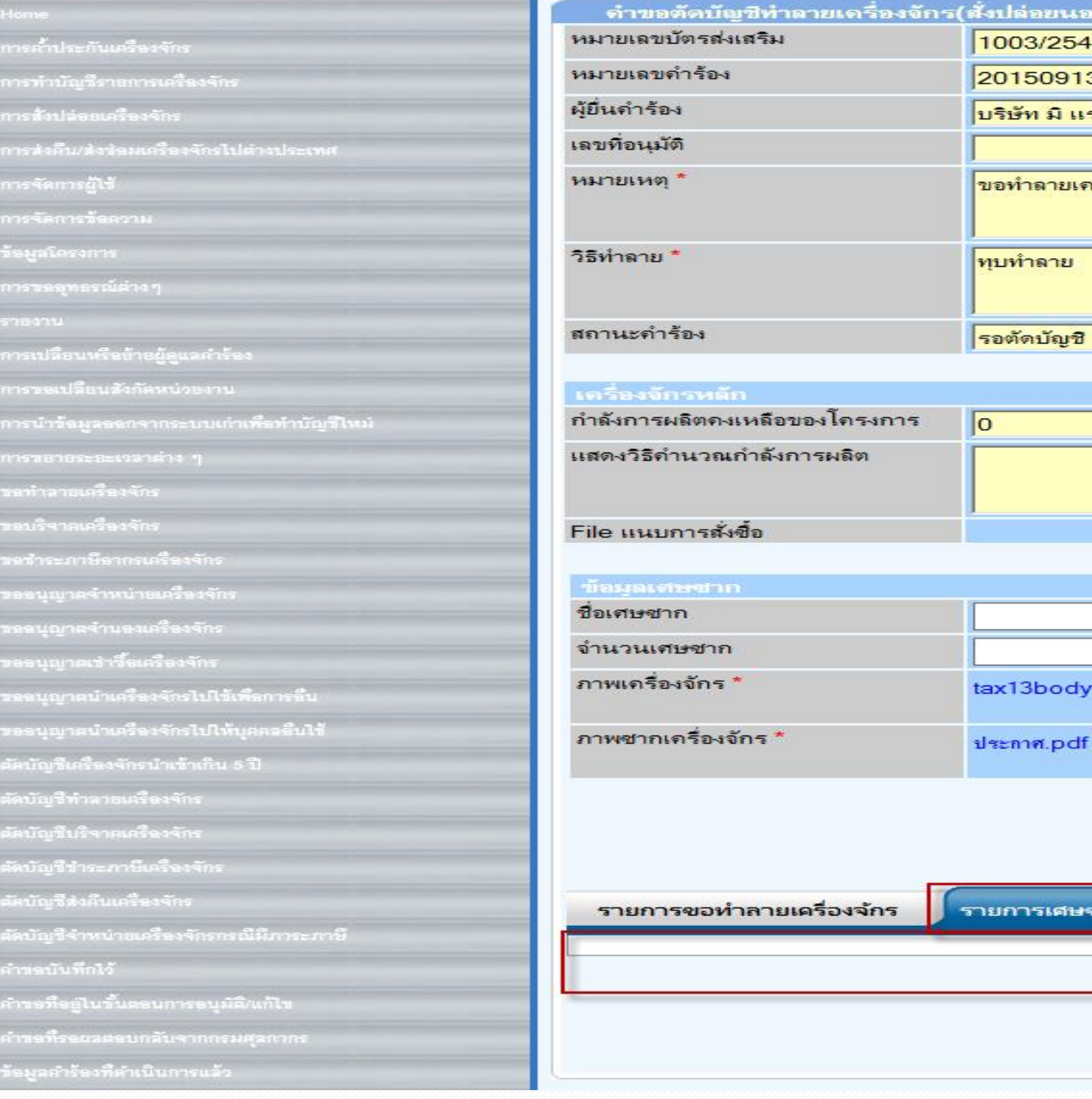

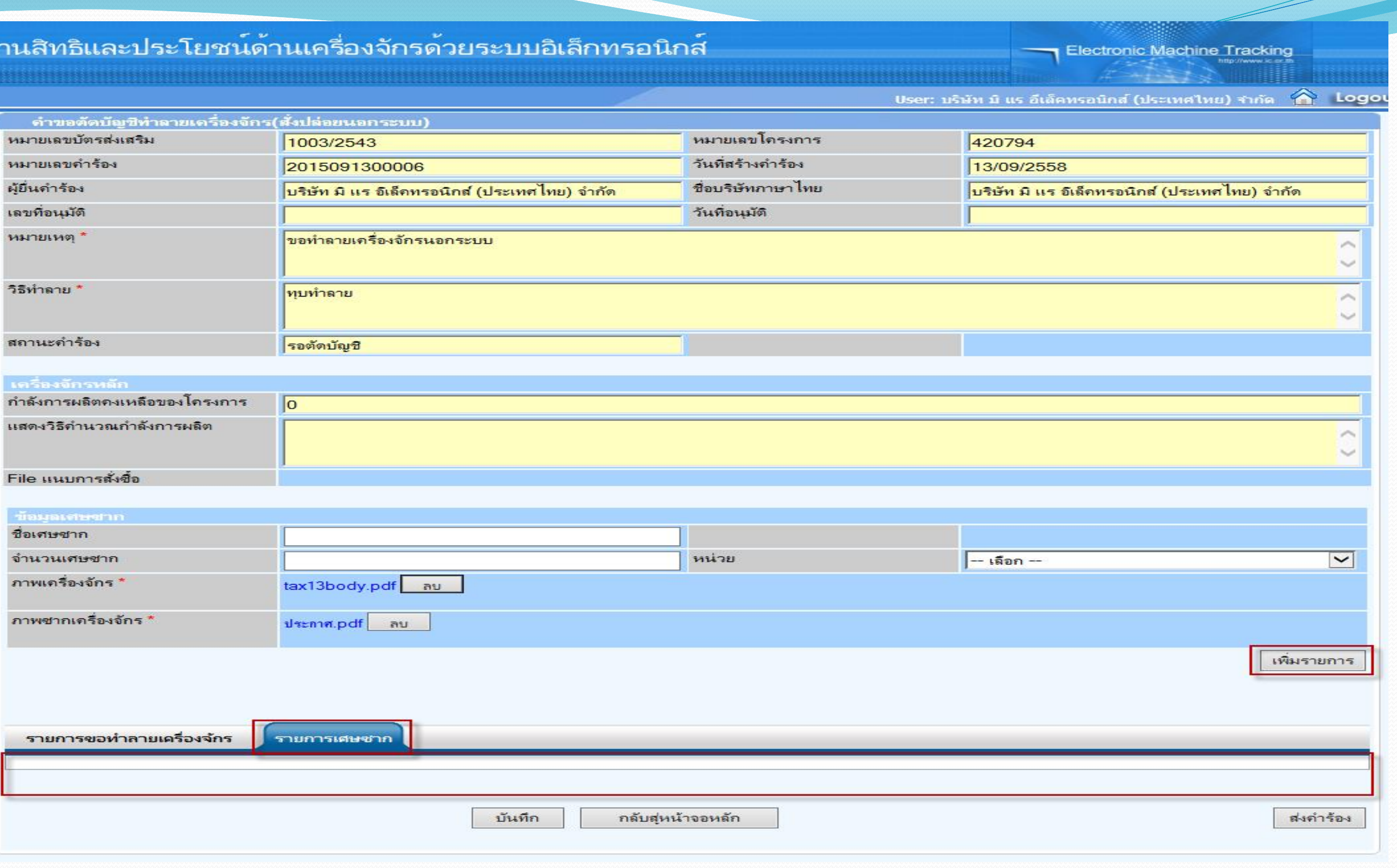

# **จากนั้นกดปุ่ม บันทึก หลังจากนั้นก็ส่งค าร้อง เพื่อส่งให้เจ้าหน้าที่พิจารณา**

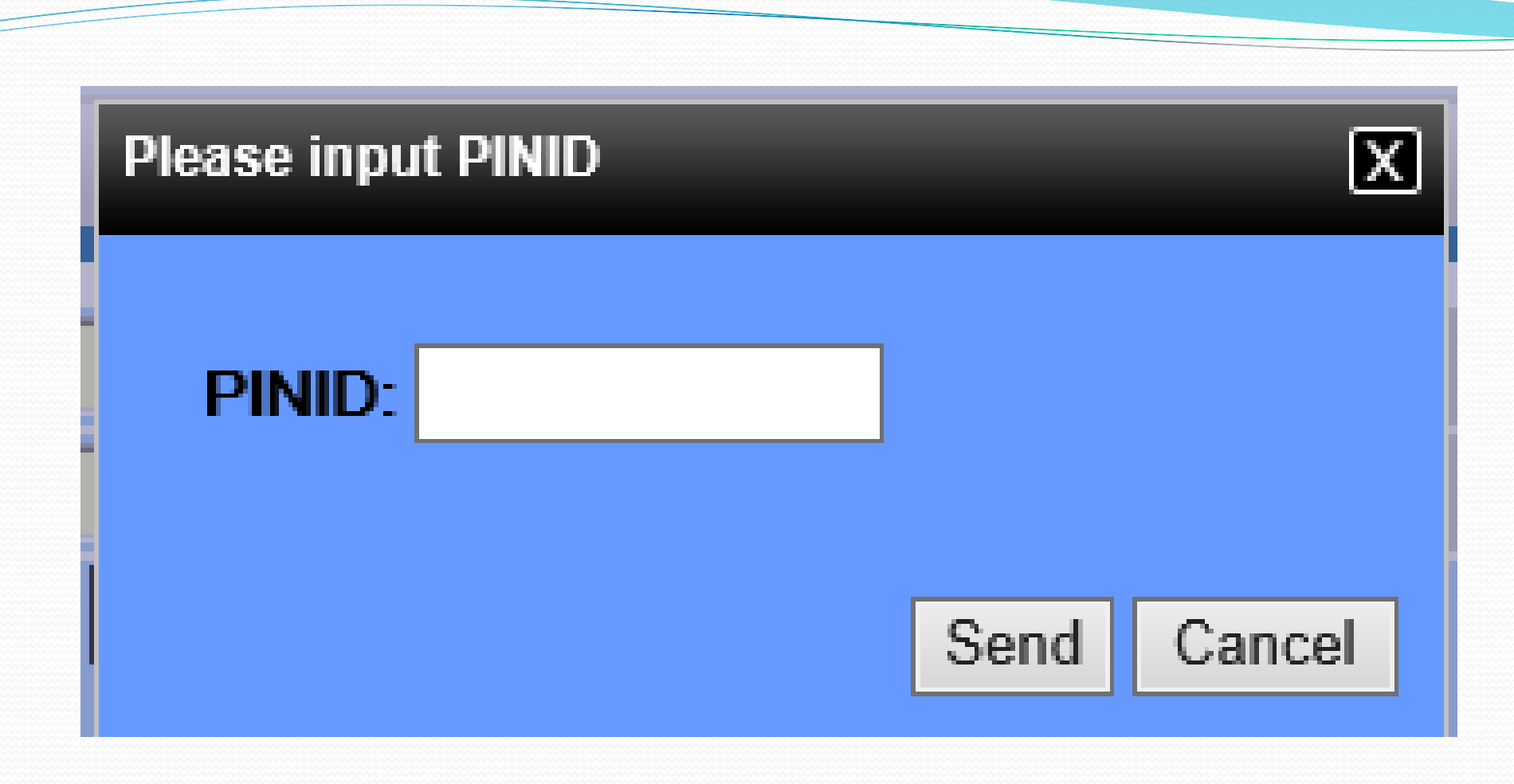

## ใส่ pin id เพื่อทำการส่งคำร้อง

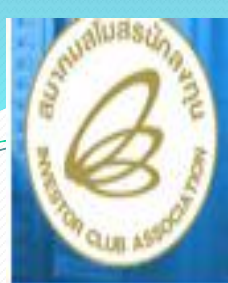

### **Hide Menu**

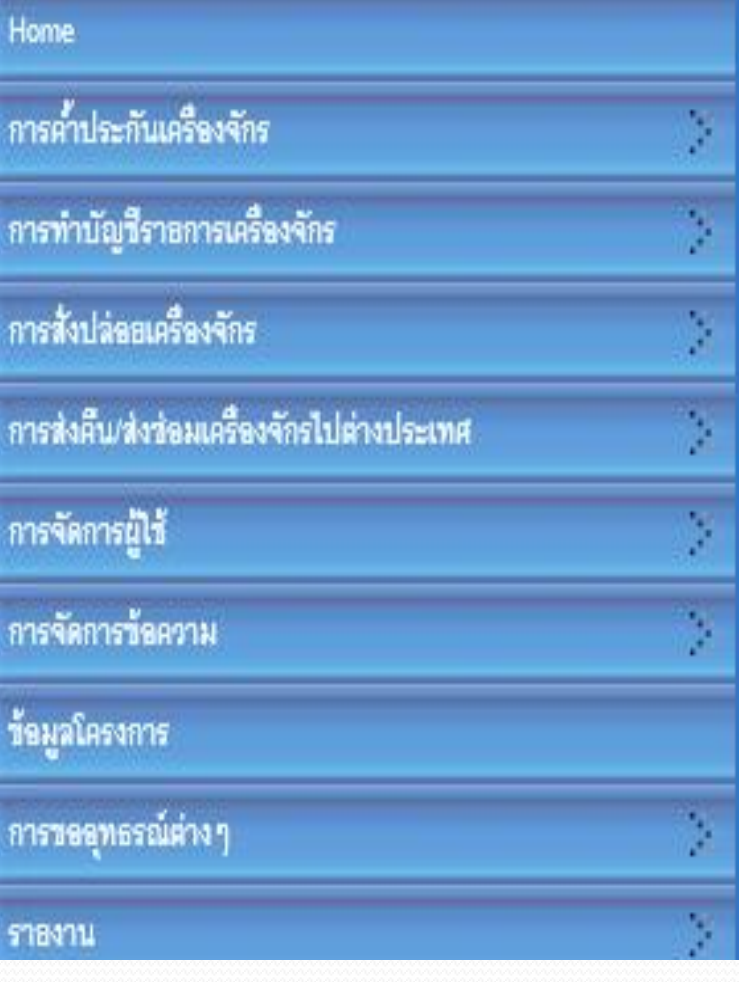

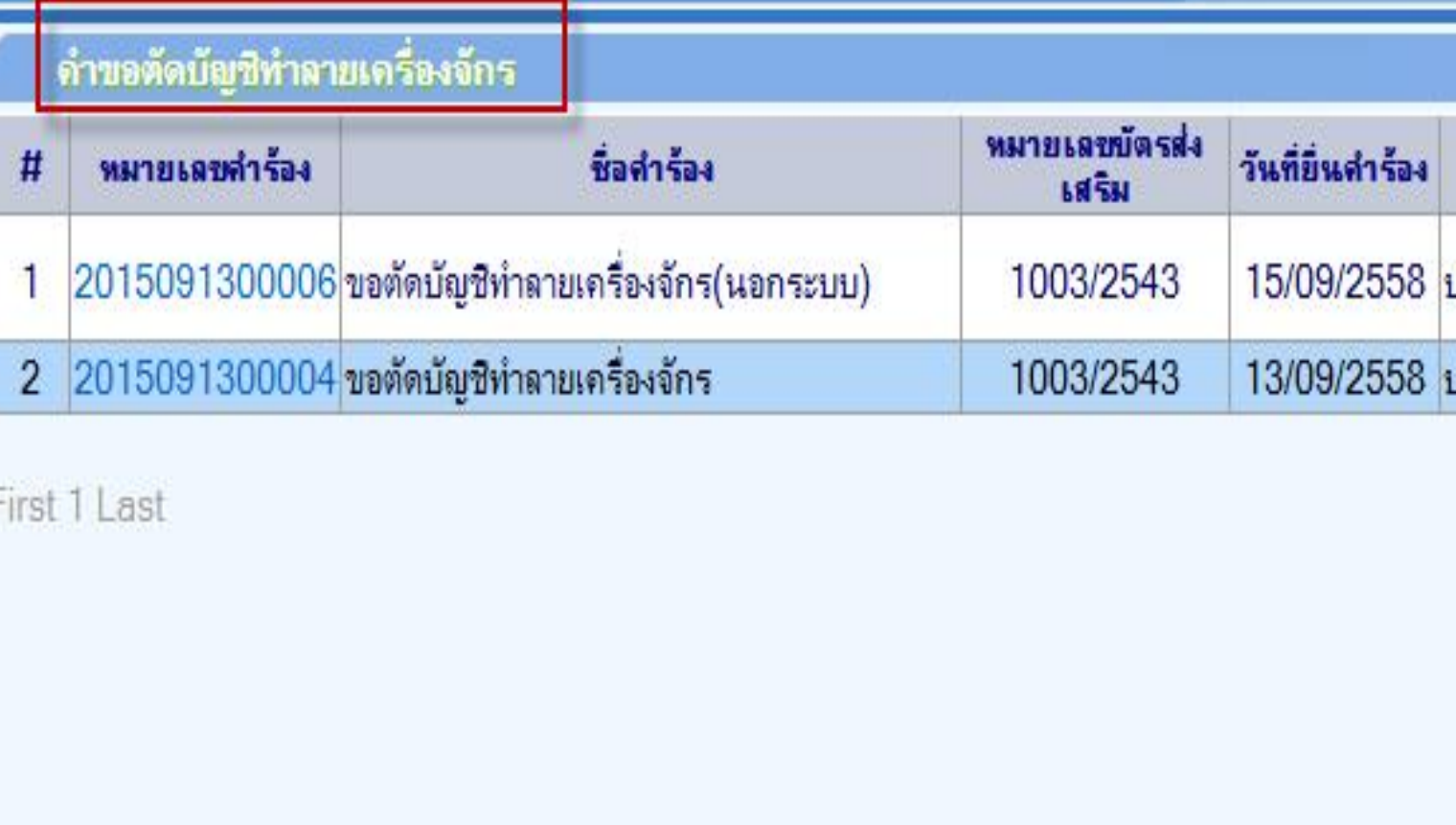

# **จากนั้นค าร้องจะไปอยู่ที่เมนูค าขอตัดบัญชีท าลายเครื่องจักร "สถานะ รออนุมัติ"**

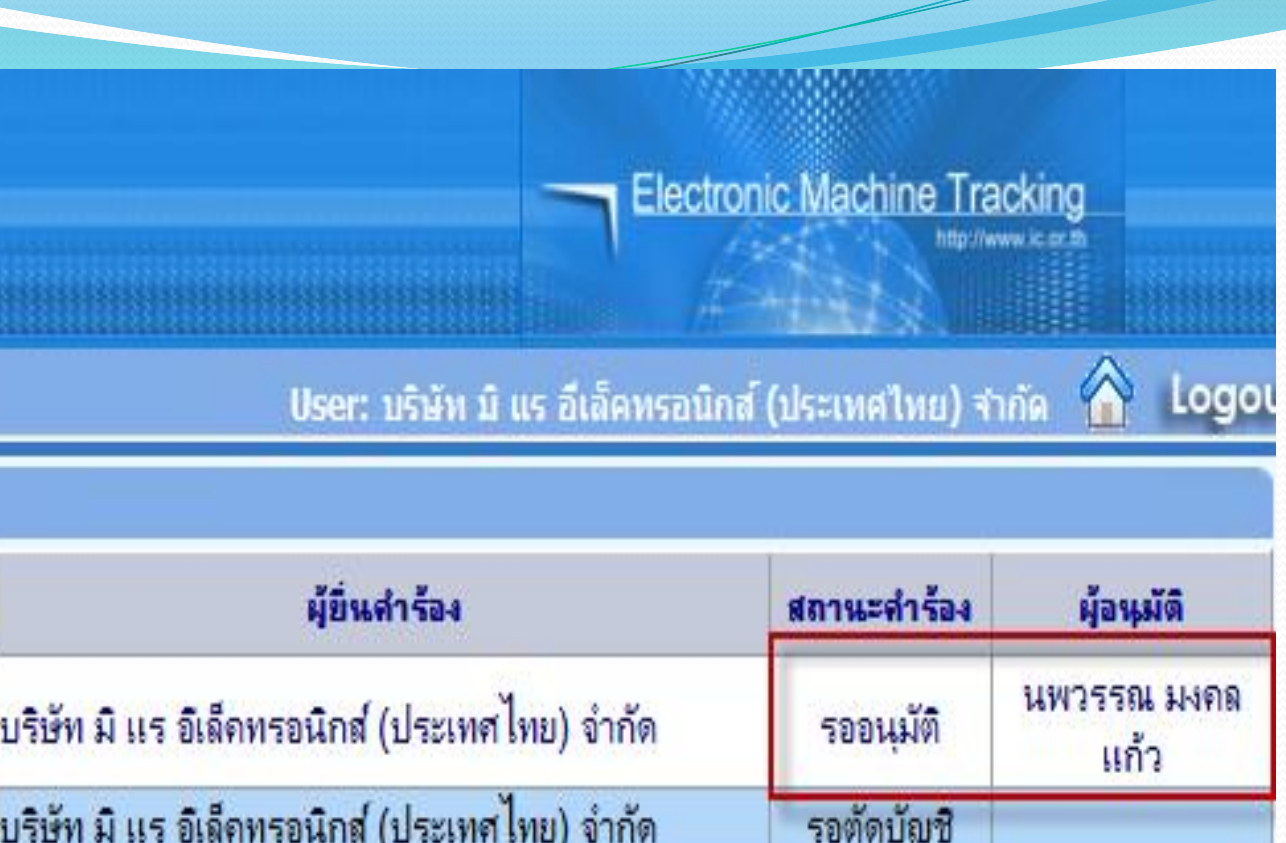

SCREEN ID: 000000000303P21

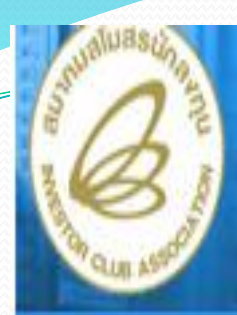

Hide Menu

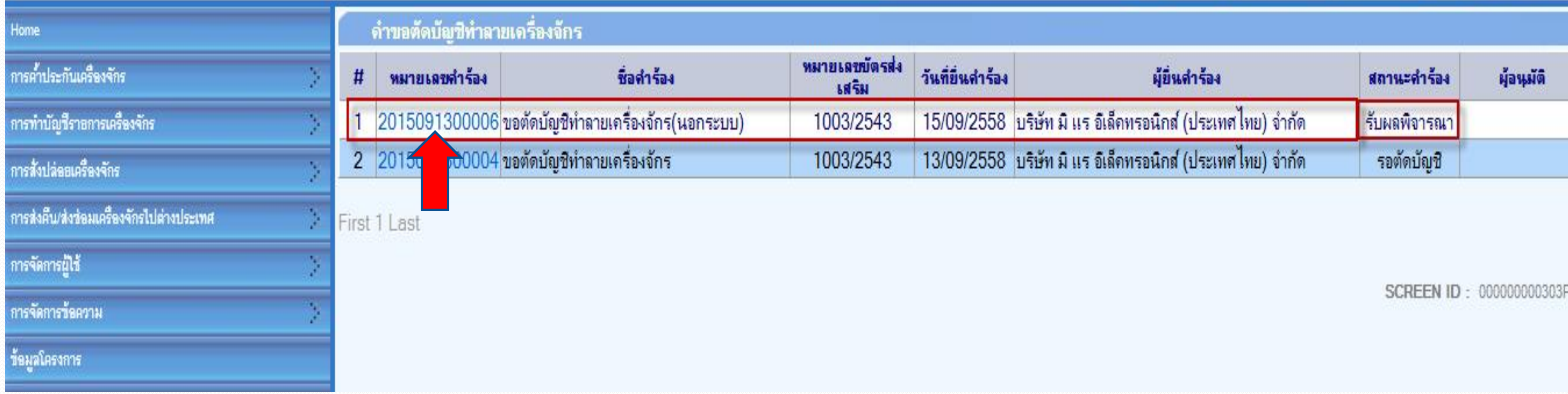

**ถ้าเจ้าหน้าที่อนุมัติแล้ว สถานะค าร้อง จะเปลี่ยนเป็น "รับผลการพิจารณา" จากนั้นให้บริษัท กดไปที่หมายเลขค าร้อง เพื่อกดรับผลการพิจารณา**

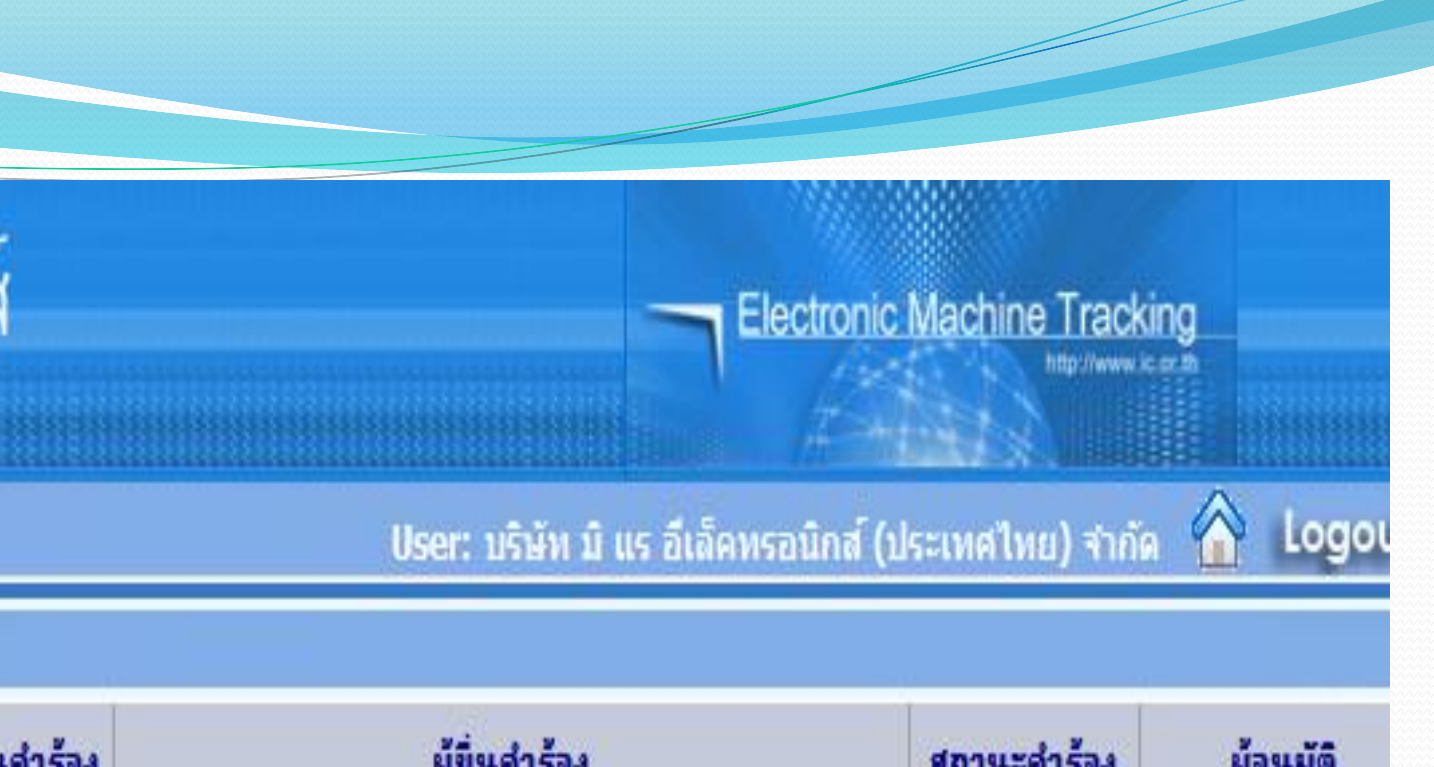

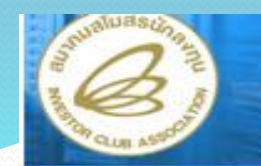

### ระบบง

Hide Ment

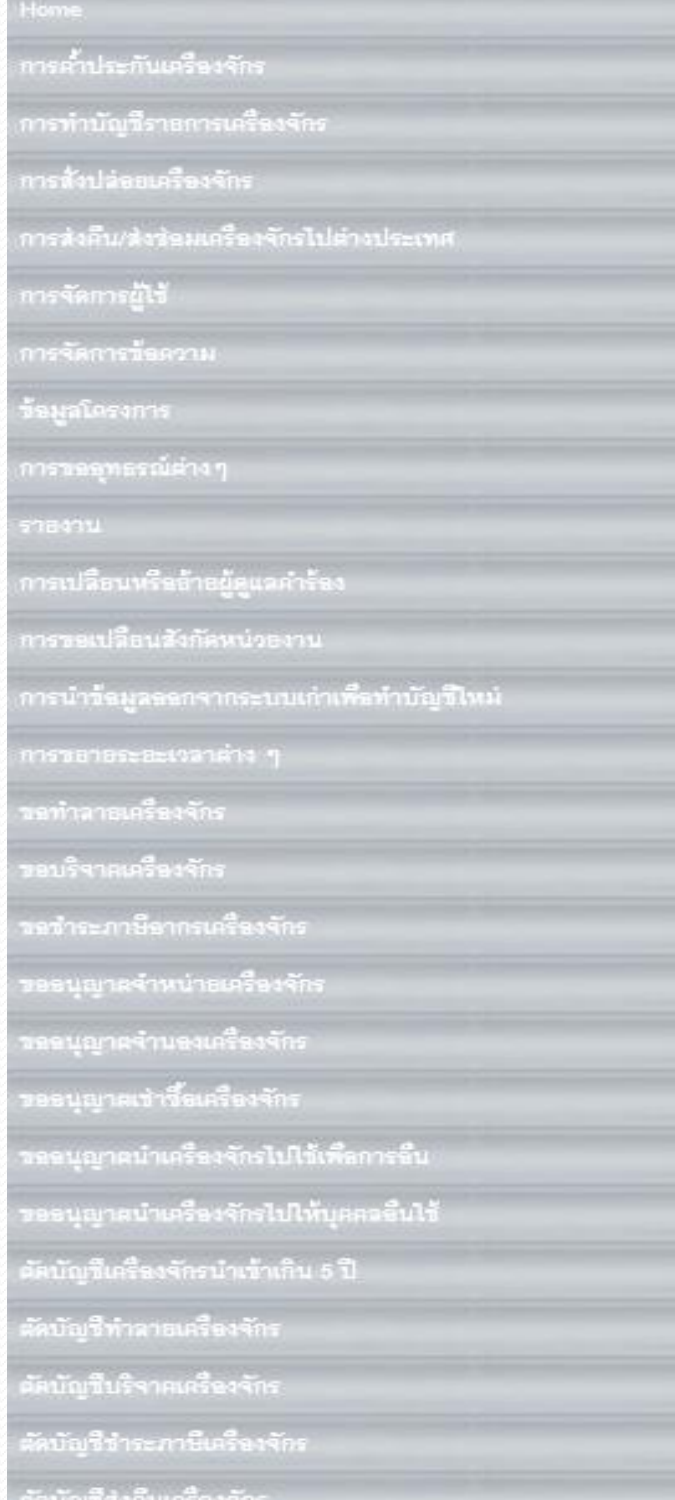

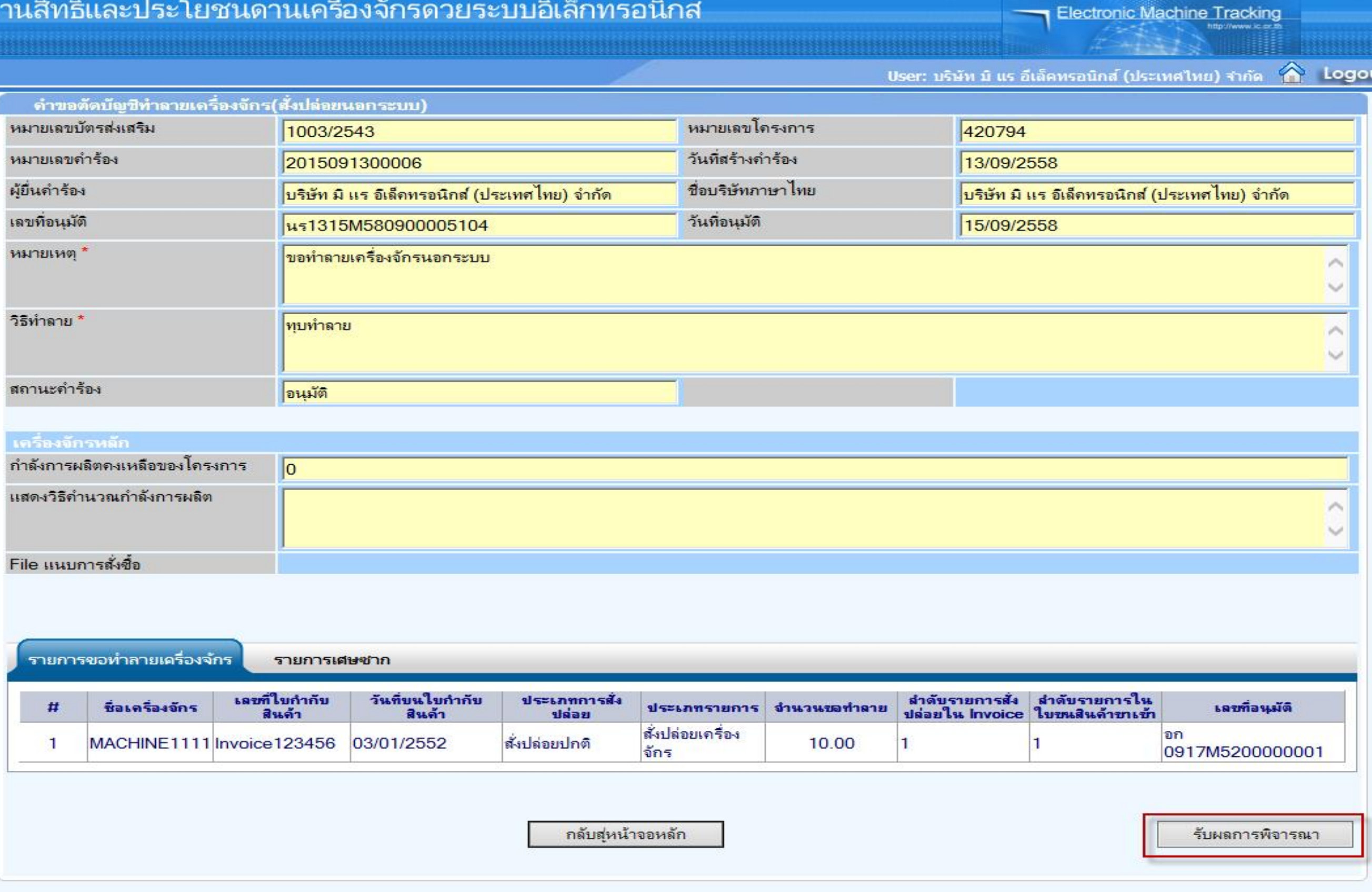

# เลือกกดปุ่ม รับผลการพิจารณา ก็จะเสร็จสิ้นขั้นตอนการตัดบัญชีทำลายเครื่องจักร

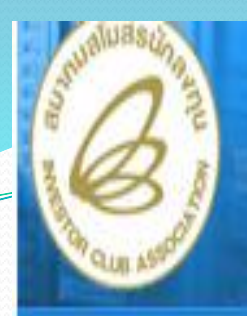

### Hide Menu

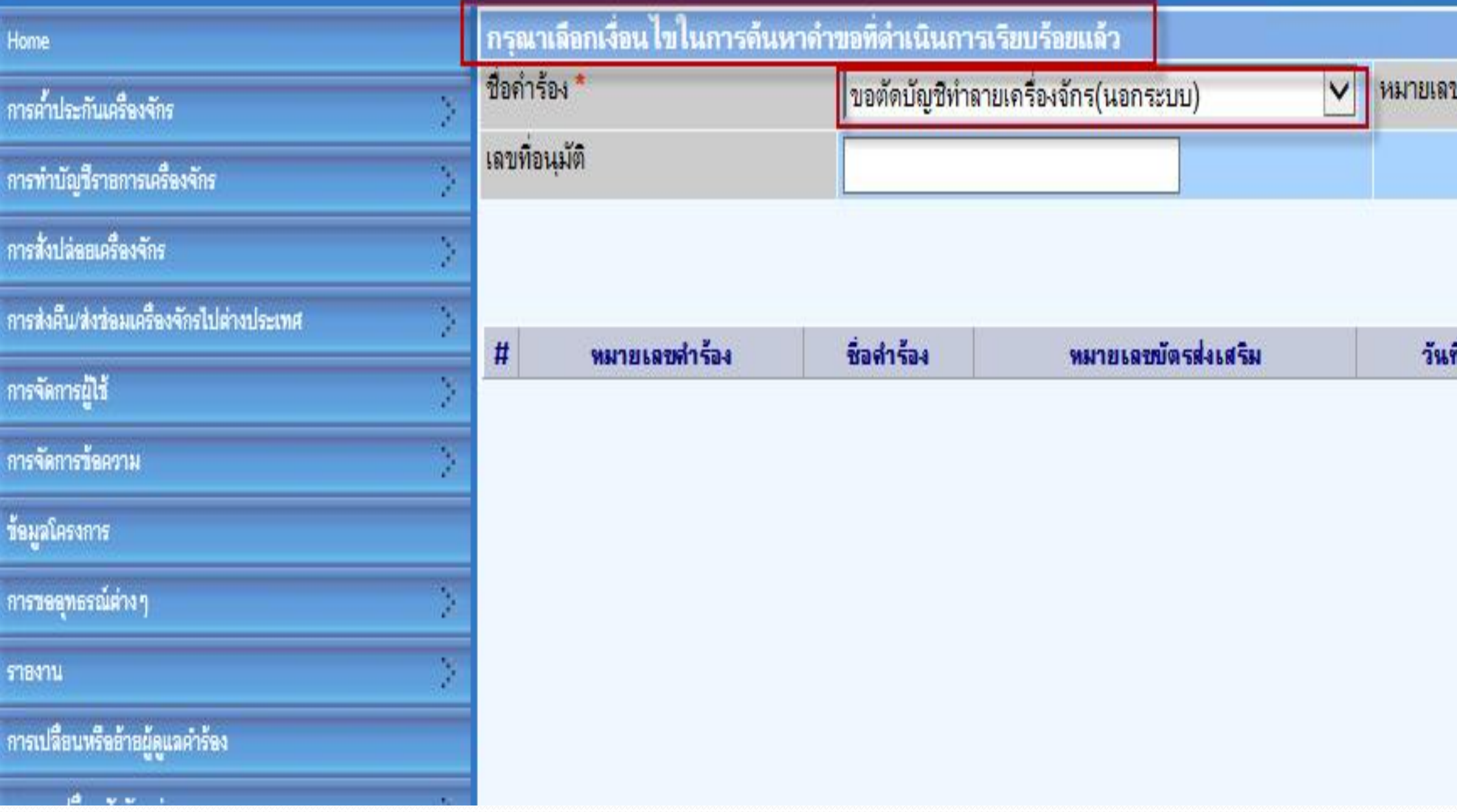

**หลังจากนั้น ก็ไปที่เมนูข้อมูลค าร้องที่ด าเนินการแล้ว เลือกค าร้อง ขอตัดบัญชีท าลายเครื่องจักร กด "ค้นหา"**

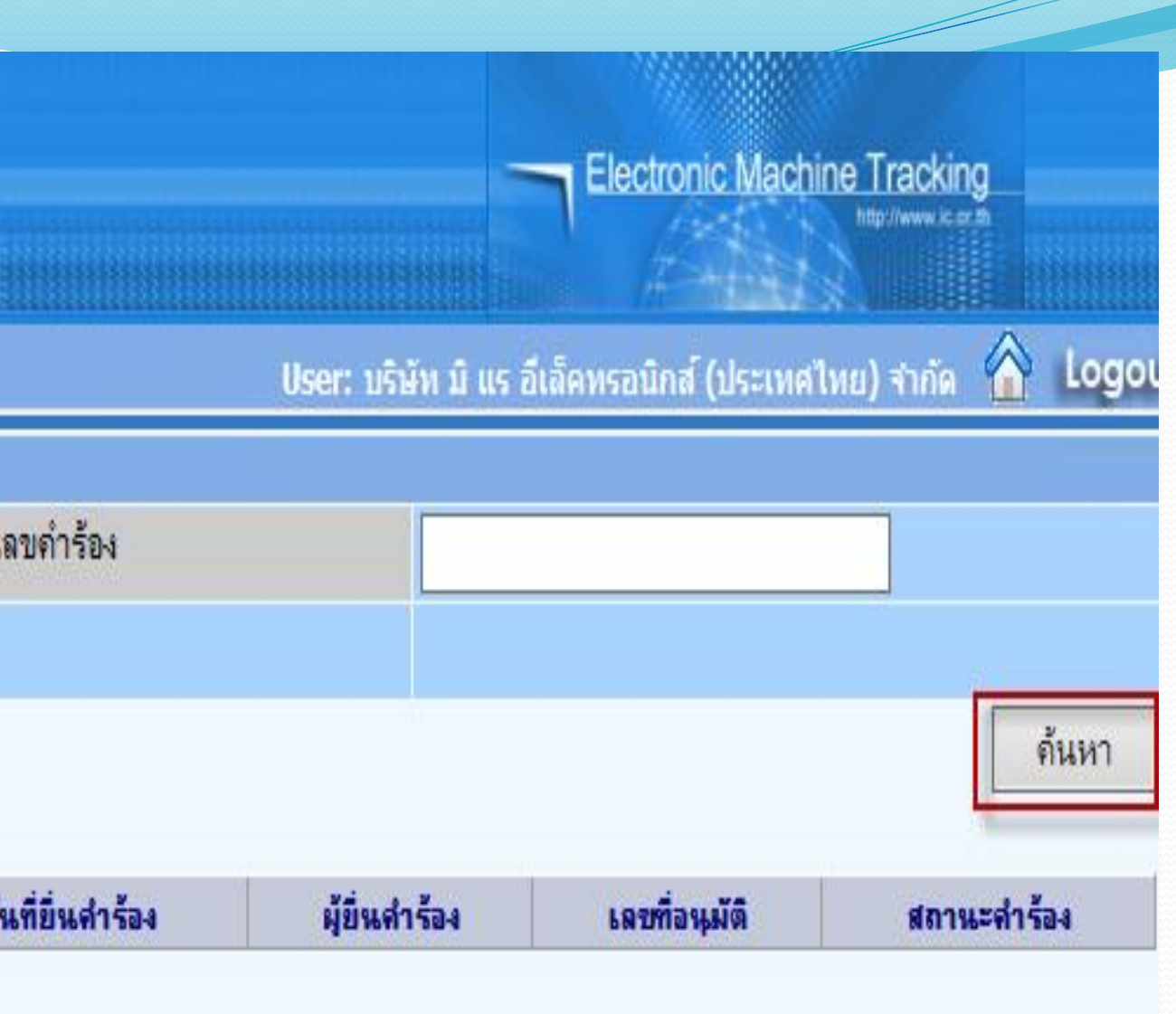

SCREEN ID: 000000000303P2C

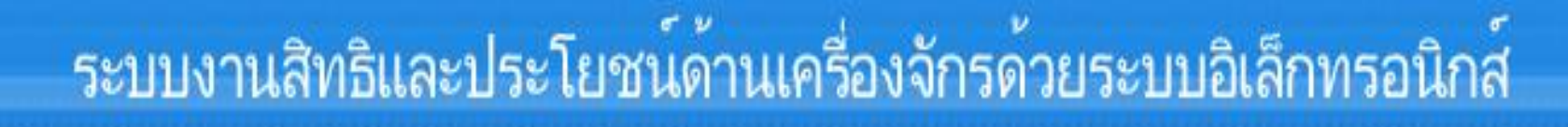

### Hide Menu

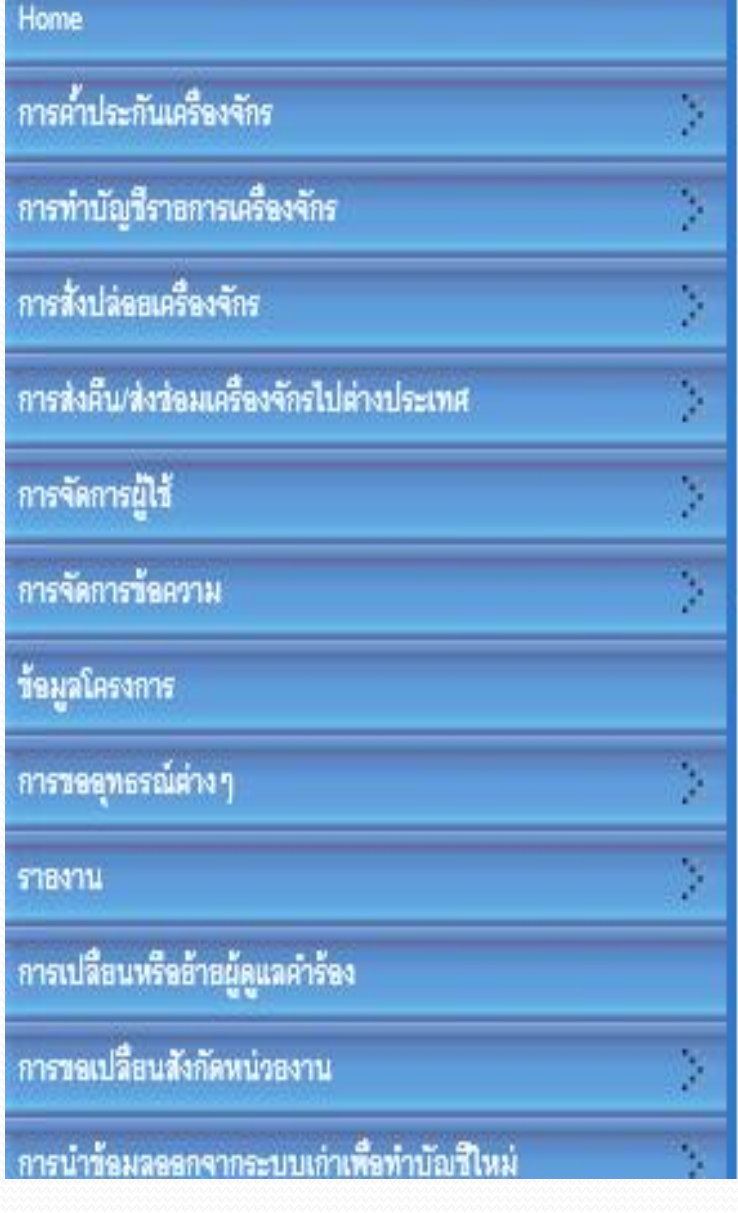

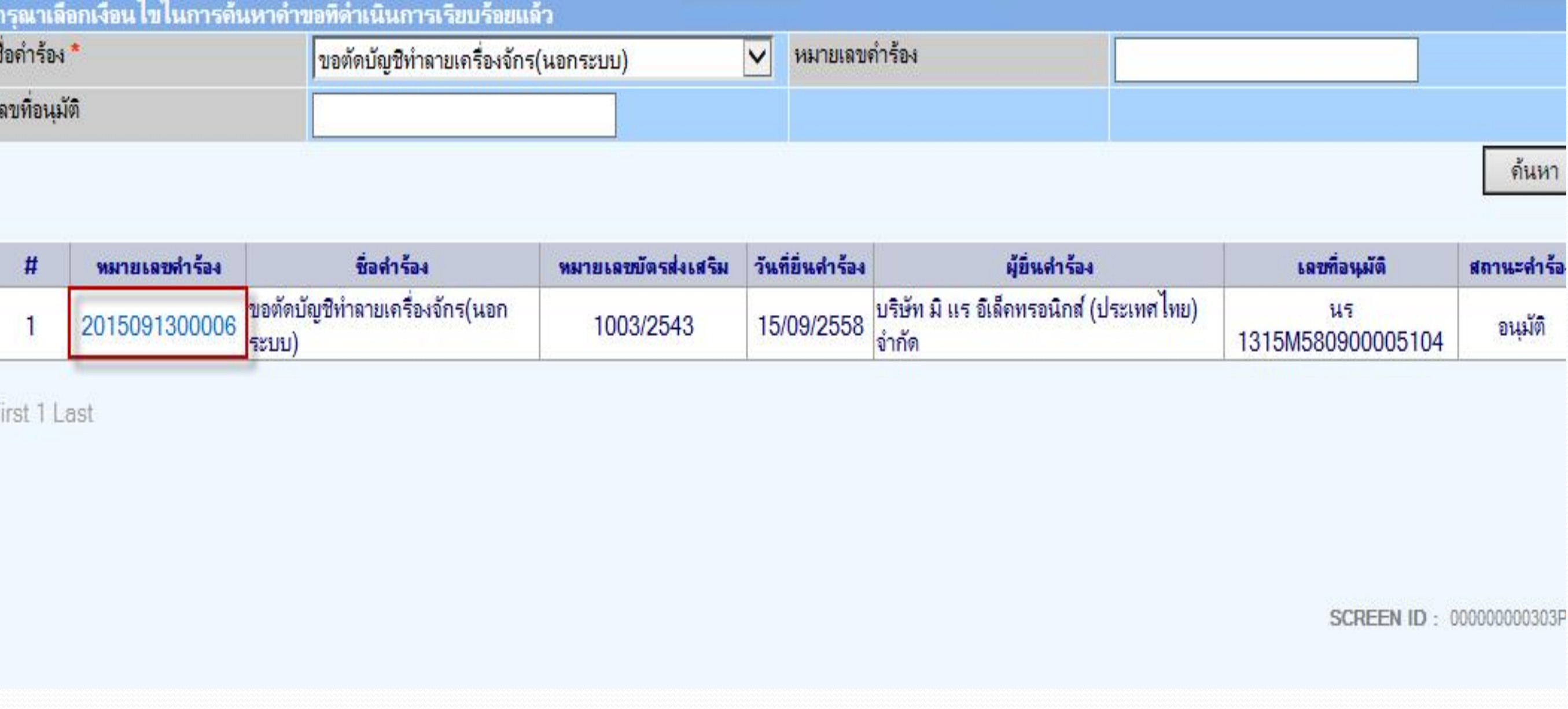

**ระบบจะแสดง หมายเลขค าร้อง และเลข นร… ที่ BOI อนุมัติ สามารถดูข้อมูลได้ กดที่หมายเลขค าร้อง**

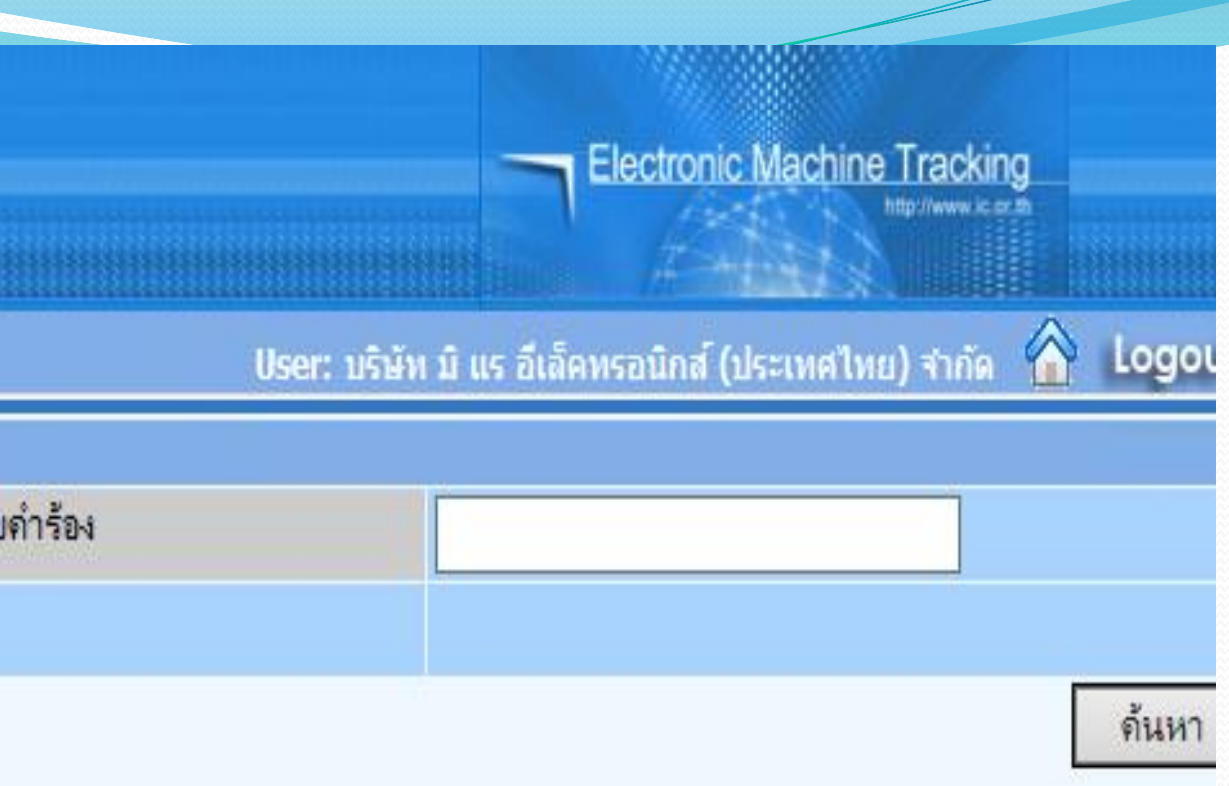

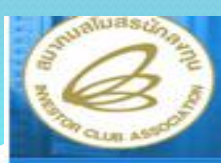

Hide Menu

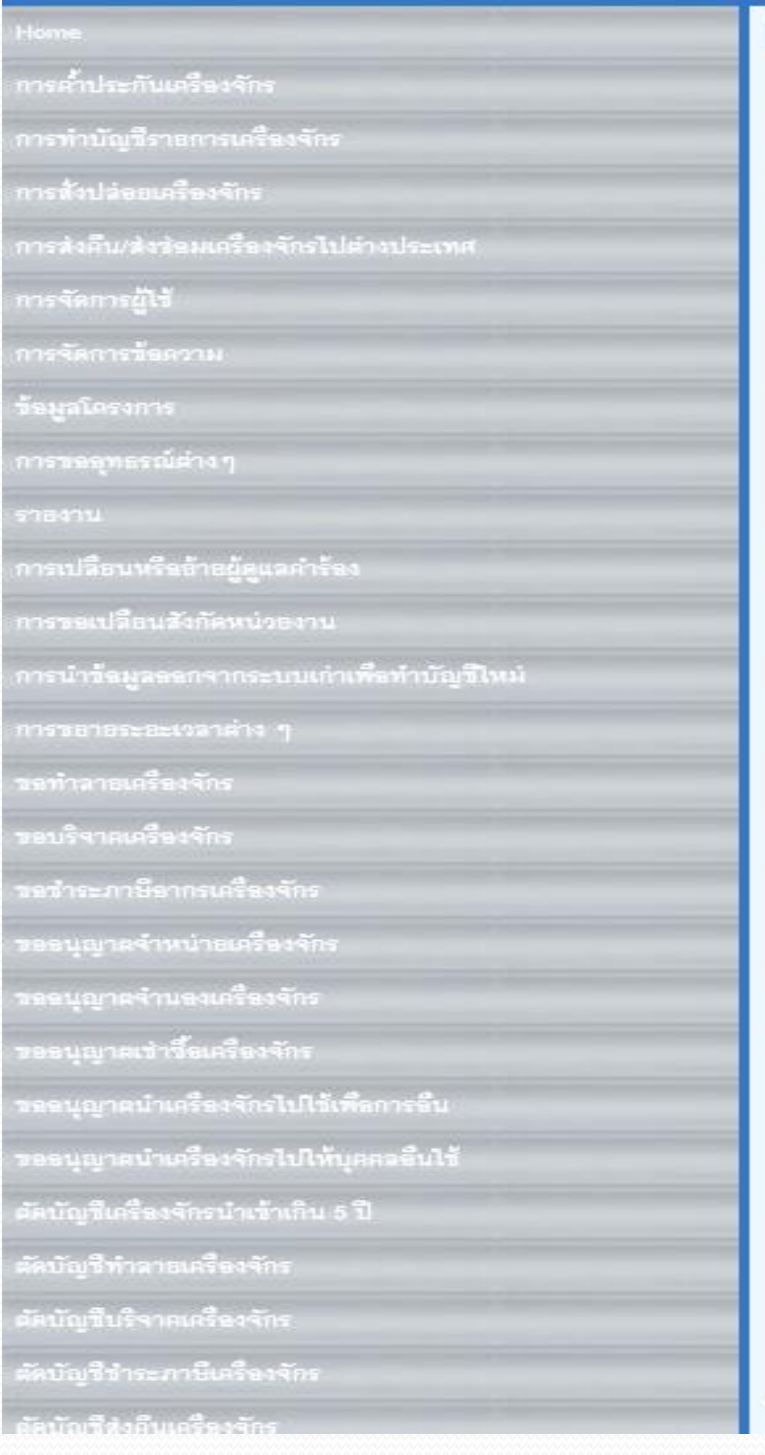

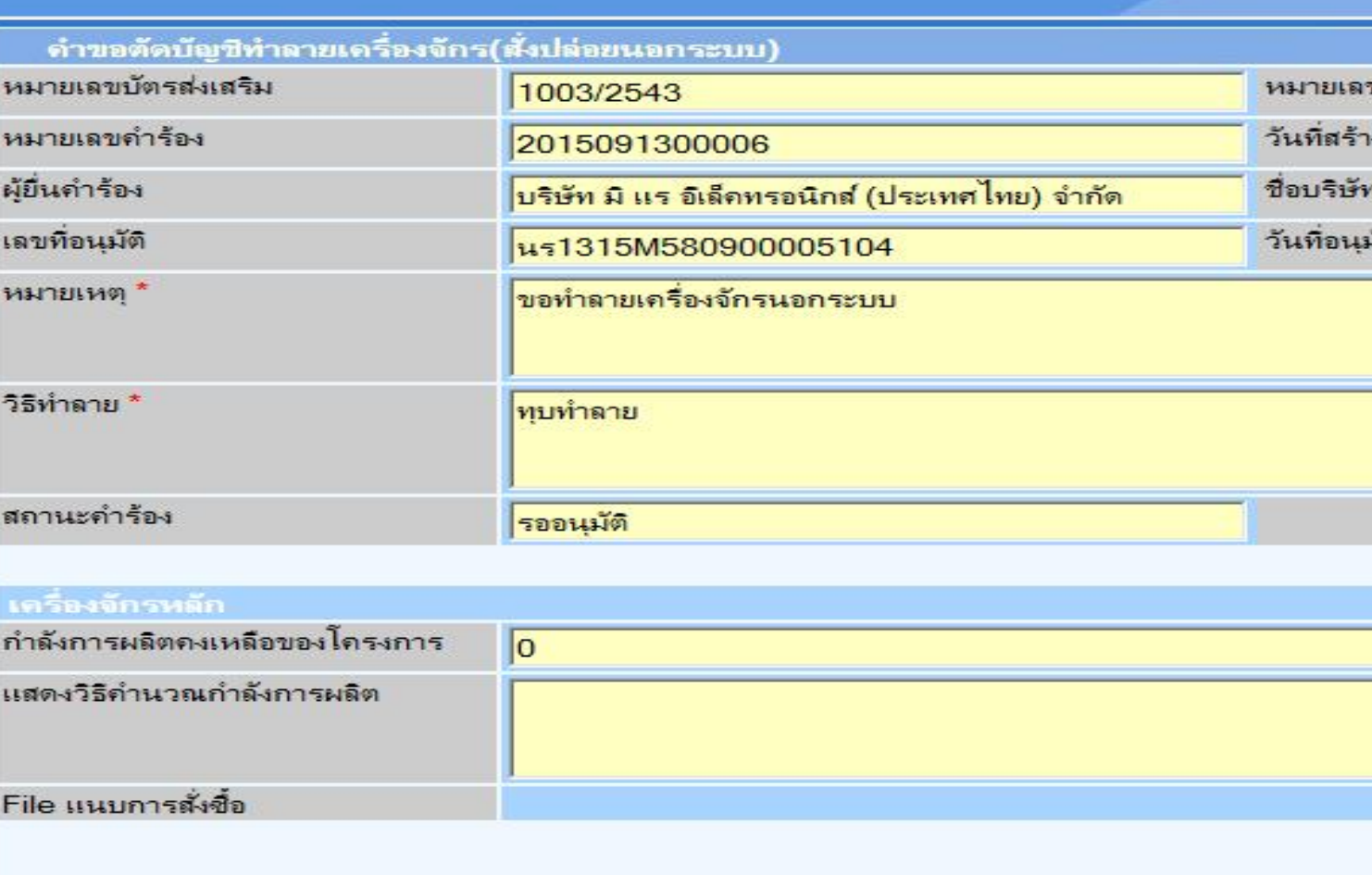

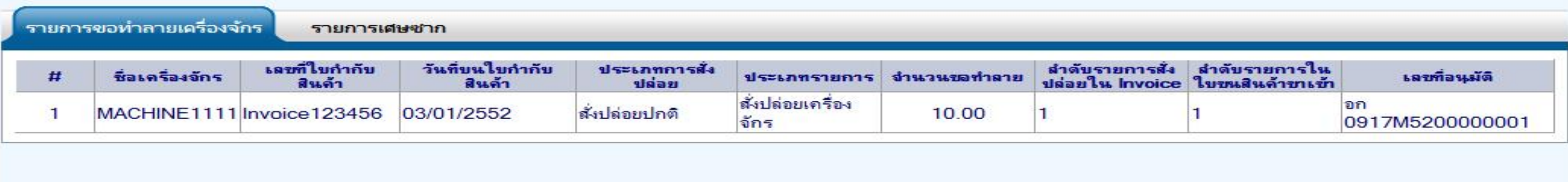

กลับสุ่หน้าจอหลัก

ระบบจะแสดงรายละเอียดของคำร้อง

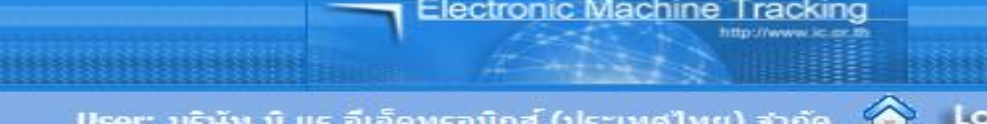

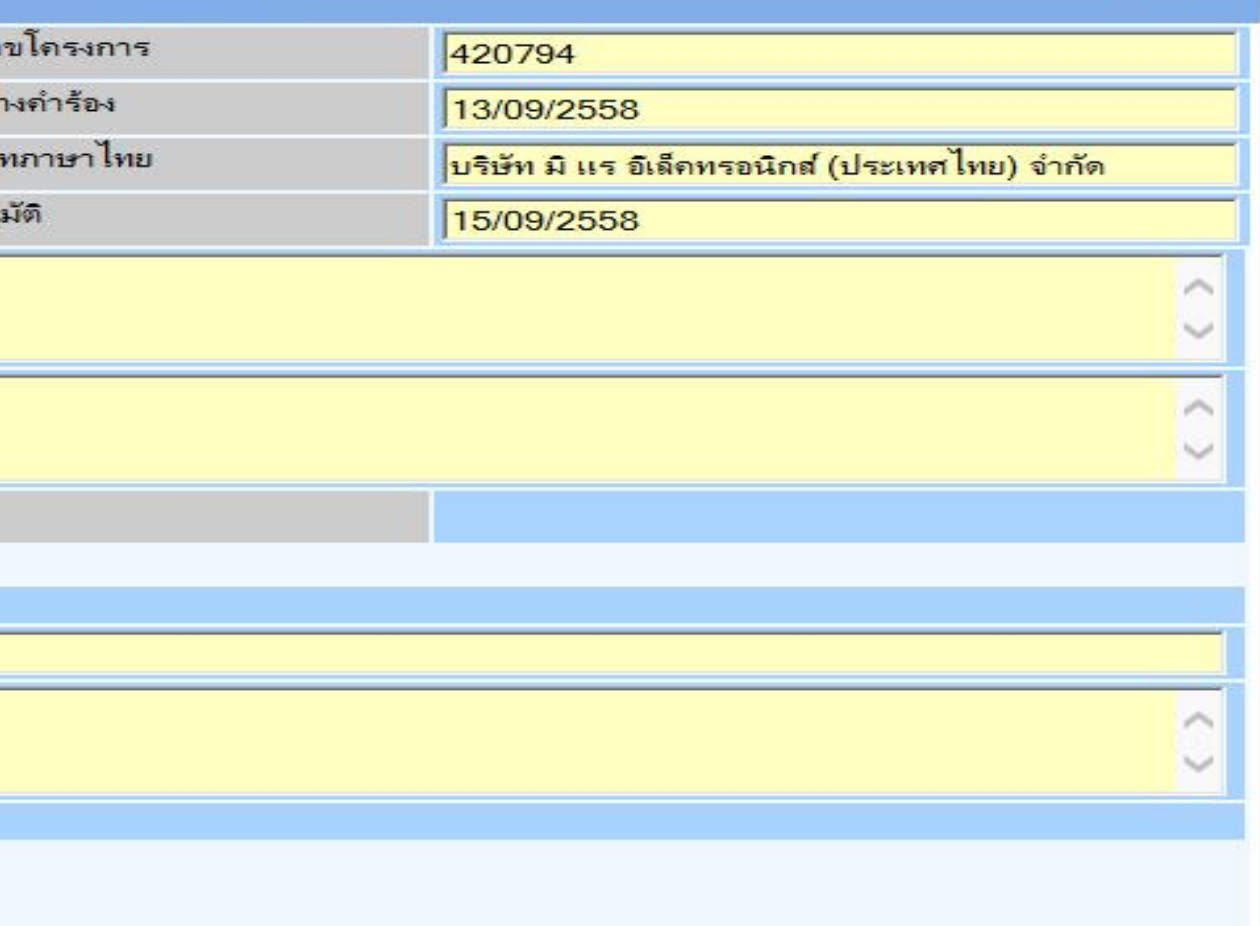

## **การเตรียมข้อมูล**

- ➢ **เหตุผลที่ต้องการบริจาค**
- ➢ **หน่วยงานที่ขอรับบริจาค**
- ➢ **ไฟล์หนังสือบริจาค (ต้องเป็นไฟล์ PDF เท่านั้น)**
- ➢ **ระยะเวลาการพิจาณา 15 วันท าการ**
- 
- ➢ **พิจารณางานโดย BOI 3 ระดับ (เจ้าหน้าที่อนุมัติและบันทึกผลลงระบบ)**
	- **โดยไม่ต้องออกหนังสืออนุมัติ**

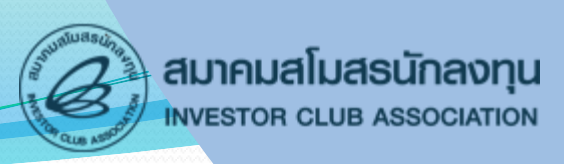

- <u>การขอบริจาคเครื่องจักร</u> เครื่องจักรที่ขอจะต้องไม่มีผลกระทบต่อสาระสำคัญ
- **ต่อโครงการ โดยบริจาคให้แก่ ส่วนราชการ องค์กรของรัฐ หรือองค์กรสาธารณกุศล**

# **การขอบริจาคเครื่องจักร**

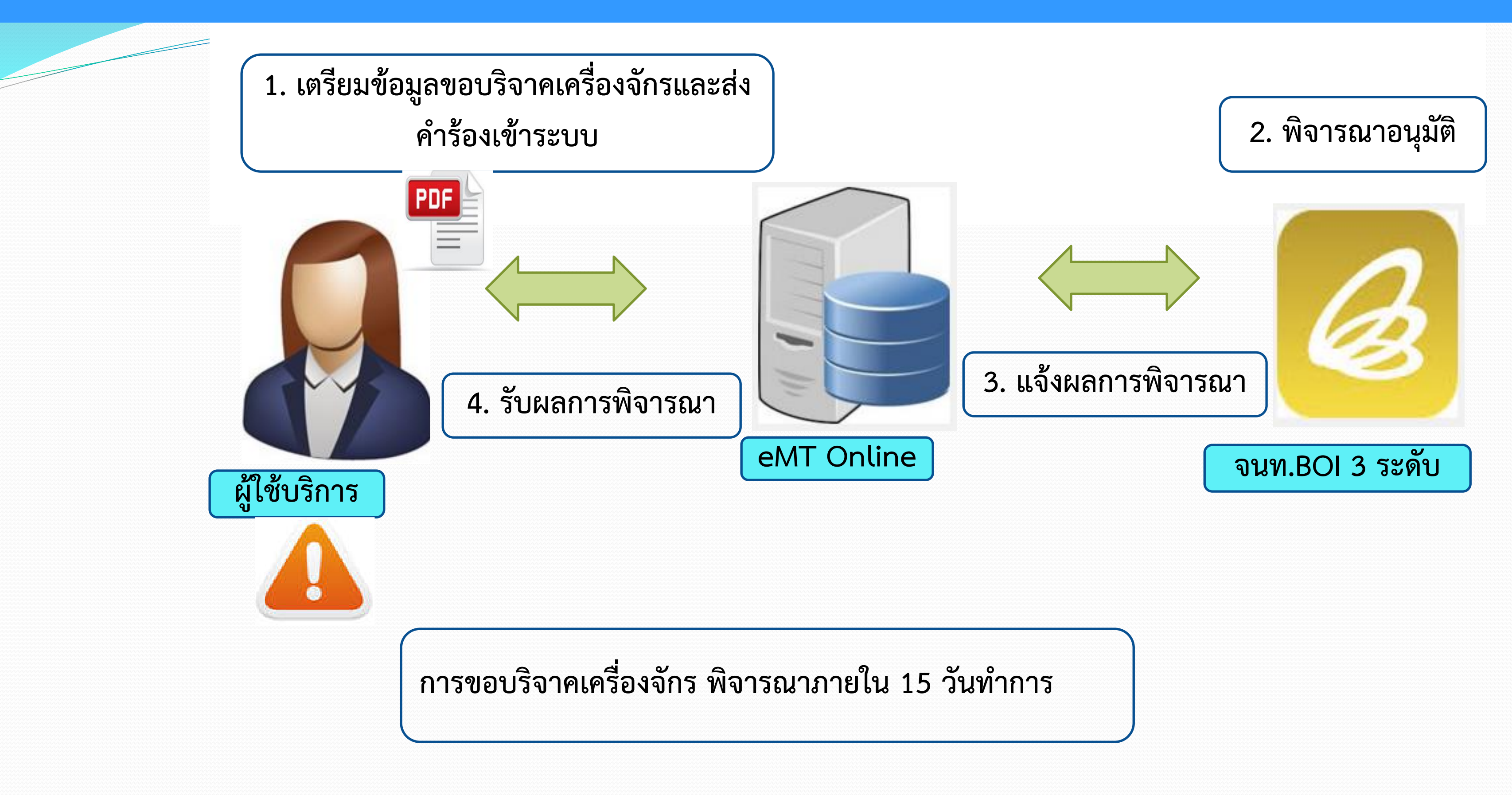

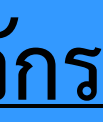

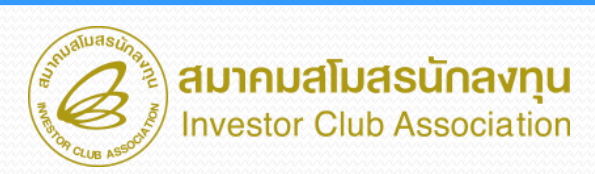

# **ขั้นตอน งานขอบริจาคเครื่องจักร**

# **การขอบริจาคเครื่องจักร**

ระบบ eMT สามารถทำได้โดย เลือกเมนู "ขอบริจาคเครื่องจักร" >> เมนู ย่อย >> "สร้างคำขอใหม่" >> เมนูย่อย "ในระบบ" เพื่อเข้าสู่หน้าจอการ ขอบริจาคเครื่องจักร

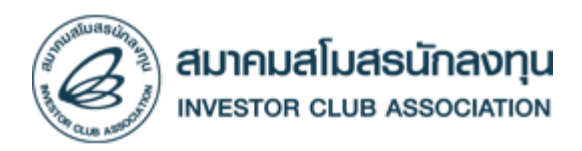

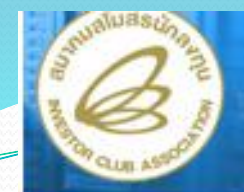

### **Hide Menu**

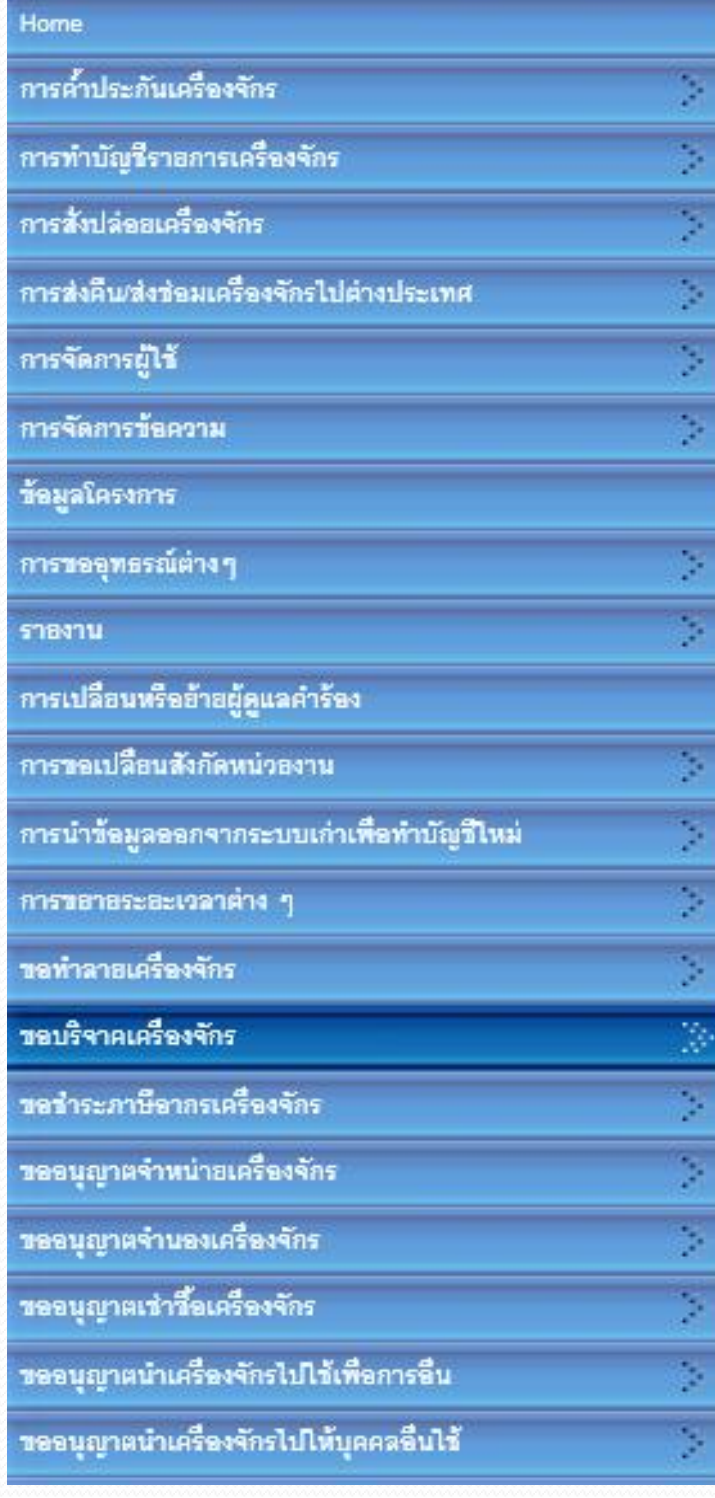

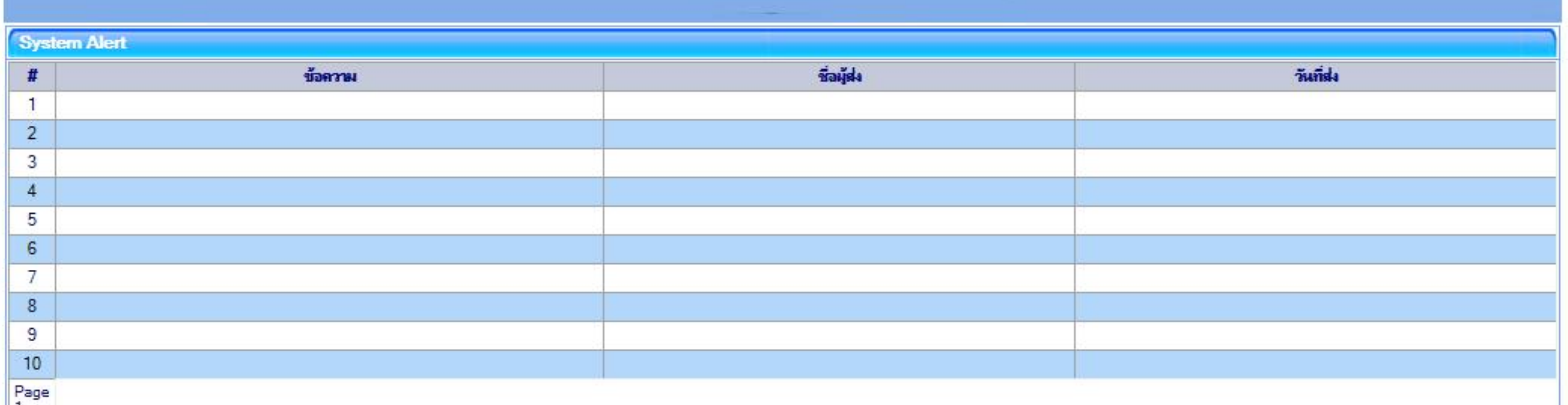

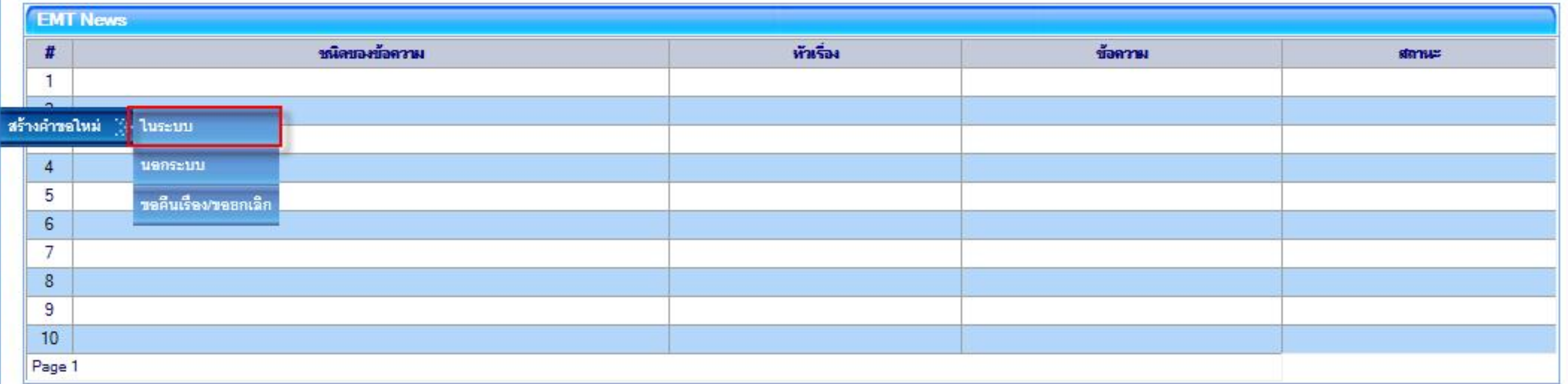

## **เลือกขอบริจาคเครื่องจักร เลือกในระบบ**

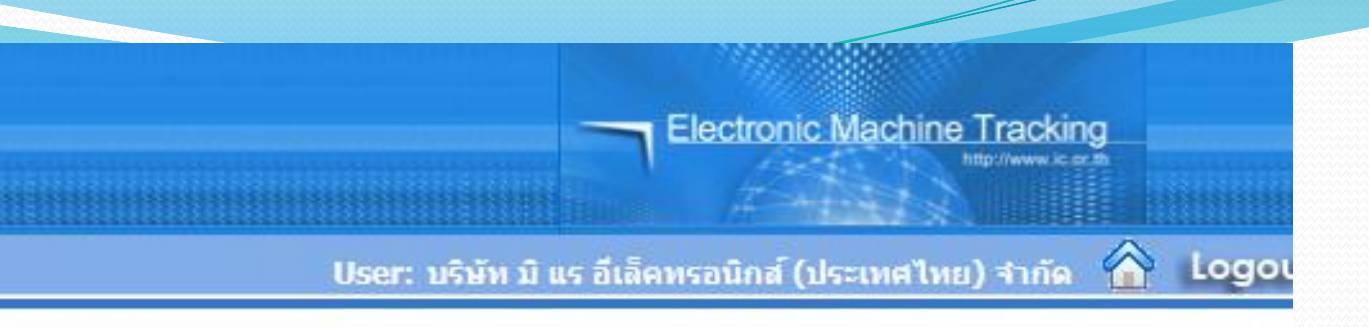

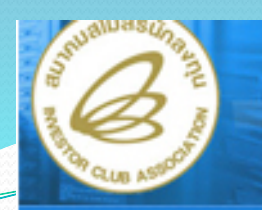

### **Hide Menu**

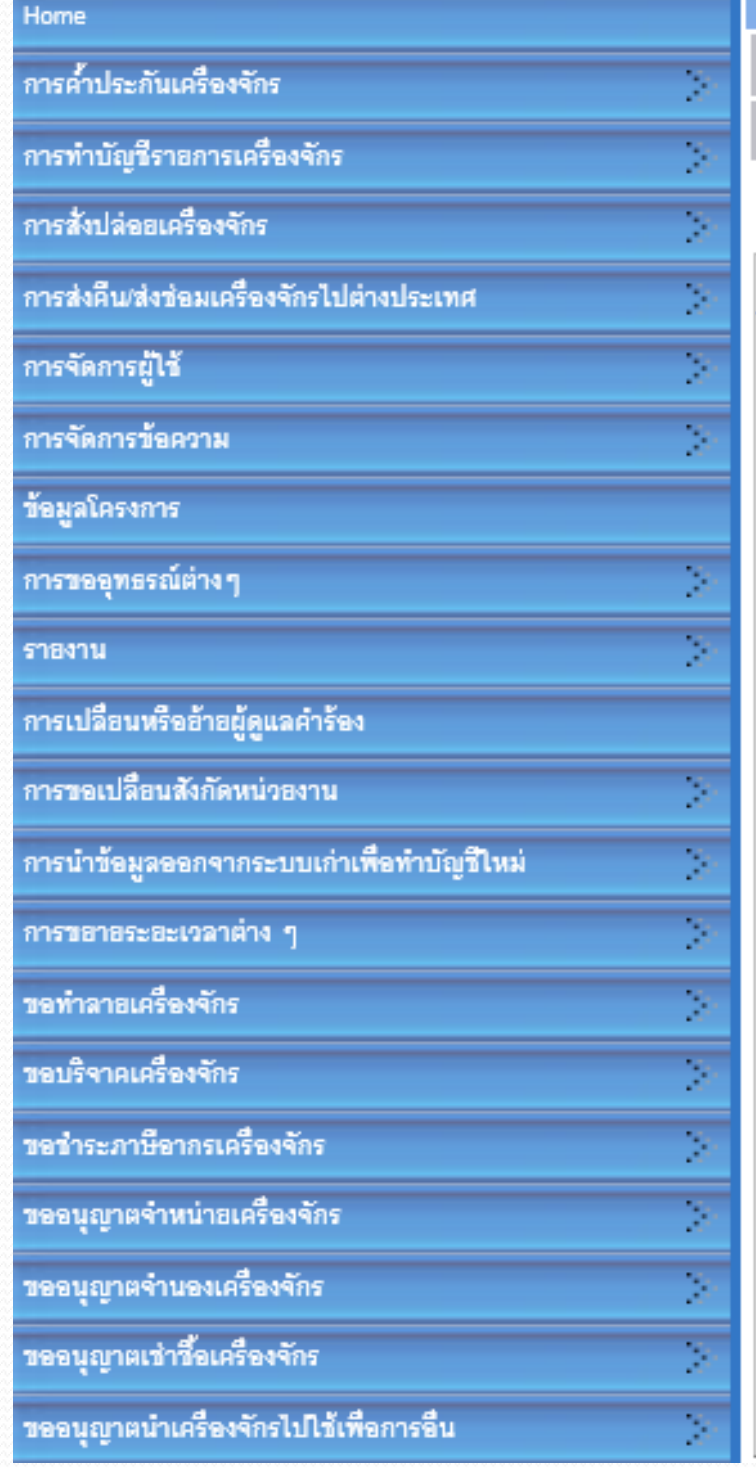

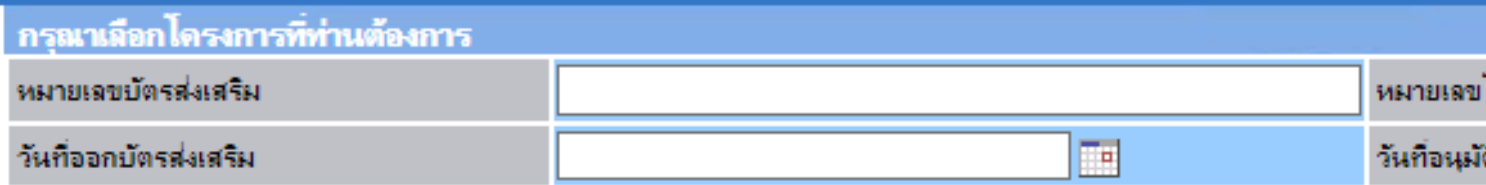

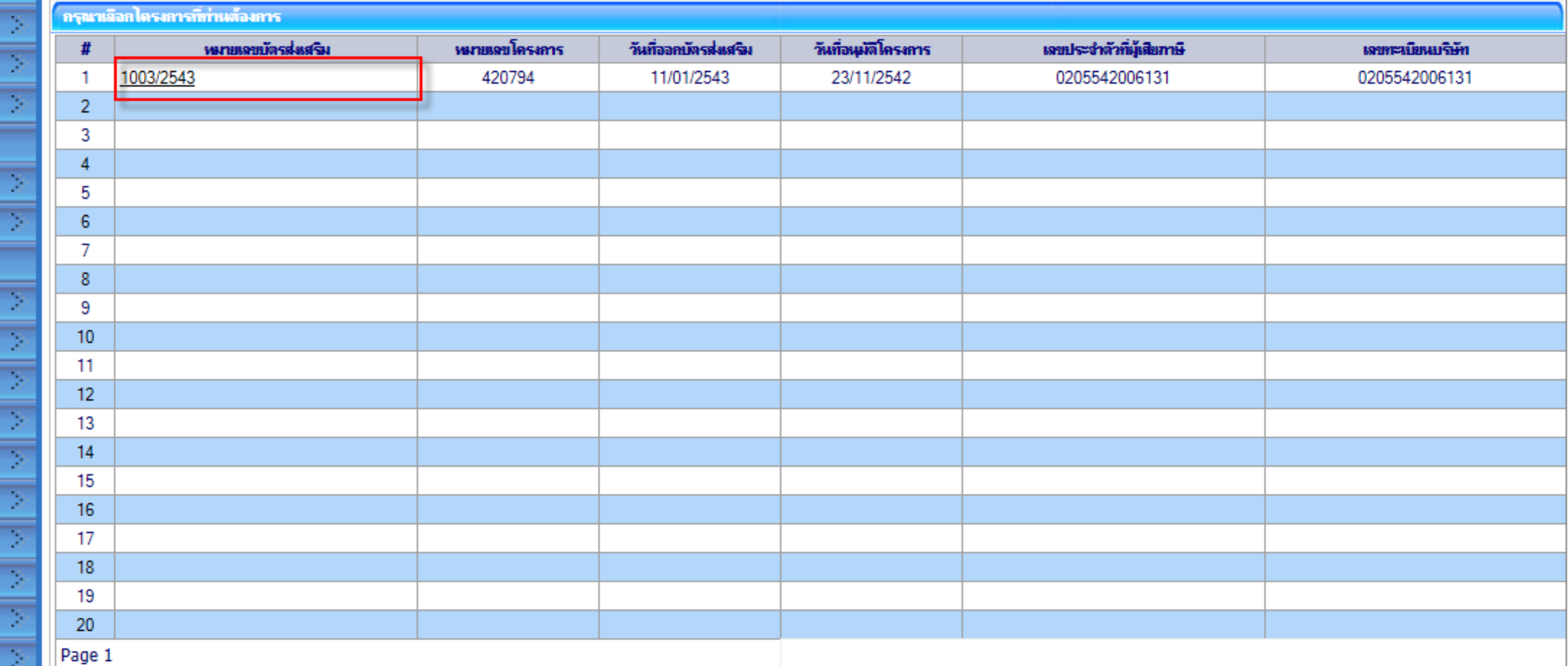

เลือกหมายเลขบัตรส่งเสริมที่ต้องการ เพื่อขอบริจาคเครื่องจักร

Electronic Machine Tracking

ดันหา

่ User: บริษัท มิ แร อีเล็คทรอนิกส์ (ประเทศไทย) จำกัด <mark>��่)</mark> Logoเ

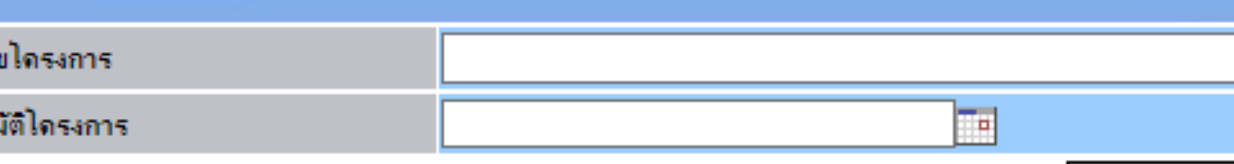

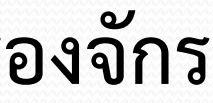

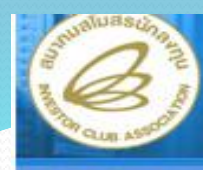

ดนัญชีบริจาคเครื่องจักร

### ระบบงานสิทธิและประโยชน์ด้านเครื่องจักรด้วยระบบอิเล็กทรอนิกส์

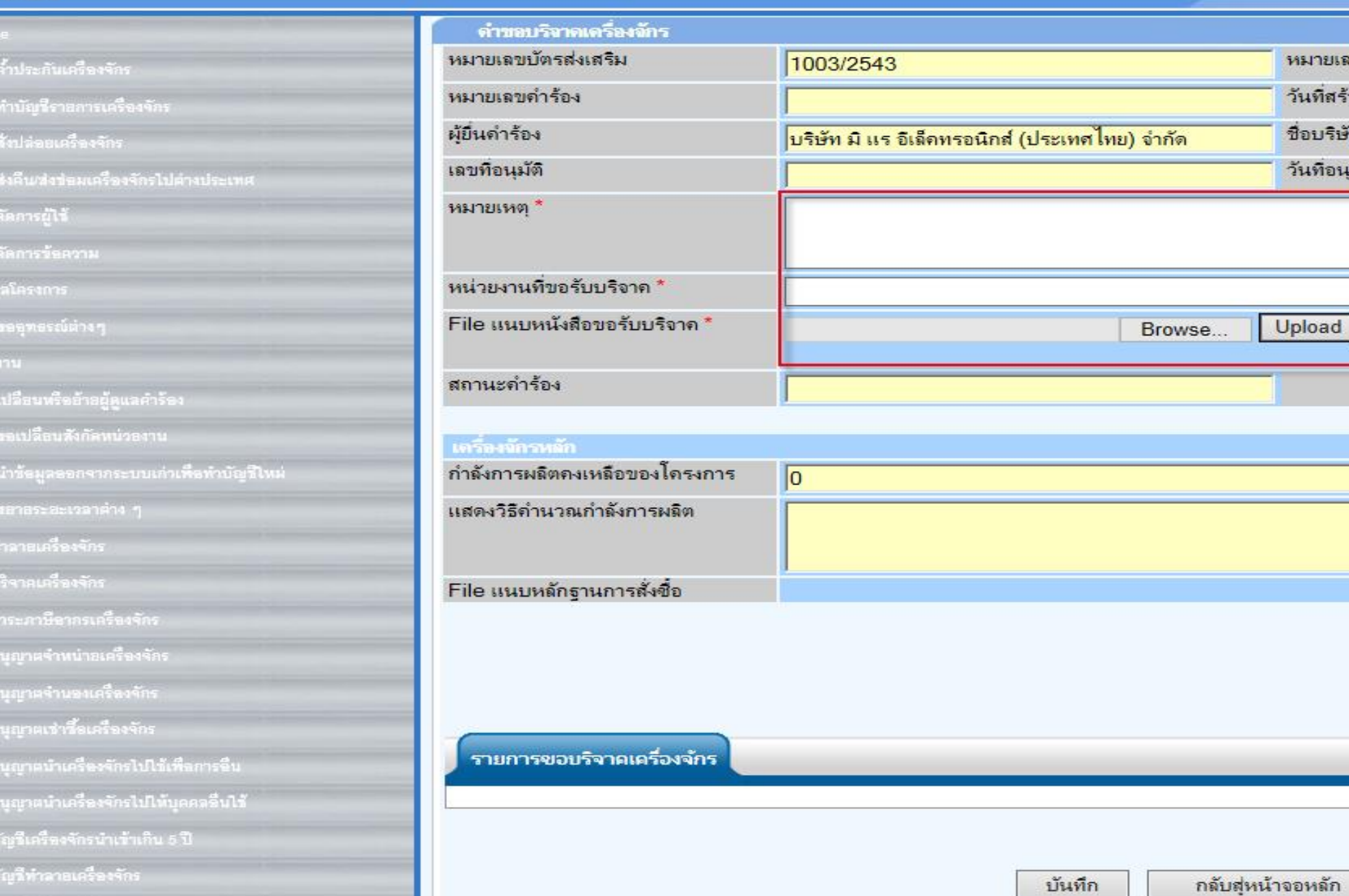

-บันทึก "หมายเหตุ" -บันทึก "หน่วยงานที่ขอรับบริจาค" -บันทึก "File แนบหนังสือขอรับบริจาค"

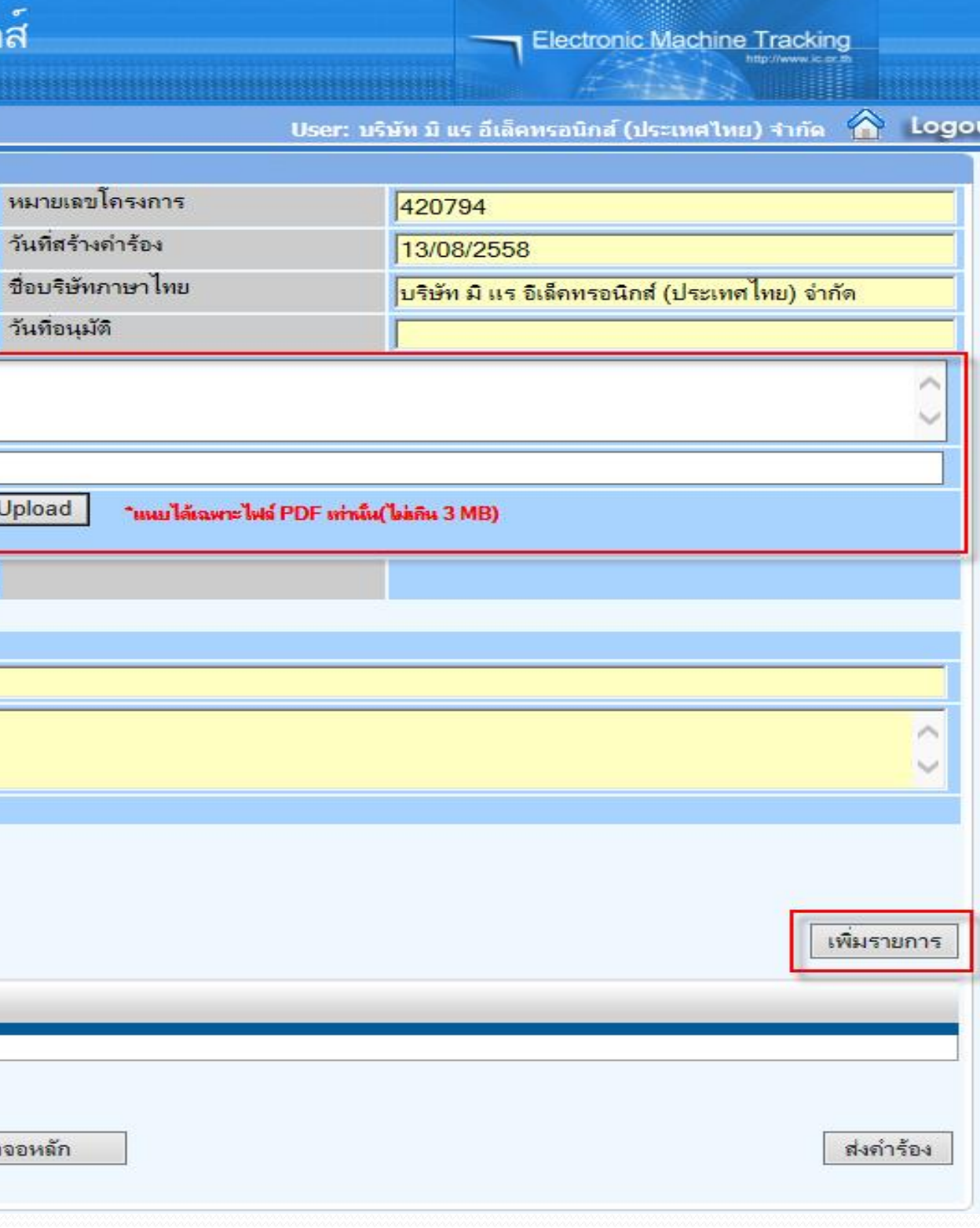

หมายเลขไ

วันที่สร้างด

Upload

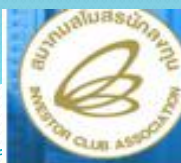

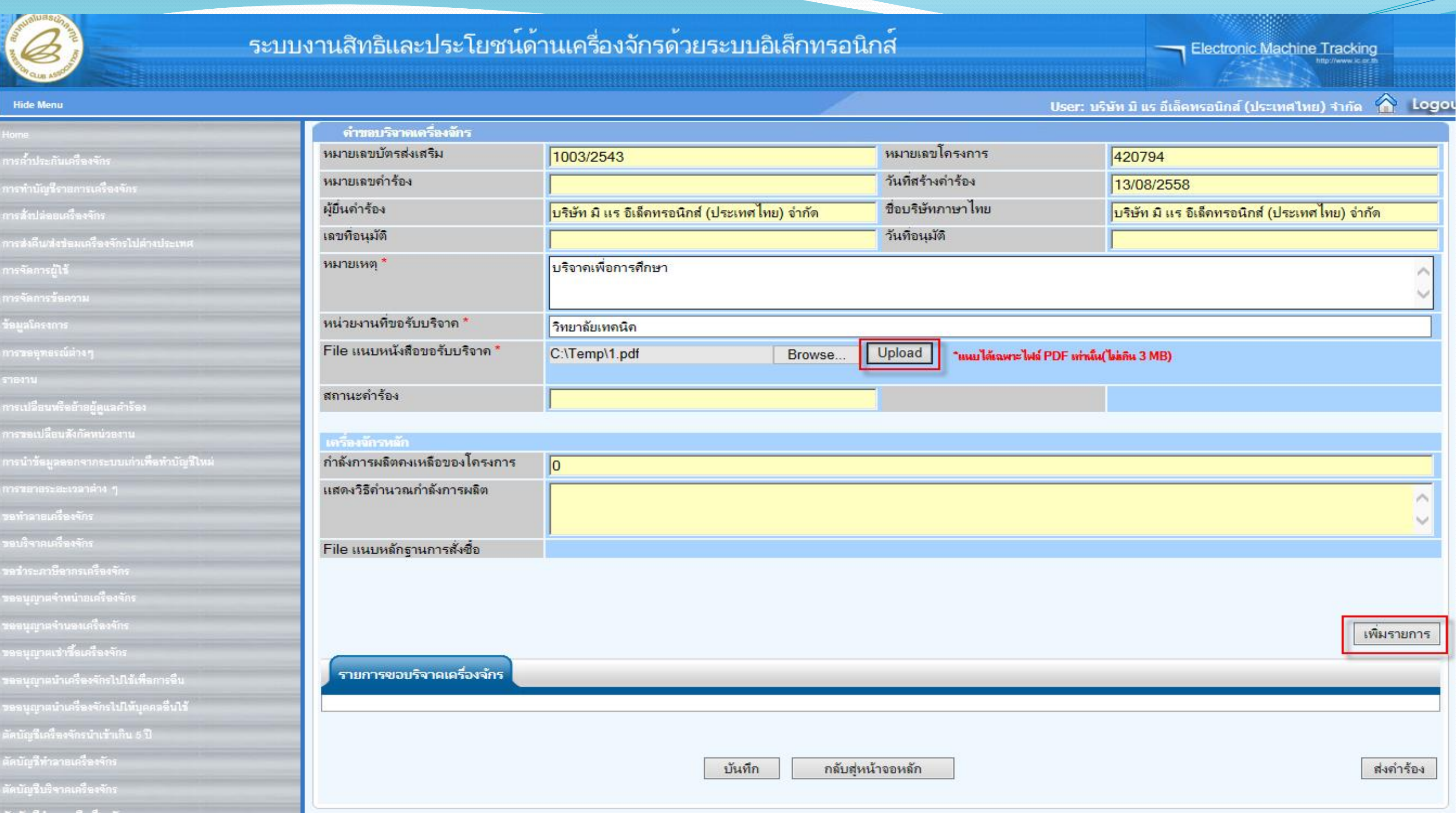

# **จากนั้นก็กดปุ่มเพิ่มรายการ เพื่อเลือกเครื่องจักรที่จะบริจาค**

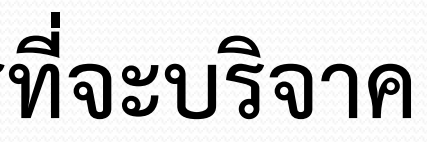

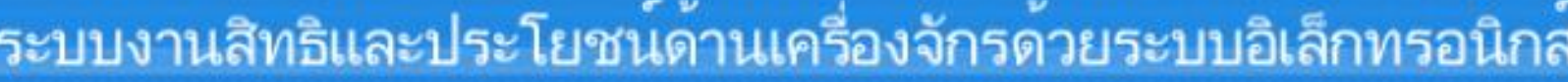

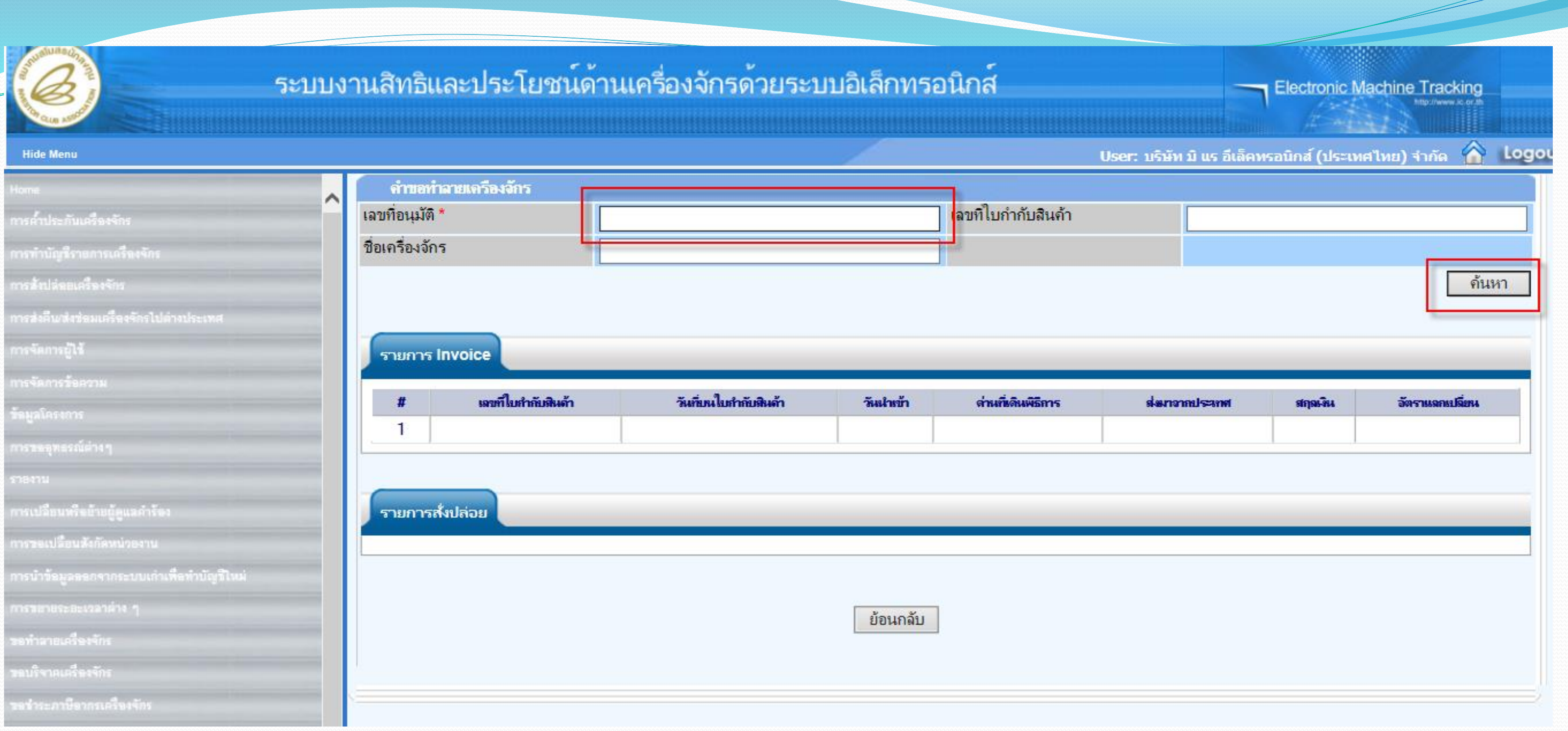

# **ก าหนด "เลขที่อนุมัติ" เป็นเลขที่อนุมัติสั่งปล่อย แล้วกดปุ่มค้นหา**

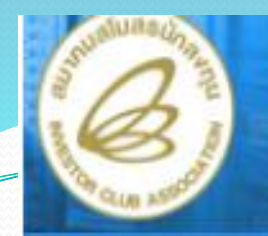

## ระบบง

### **Hide Menu**

แห้จาคแล้วเจ้กร

ะะภาษีฉากรเครื่องจัก

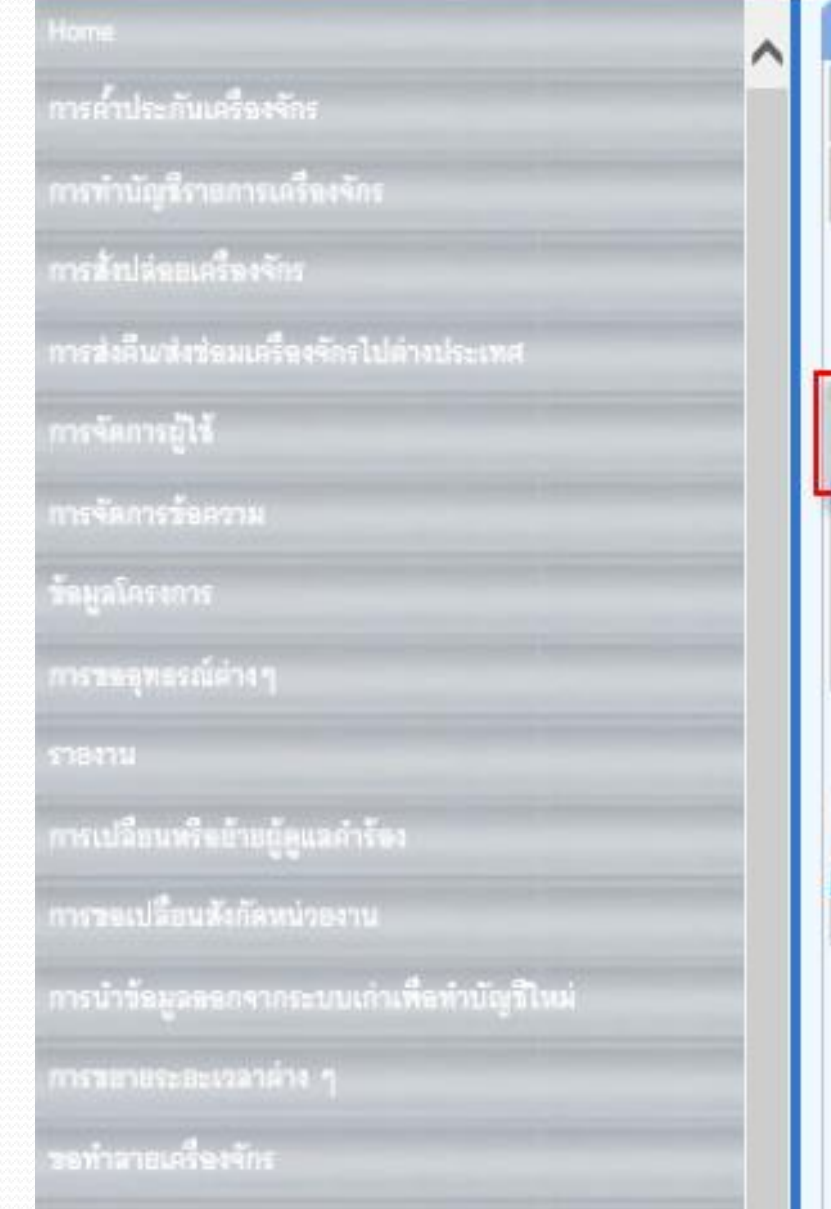

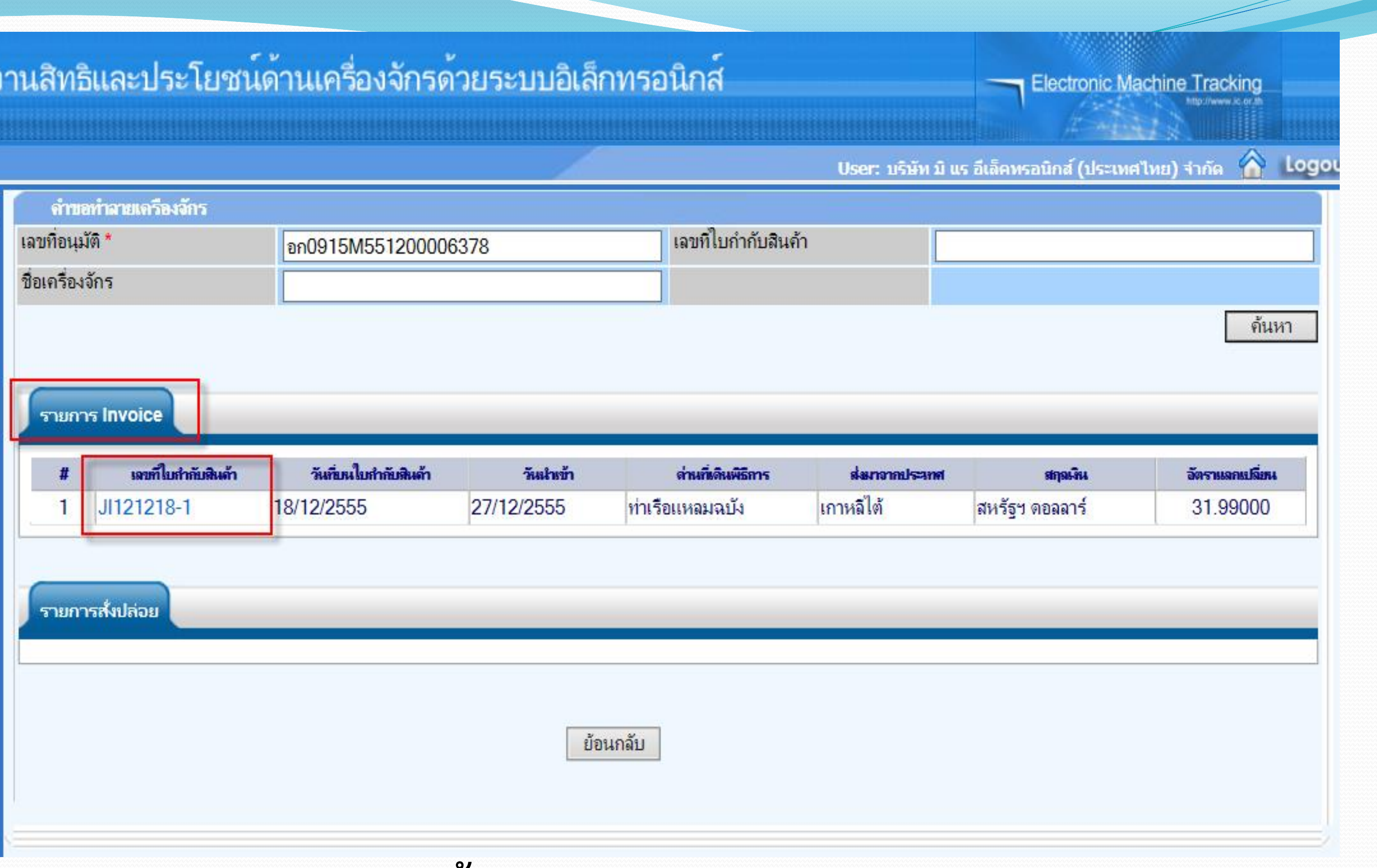

# **ระบบแสดงข้อมูล Invoice จากนั้นเราก็เลือก Invoice**

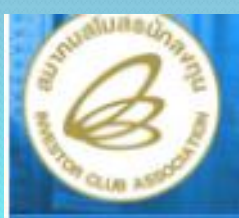

### **Hide Menu**

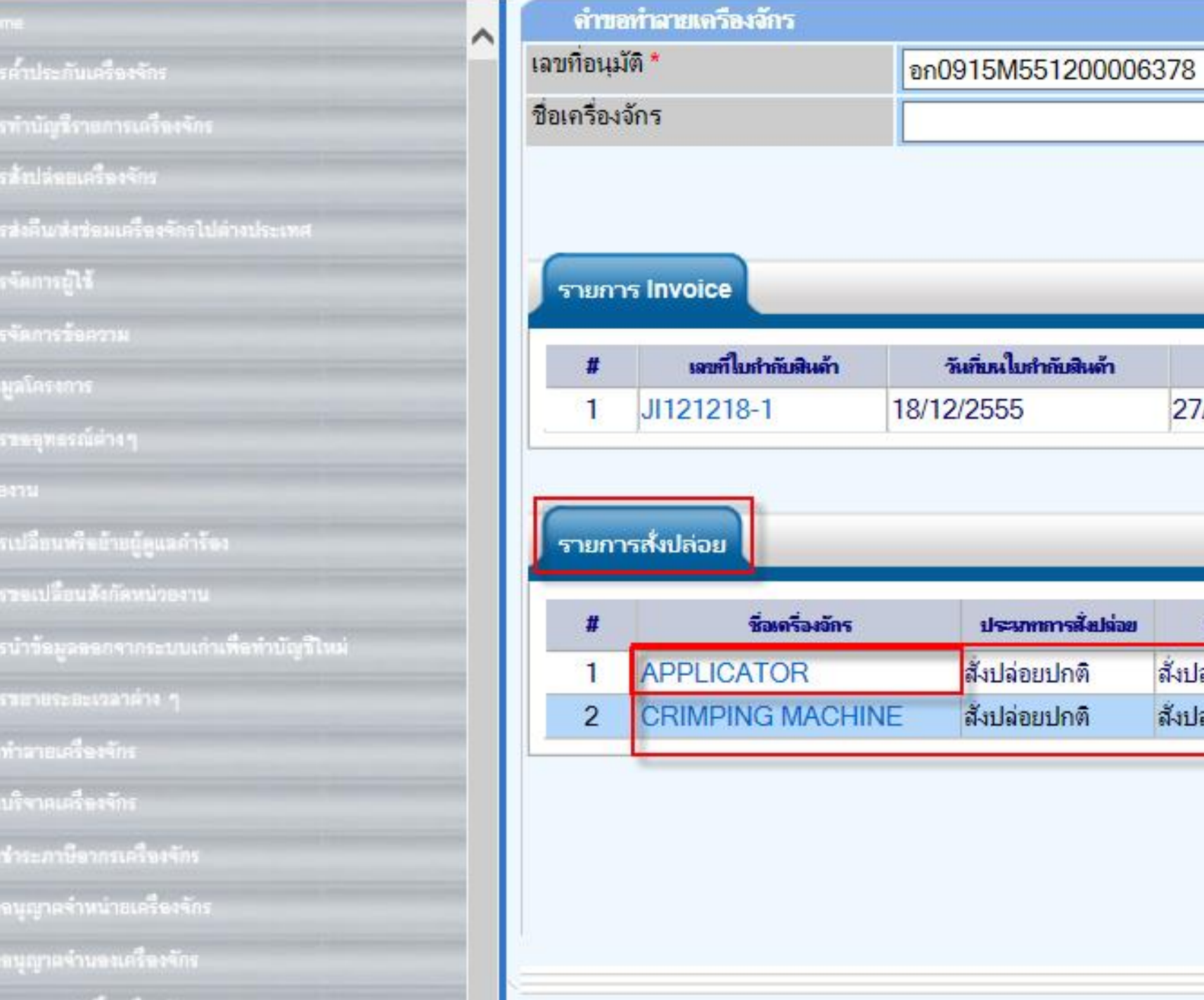

**ระบบจะแสดงหน้าจอชื่อรายการเครื่องจักรที่เลือก เลือกเครื่องจักรที่ต้องการบริจาค**

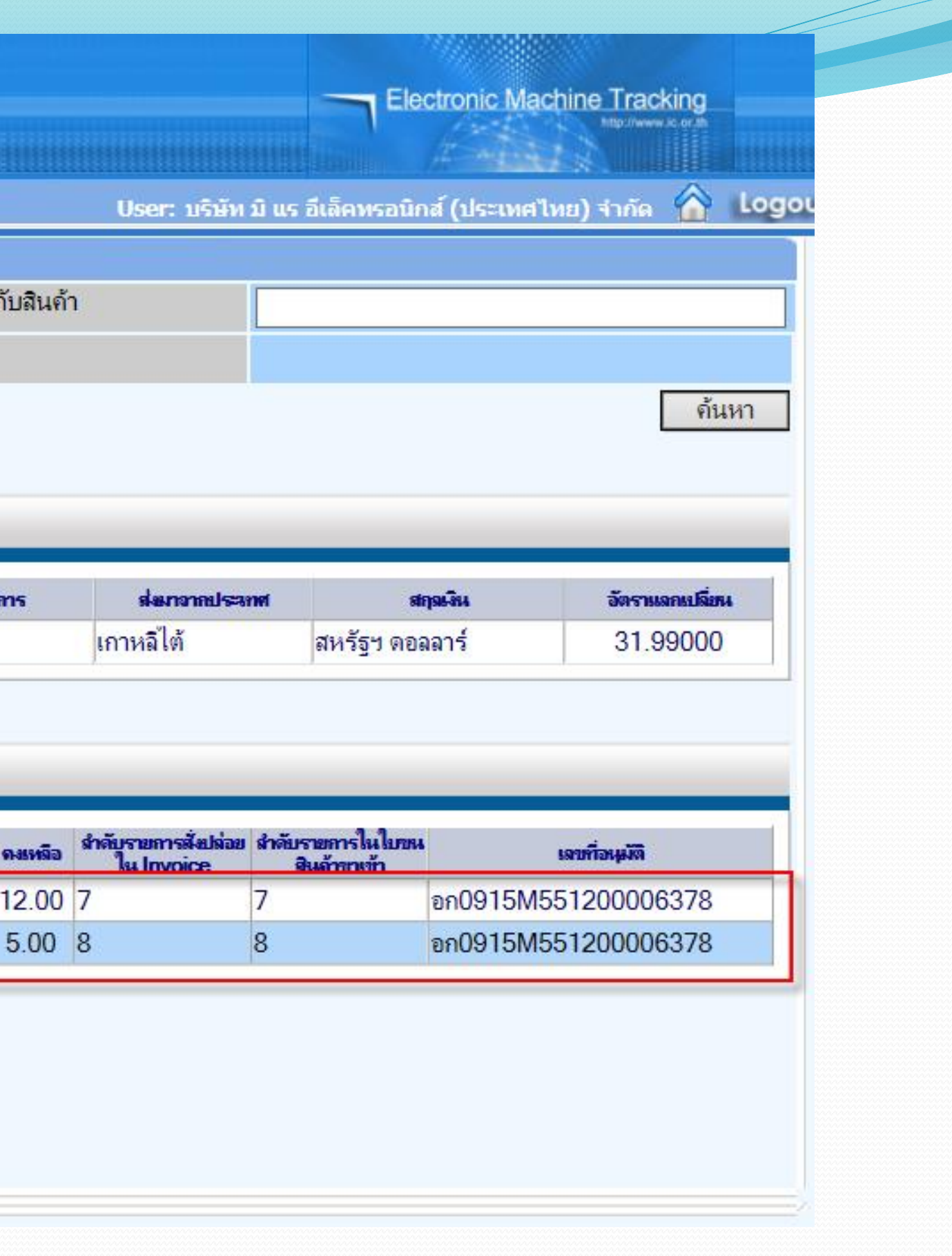

เลขที่ไบกำเ

ต่านก็เดินพิ

ท่าเรือแหลมฉบัง

จำนานขอสัสปล่อย

12.00

5.00

ย้อนกลับ

วันนำเข้า

**US-AMPROPERTY** 

สังปล่อยเครื่องจักร

สังปล่อยเครื่องจักร

27/12/2555

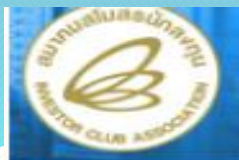

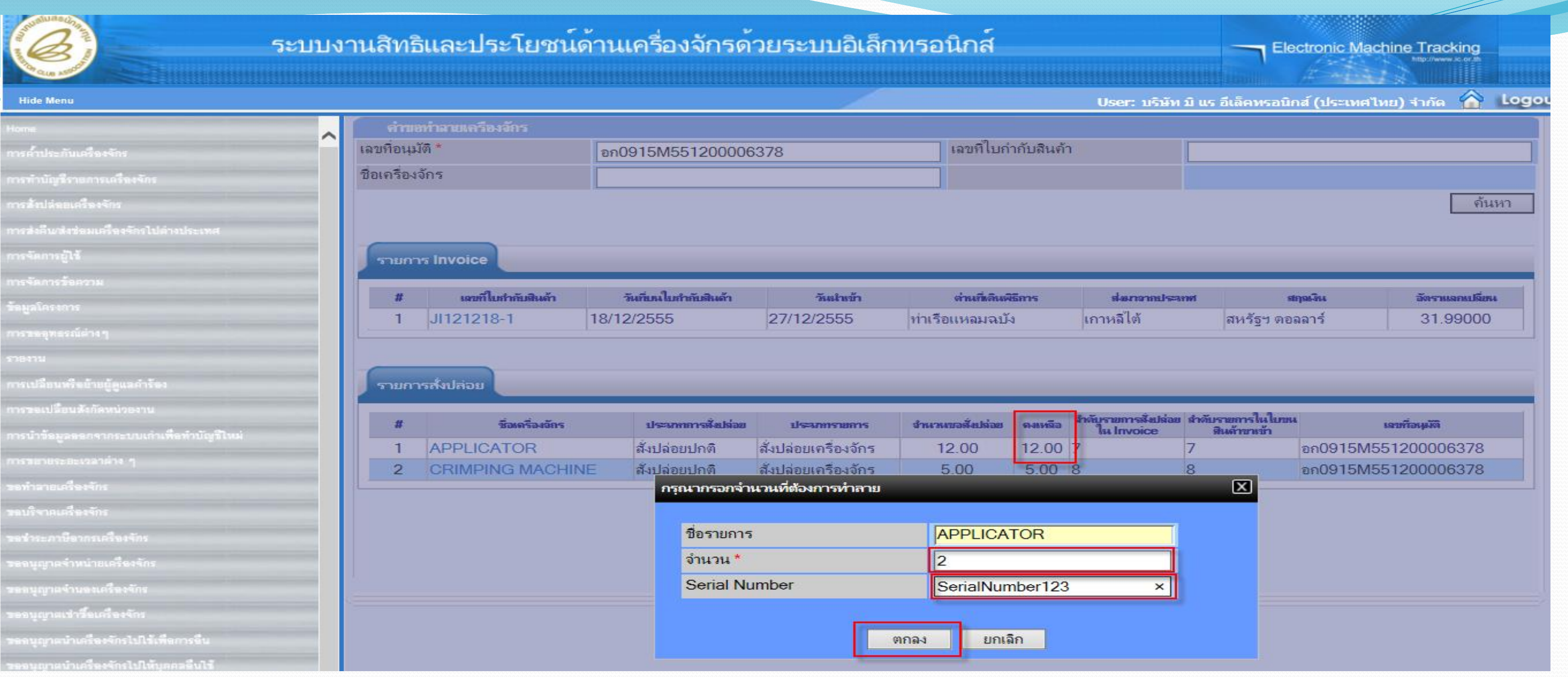

– **จ านวนที่จะขอบริจาคเครื่องจักร โดยจ านวนจะต้องไม่เกินจ านวน "คงเหลือ"**  – **Serial Number ของเครื่องจักร (จะบันทึกหรือไม่ก็ได้) แล้วกด ตกลง**

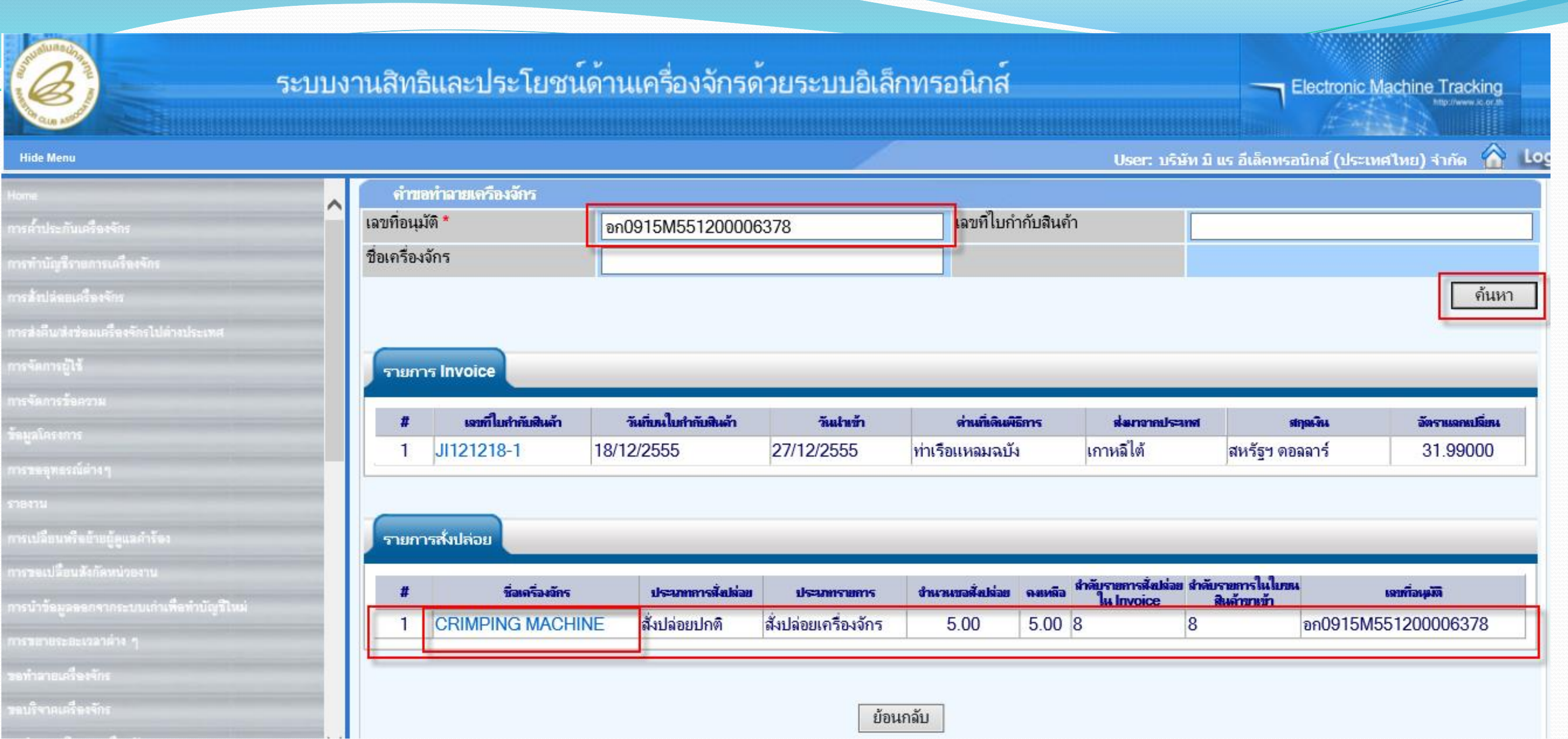

## **กรณีก าหนดรายการขอบริจาคเรียบร้อยแล้ว กดปุ่ม ย้อนกลับ**
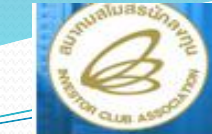

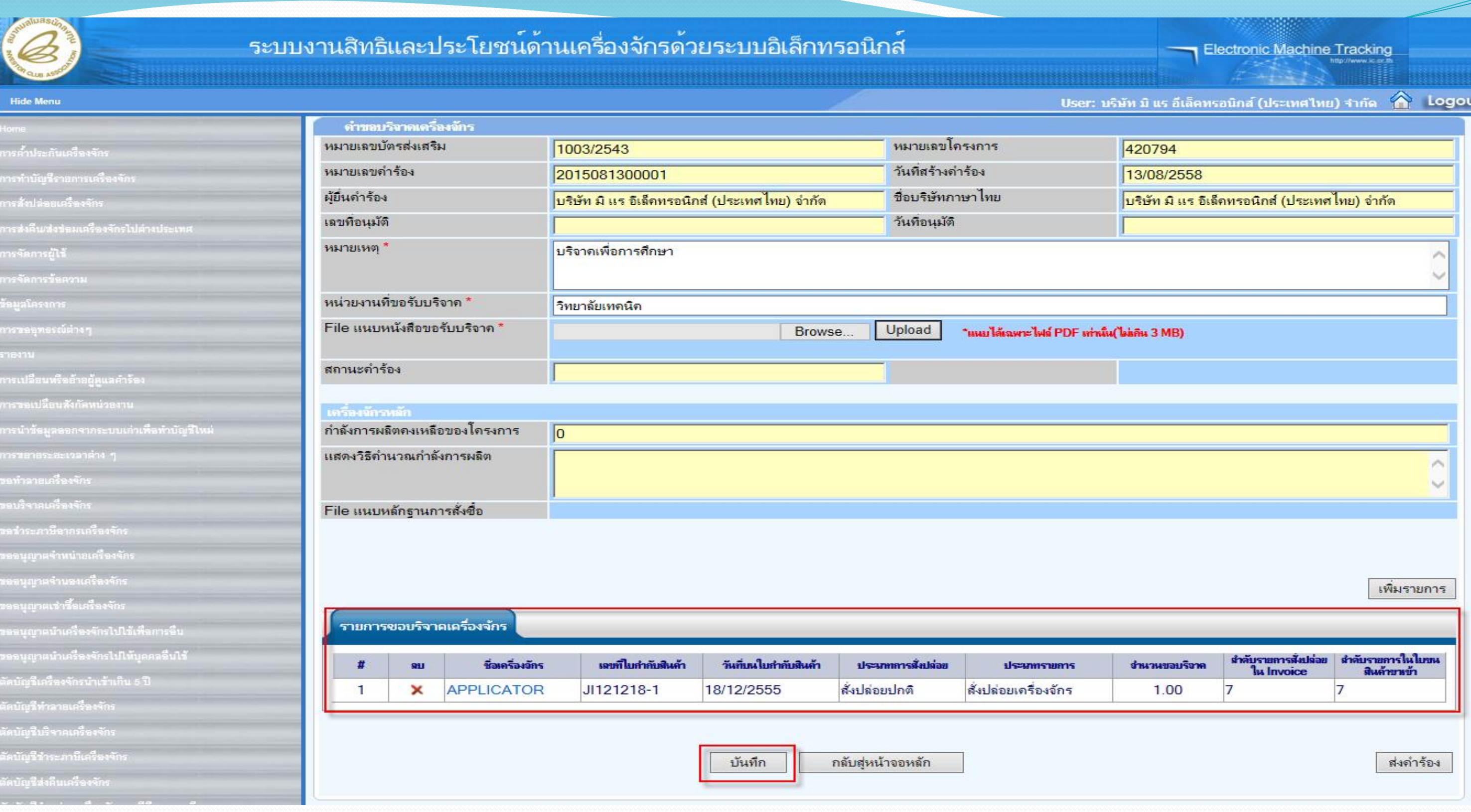

**จากนั้นก็กดปุ่ม บันทึกข้อมูล**

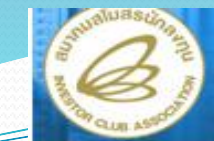

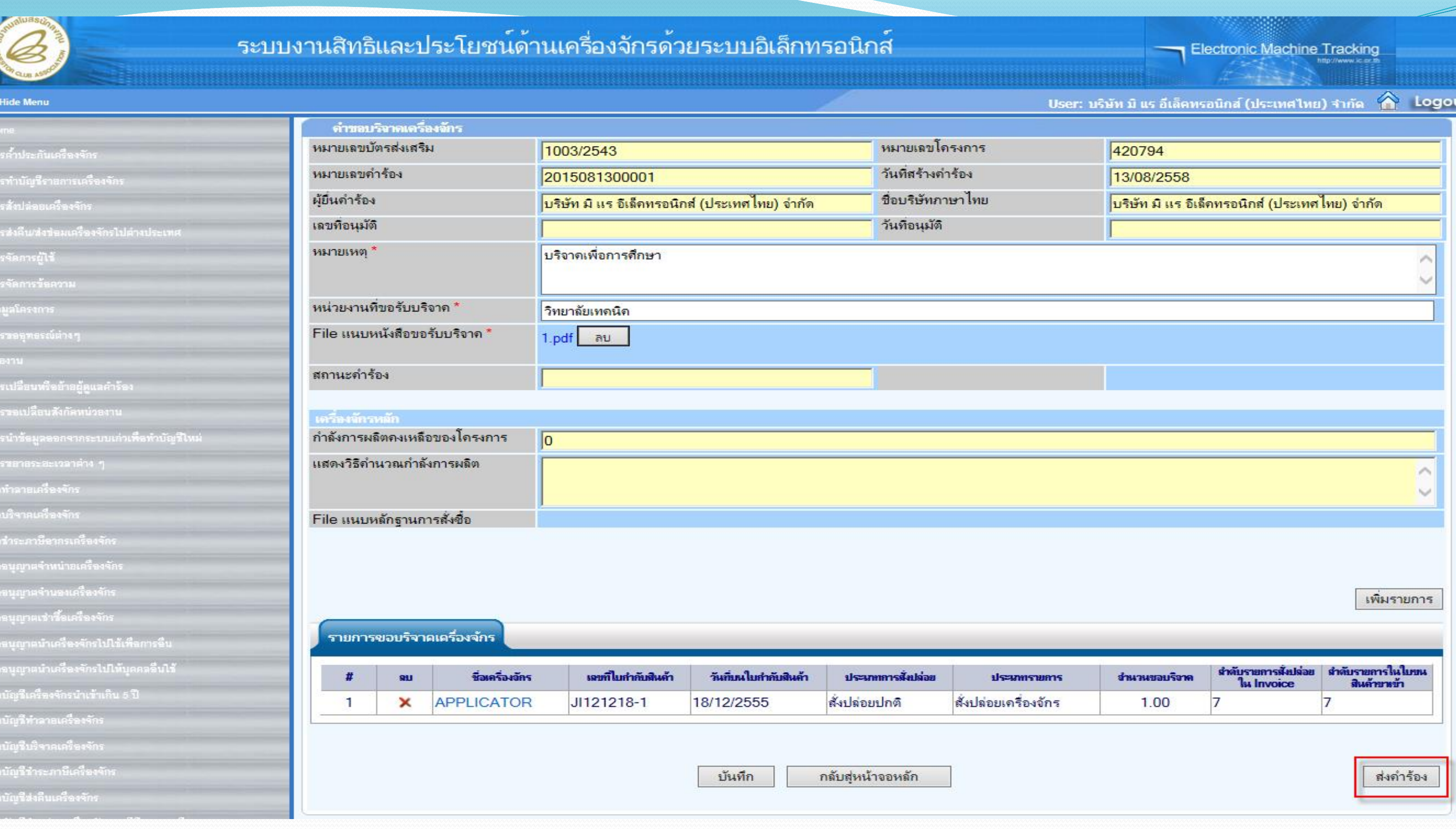

# **จากนั้นก็กดปุ่ม ส่งค าร้อง เพื่อส่งให้เจ้าหน้าที่พิจารณา**

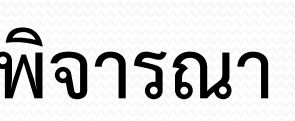

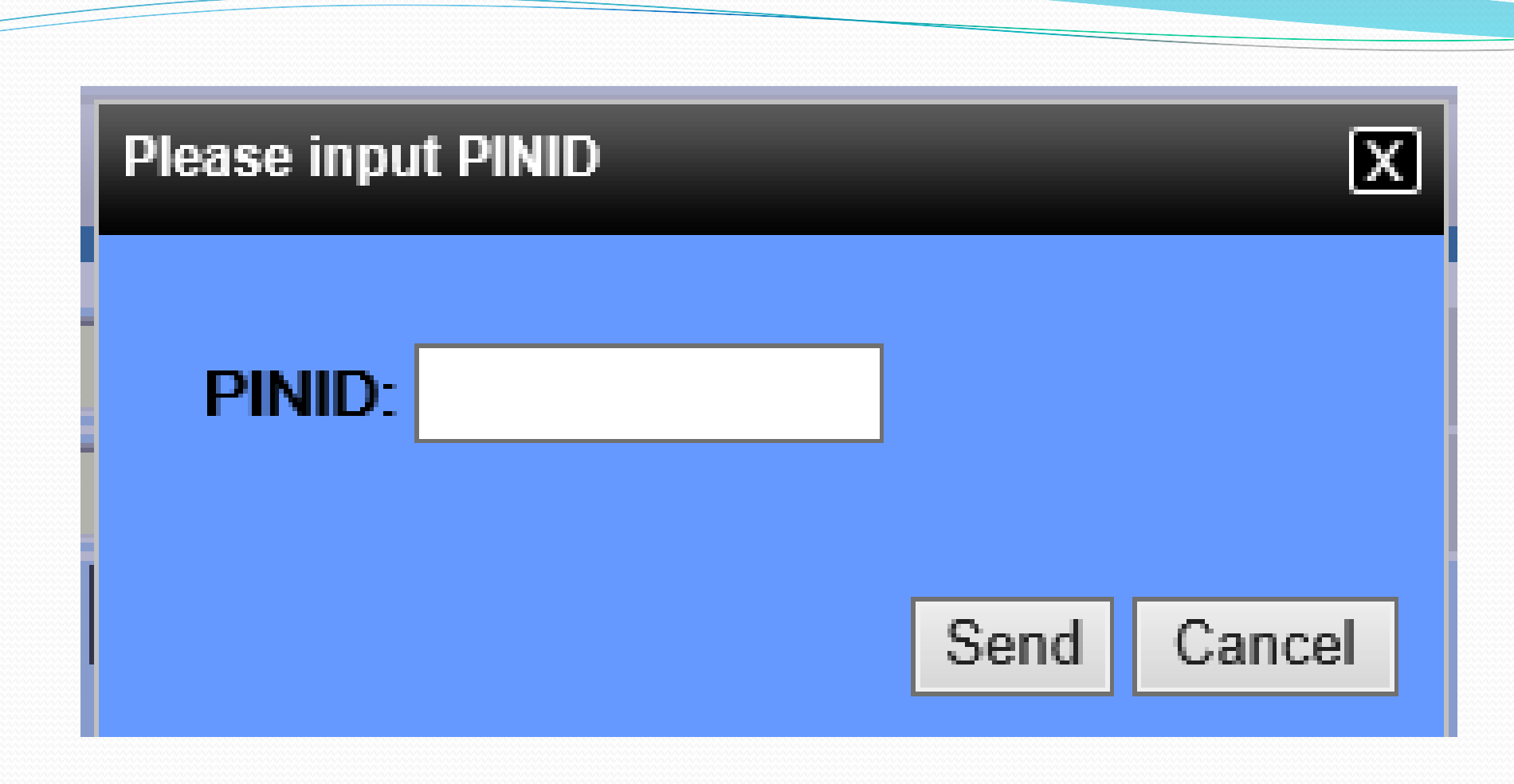

## ใส่ pin id เพื่อทำการส่งคำร้อง

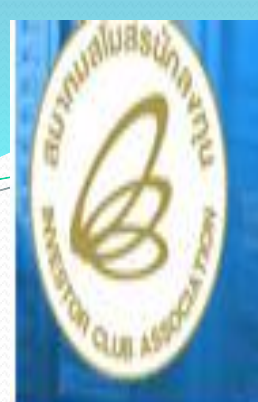

### **Hide Menu**

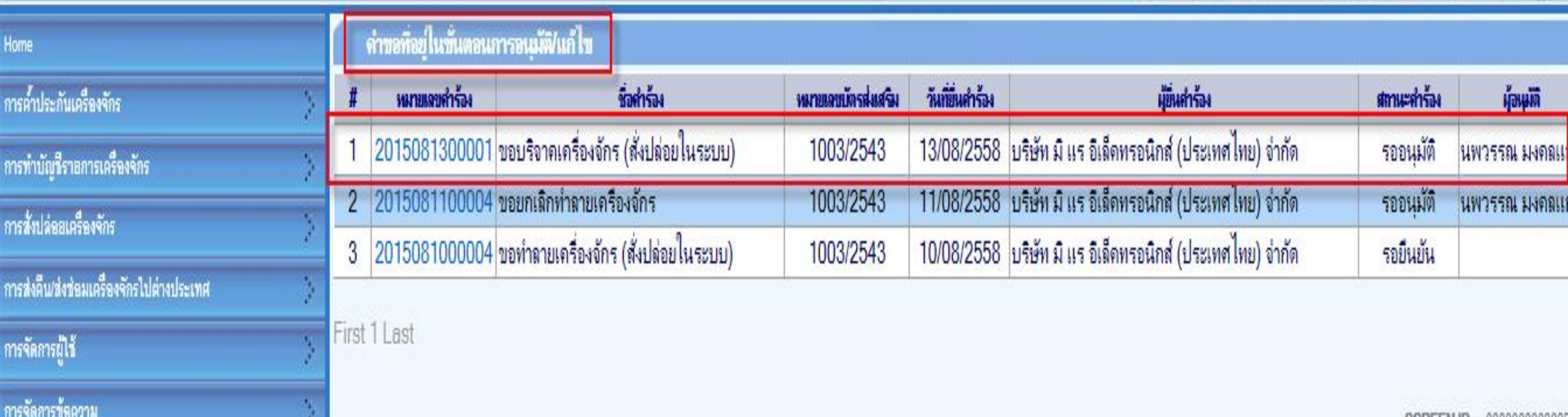

จากนั้นคำร้องจะไปอยู่ที่เมนู คำขอที่อยู่ในขั้นตอนการอนุมัติ/แก้ไข "สถานะ รออนุมัติ"

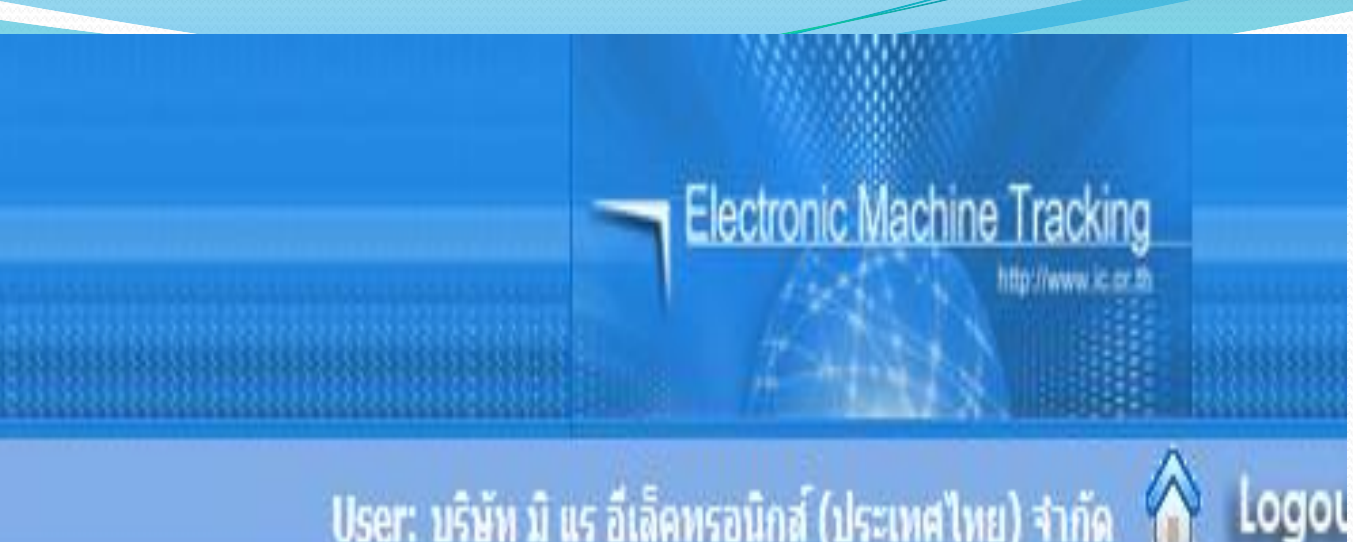

์ User: บริษัท มิ แร อีเล็คทรอนิกส์ (ประเทศไทย) จำกัด

SCHOTTN H.L. (KKRKRRRIGSDS

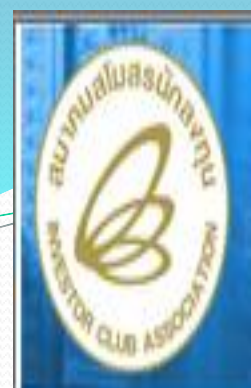

### **Hide Menu**

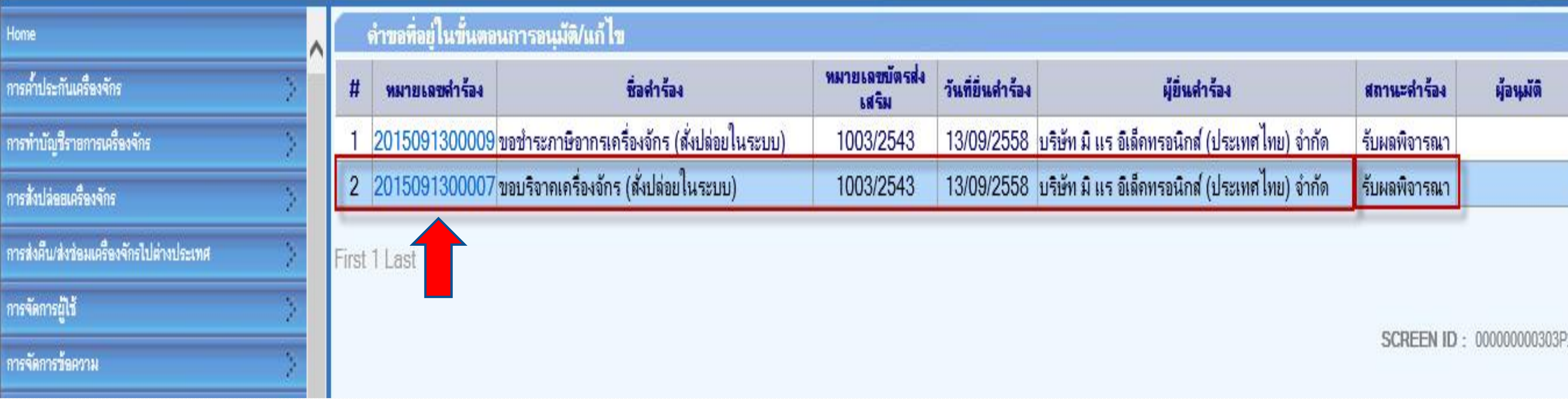

**ถ้าเจ้าหน้าที่อนุมัติแล้ว สถานะค าร้อง จะเปลี่ยนเป็น "รับผลการพิจารณา" จากนั้นให้บริษัท กดไปที่หมายเลขค าร้อง เพื่อกดรับผลการพิจารณา**

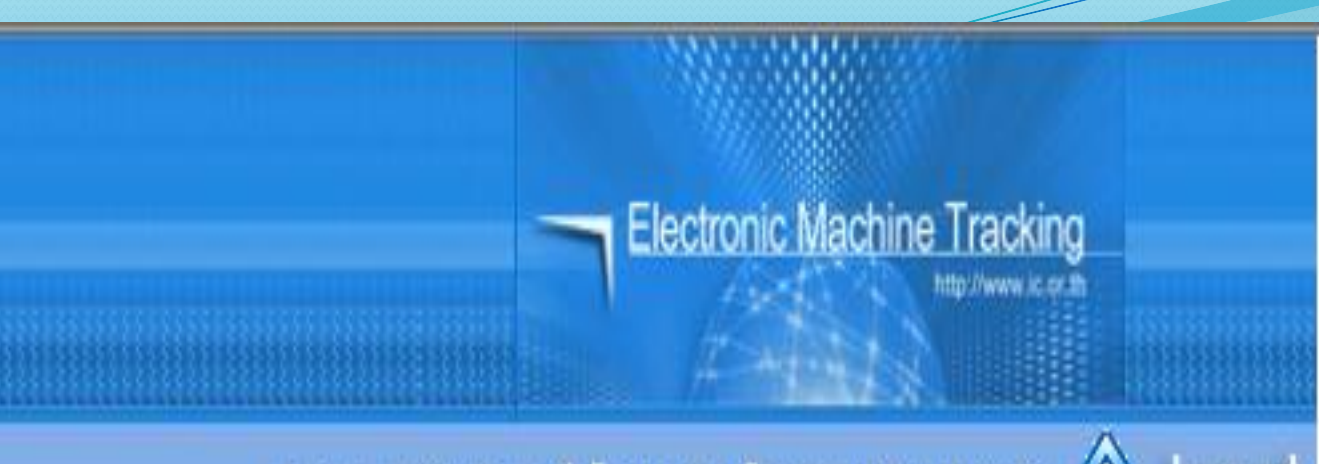

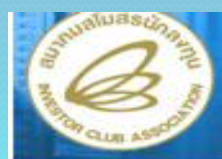

**Hide Menu** 

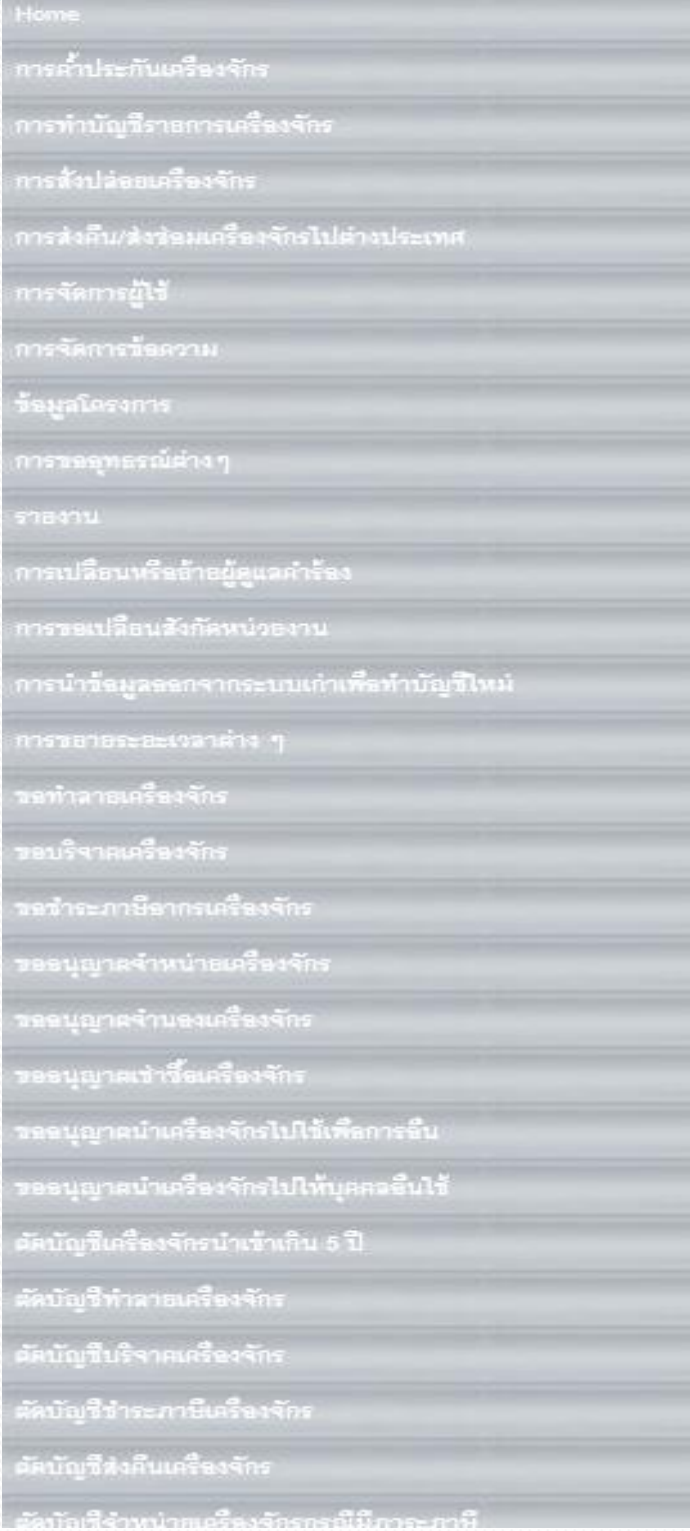

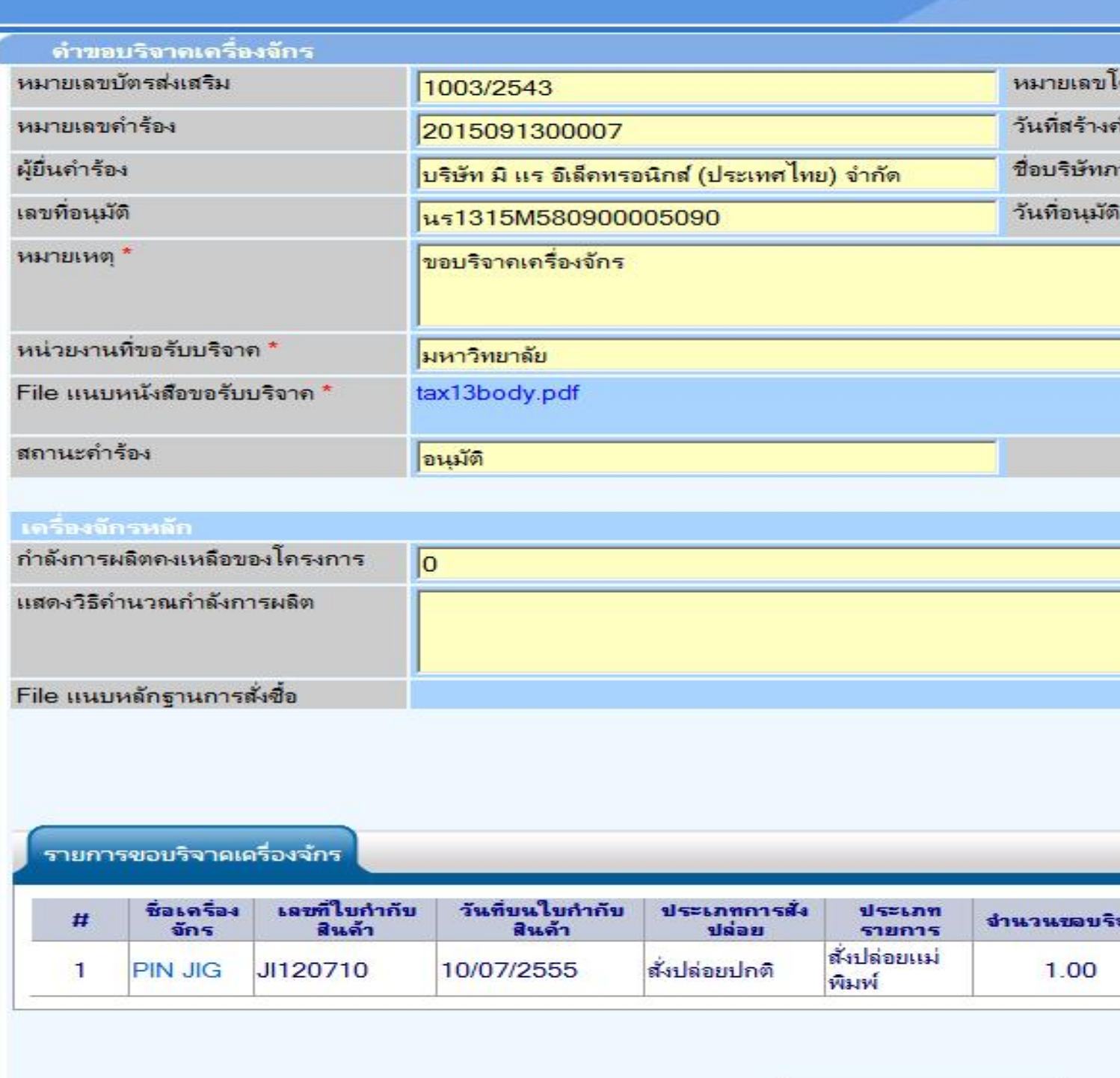

## **เลือกกดปุ่ม รับผลการพิจารณา ก็จะเสร็จสิ้นขั้นตอนการขอบริจาคเครื่องจักร**

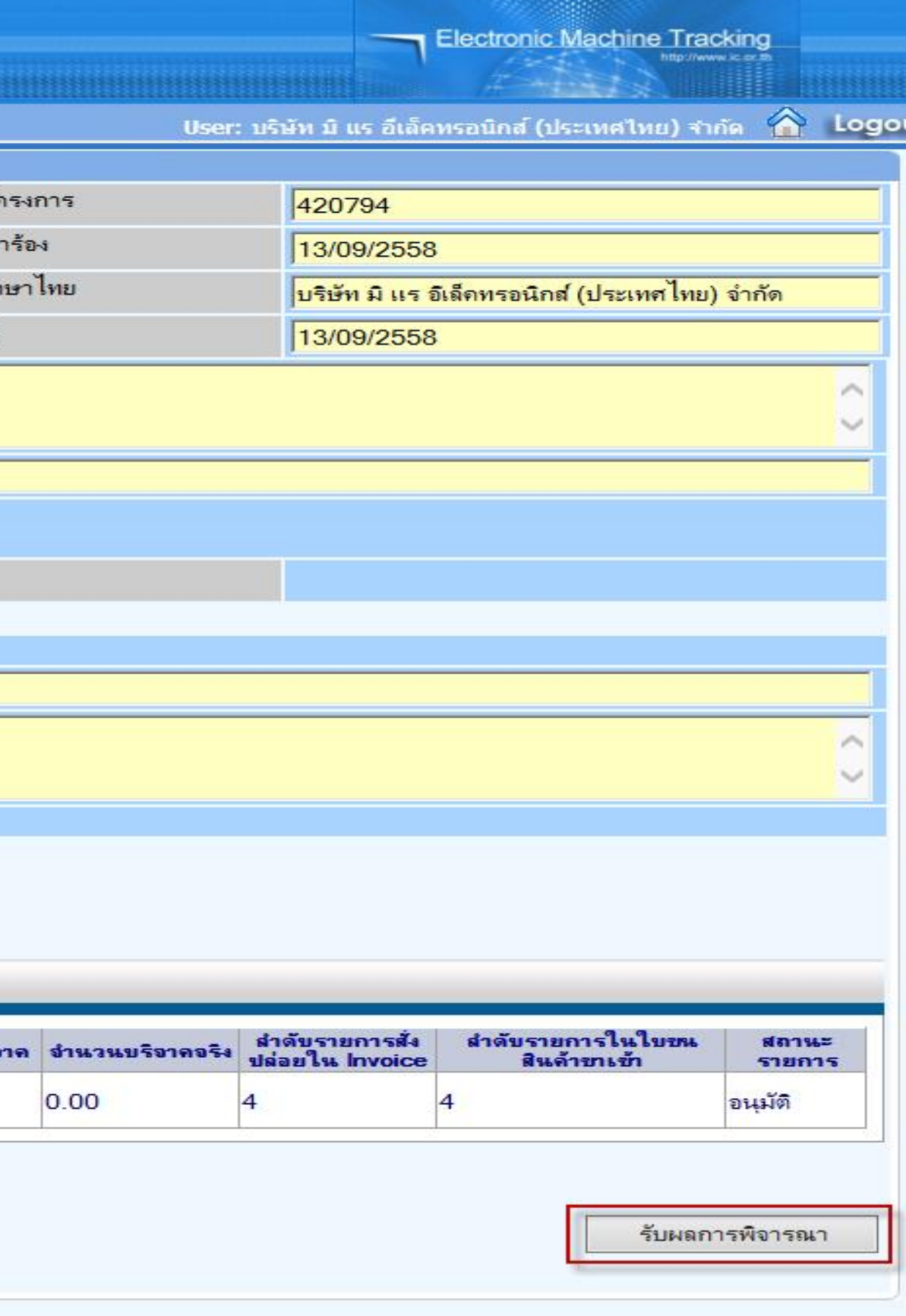

กลับสุ่หน้าจอหลัก

### **Hide Menu**

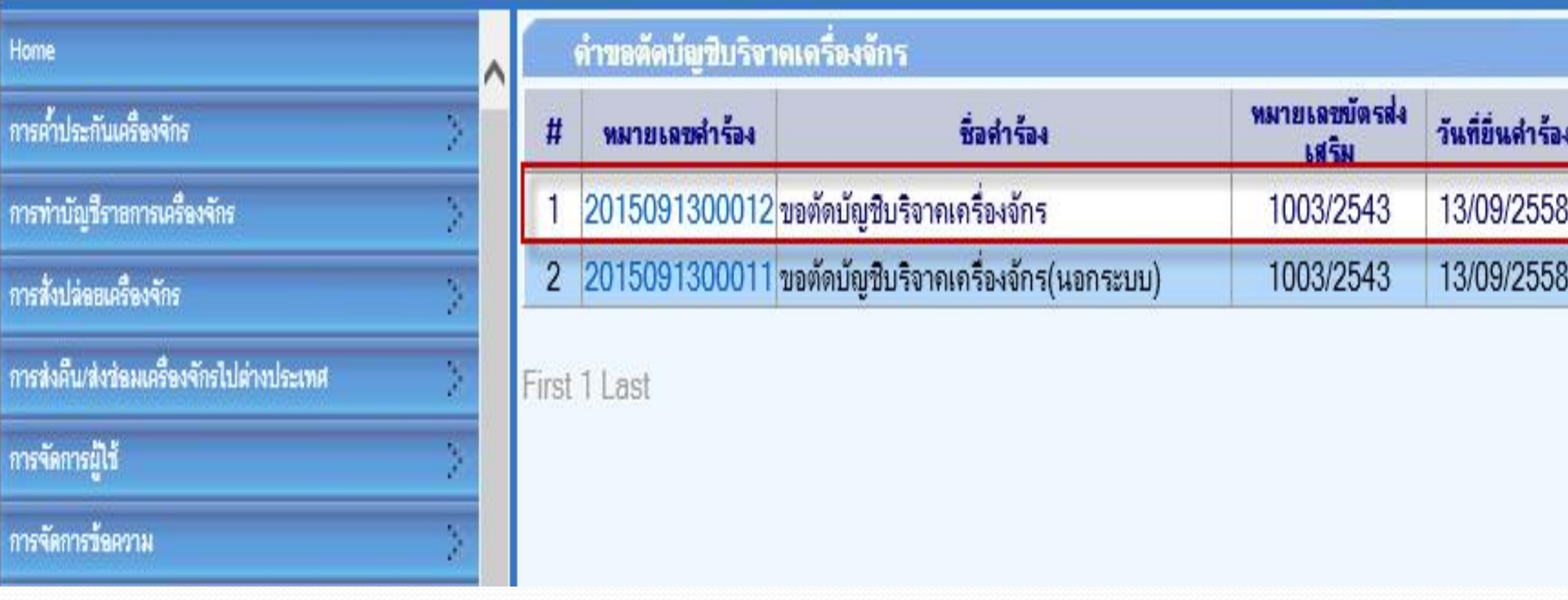

้เมื่อรับผลการพิจารณาการขอบริจาคเครื่องจักรแล้วระบบจะสร้างคำขอตัดบัญชีบริจาคเครื่องจักรให้โดย **อัตโนมัติ สถานะจะขึ้นว่า "รอตัดบัญชี"**

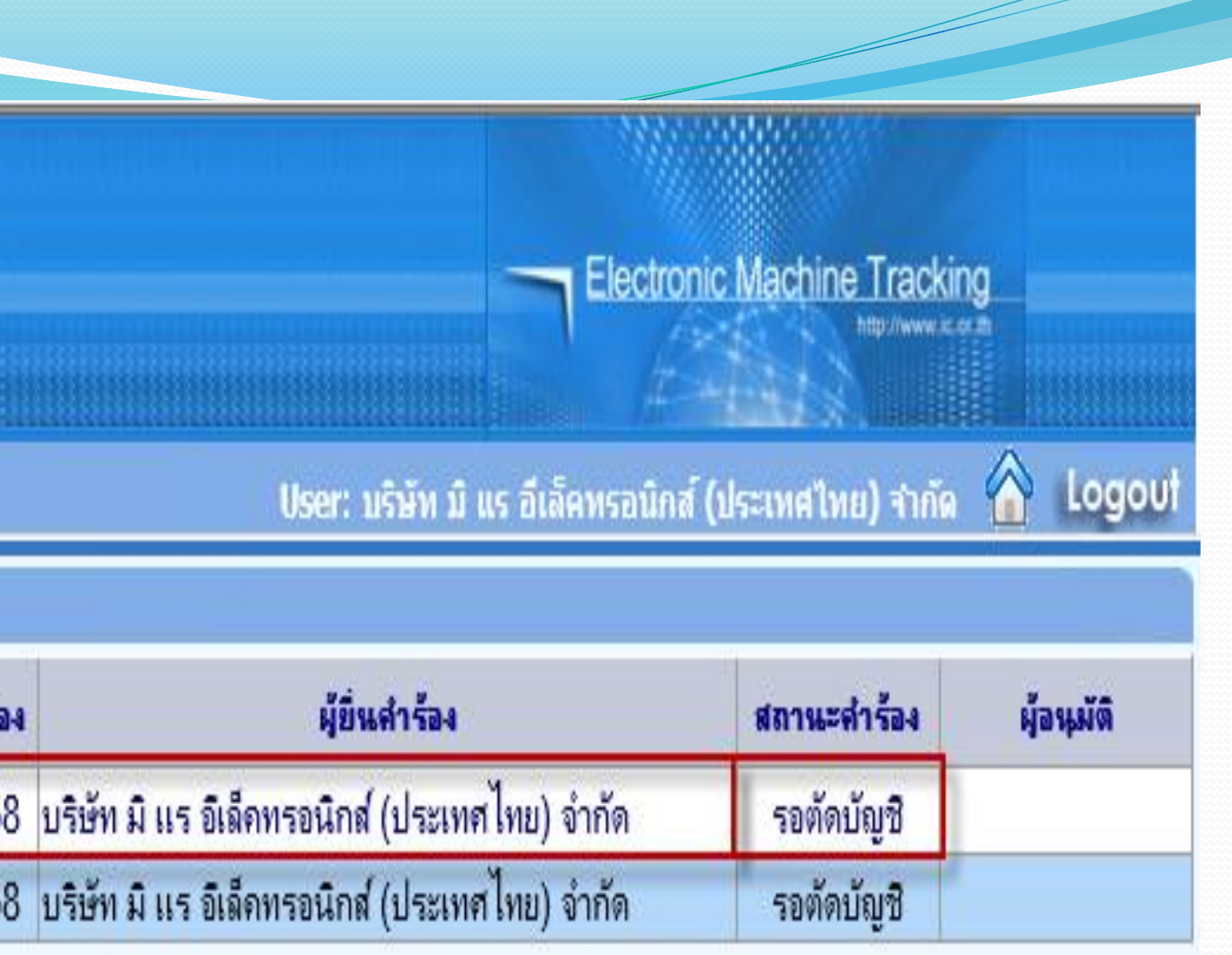

SCREEN ID: 000000000303P21

# **การขอบริจาคเครื่องจักร**

ระบบ eMT สามารถทำได้โดย เลือกเมนู "ขอบริจาคเครื่องจักร" >> เมนู ย่อย >> "สร้างคำขอใหม่" >> เมนูย่อย "นอกระบบ" เพื่อเข้าสู่หน้าจอ การขอบริจาคเครื่องจักร

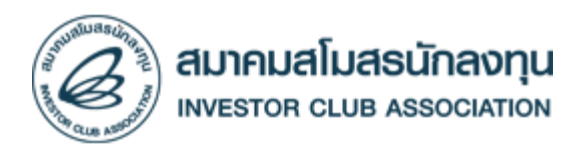

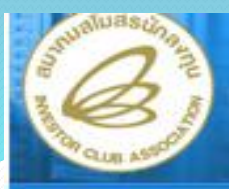

### **Hide Menu**

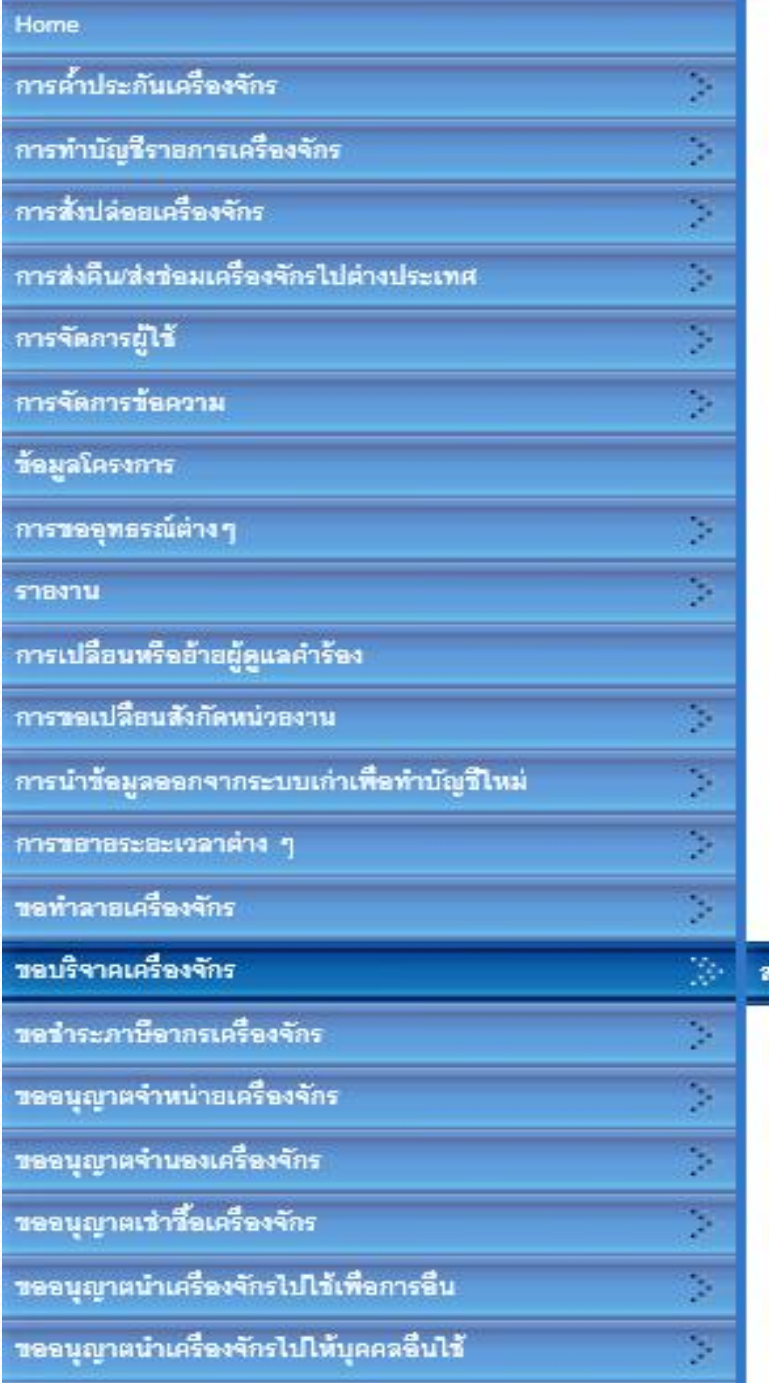

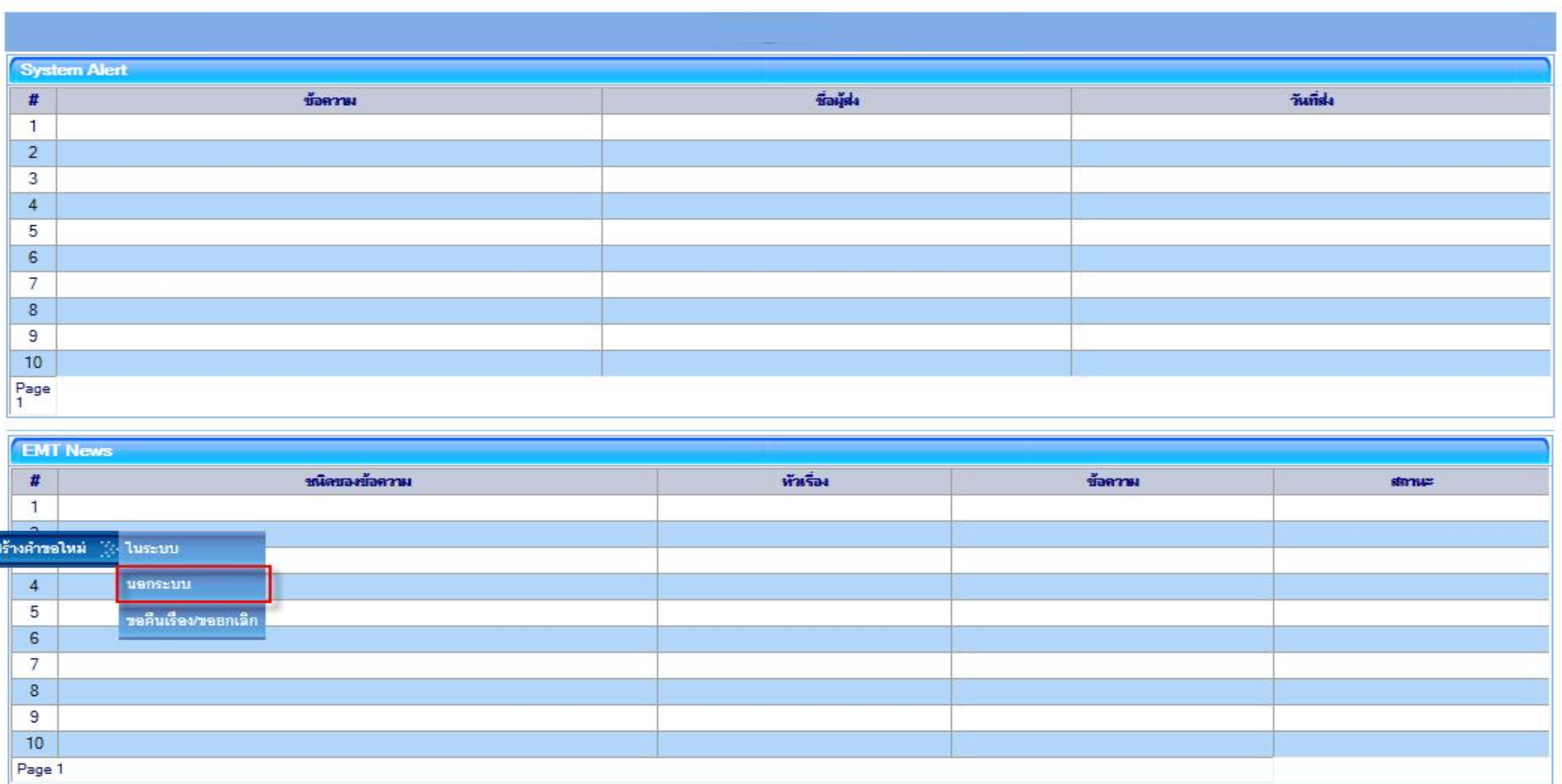

## **เลือกขอบริจาคเครื่องจักร เลือกนอกระบบ**

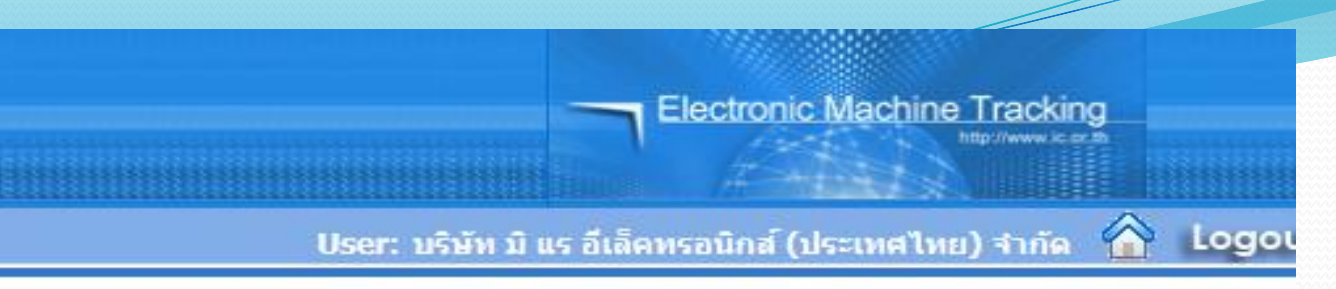

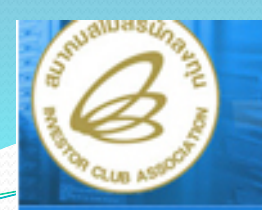

### **Hide Menu**

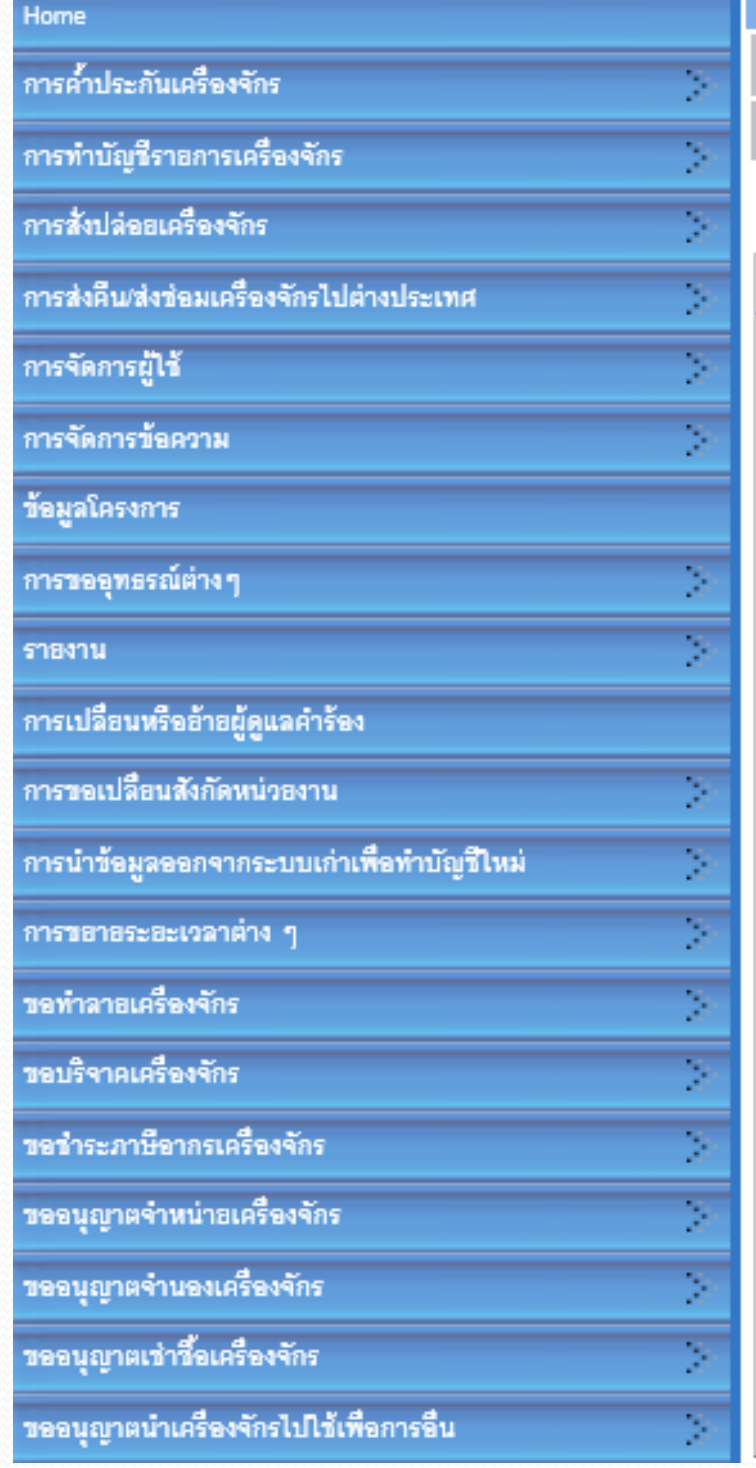

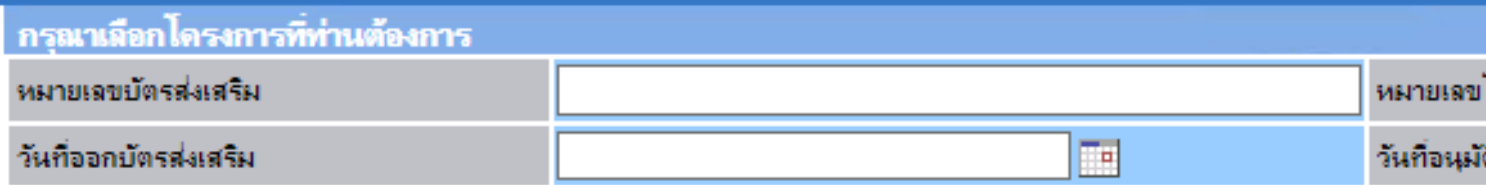

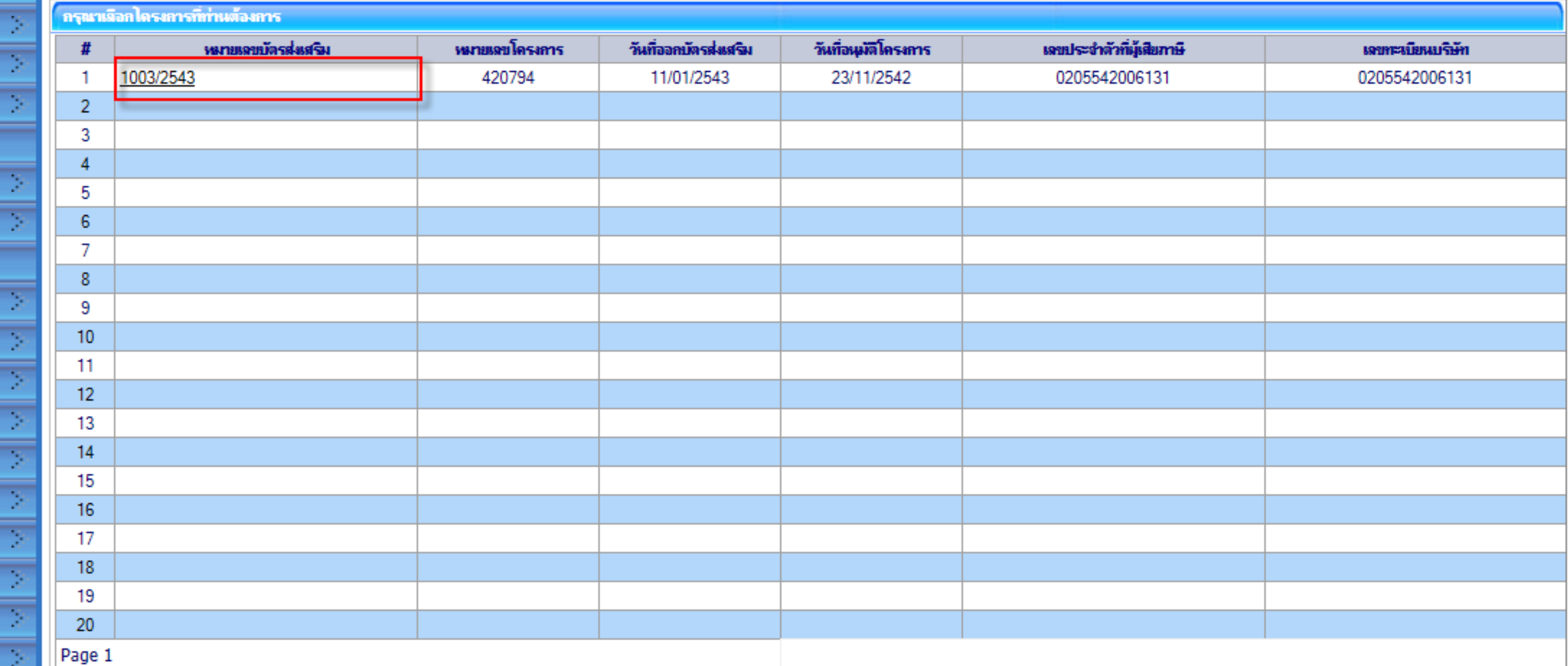

เลือกหมายเลขบัตรส่งเสริมที่ต้องการ เพื่อขอบริจาคเครื่องจักร

Electronic Machine Tracking

ดันหา

่ User: บริษัท มิ แร อีเล็คทรอนิกส์ (ประเทศไทย) จำกัด <mark>��่)</mark> Logoเ

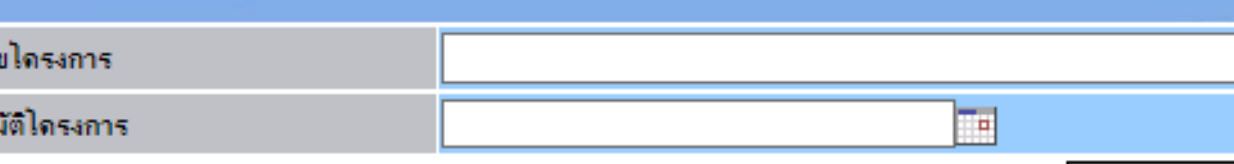

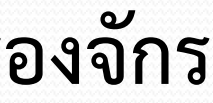

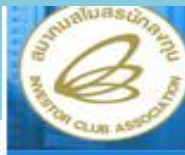

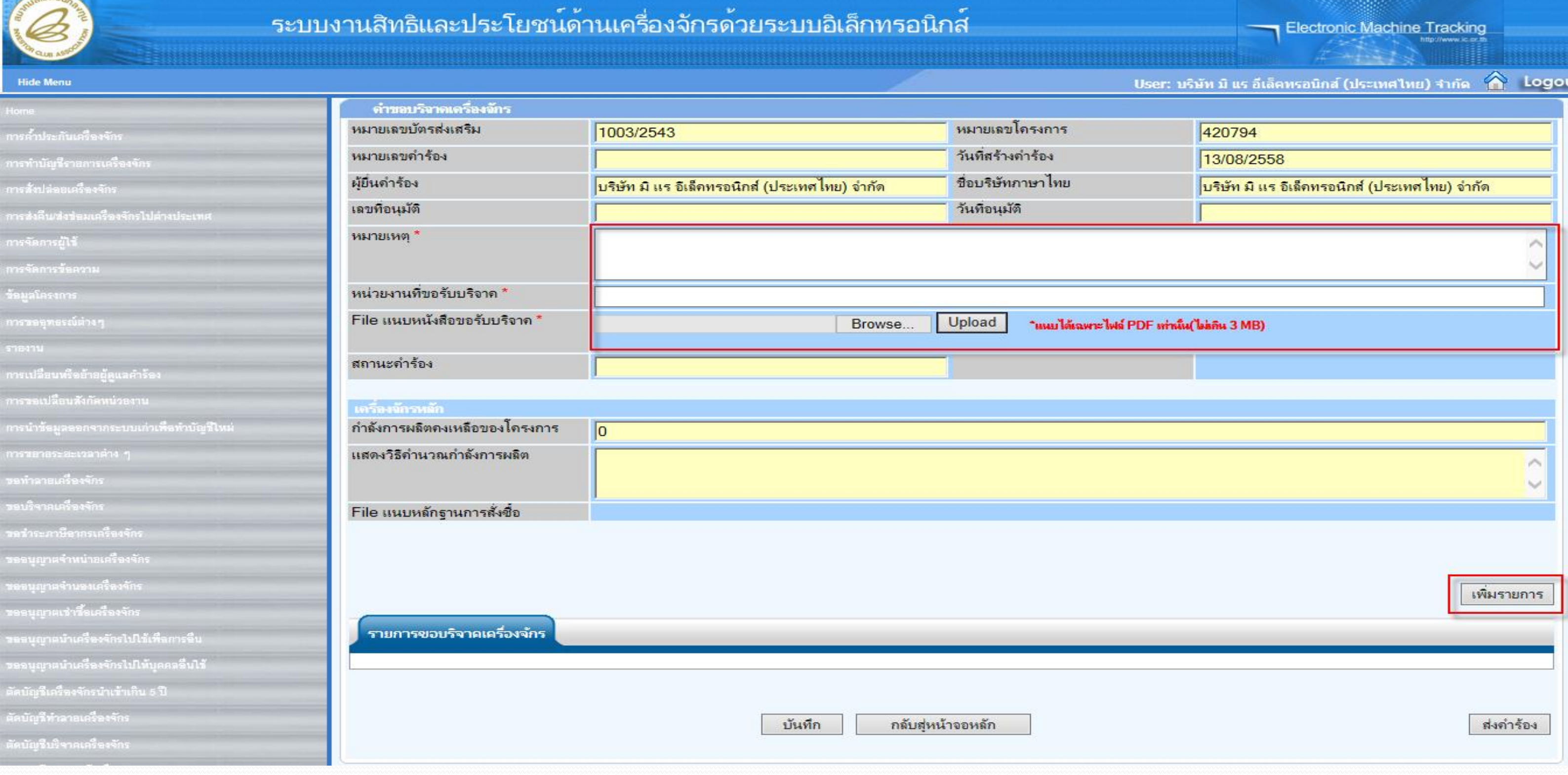

–**บันทึก "หมายเหตุ"** –**บันทึก "หน่วยงานที่ขอรับบริจาค"** –**บันทึก "File แนบหนังสือขอรับบริจาค" โดยกดที่ปุ่ม** 

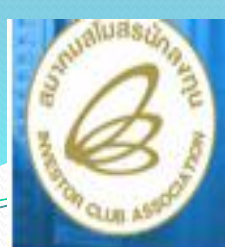

### **Hide Menu**

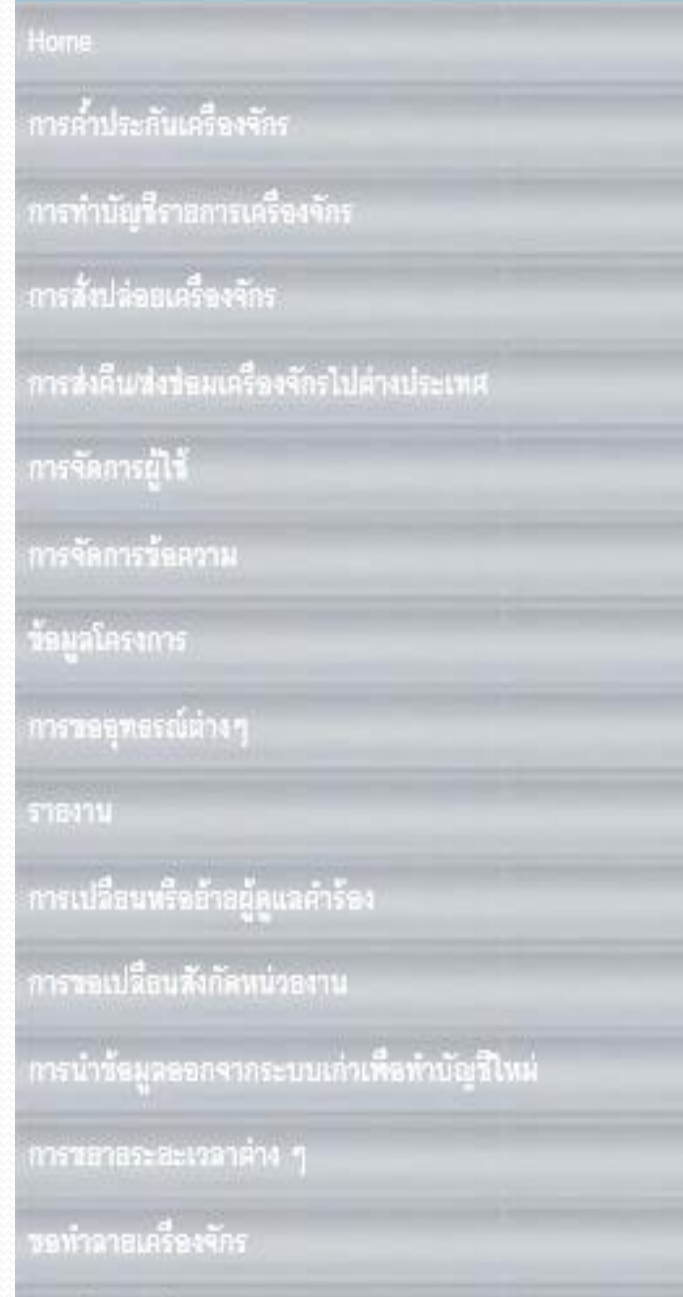

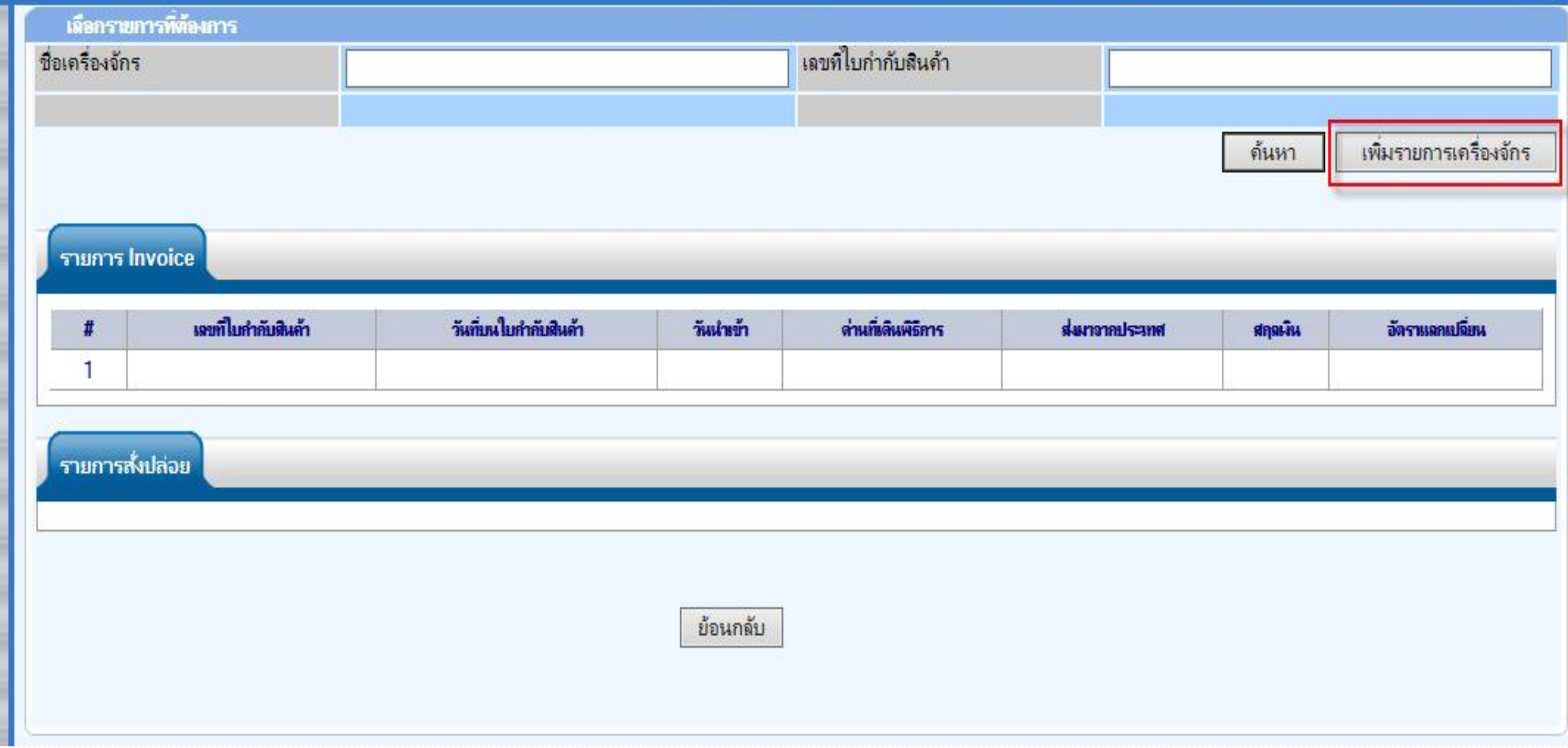

## • กดปุ่ม เพิ่มรายการเครื่องจักร เพื่อใส่รายการเครื่องจักรที่ไม่ได้อยู่ในระบบ EMT

### **Electronic Machine Tracking**

### 

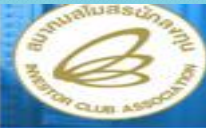

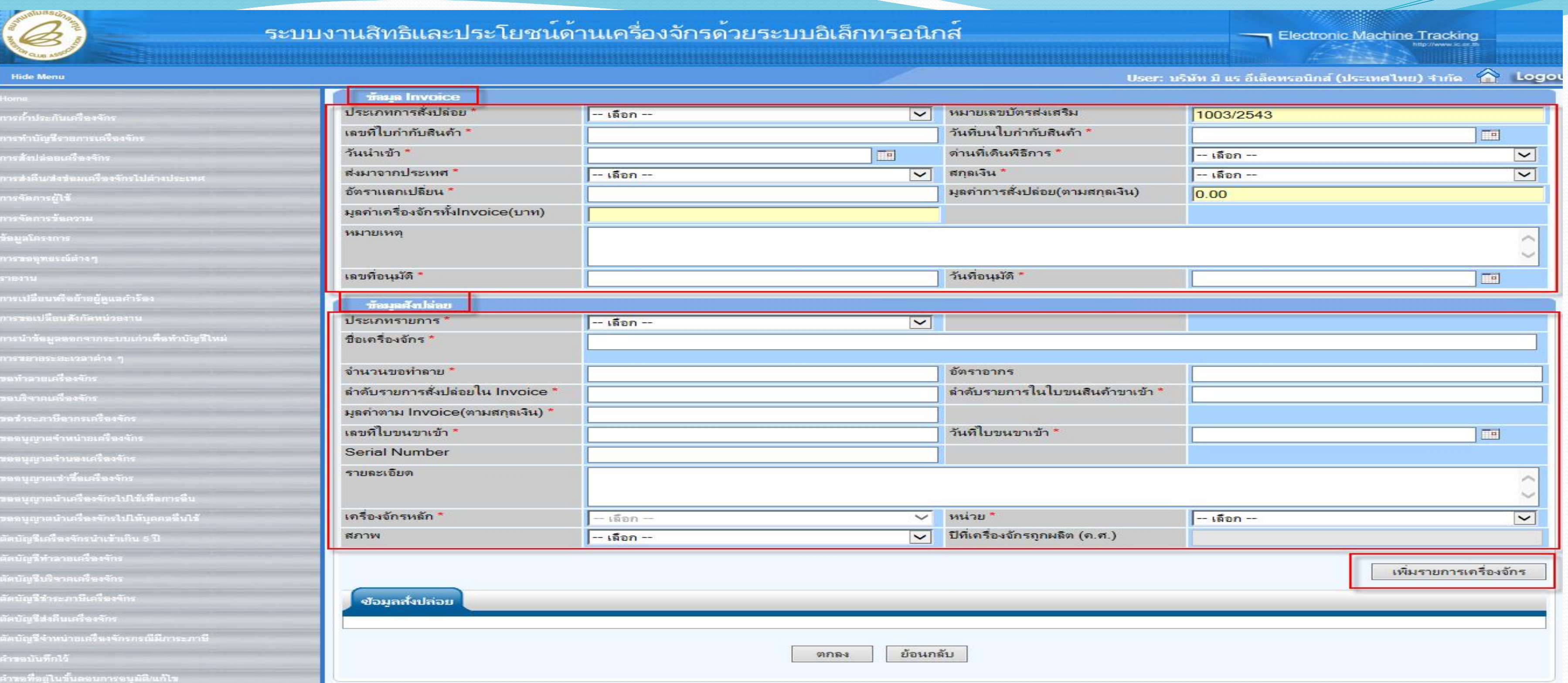

**ท าการคีย์ข้อมูล Invoice และ ข้อมูลสั่งปล่อยทั้งหมดที่ไม่ได้อยู่ในระบบ EMT**

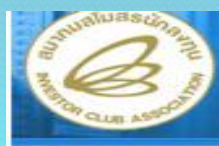

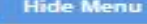

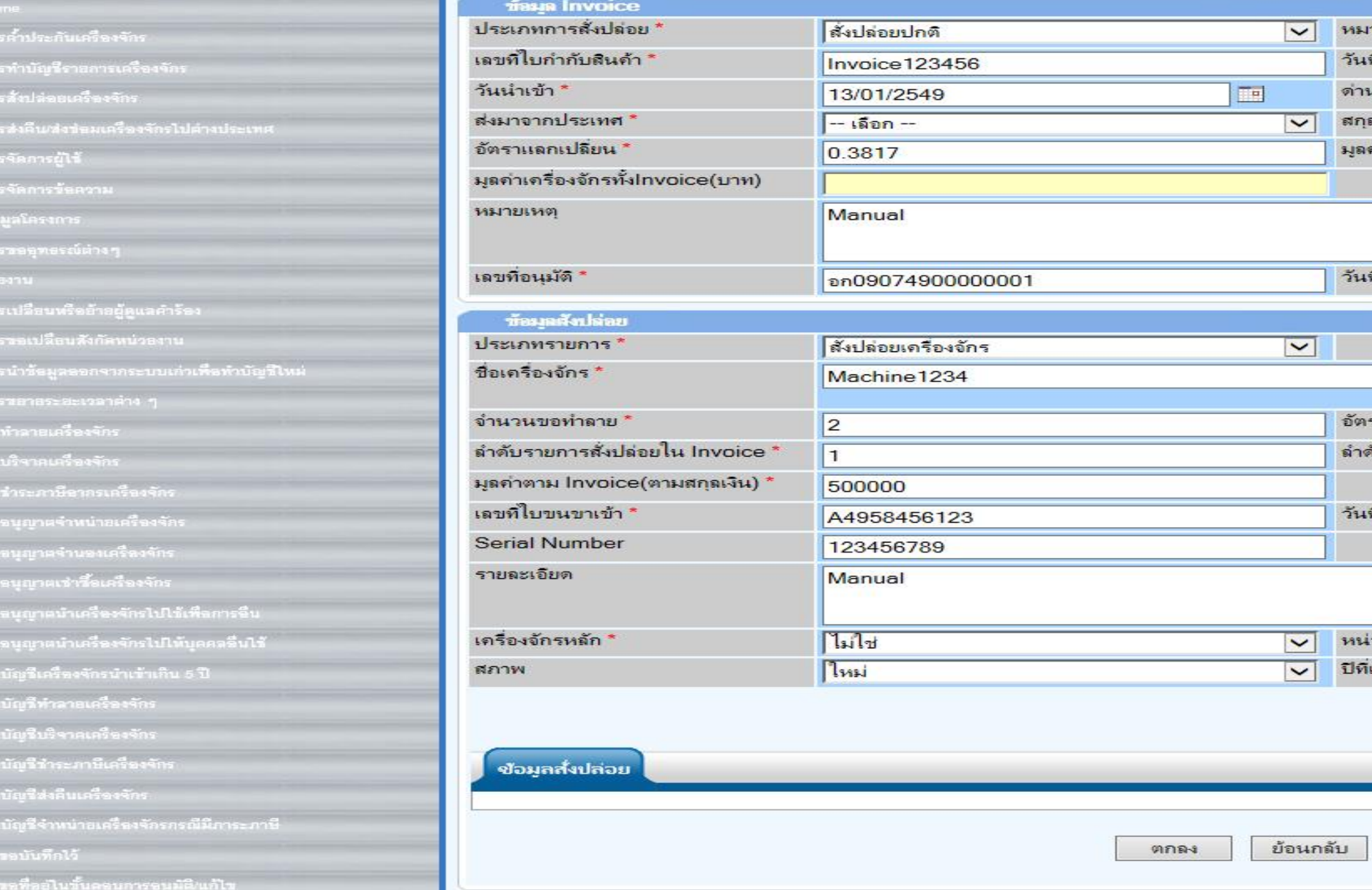

• กรอกเสร็จก็กดปุ่ม เพิ่มรายการเครื่องจักร

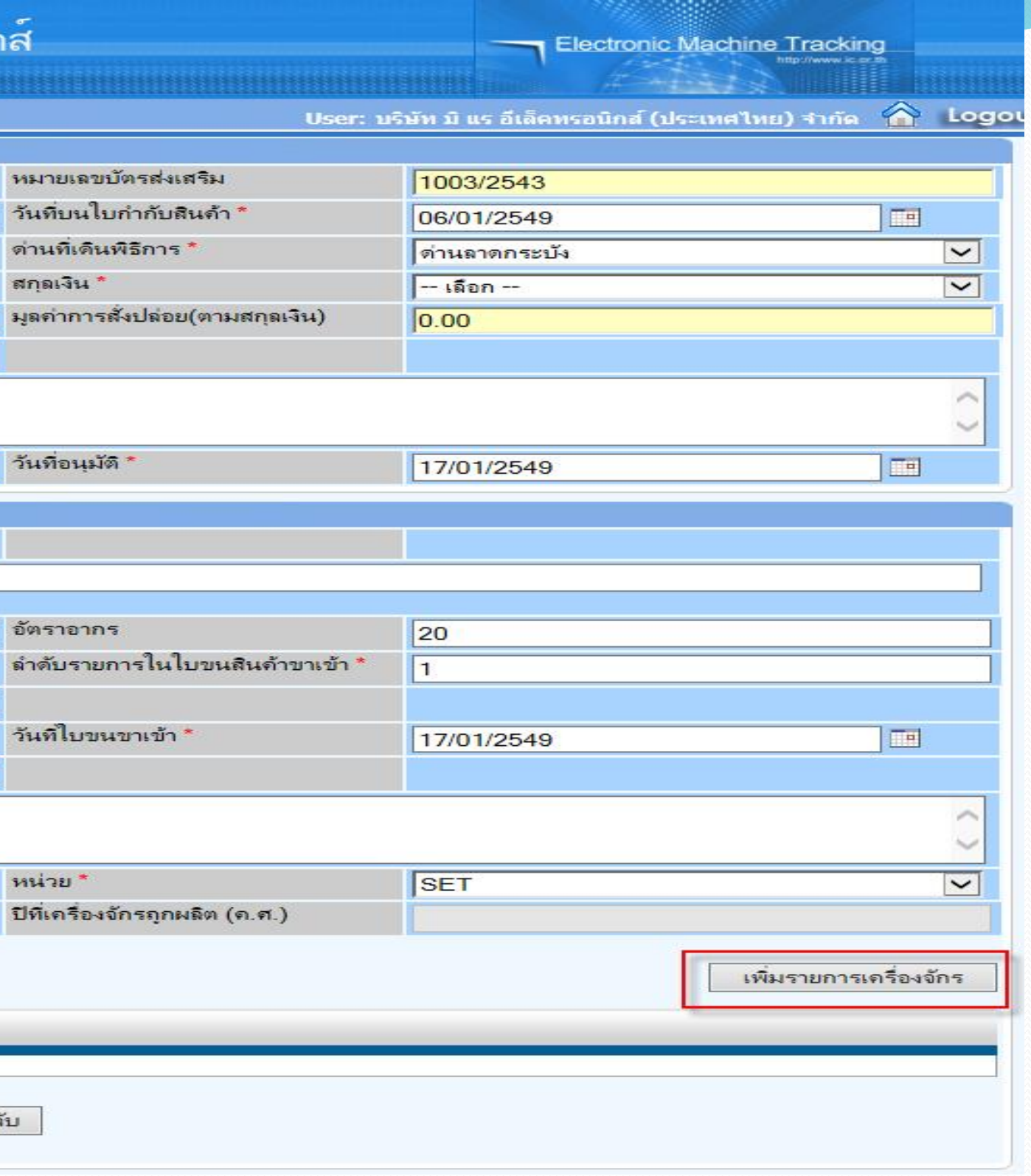

หมายเล วันที่บน

อัตราอา ลำดับรา

วันที่ใบร

หน่วย \*

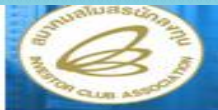

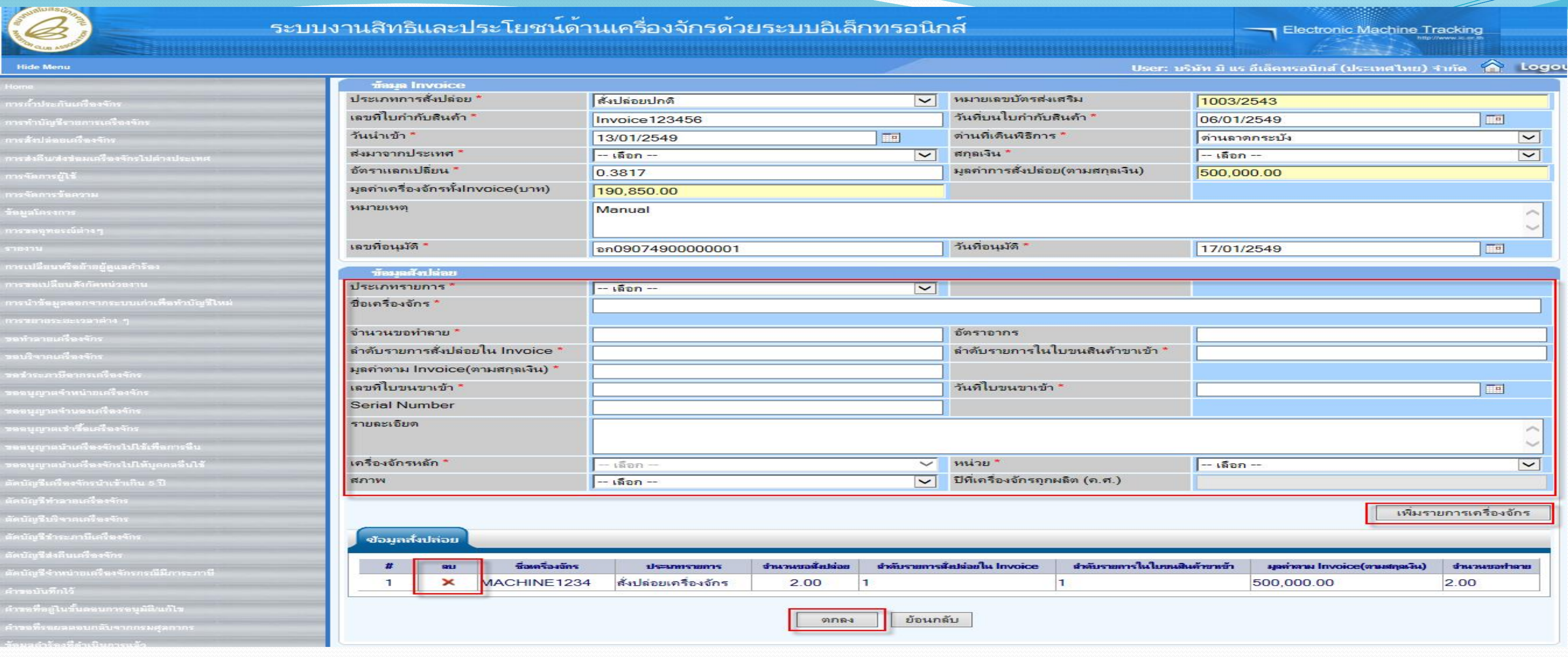

- **ถ้ามีเครื่องจักรเพิ่มก็สามารถกดปุ่ม เพิ่มรายการเครื่องจักร**
- **หรือถ้ากรอกผิดสามารถลบได้ โดยการกดเครื่องหมาย X**
- **แต่ถ้ากรอกเรียบร้อยแล้ว ไม่มีอะไรผิดพลาด ก็กดปุ่ม ตกลง**

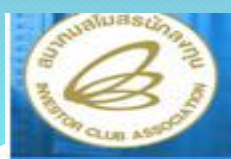

### ระบบง

**Hide Menu** 

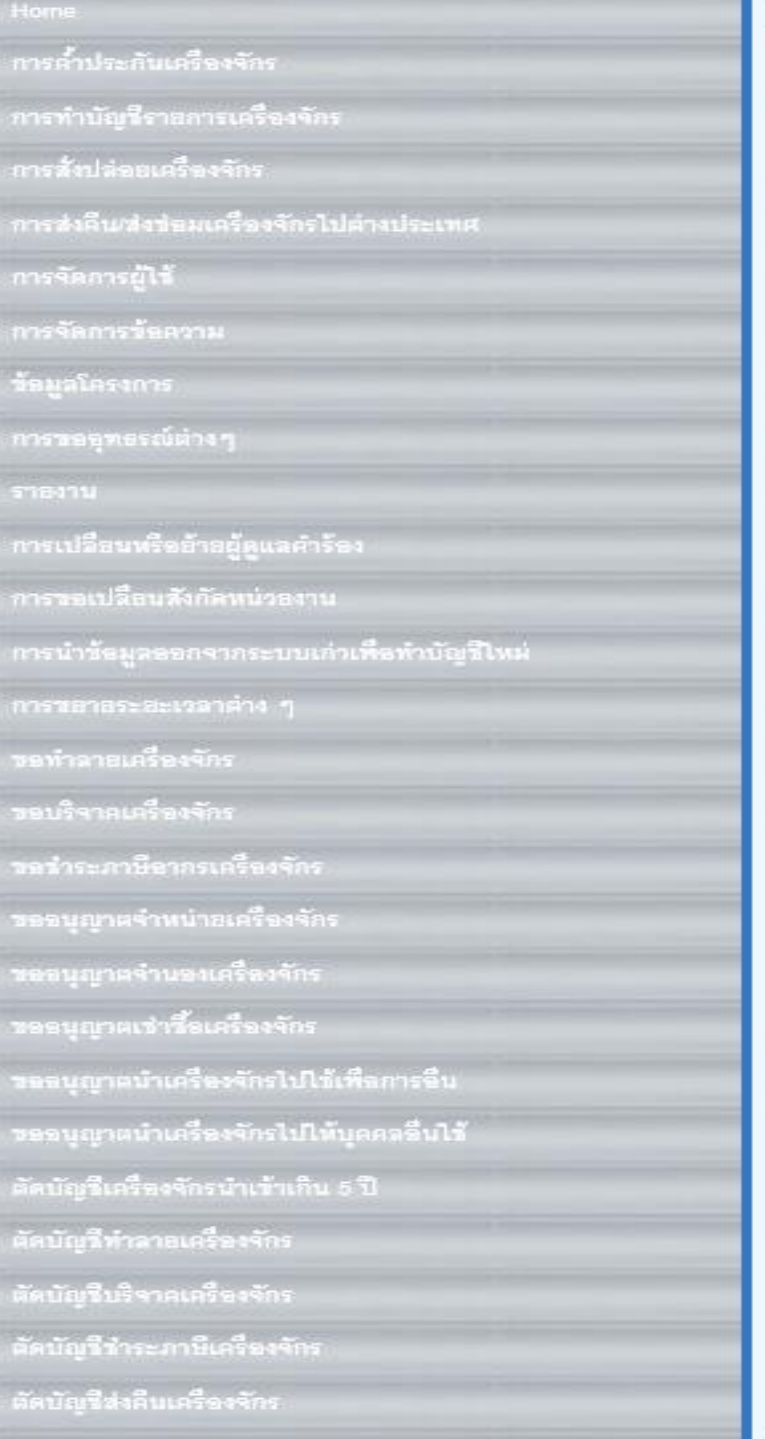

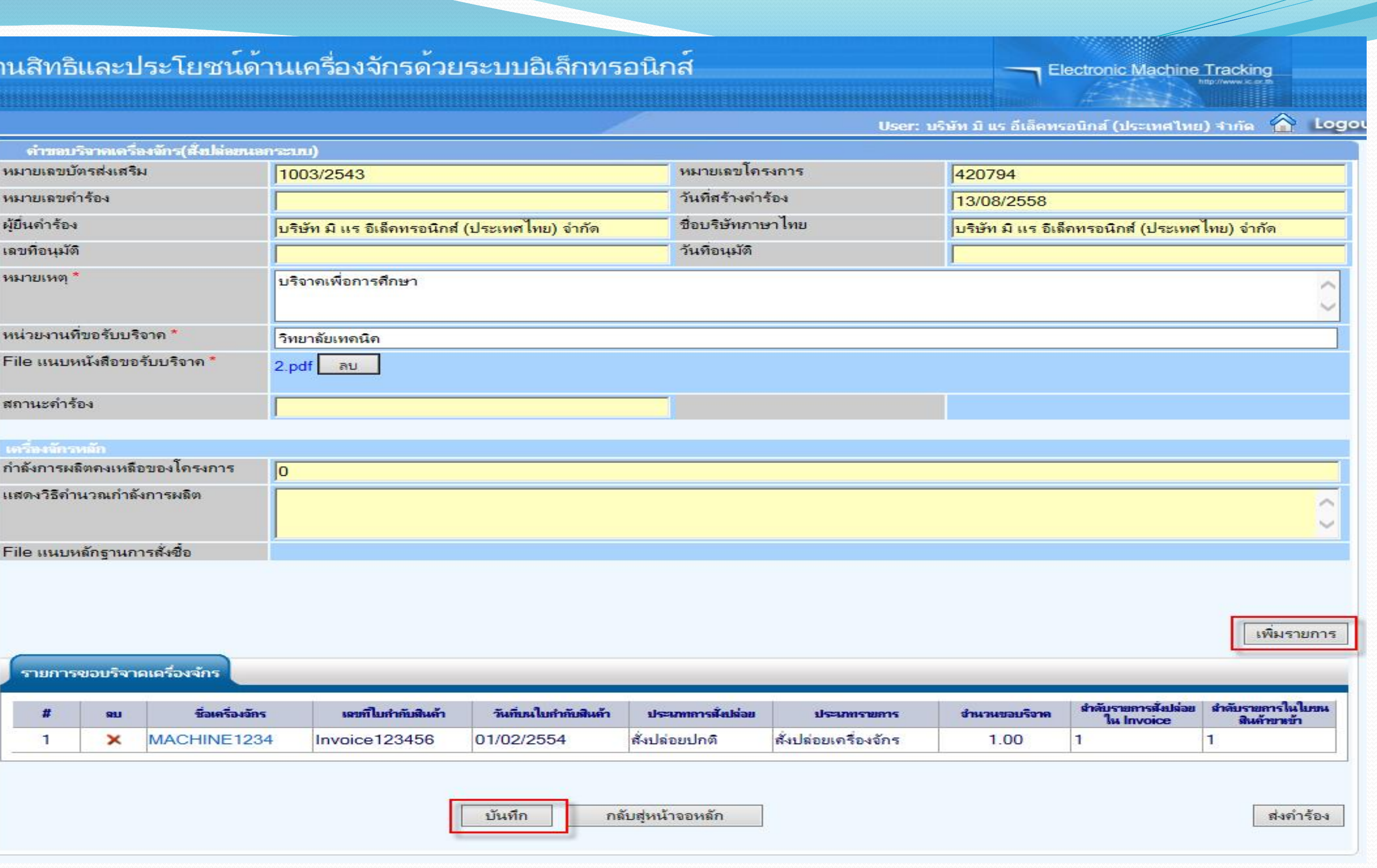

• ระบบจะกลับมาที่หน้าจอ ขอบริจาคเครื่องจักร กดปุ่ม บันทึก ถ้าไม่มีอะไรเพิ่ม ก็กดปุ่ม ส่งคำร้อง

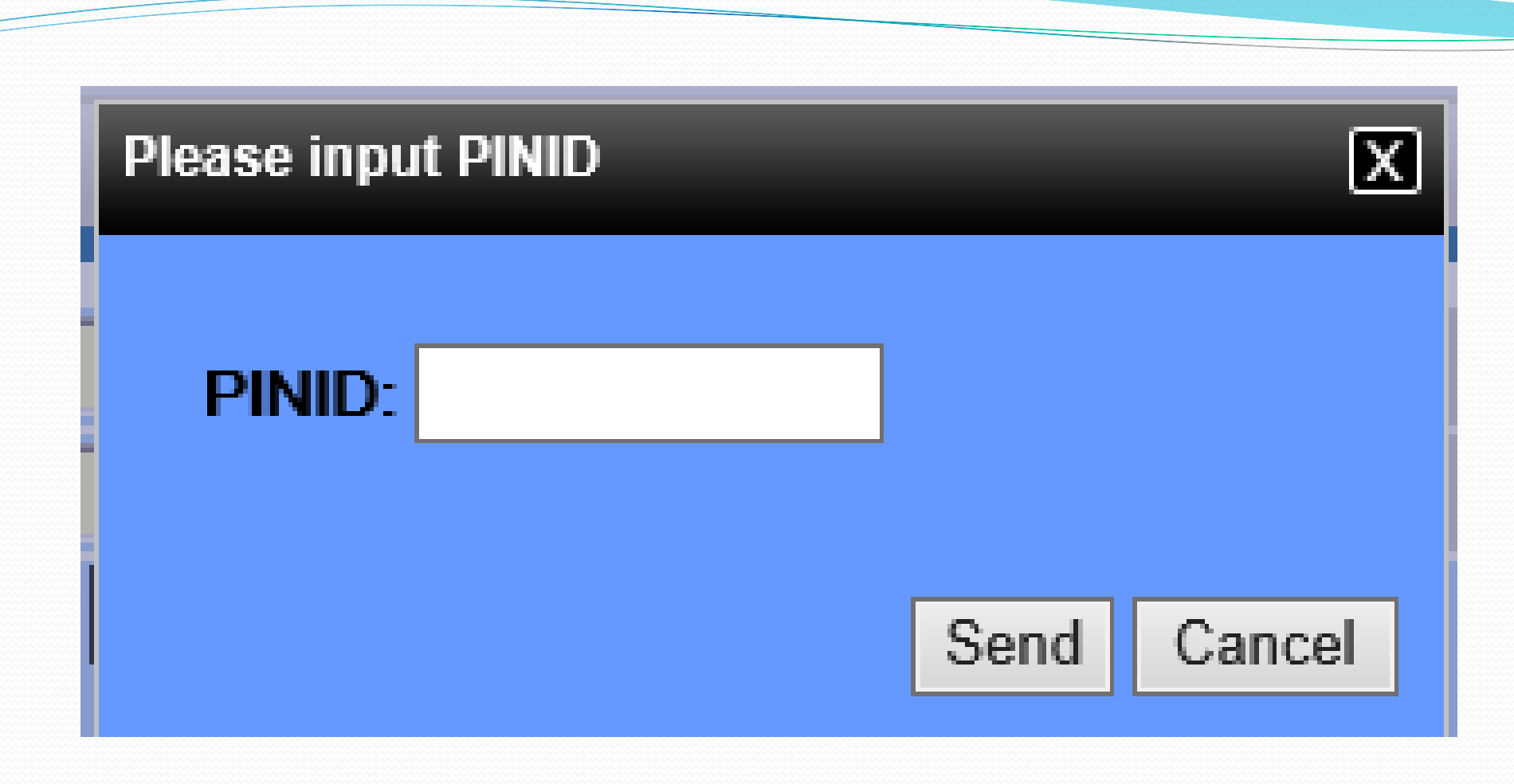

## ใส่ pin id เพื่อทำการส่งคำร้อง

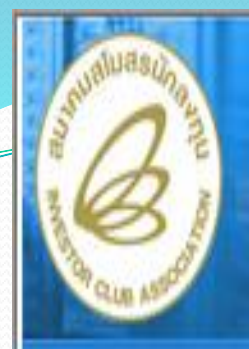

### **Hide Menu**

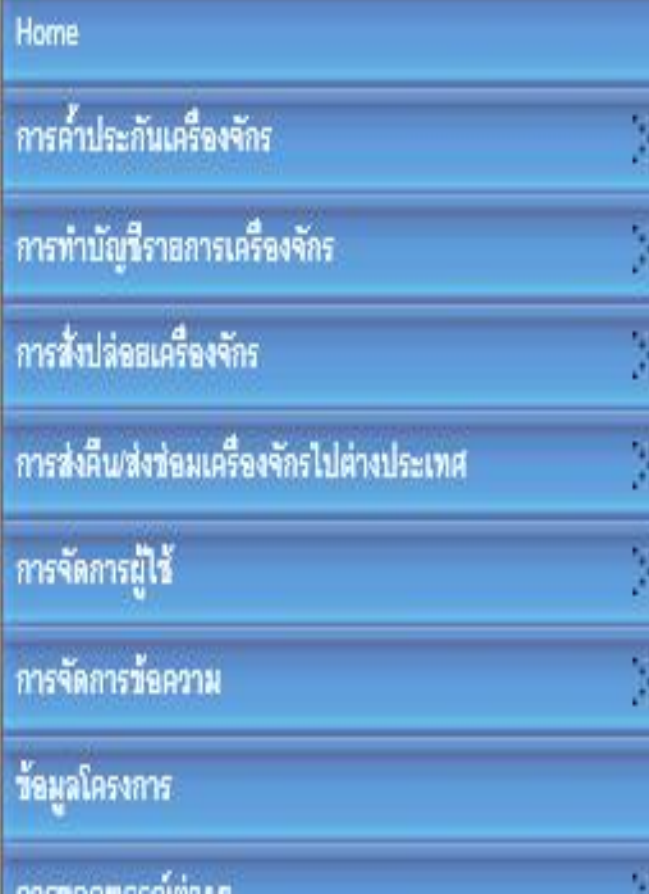

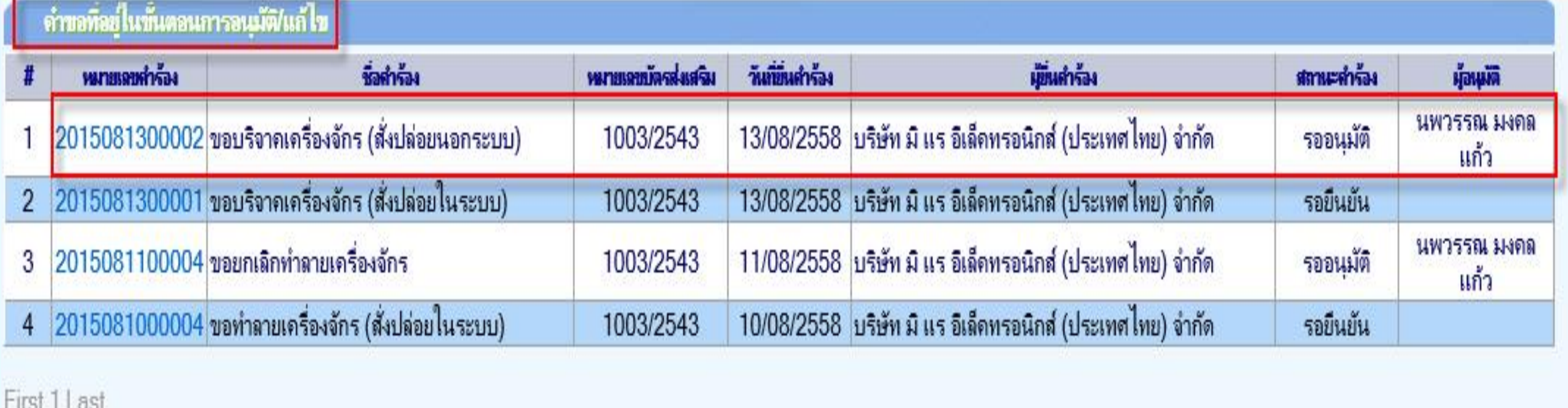

## จากนั้นคำร้องจะไปอยู่ที่เมนู คำขอที่อยู่ในขั้นตอนการอนุมัติ/แก้ไข "สถานะ รออนุมัติ"

## **Electronic Machine Tracking**

User: บริษัท มิ แร อีเล็คทรอนิกส์ (ประเทศไทย) จำกัด ( Logout

SCREEN ID: 000000000303P21

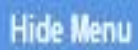

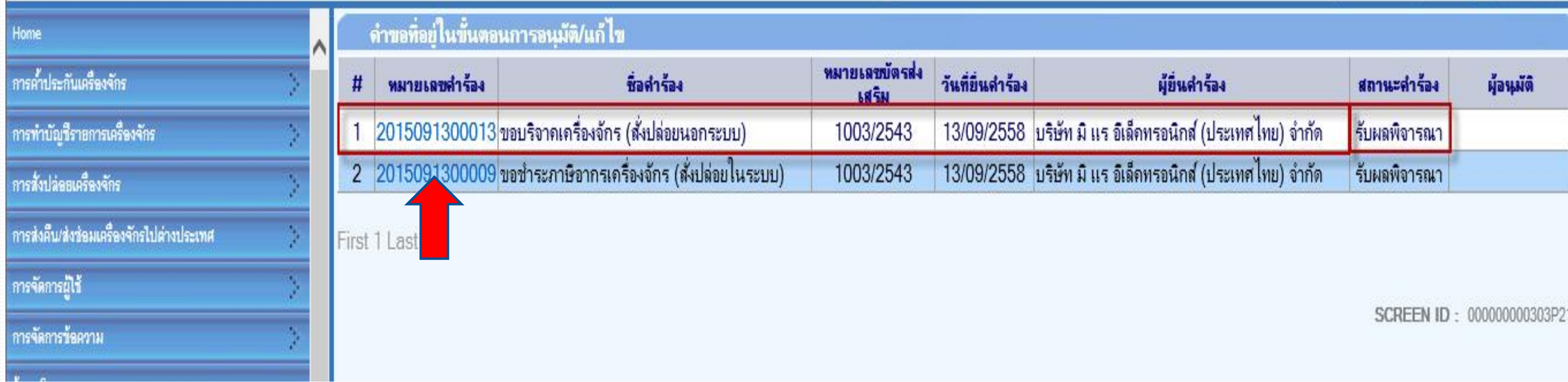

**ถ้าเจ้าหน้าที่อนุมัติแล้ว สถานะค าร้อง จะเปลี่ยนเป็น "รับผลการพิจารณา" จากนั้นให้บริษัท กดไปที่หมายเลขค าร้อง เพื่อกดรับผลการพิจารณา**

User: บริษัท มิ แร อีเล็คทรอนิกส์ (ประเทศไทย) จำกัด A Logout

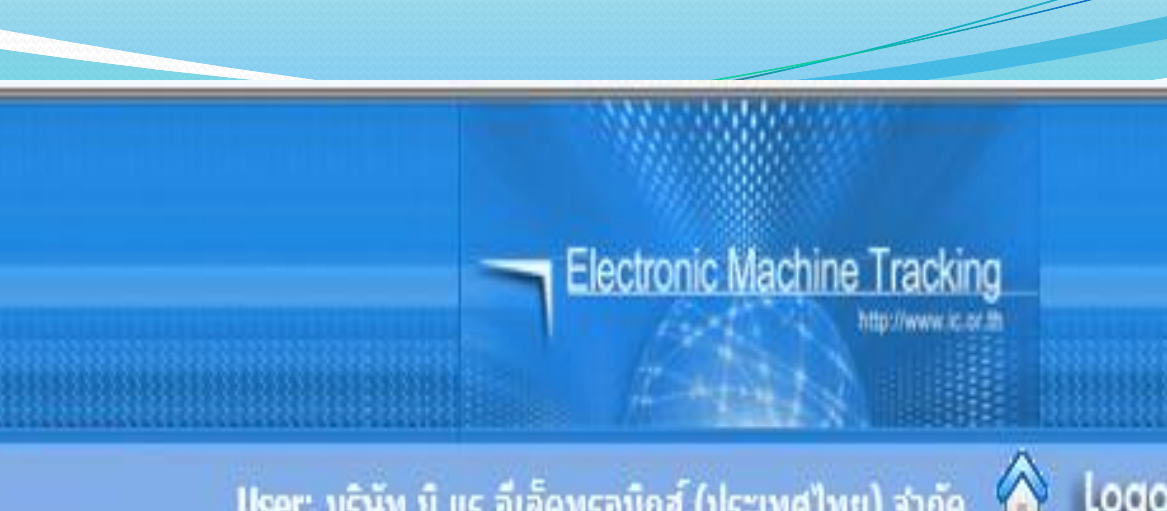

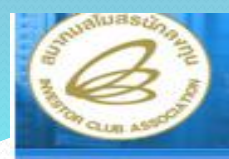

### ระบบงา

Hide Ment

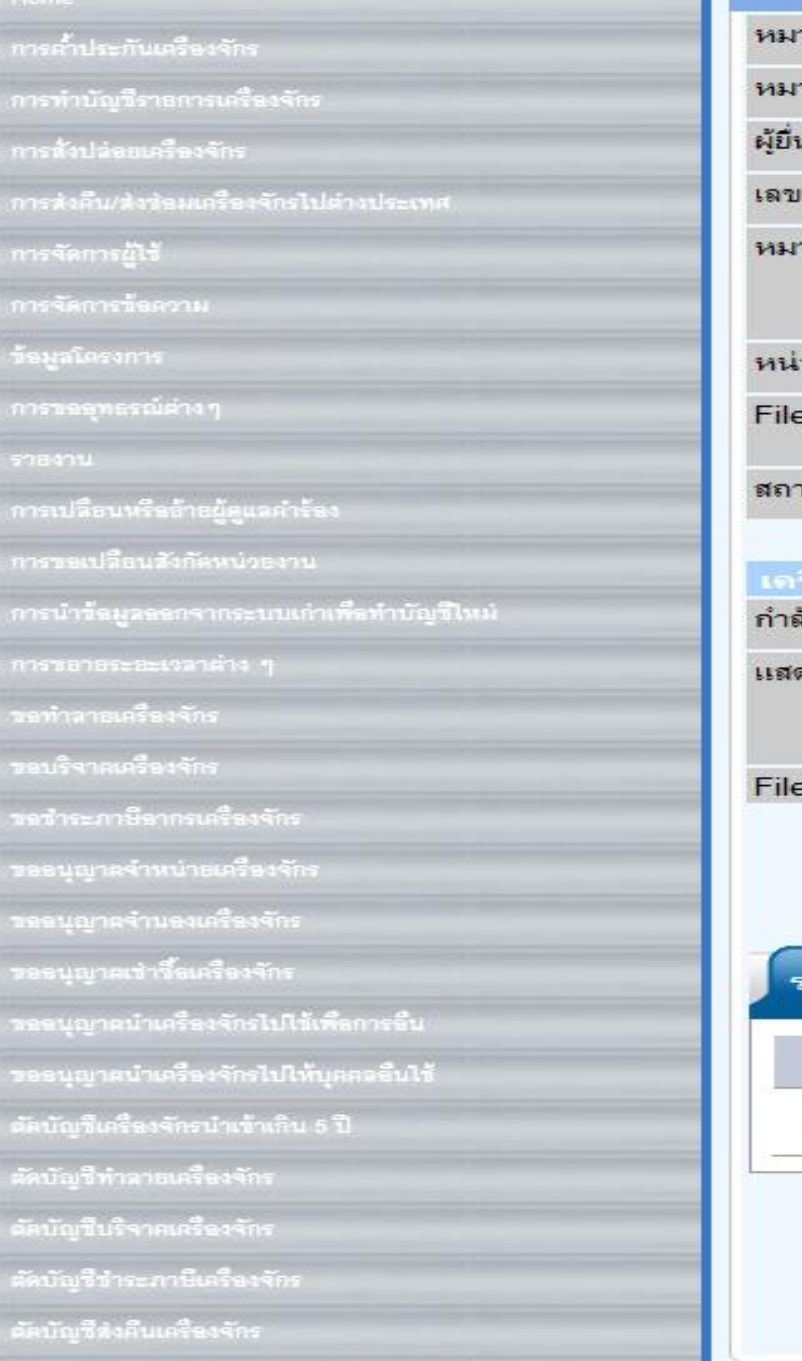

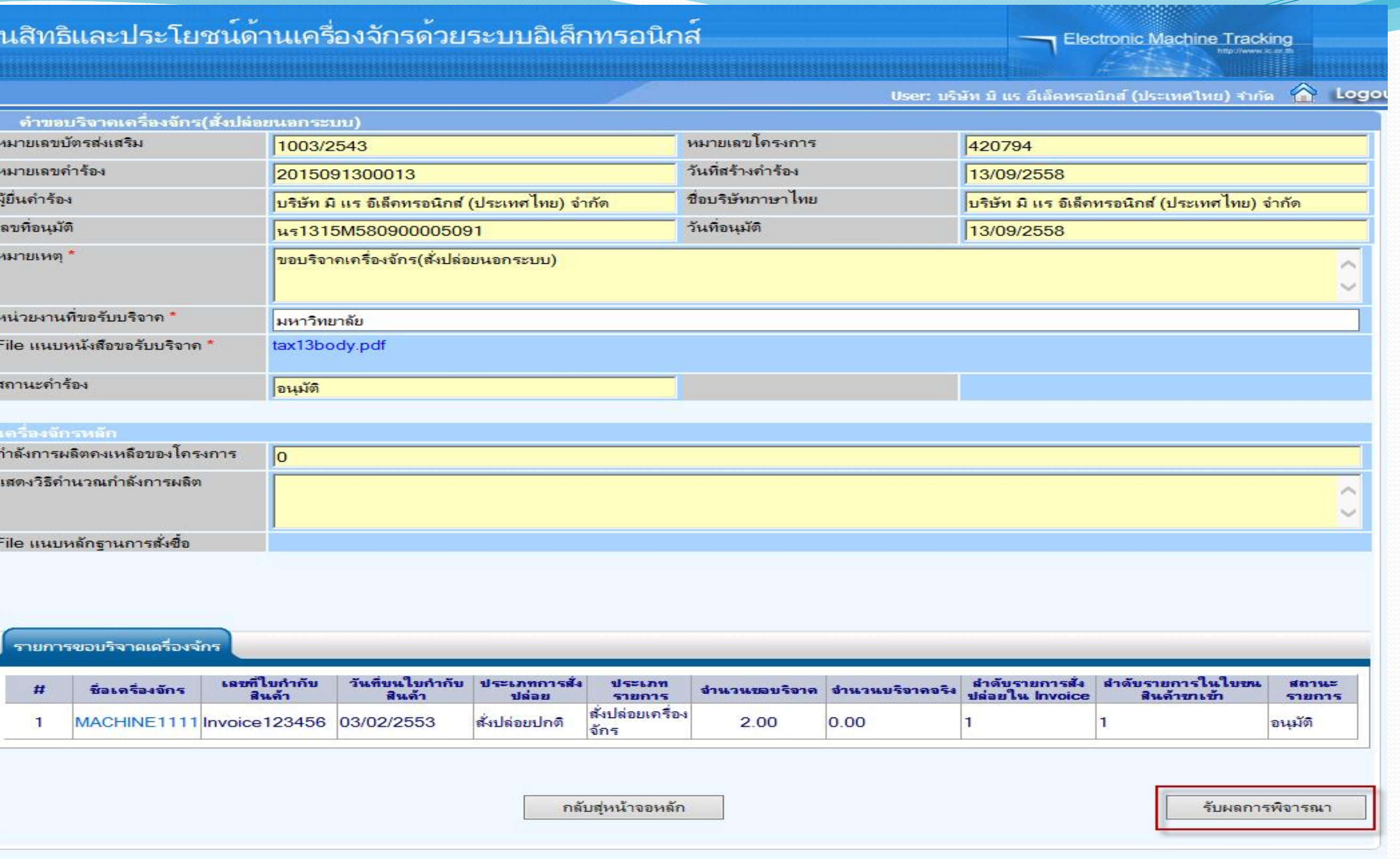

## **เลือกกดปุ่ม รับผลการพิจารณา ก็จะเสร็จสิ้นขั้นตอนการขอบริจาคเครื่องจักร**

### **Hide Menu**

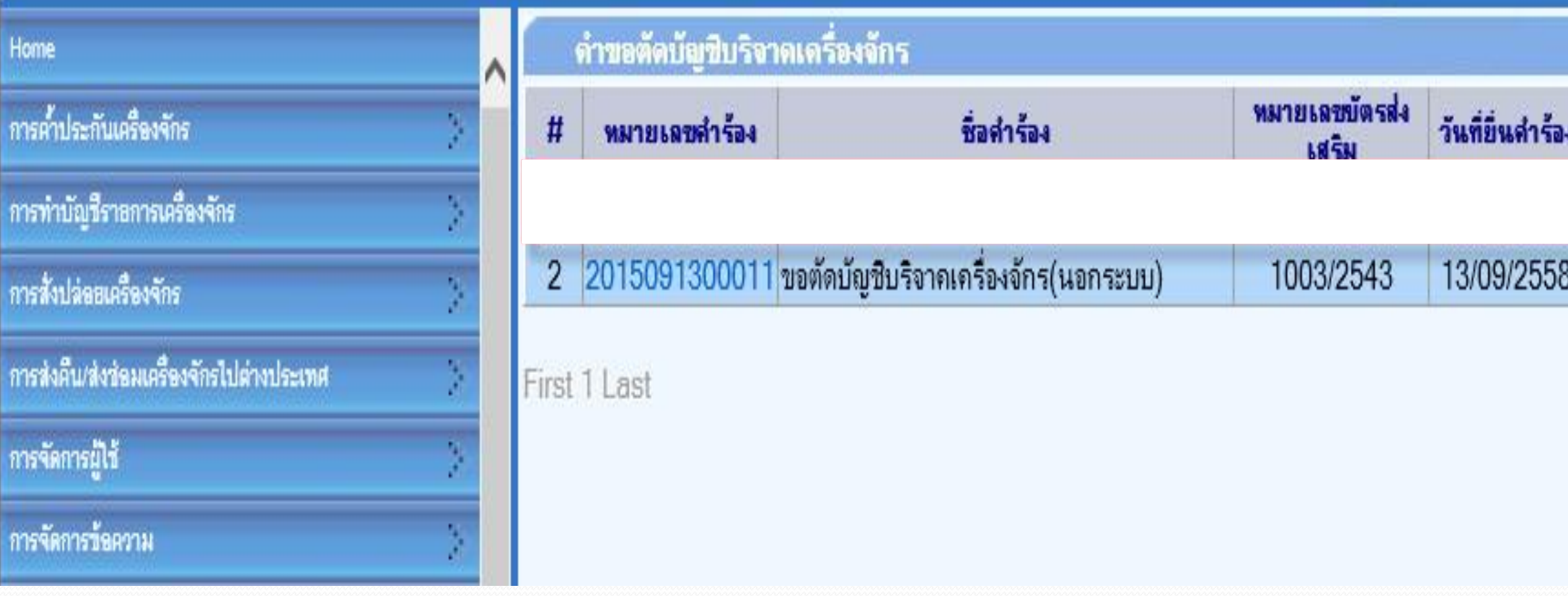

้เมื่อรับผลการพิจารณาการขอบริจาคเครื่องจักรแล้วระบบจะสร้างคำขอตัดบัญชีบริจาคเครื่องจักรให้โดย **อัตโนมัติ สถานะจะขึ้นว่า "รอตัดบัญชี"**

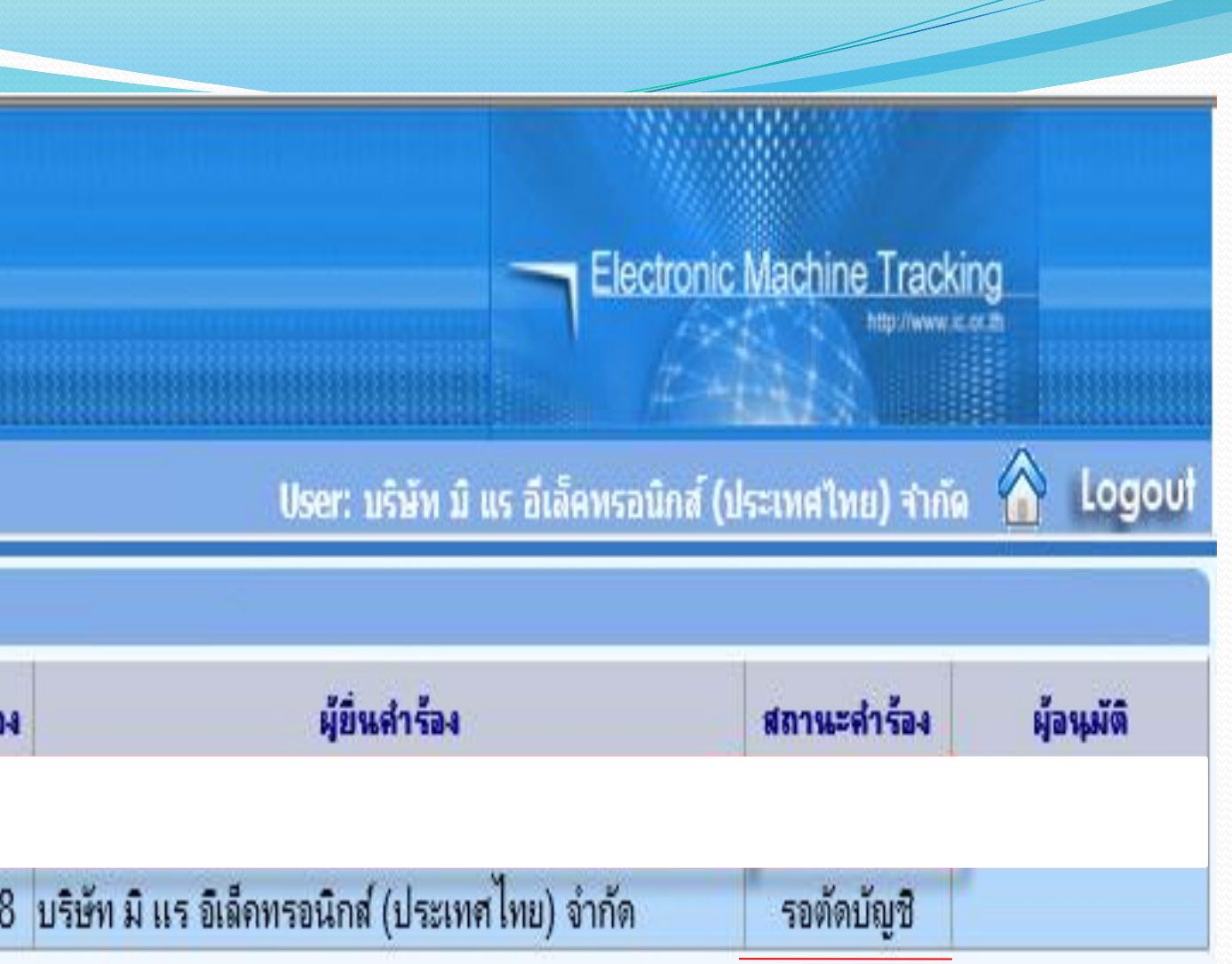

SCREEN ID: 000000000303P21

**โดยไม่ต้องออกหนังสืออนุมัติ**

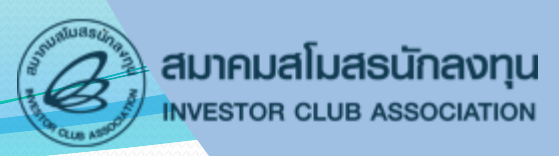

- **การตัดบัญชีบริจาคเครื่องจักร เป็นการตัดรายการเครื่องจักร ภาระภาษีออกจาก** ึบริษัทและบัญชีการใช้สิทธิ์ของสำนักงานฯ หลังจากที่ทำการบริจาคเครื่องจักร **เรียบร้อยแล้ว โดยเครื่องจักรจะไม่ได้อยู่ในโรงงาน และชื่อเครื่องจักรที่บริจาคกับ รายการที่บริจาคต้องเป็นเครื่องเดียวกัน** 
	- **การเตรียมข้อมูล**
		- ➢ **แนบไฟล์หนังสือขอรับบริจาค (ต้องเป็นไฟล์ PDF เท่านั้น)**
		- ➢ **ระยะเวลาการพิจารณา 1 วันท าการ**
		- ➢ **พิจารณางานโดย BOI 1 ระดับ (เจ้าหน้าที่อนุมัติและบันทึกผลลงระบบ)**

# **การตัดบัญชีบริจาคเครื่องจักร**

**การตัดบัญชีบริจาคเครื่องจักร**

# **ระบบ eMT สามารถท าได้โดย เลือกเมนู "ขอตัดบัญชีบริจาคเครื่องจักร" เพื่อ เข้าสู่หน้าจอการขอตัดบัญชีบริจาคเครื่องจักร**

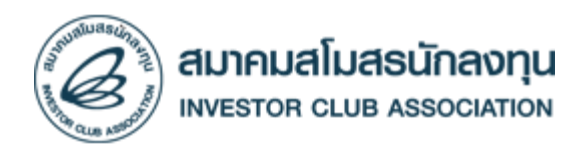

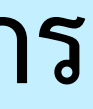

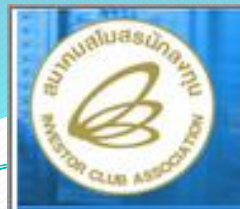

### **Hide Menu**

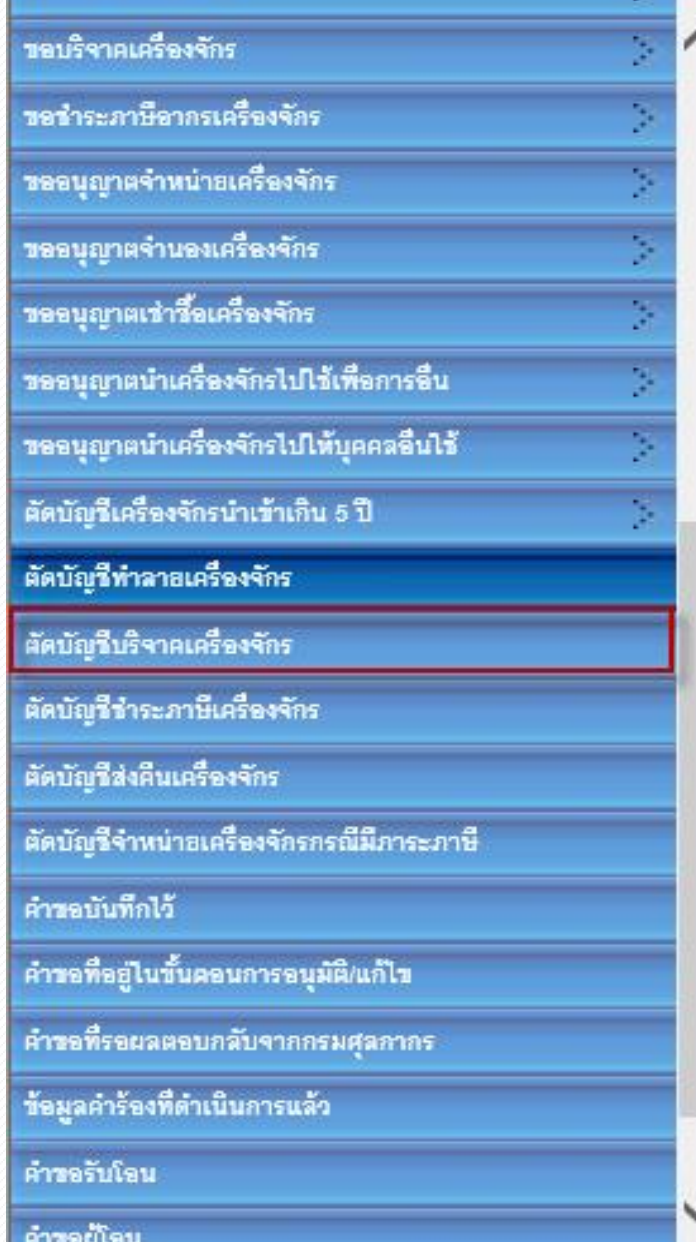

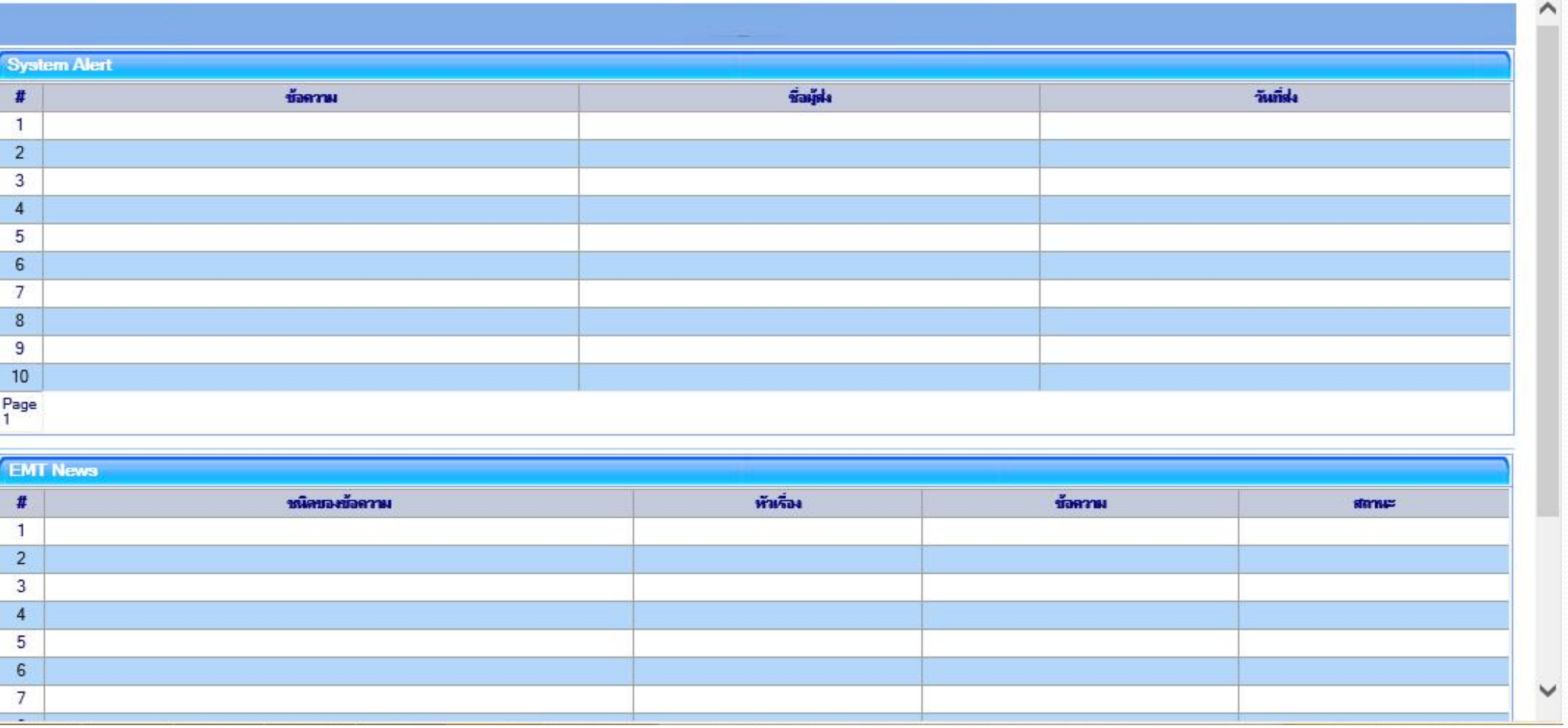

ไปที่เมนู ตัดบัญชีบริจาคเครื่องจักร

Electronic Machine Tracking 

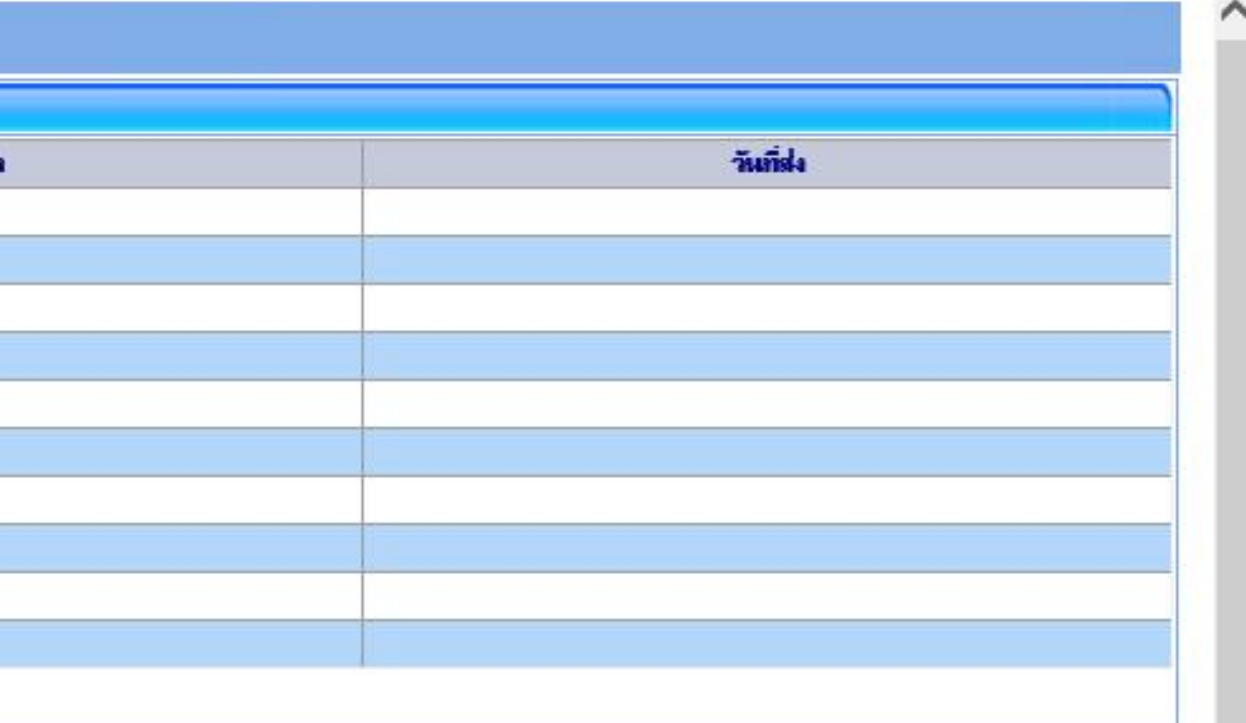

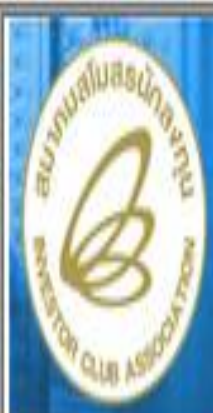

# 5vll

### **Hide Menu**

### Home

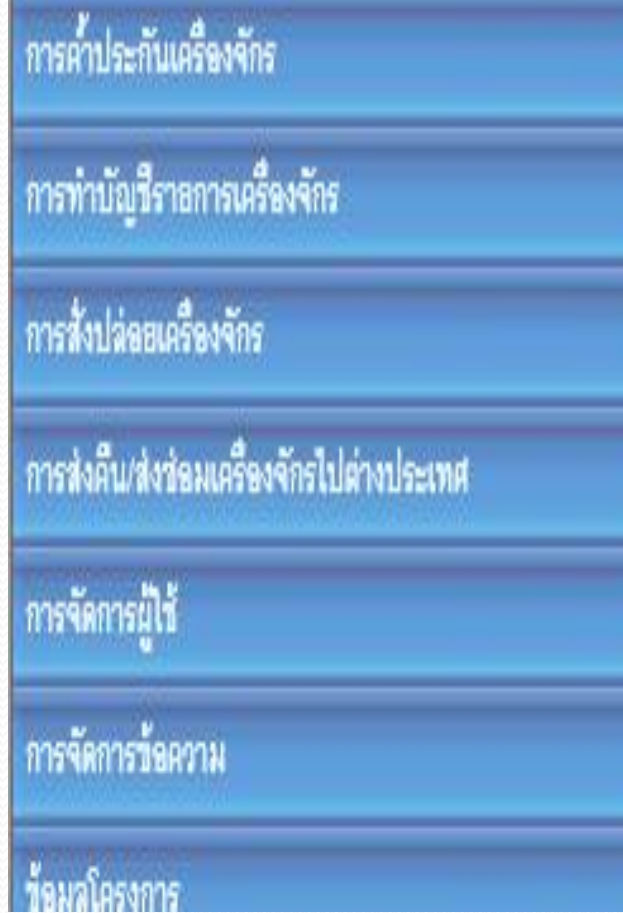

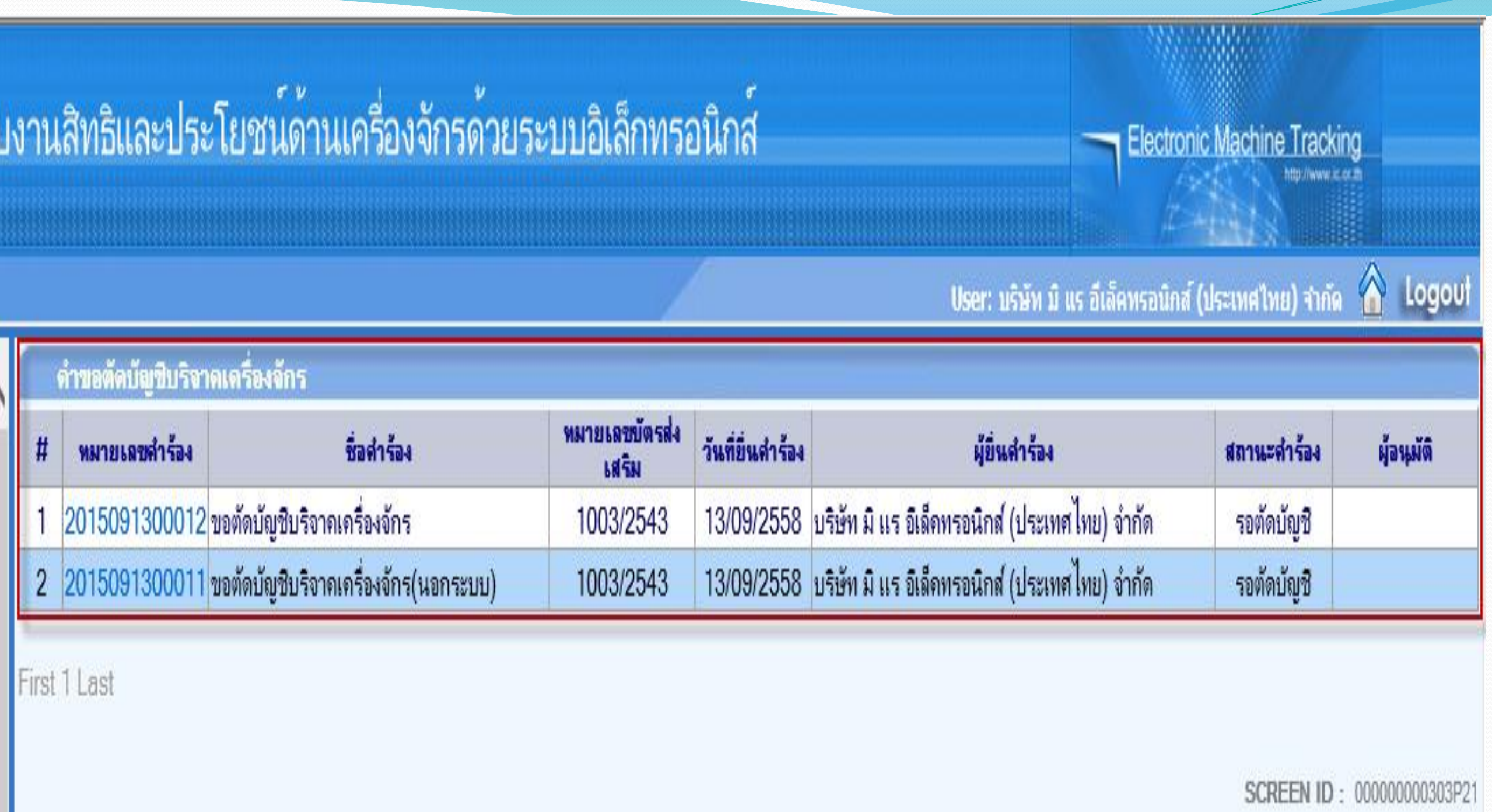

**เลือกเลขที่ค าร้องที่ต้องการ ตัดบัญชีขอบริจาคเครื่องจักร**

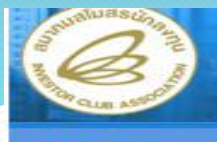

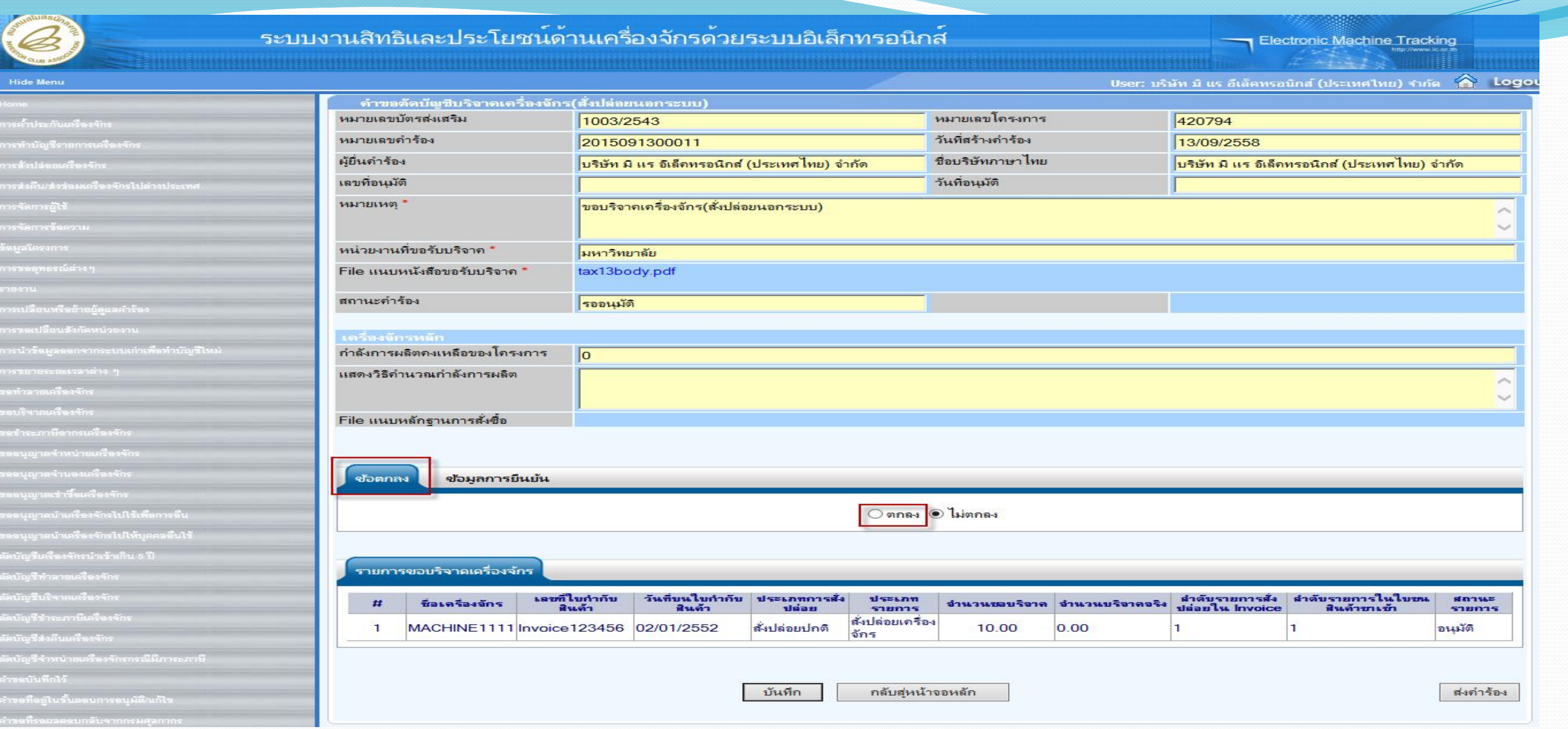

**ระบบจะแสดงหน้าจอรายละเอียดค าขอบริจาคเครื่องจักร - บริษัท ต้องยอมรับเงื่อนไขการขอตัดบัญชีบริจาคเครื่องจักร**

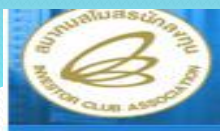

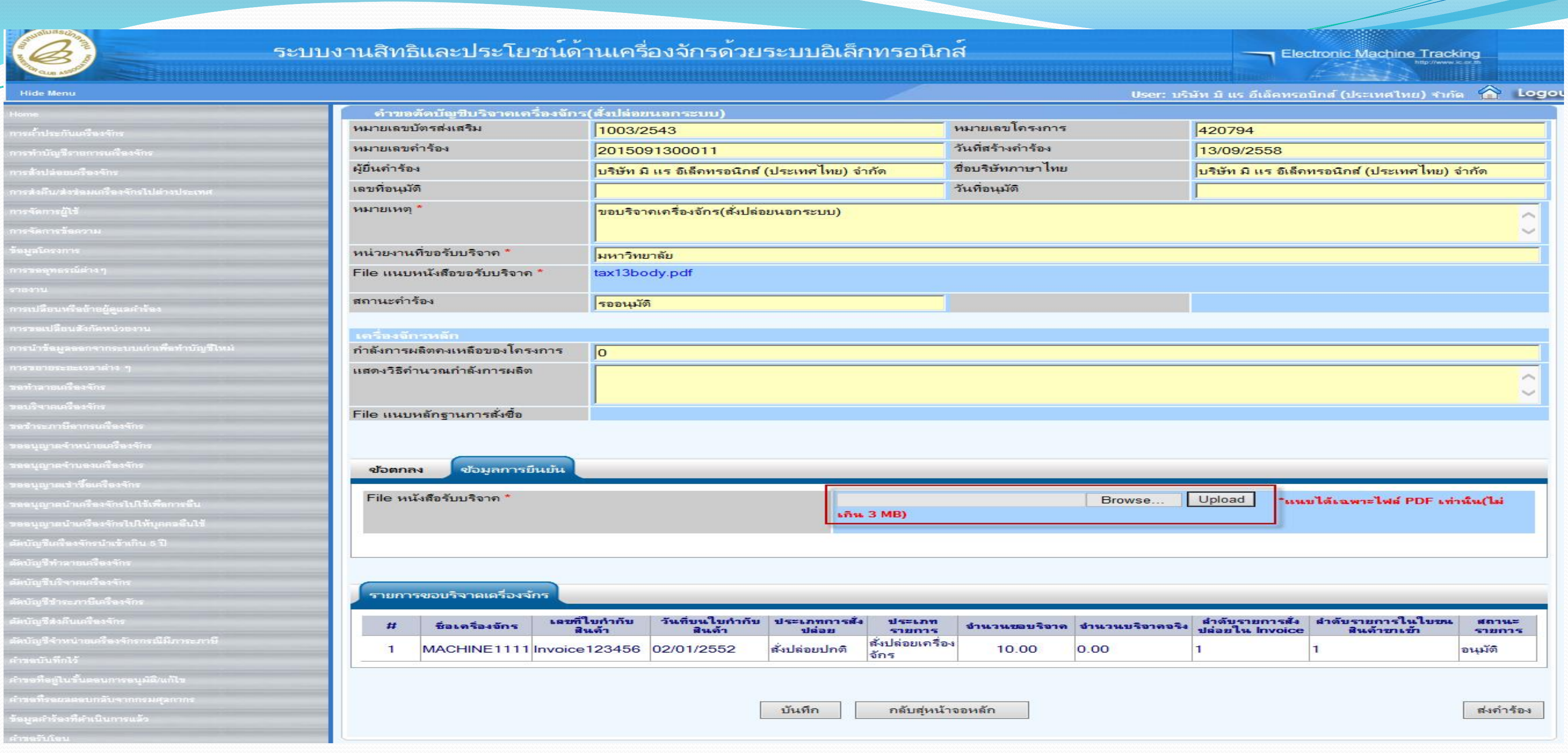

## **ข้อมูลการยืนยัน "File หนังสือรับบริจาค"โดยกดที่ปุ่ม Upload**

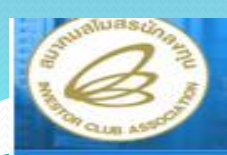

### ระบบง

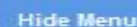

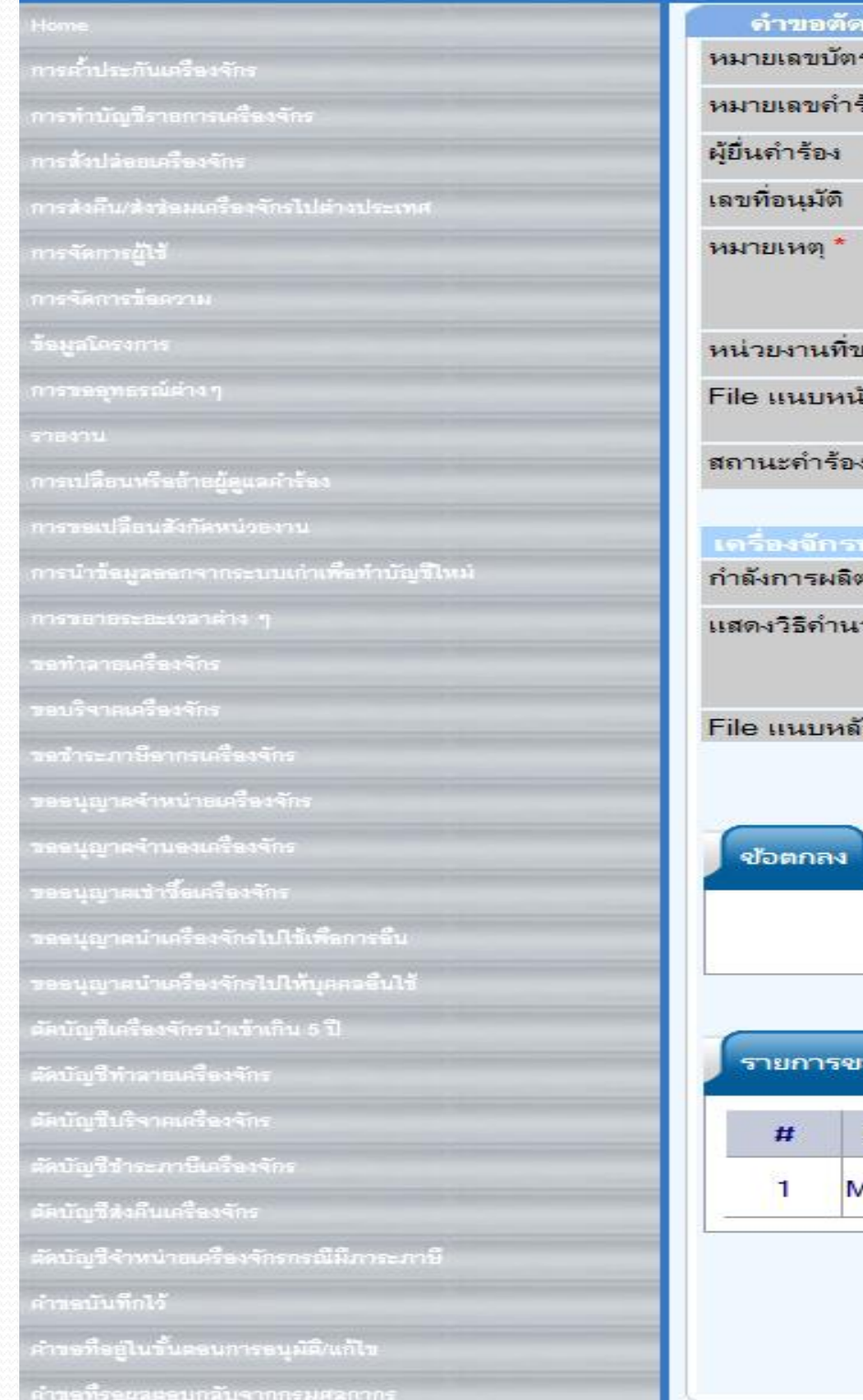

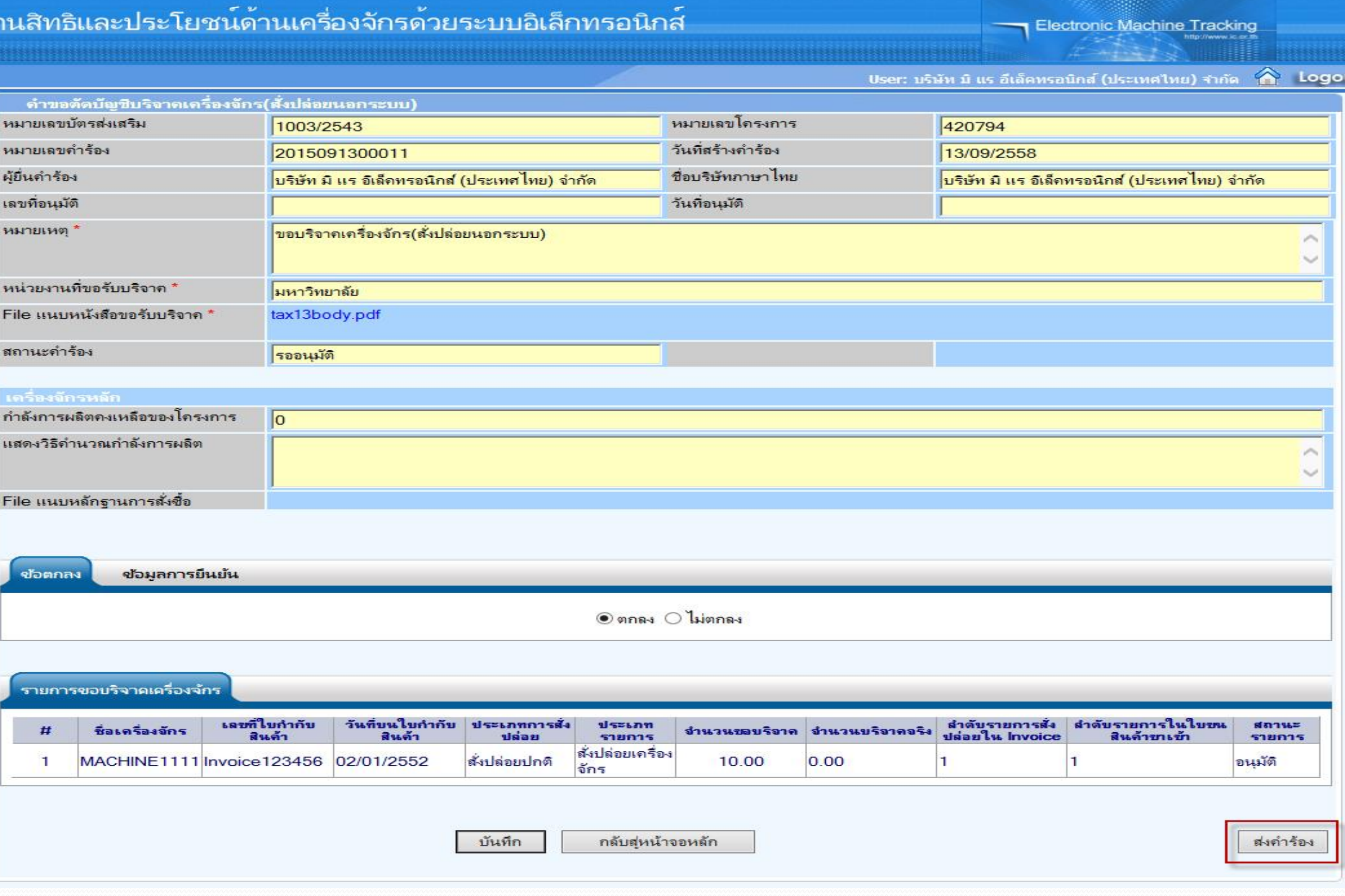

## หลังจากแนบหนังสือรับบริจาค ก็สามารถส่งคำร้อง เพื่อให้เจ้าหน้าที่พิจารณา

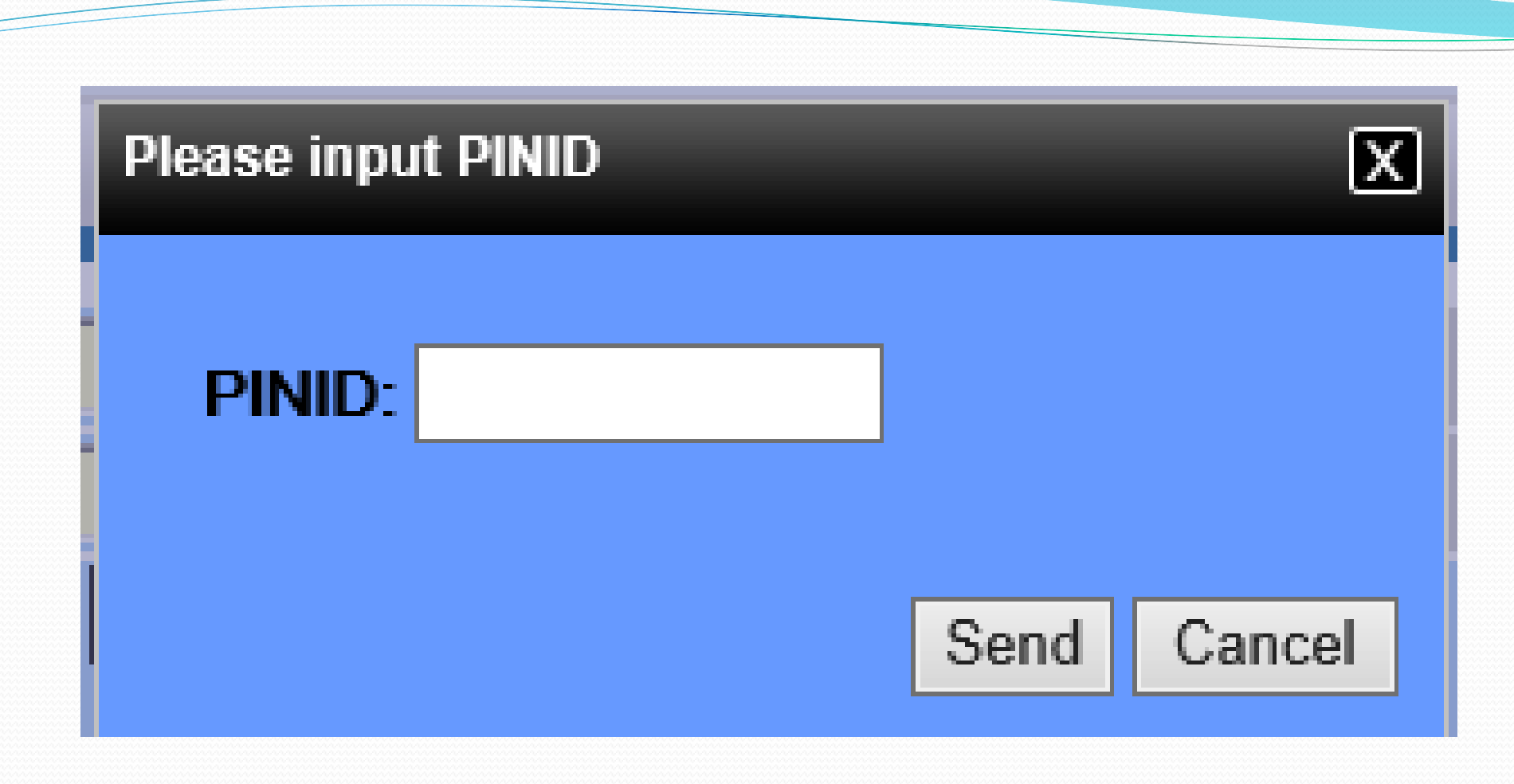

## ใส่ pin id เพื่อทำการส่งคำร้อง

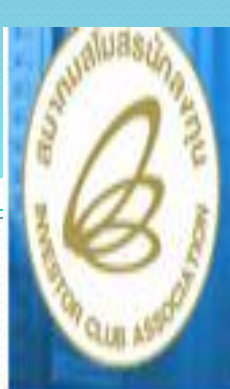

### **Hide Menu**

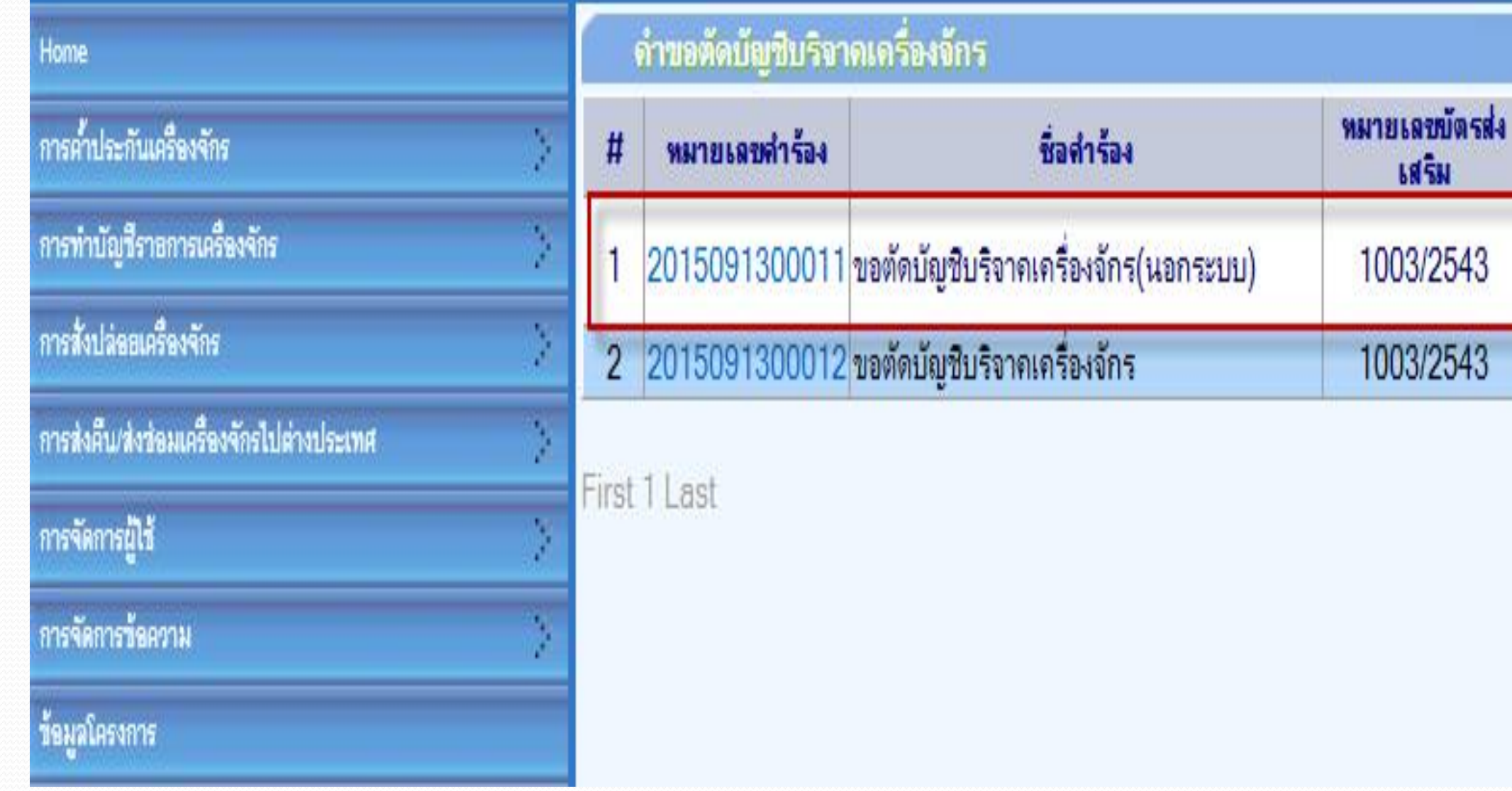

จากนั้นคำร้องจะไปอยู่ที่เมนู คำขอตัดบัญชีบริจาคเครื่องจักร "สถานะ รออนุมัติ"

วันที่ยื่นค่า

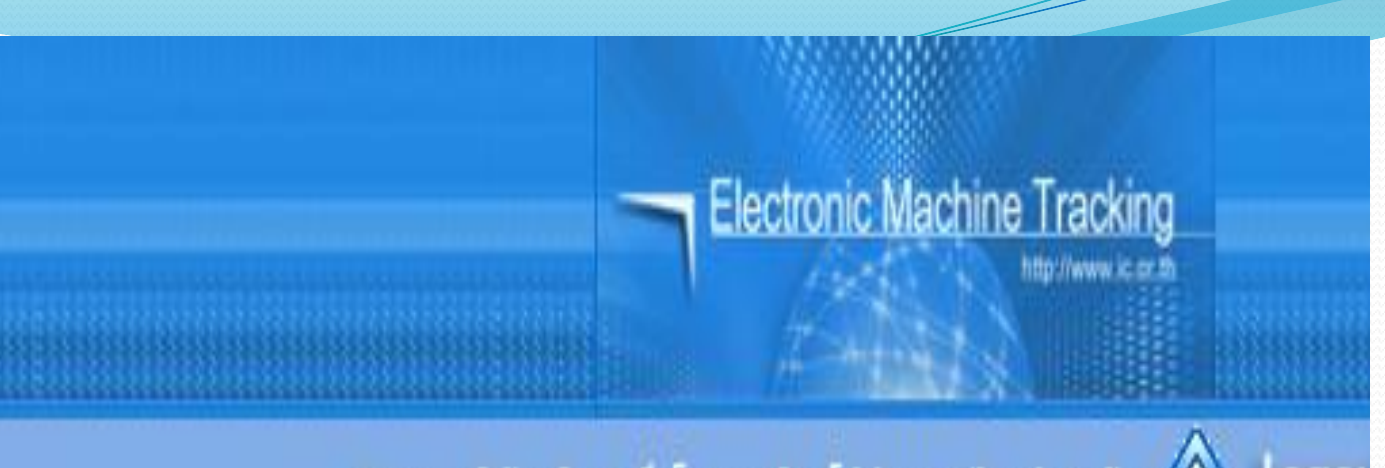

User: บริษัท มิ แร อีเล็คทรอนิกส์ (ประเทศไทย) จำกัด A Logot

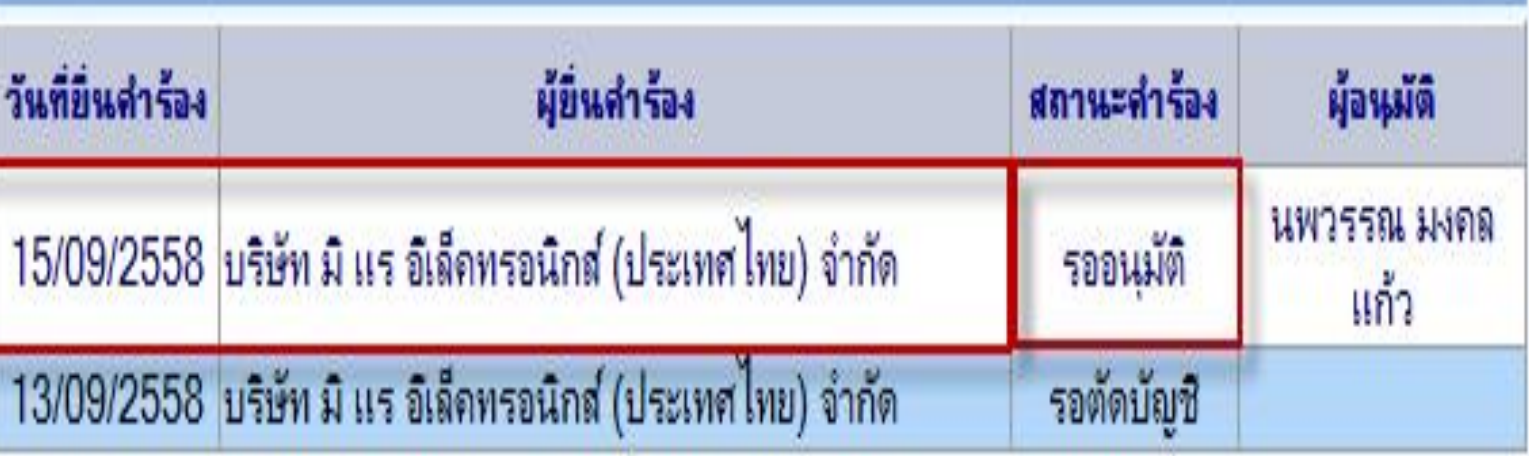

SCREEN ID: 000000000303P21

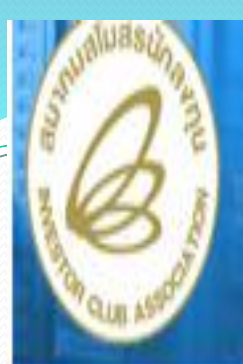

### Hide Menu

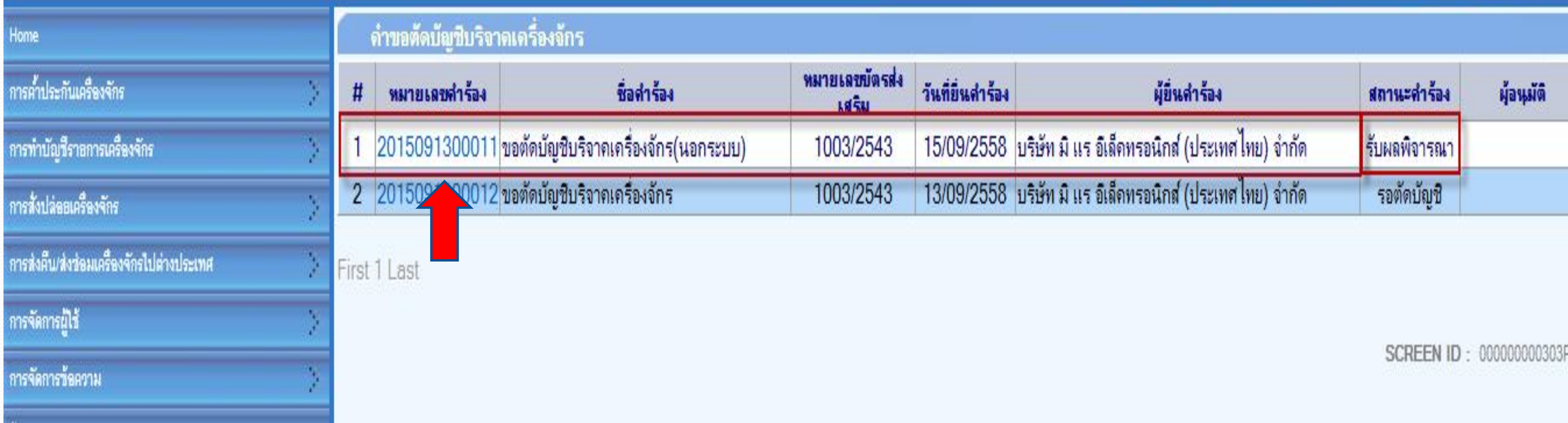

**ถ้าเจ้าหน้าที่อนุมัติแล้ว สถานะค าร้อง จะเปลี่ยนเป็น "รับผลการพิจารณา" จากนั้นให้บริษัท กดไปที่หมายเลขค าร้อง เพื่อกดรับผลการพิจารณา**

Logo

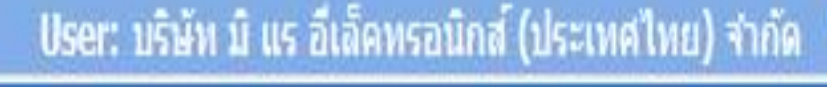

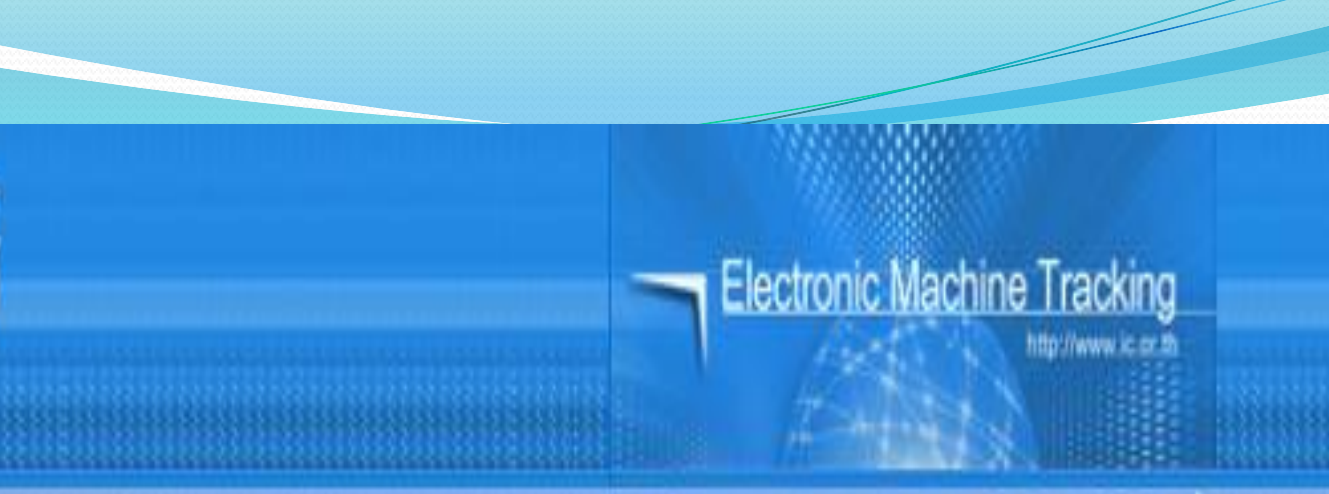

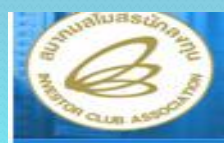

### ระบบง

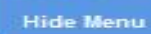

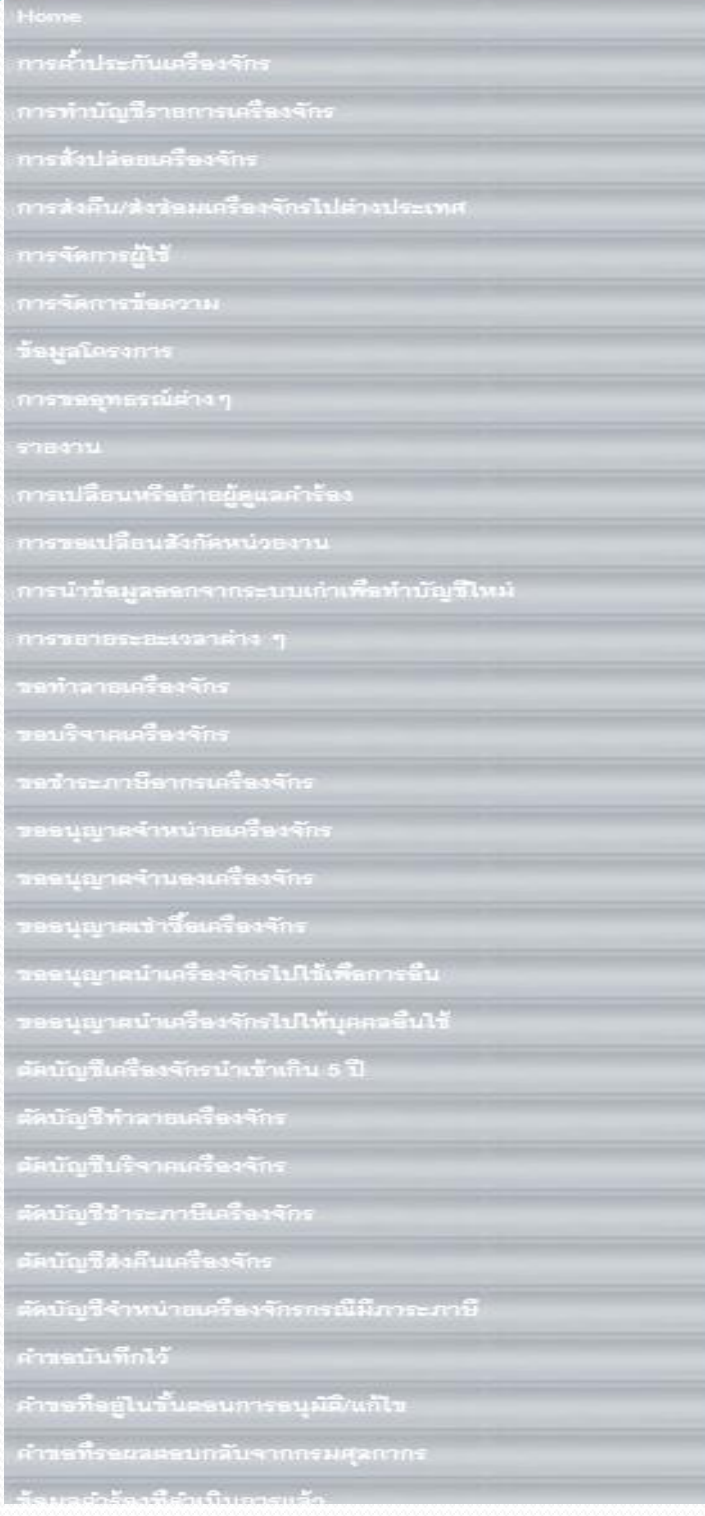

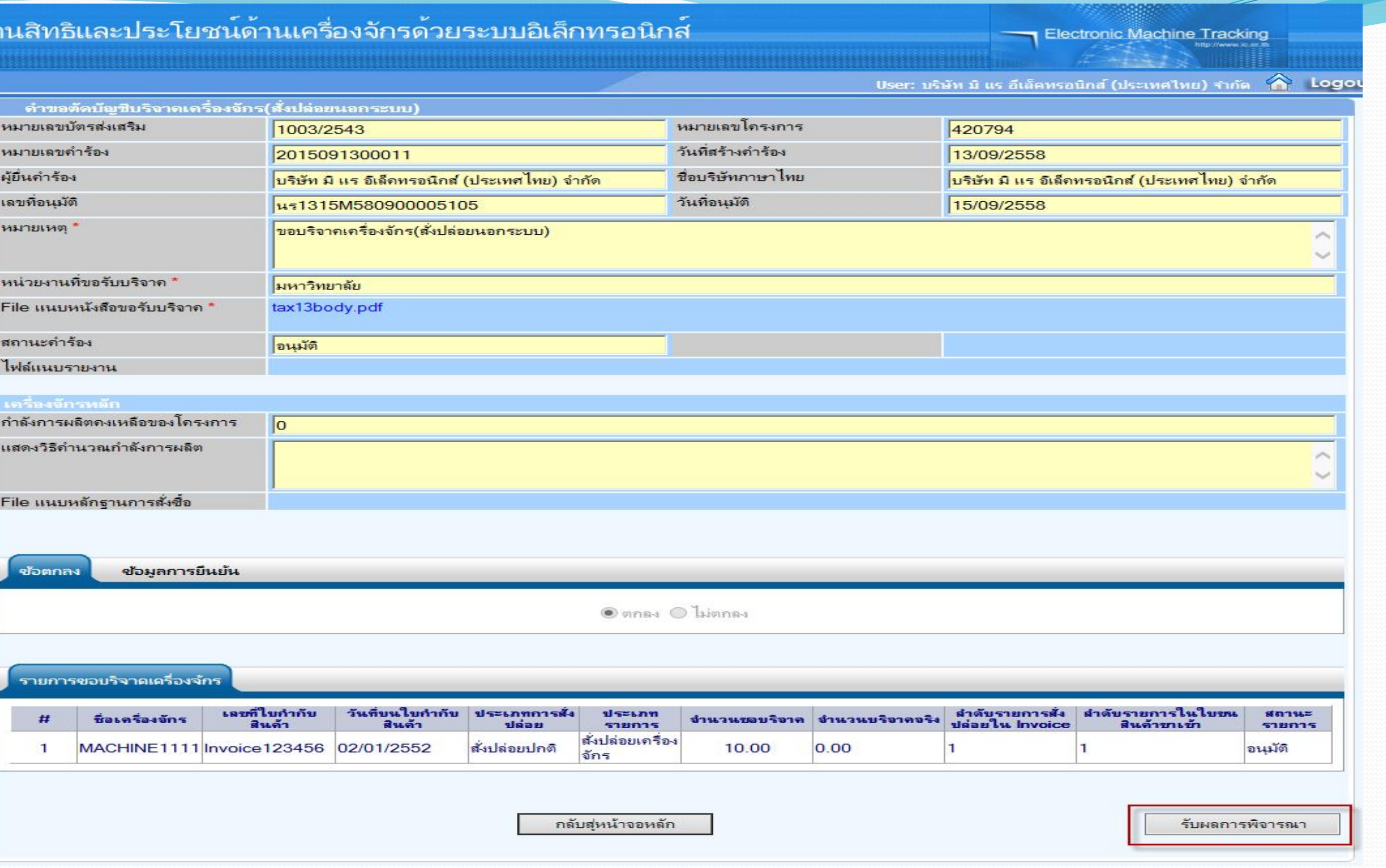

## เลือกกดปุ่ม รับผลการพิจารณา ก็จะเสร็จสิ้นขั้นตอนตัดบัญชีบริจาคเครื่องจักร

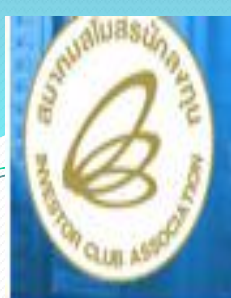

### Hide Menu

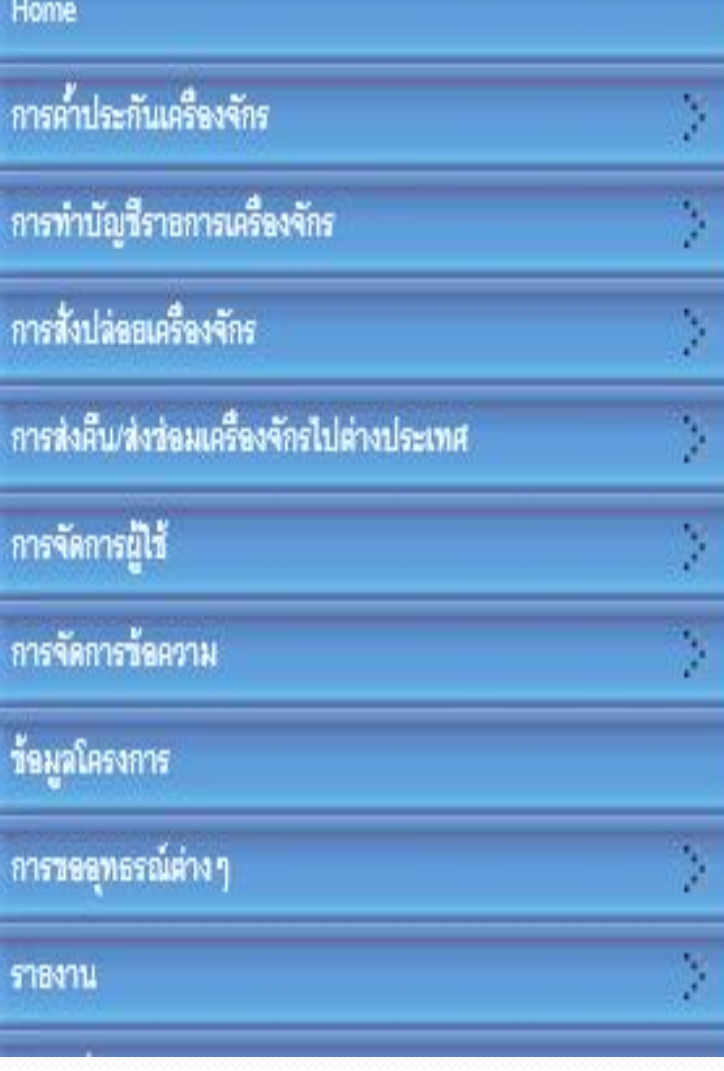

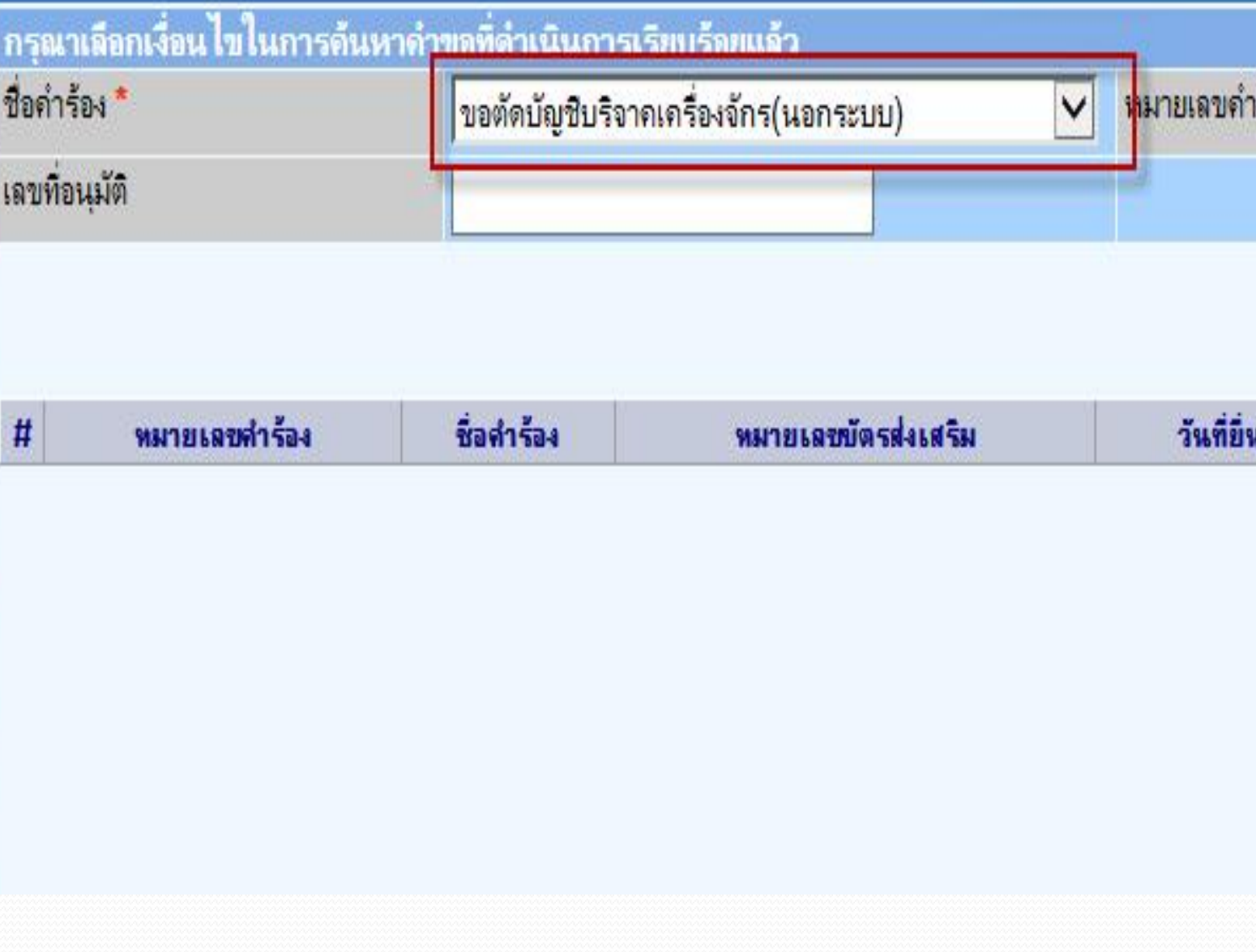

## หลังจากนั้น ก็ไปที่เมนู ข้อมูลคำร้องที่ดำเนินการแล้ว เลือกคำร้อง ขอตัดบัญชีบริจาคเครื่องจักร กด "ค้นหา"

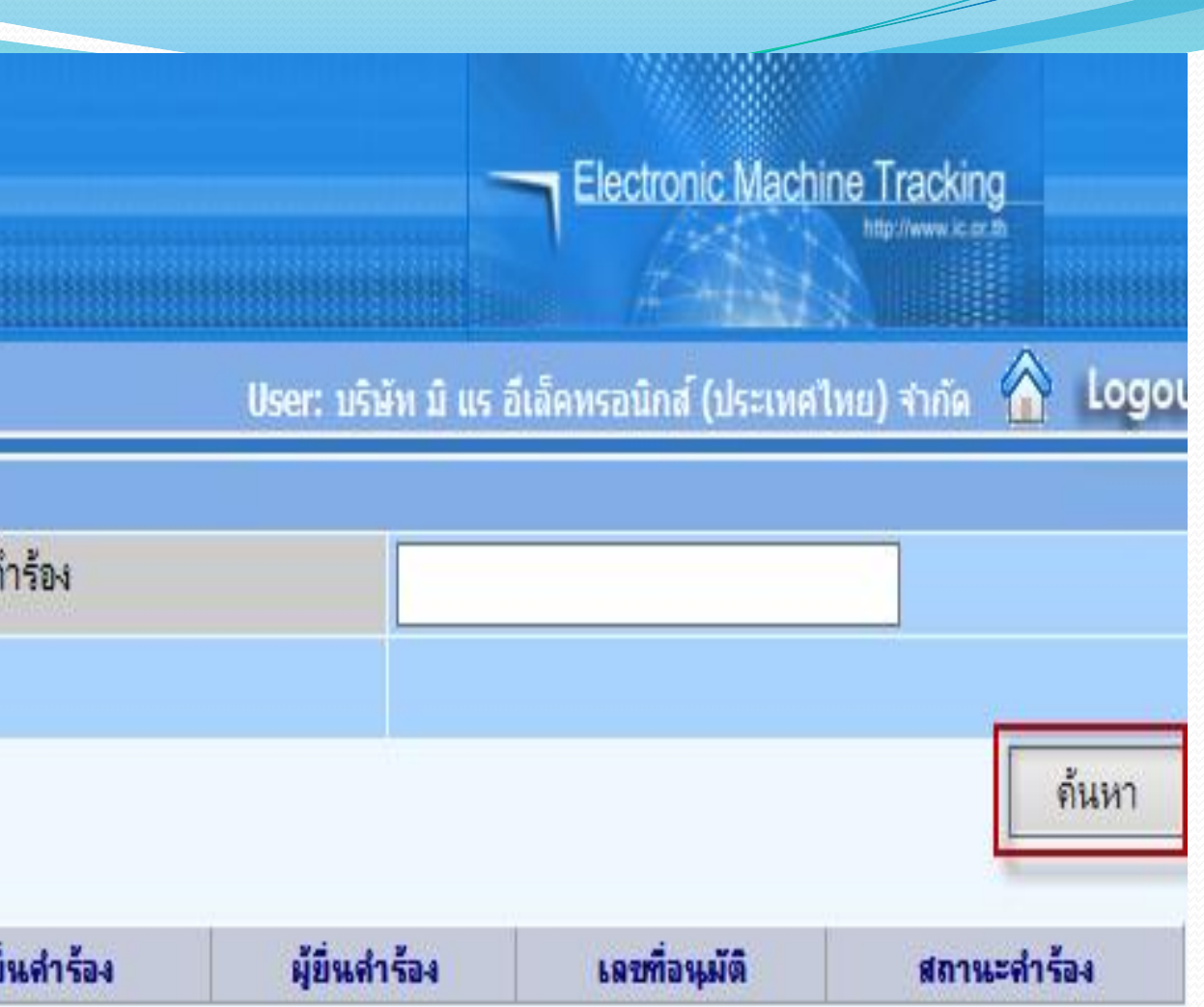

SCREEN ID: 000000000303P2C

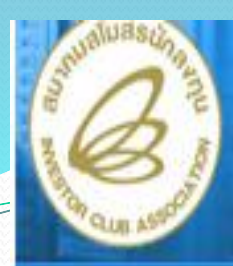

### **Hide Menu**

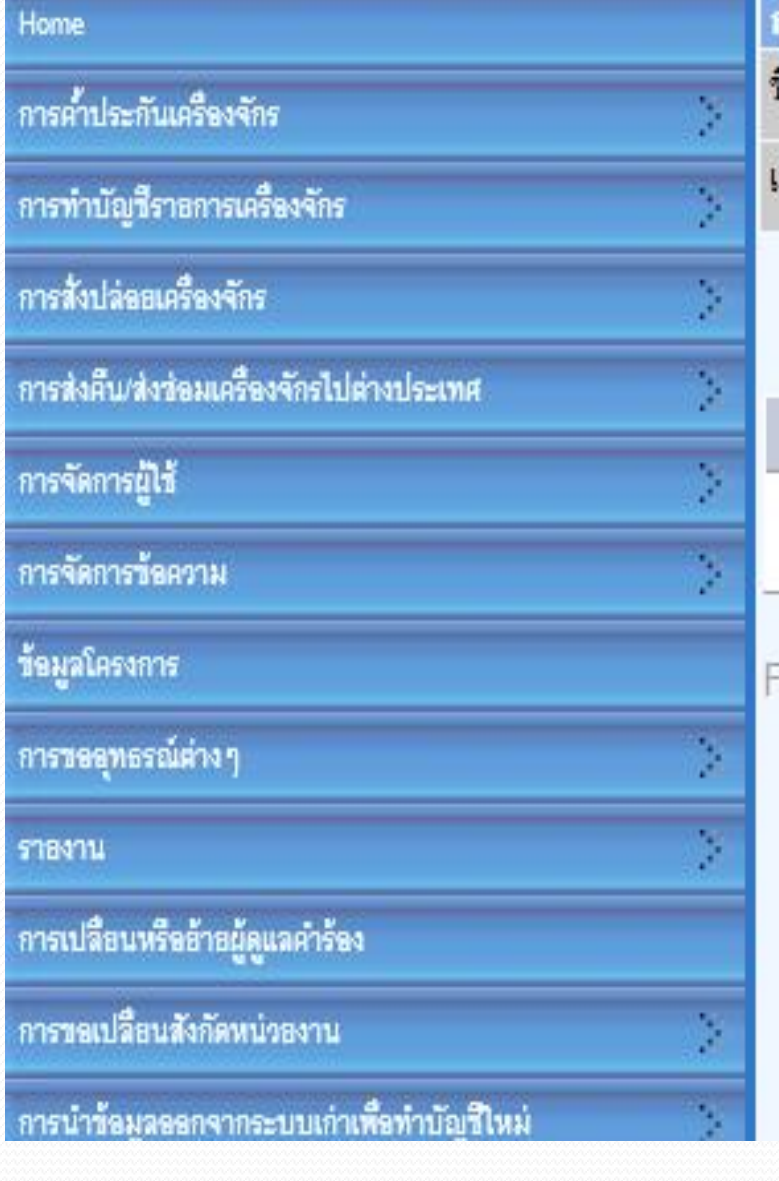

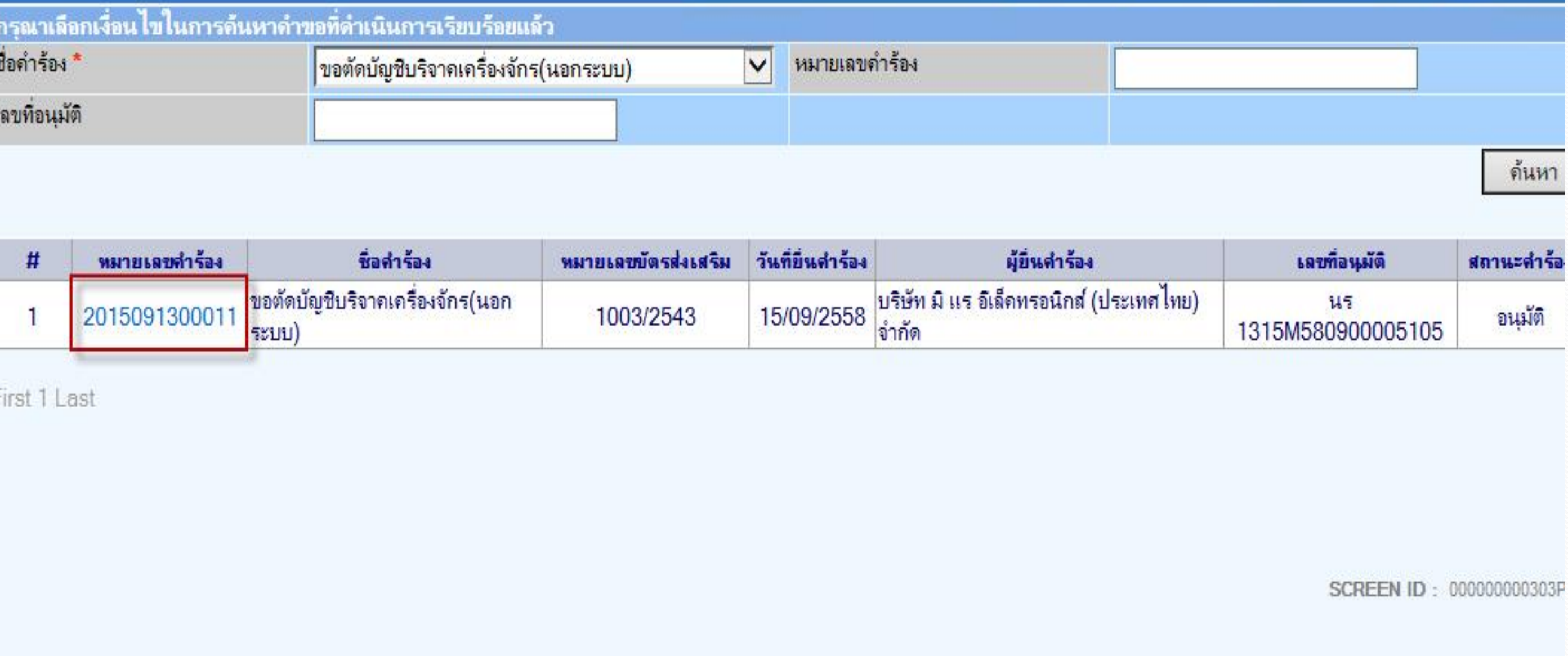

**ระบบจะแสดง หมายเลขค าร้อง และเลข นร… ที่ BOI อนุมัติ สามารถดูข้อมูลได้ กดที่หมายเลขค าร้อง**

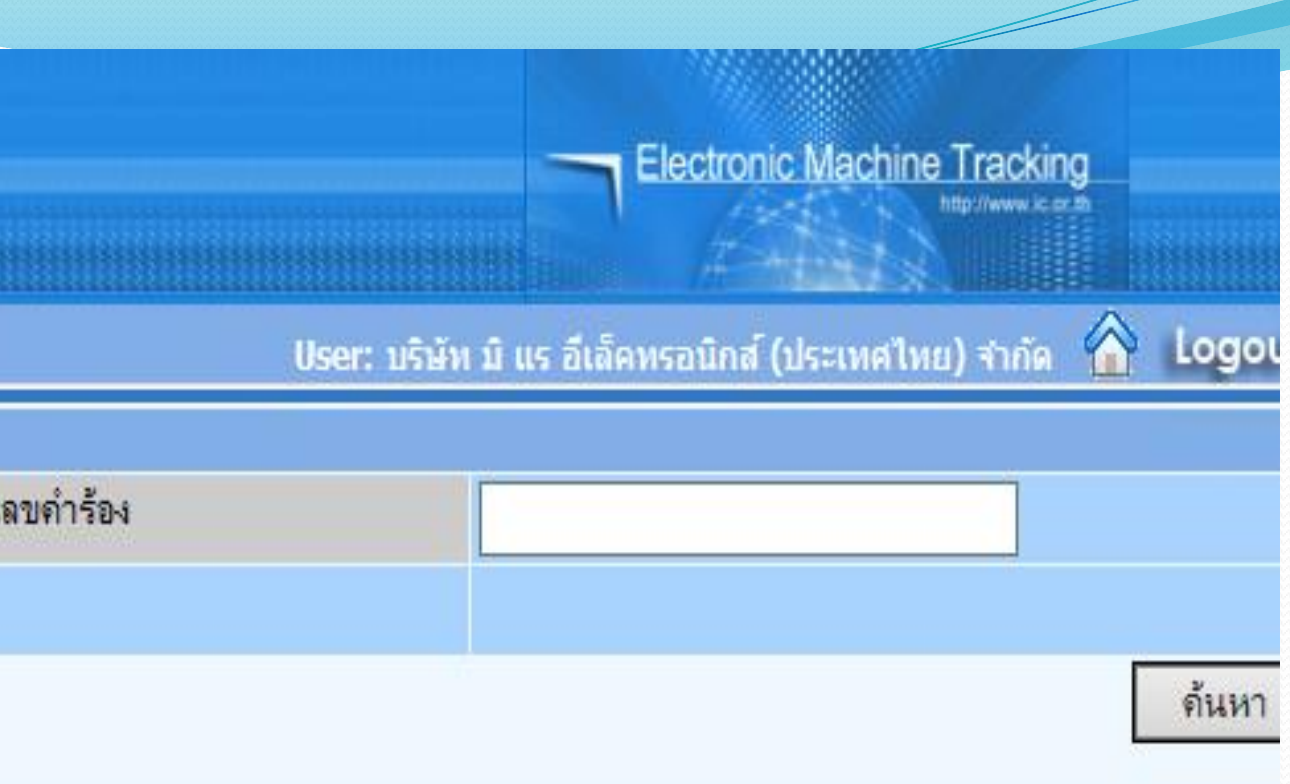

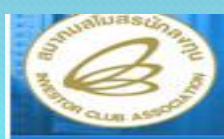

### ระบบงา

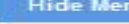

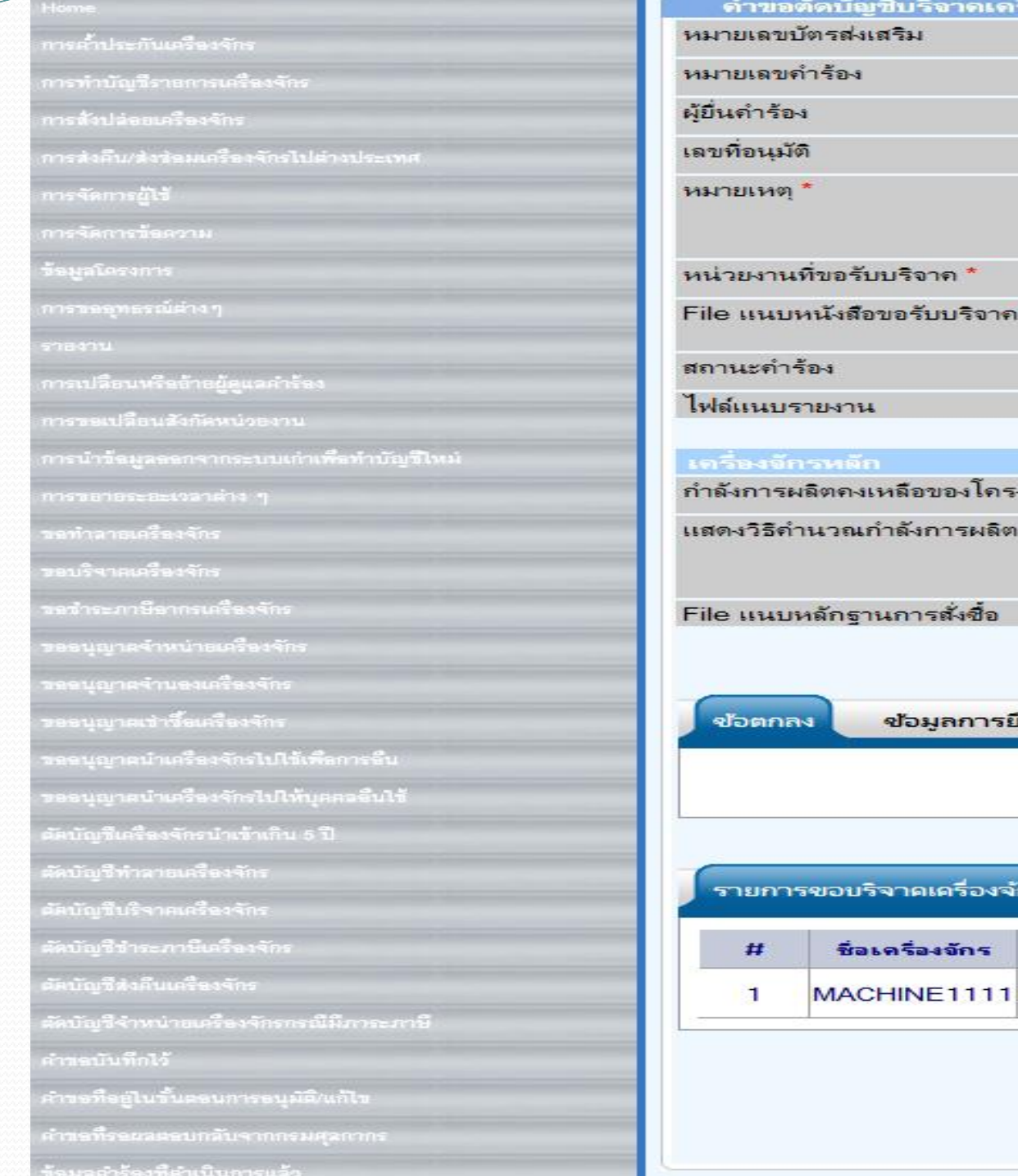

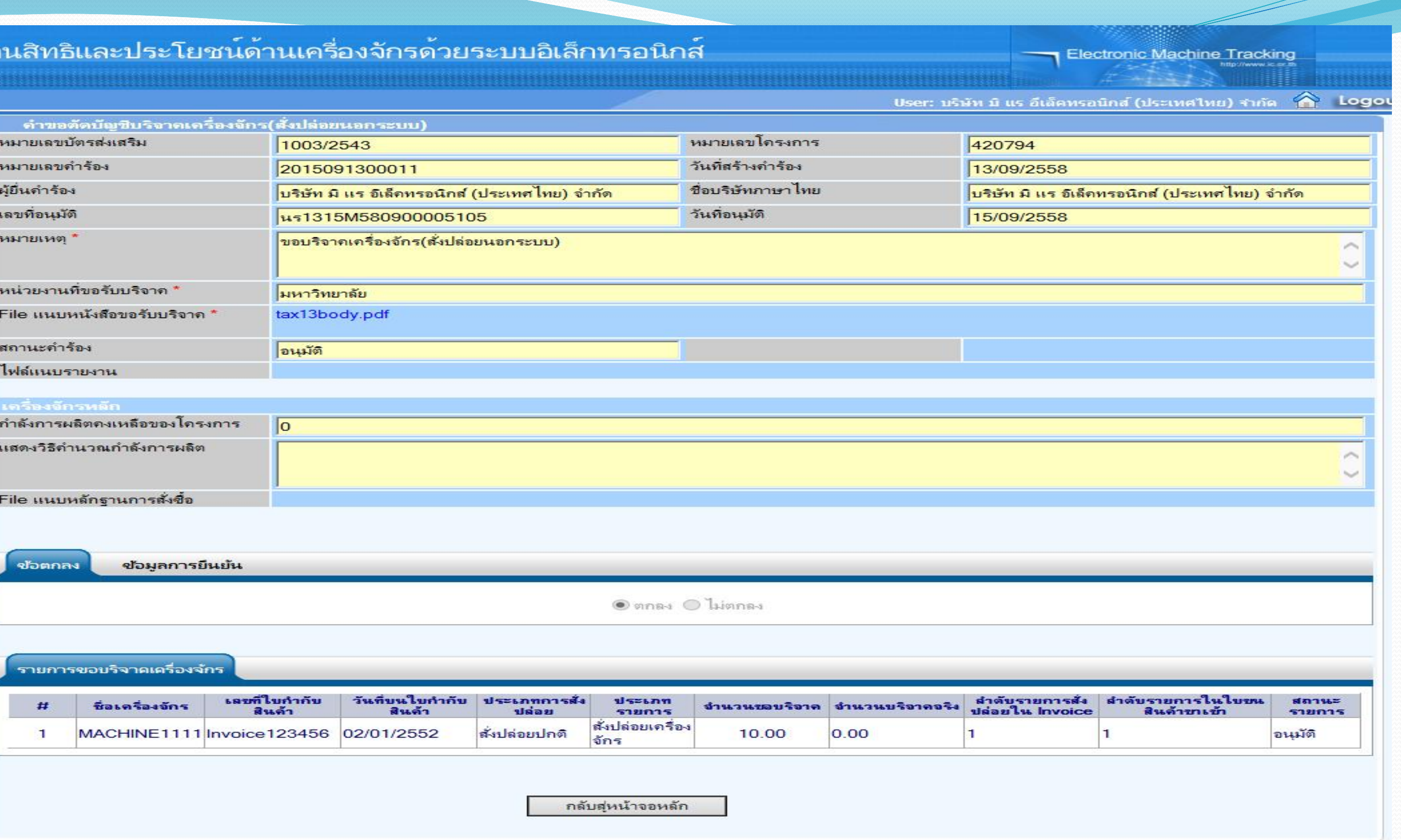

## ระบบจะแสดงรายละเอียดของคำร้อง

**การเตรียมข้อมูล**

- $\blacktriangleright$  เหตุผลที่ต้องการชำระภาษีอากรเครื่องจักร
- ➢ **แนบไฟล์ใบขนขาเข้า (ต้องเป็นไฟล์ PDF เท่านั้น)**
- ➢ **กรอกเลขที่ใบขน**
- ➢ **ระยะเวลาการพิจารณา 15 วันท าการ**
- ➢ **พิจารณางานโดย BOI 3 ระดับ เจ้าหน้าที่พิมพ์หนังสืออนุมัติถึงบริษัทและกรมศุลกากร**

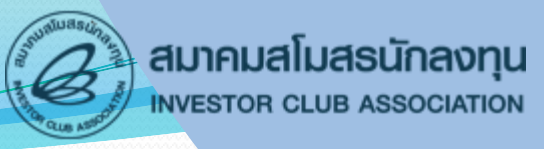

# **การขอช าระภาษีอากรเครื่องจักร**

<u>การขอชำระภาษีอากรเครื่องจักร</u> โดยบริษัทประสงค์ไม่ขอใช้สิทธิ์ในการยกเว้น **อากรขาเข้าเนื่องด้วยเหตุผลใดๆก็ตาม บริษัทสามารถจะขอให้ส านักงานฯ ออกหนังสือ** ขอชำระภาษีอากรเครื่องจักรเพื่อแจ้งกับกรมศุลกากรภายหลังได้
# <u>้</u> ชั้นตอน <u>งานขอชำระภาษีอากรเครื่องจักร</u>

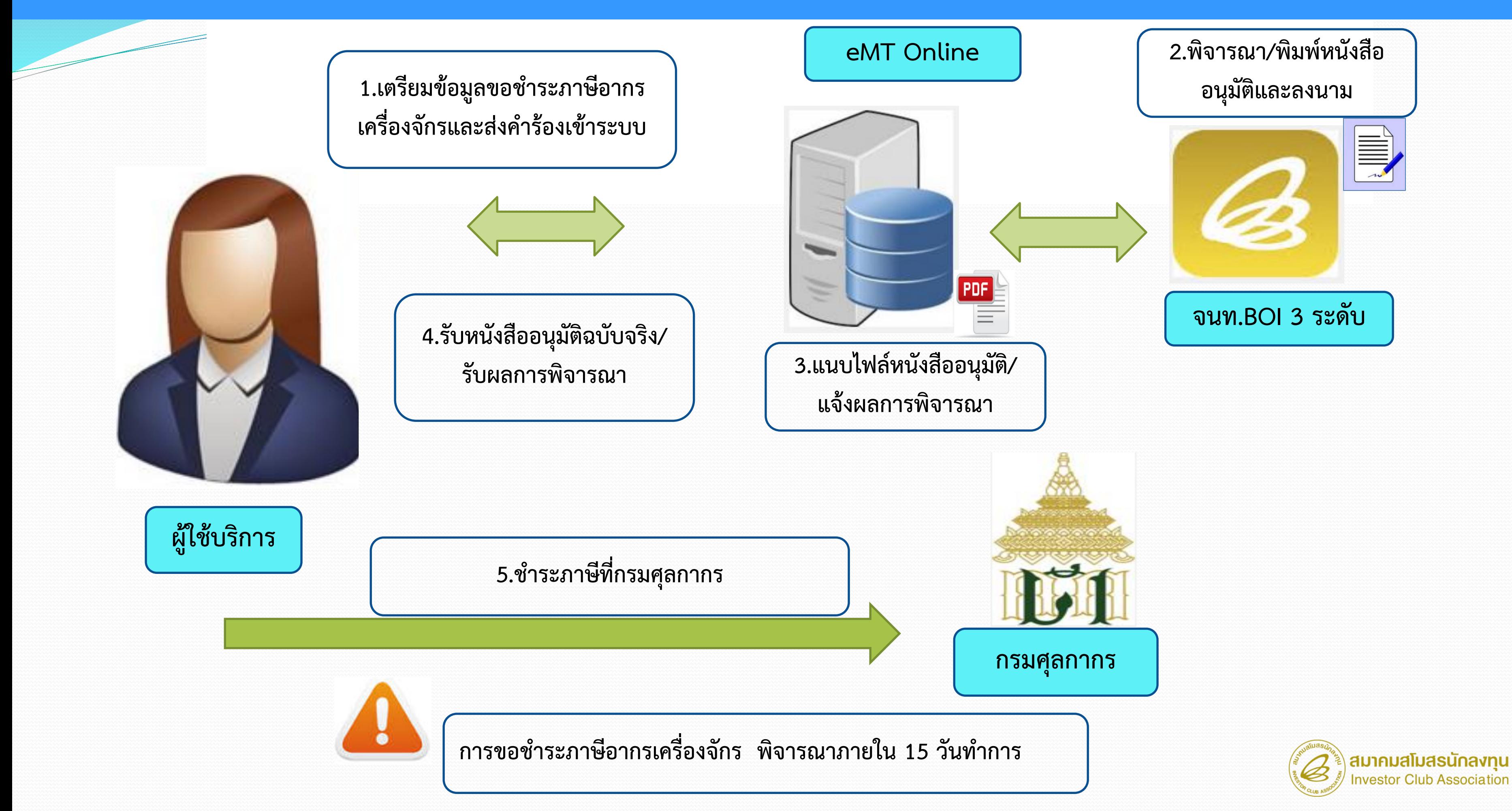

# **การขอช าระภาษีอากรเครื่องจักร**

ระบบ eMT สามารถทำได้โดย เลือกเมนู "ขอชำระภาษีอากร เครื่องจักร" >> เมนูย่อย >> "สร้างคำขอใหม่" >> เมนูย่อย "ใน ระบบ" เพื่อเข้าสู่หน้าจอการขอชำระภาษีอากรเครื่องจักร

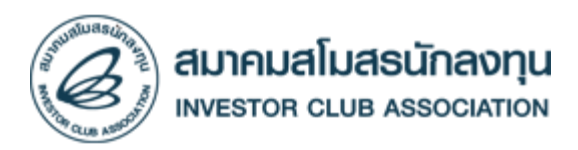

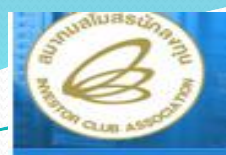

### **Hide Menu** การค้ำประกันเครื่องจักร **System Alert** การทำบัญชีราอการเครื่องจักร ชื่อผู้ส่ง  $\pmb{\pi}$ ข้อความ การสั่งปล่อยเครื่องจักร  $\mathbf{1}$ การส่งคืน/ส่งข้อมเครื่องจักรไปต่างประเทศ  $\overline{2}$  $\mathbf{3}$ การจัดการผู้ไว้  $\overline{4}$ การจัดการข้อความ  $5 -$ ร้อมูลโครงการ  $6 \overline{7}$ การขออุทธรณ์ต่าง ๆ  $\overline{8}$ ราชงาน  $9$  $10<sup>10</sup>$ การเปลือนหรืออ้าอผู้ดูแลคำร้อง  $Page$ <sub>1</sub> การขอเปลือนสังกัดหน่วองาน การนำข้อมูลออกจากระบบเก่าเพื่อทำบัญชีไหม่ **EMT News** การขอาธระธะเวลาต่าง ๆ  $\pmb{\pi}$ หนิดของข้อความ หัวเรื่อง  $\mathbf{1}$ าอทำลายเครื่องจักร  $\overline{2}$ ขอบริจาคเครื่องจักร  $3<sup>7</sup>$ ขอชำระภาษีอากรเครื่องจักร สร้างคำขอไหม่  $\mathbb{R}^n$ (Museum ขออนุญาตจำหน่ายเครื่องจักร 5 นลกระบบ  $6$ ขอคืนเรื่อง/ขอยกเลิก ขออนุญาตจำนองเครื่องจักร  $7<sup>7</sup>$ รออนุญาตเร่ารื้อเครื่องจักร  $8$  $9$ ขออนุญาตนำเครื่องจักรไปใช้เพื่อการอื่น  $10<sup>°</sup>$ ขออนุญาตนำเครื่องจักรไปให้บุคคลอื่นไร้ Page 1 ตัดบัญชีเครื่องจักรนำเข้าเกิน 5 ปี ตัดบัญชีทำลายเครื่องจักร

## ระบบจะให้เลือก กรณีเลือกในระบบ

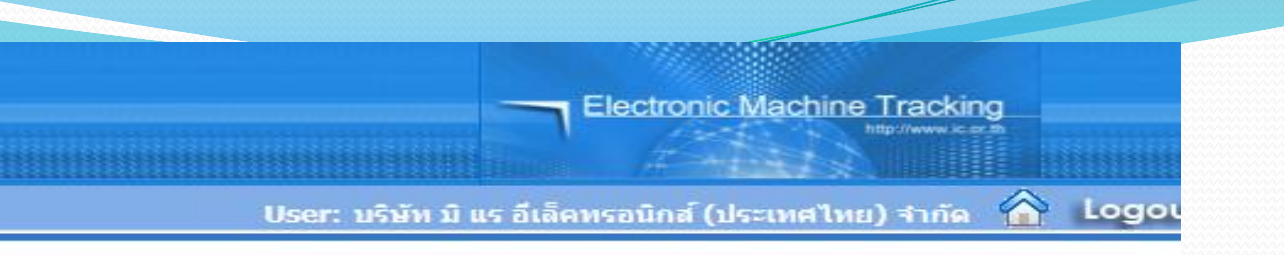

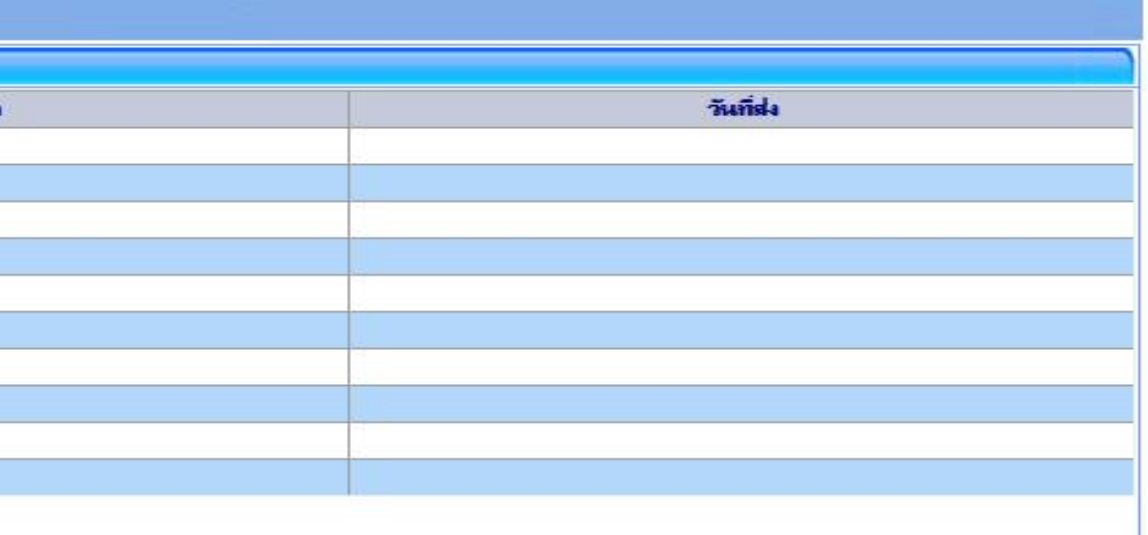

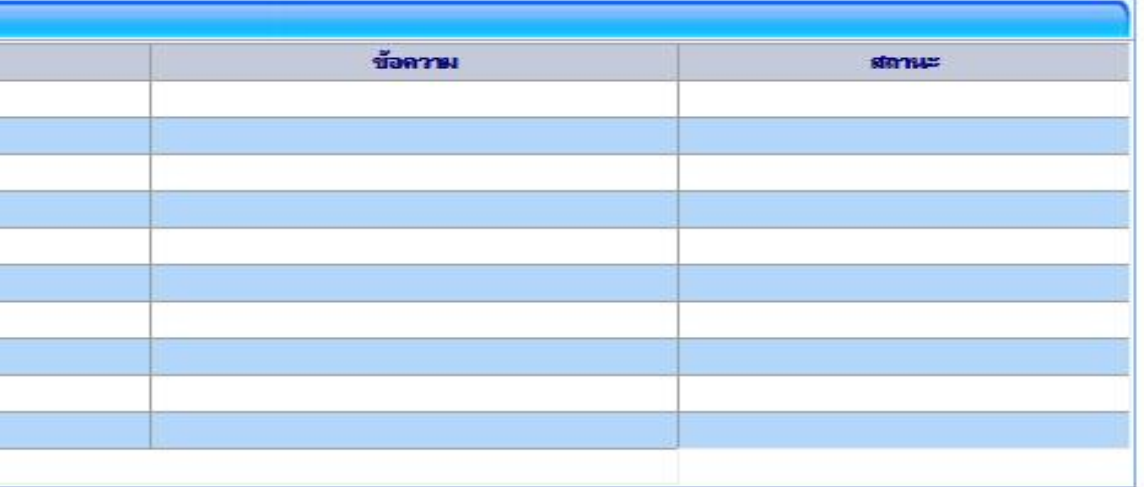

**SCREEN ID: 00000000001** 

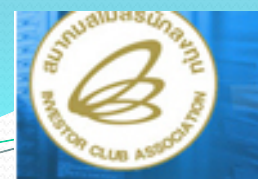

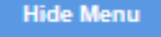

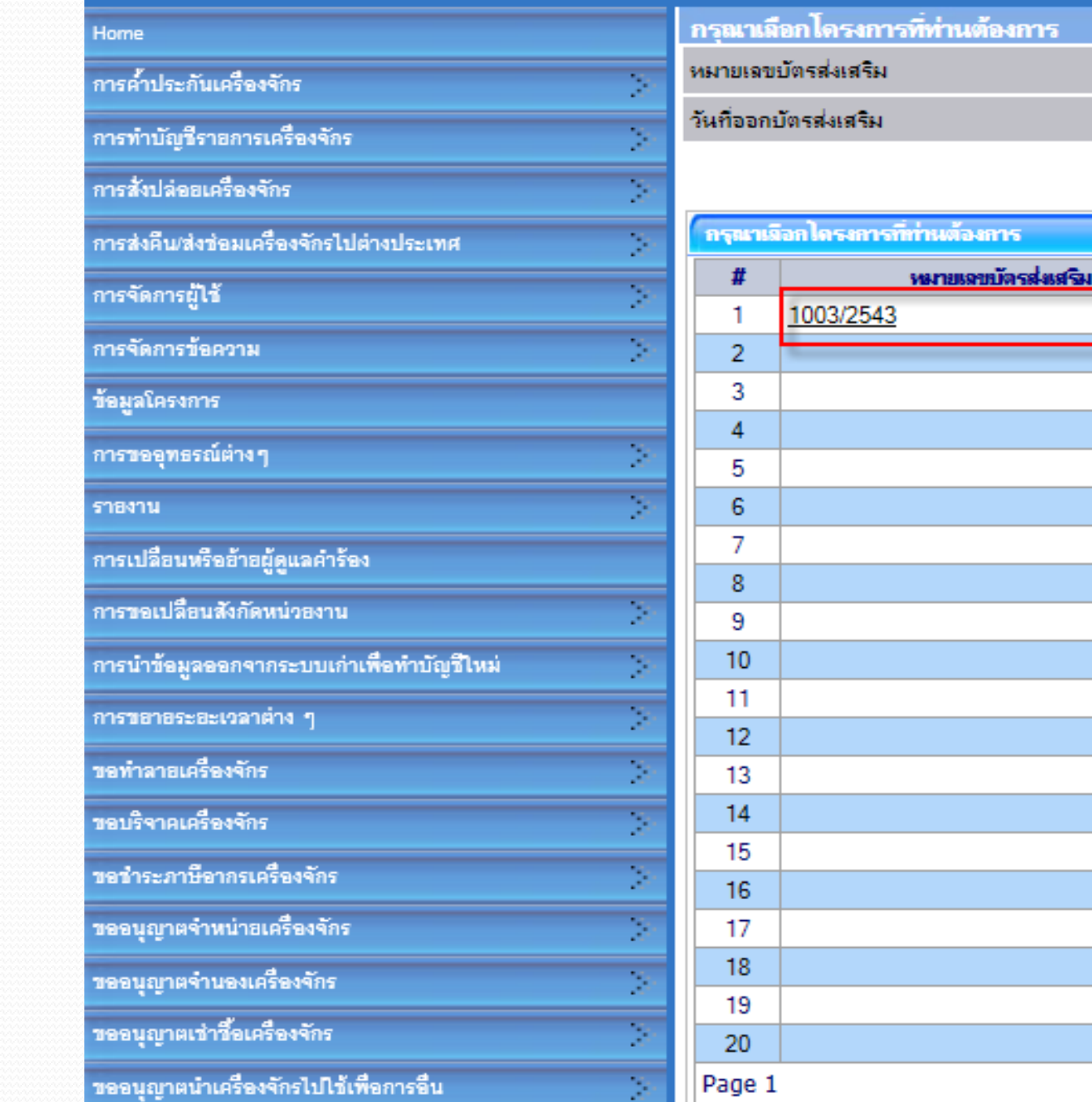

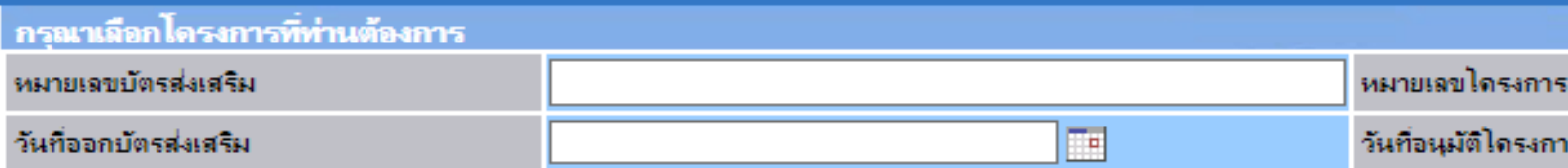

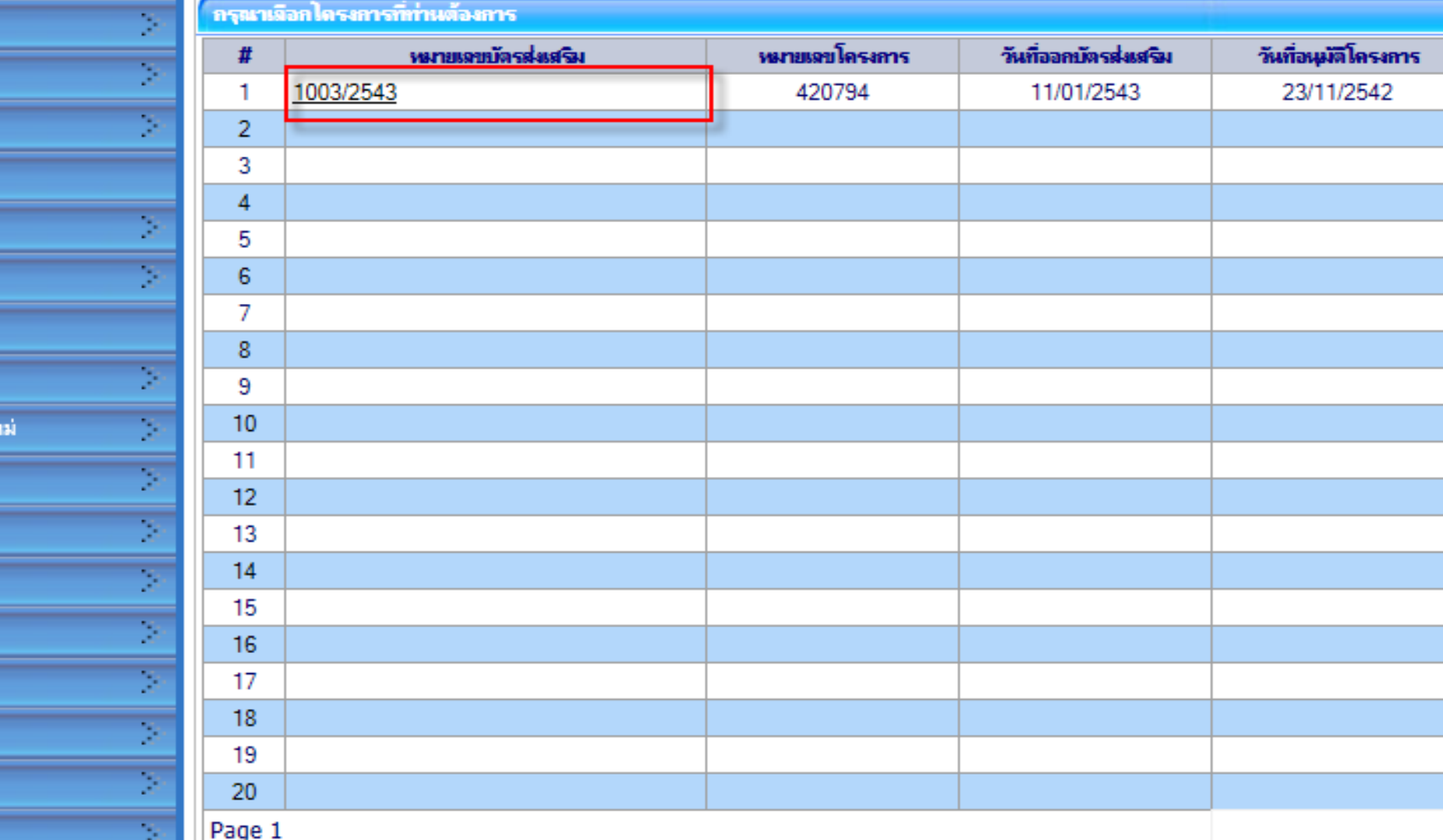

# เลือกหมายเลขบัตรส่งเสริมที่ต้องการ เพื่อขอชำระภาษีอากรเครื่องจักร

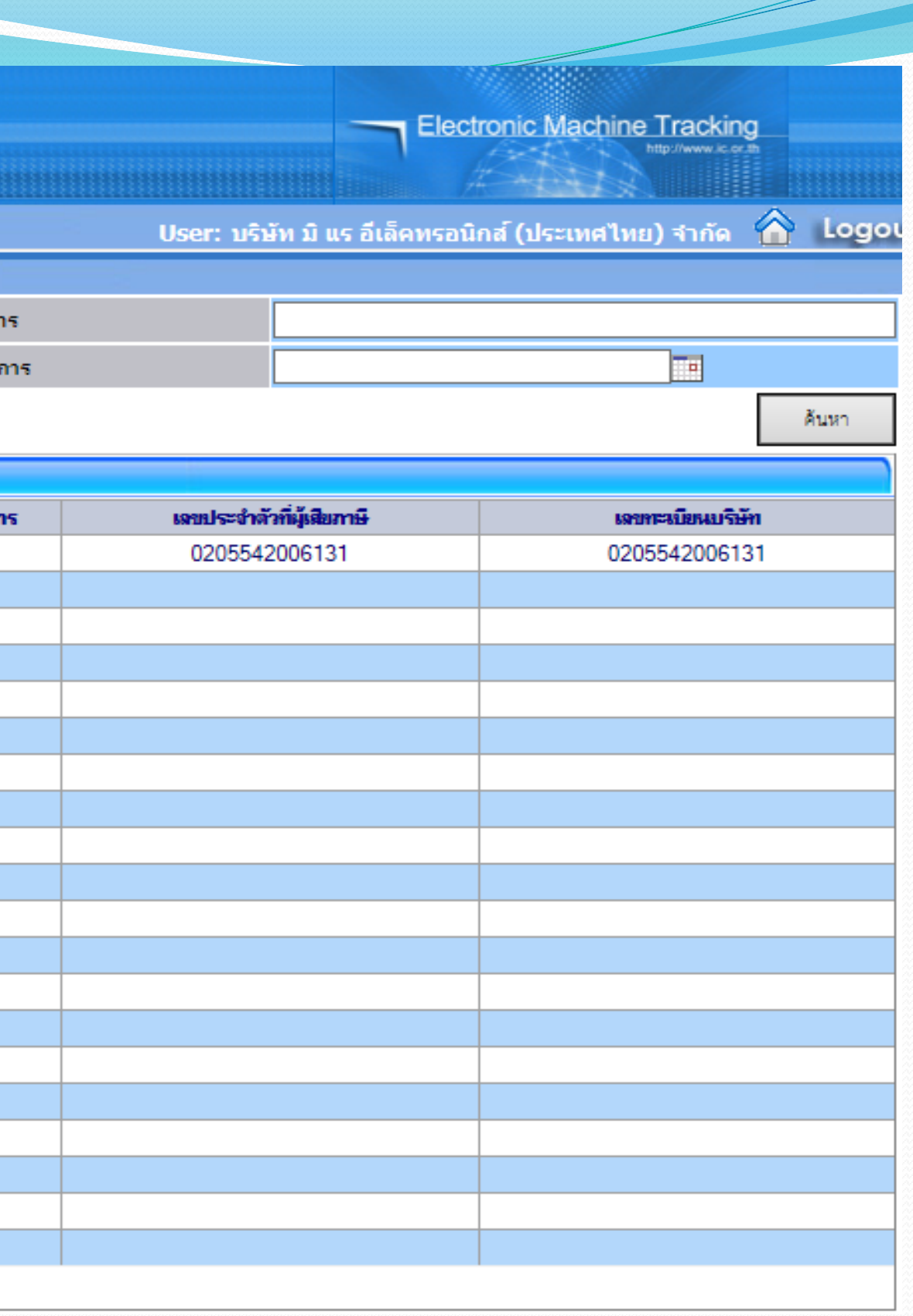

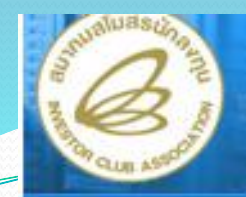

- **บันทึก "หมายเหตุ"**
- **บันทึก "ประเภทขอช าระภาษี"**
- ●กดปุ่ม เพิ่มรายการ เพื่อเลือกรายการเครื่องจักร ที่ต้องการขอชำระภาษีอากร

### **Hide Menu**

Electronic Machine Tracking

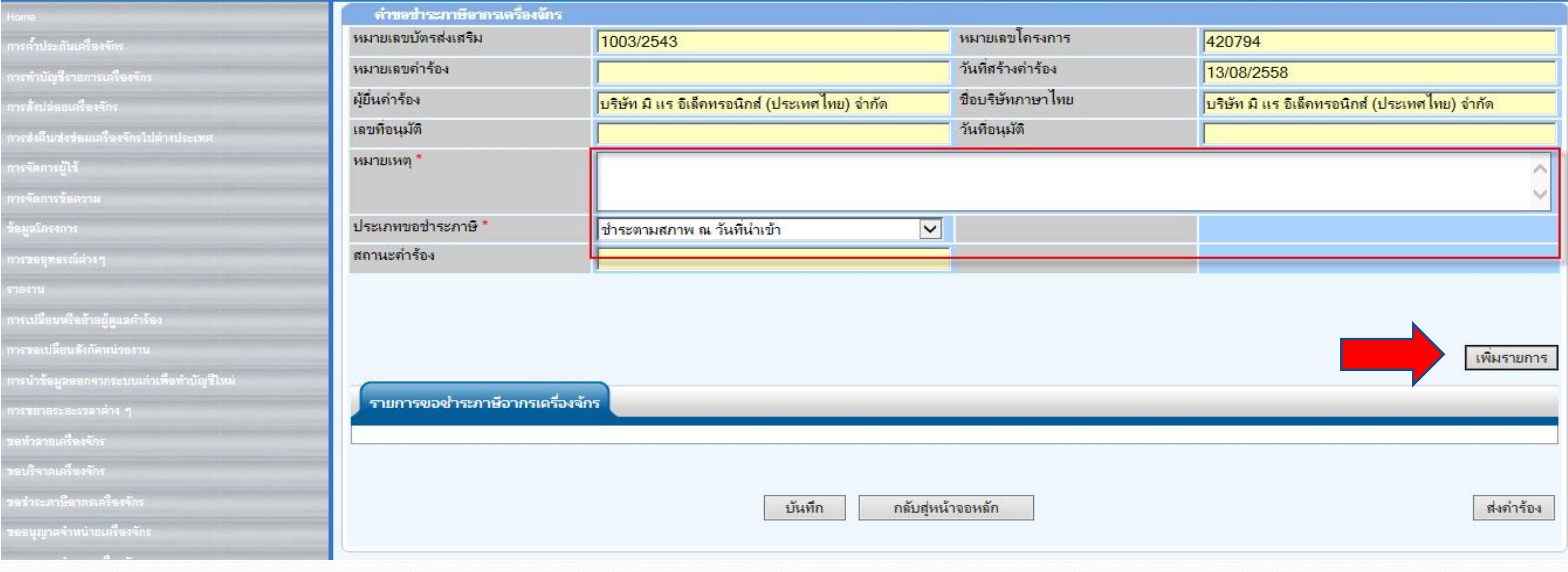

User: บริษัท มิ แร อีเล็คทรอนิกส์ (ประเทศไทย) จำกัด A Logou

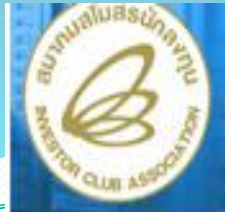

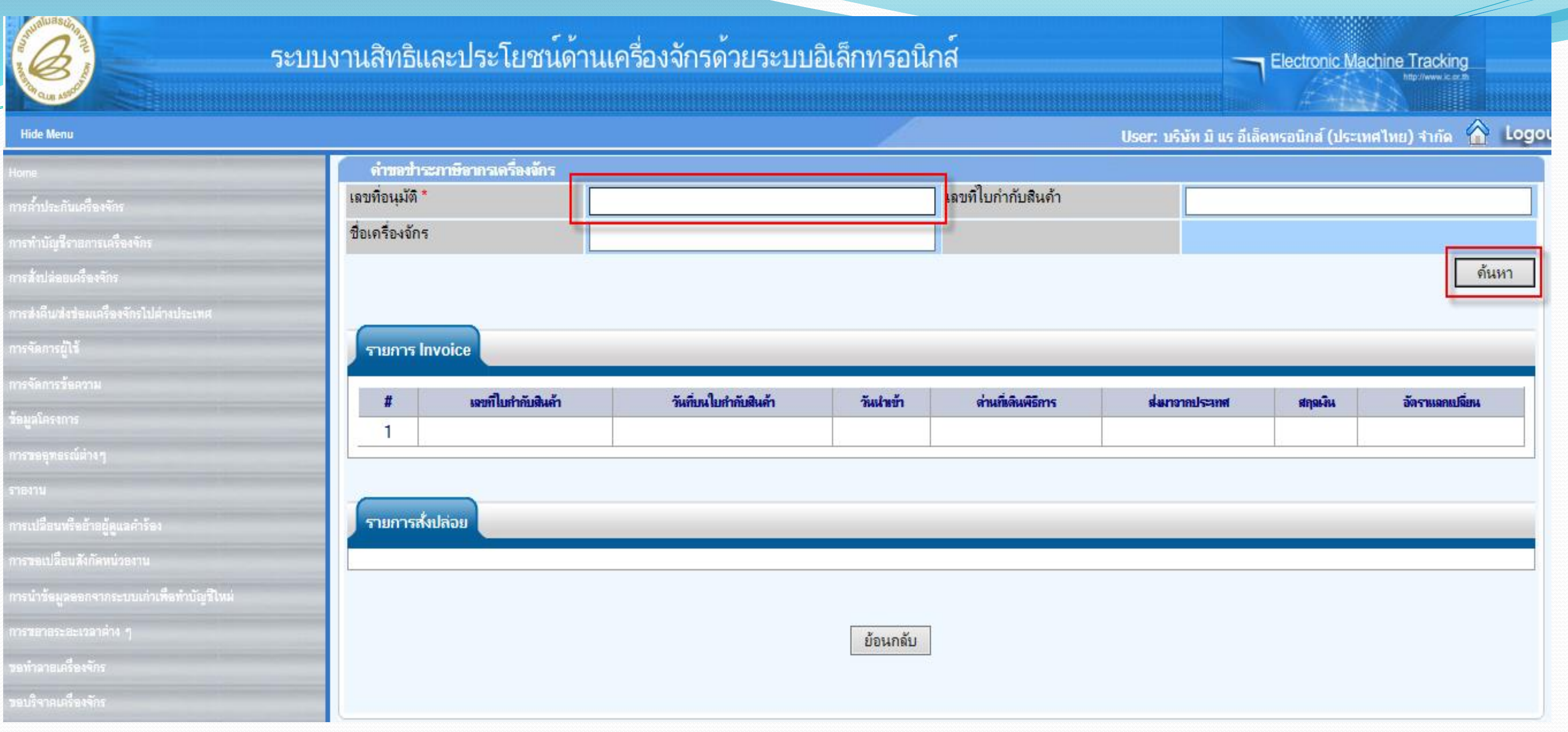

# **"ใส่เลขที่อนุมัติ" เป็นเลขที่อนุมัติสั่งปล่อย แล้วกดปุ่ม ค้นหา**

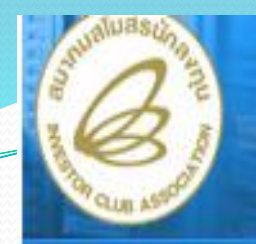

### **Hide Menu**

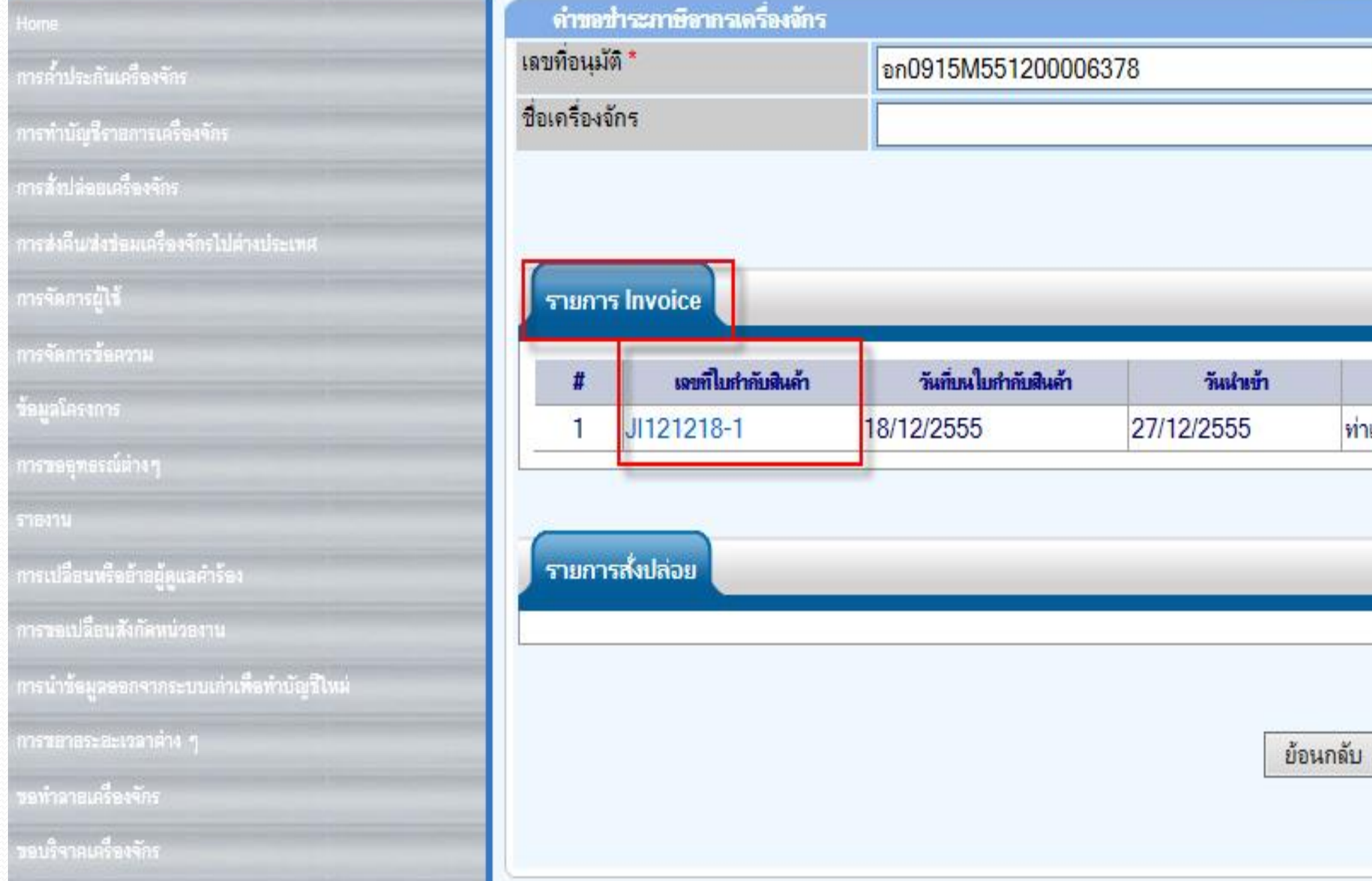

**ระบบแสดงข้อมูล Invoice คลิกเลือกที่ "เลขที่ใบก ากับสินค้า"** 

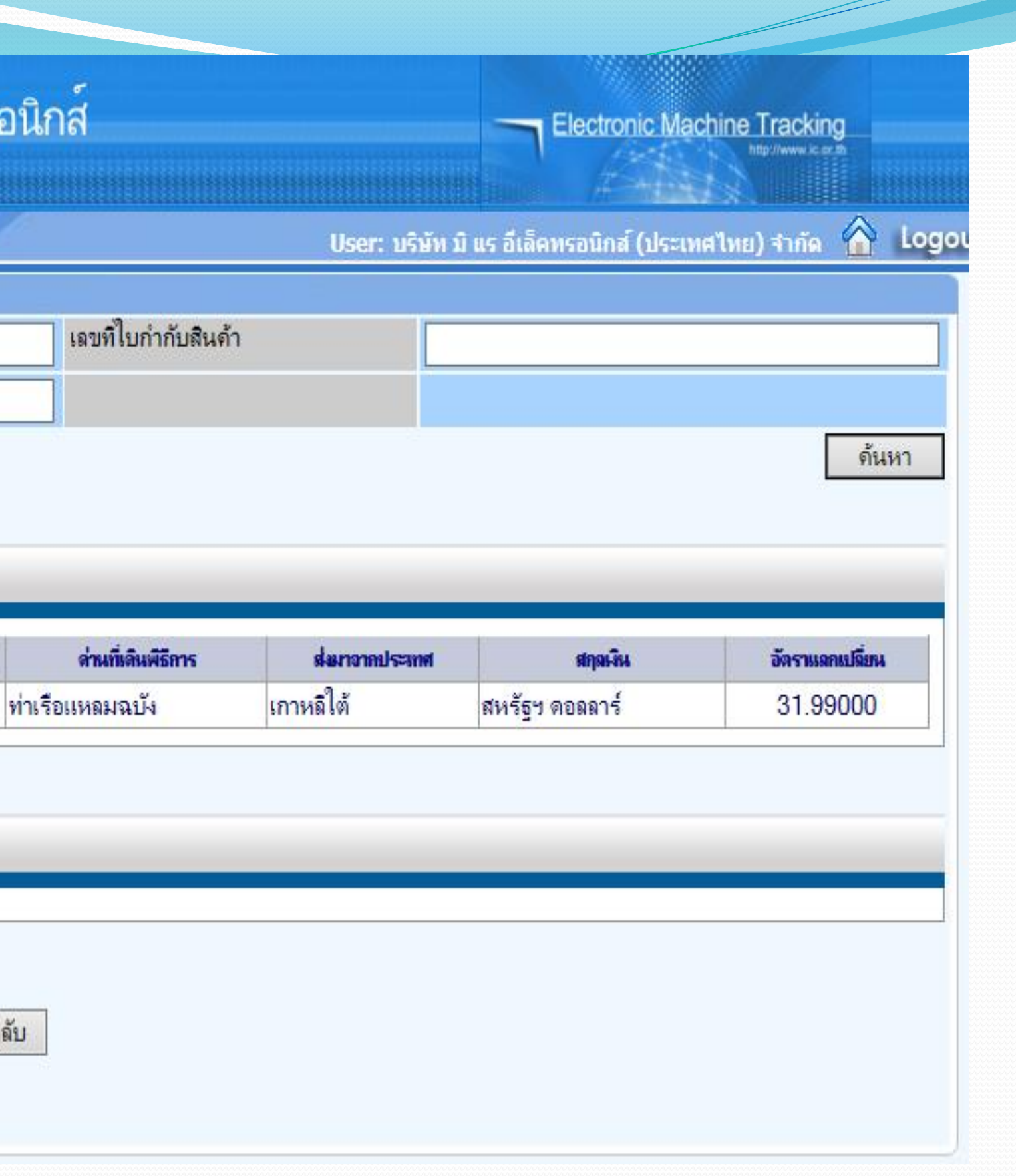

ด่านที่เดิ

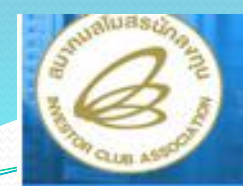

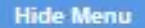

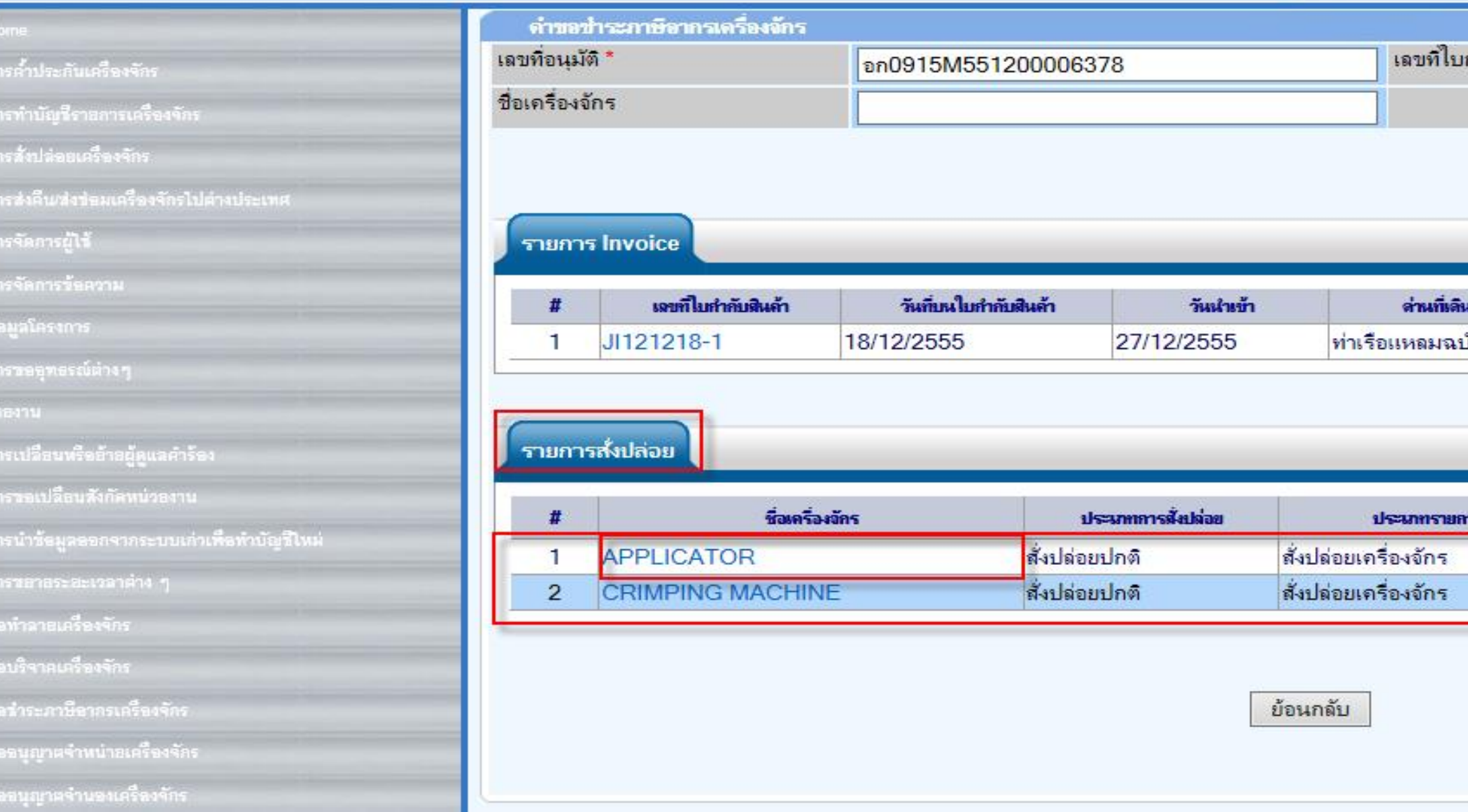

**- ระบบแสดงรายการเครื่องจักรที่น าเข้ามาภายใต้Invoice - คลิกที่ชื่อรายการเครื่องจักร ที่ต้องการขอช าระภาษีอากร**

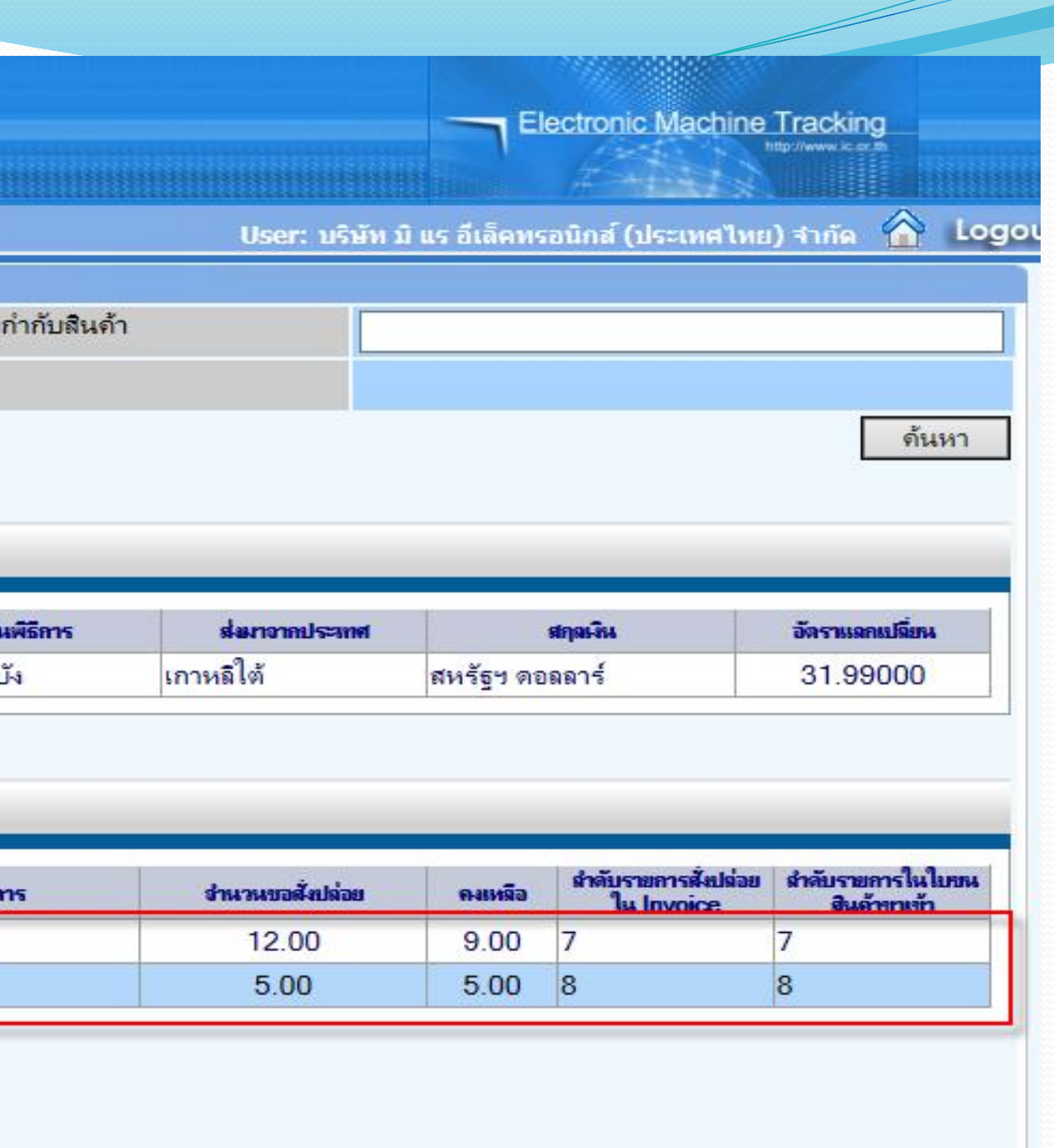

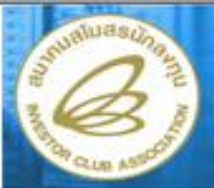

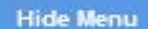

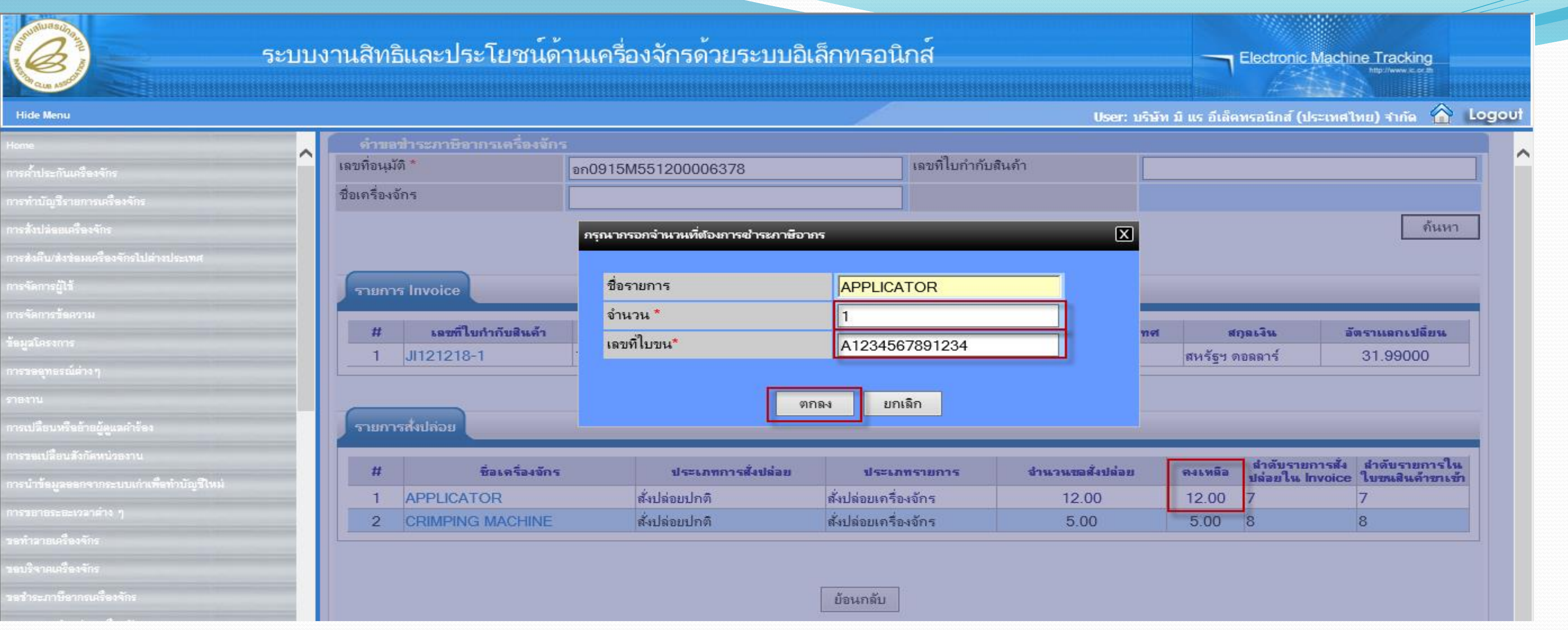

**ระบบจะแสดงหน้าจอชื่อรายการเครื่องจักรที่เลือก** ●บันทึก จำนวนที่จะขอชำระภาษีอากรเครื่องจักร โดยจำนวนจะต้องไม่เกินจำนวน "คงเหลือ" **บันทึก เลขที่ใบขน**

**กดปุ่ม ตกลง**

![](_page_117_Picture_0.jpeg)

## ระบบ

### **Hide Menu**

![](_page_117_Picture_12.jpeg)

![](_page_117_Picture_13.jpeg)

# กรณีที่ไม่ต้องการเพิ่มรายการที่ขอชำระภาษีอากรแล้วให้กดปุ่ม ย้อนกลับ

![](_page_118_Picture_0.jpeg)

**Hide Menu** 

![](_page_118_Picture_17.jpeg)

# **กดปุ่ม "บันทึกข้อมูล หลังจากนั้น ก็ส่งค าร้อง เพื่อส่งให้เจ้าหน้าที่พิจารณา**

![](_page_118_Picture_18.jpeg)

![](_page_119_Figure_0.jpeg)

# ใส่ pin id เพื่อทำการส่งคำร้อง

![](_page_120_Picture_0.jpeg)

### **Hide Menu**

![](_page_120_Picture_21.jpeg)

![](_page_120_Picture_22.jpeg)

จากนั้นคำร้องจะไปอยู่ที่เมนู คำขอที่อยู่ในขั้นตอนการอนุมัติ/แก้ไข "สถานะ รออนุมัติ"

## **Electronic Machine Tracking**

## User: บริษัท มิ แร อีเล็ดทรอนิกส์ (ประเทศไทย) จำกัด A Logou

SCREEN ID: 000000000303P21

![](_page_121_Picture_0.jpeg)

### **Hide Menu**

![](_page_121_Picture_34.jpeg)

![](_page_121_Picture_35.jpeg)

**ถ้าเจ้าหน้าที่อนุมัติแล้ว สถานะค าร้อง จะเปลี่ยนเป็น "รับผลการพิจารณา" จากนั้นให้บริษัท กดไปที่หมายเลขค าร้อง เพื่อกดรับผลการพิจารณา**

![](_page_121_Picture_6.jpeg)

![](_page_122_Picture_0.jpeg)

### ระบบงา

Hide N

![](_page_122_Picture_19.jpeg)

![](_page_122_Picture_20.jpeg)

![](_page_122_Picture_21.jpeg)

# เลือกกดปุ่ม รับผลการพิจารณา และมารับหนังสือที่ BOI เพื่อไปชำระภาษีอากร

![](_page_123_Picture_0.jpeg)

ิตามที่สำนักงานโดยได้รับมอบอำนาจจากคณะกรรมการการส่งเสริมการลงทุนได้พิจารณาอนุมัติให้ หิทธิและประโยชน์นำเข้าสำหรับเครื่องจักรเพื่อใช้ตามโครงการที่ ได้รับการส่งเสริมตามบัตรส่งเสริมเลขที่ ๒๔

์<br>เ ความละเอียดแจ้ง แล้ว นั้น

บัดนี้ สำนักงานได้ตรวจสอบการสั่งปล่อยเครื่องจักรของบริษัทฯ แล้วปรากฏว่า บริษัทฯ มีความ ี ประสงค์ จะขอชำระตามสภาพ ณ วันที่นำเข้าและสำนักงานได้แจ้งให้กรมศุลกากรเรียกเก็บอากรขาเข้า เครื่องจักรดังกล่าวแล้ว ตามสำเนาหนังสือสำนักงานที่ส่งมาด้วยพร้อมนี้

จึงเรียนมาเพื่อทราบ

ขอแสดงความนับถือ

ore

(นายภนธร วงศ์พรหม) ผู้อำนวยการศูนย์เศรษฐกิจการลงทุนภาคที่ ๕ ปฏิบัติราชการแทนเลขาธิการคณะกรรมการส่งเสริมการลงทุน

ศูนย์เศรษฐกิจการลงทุนภาคที่ ๕

โทร. (o๗๔)๕๘๔-๕๐๐ โทรสาร (๐๗๔)๕๘๔-๕๙๙

## หนังสือที่ขอให้ชำระอากรเขาเข้าเครื่องจักร

![](_page_124_Picture_0.jpeg)

![](_page_124_Picture_16.jpeg)

เมื่อรับผลการพิจารณาการขอชำระภาษีอากรเครื่องจักรแล้ว ระบบจะสร้างคำขอตัดบัญชีชำระภาษี **เครื่องจักรให้โดยอัตโนมัติ สถานะจะขึ้นว่า "รอตัดบัญชี"**

# **การขอช าระภาษีอากรเครื่องจักร**

ระบบ eMT สามารถทำได้โดย เลือกเมนู "ขอชำระภาษีอากร เครื่องจักร" >> เมนูย่อย >> "สร้างคำขอใหม่" >> เมนูย่อย "นอกระบบ" เพื่อเข้าสู่หน้าจอการขอชำระภาษีอากรเครื่องจักร

![](_page_125_Picture_2.jpeg)

- 
- 

![](_page_126_Picture_0.jpeg)

### **Hide Menu**

![](_page_126_Picture_21.jpeg)

![](_page_126_Picture_22.jpeg)

## ระบบจะให้เลือก กรณีเลือกนอกระบบ

Electronic Machine Tracking 

### **SCREEN ID: 00000000001**

![](_page_127_Picture_0.jpeg)

![](_page_127_Picture_16.jpeg)

![](_page_127_Picture_17.jpeg)

![](_page_127_Picture_18.jpeg)

![](_page_127_Picture_19.jpeg)

# เลือกหมายเลขบัตรส่งเสริมที่ต้องการ เพื่อขอชำระภาษีอากรเครื่องจักร

![](_page_127_Picture_20.jpeg)

![](_page_128_Picture_0.jpeg)

- **บันทึก "หมายเหตุ"**
- **บันทึก "ประเภทขอช าระภาษี"**
- ●กดปุ่ม เพิ่มรายการ เพื่อเลือกรายการเครื่องจักร ที่ต้องการขอชำระภาษีอากร

### **Hide Menu**

Electronic Machine Tracking

![](_page_128_Picture_40.jpeg)

User: บริษัท มิ แร อีเล็คทรอนิกส์ (ประเทศไทย) จำกัด A Logou

![](_page_129_Picture_0.jpeg)

![](_page_129_Picture_10.jpeg)

# **กดปุ่ม เพิ่มรายการเครื่องจักร เพื่อใส่รายการเครื่องจักรที่ไม่ได้อยู่ในระบบ EMT**

![](_page_130_Picture_0.jpeg)

![](_page_130_Picture_12.jpeg)

**ท าการคีย์ข้อมูล Invoice และ ข้อมูลสั่งปล่อยทั้งหมดที่ไม่ได้อยู่ในระบบ EMT**

![](_page_131_Picture_0.jpeg)

**Hide Menu** 

.<br>urteri

### ระบบงานสิทธิและประโยชน์ด้านเครื่องจักรด้วยระบบอิเล็กทรอนิกส์

*Traus* Invoice ประเภทการสั่งปล่อย \* **ีหมายเลขบั** ดังปล่อยปกติ  $\vert \mathbf{v} \vert$ ทรศาประกันเครื่องจักร เลขที่ไบกำกับสินค้า \* วันทีมนใบก Invoice123456 ารทำบัญชีรายการเครื่องจักร วันนำเข้า \* ต่านที่เดินที การสั่งปล่อยเครื่องจักร TE 02/02/2554 ส่งมาจากประเทศ ' ่ญิปน  $\overline{\mathbf{v}}$ สกุลเงิน \* กรส่งคืนเช่งข้อมเครื่องจักรไปดำงบ่ระเท อัตราแลกเปลี่ยน \* 3287 มุลตาการสั กรจัดการผู้ใช้ การจัดการรับควา มุลค่าเครื่องจักรทั้งInvoice(บาท) หมายเหตุ ั<mark>ธมูล</mark>โครงการ กรรออุทธรณ์ต่างๆ เลขที่อนุมัติ \* วันที่อนุมัติ อก09074900000001 ทรเปลี่ยนพริดอ้าอผู้ดูแลคำร้อง ท้อมุลสังปล่อย กรรอเปลือนสังกัดหน่วยงาน ประเภทรายการ \* สังปล่อยเครื่องจักร  $\overline{\mathbf{v}}$ ทรนำร้อมูลออกจากระบบเล่าเพื่อทำบัญริโทม ชื่อเครื่องจักร \* Machine 1234 จำนวนขอบริจาค \* 1.00 อัตราอากร รธทำลายเครื่องจักร ลำดับรายการสั่งปล่อยใน Invoice ลำดับรายก  $|1|$ เอบริจาคนเรื่องจักร มูลค่าตาม Invoice(ตามสกุลเงิน) ' 500000 คร่าระภาษีคากรเครื่องจักร เลขที่ไบขนขาเข้า \* วันที่ไบขนา รอรนุญาตจำหน่ายเครื่องจักร A4958456123456 **Serial Number** อขนุญาตจำนองเครื่องจักร รายละเอียด ออนุญาตเช่าซื้อเครื่องจักร .<br>เออนุญาตนำเครื่องจักรไปใช้เพื่อการอื่น อจนุญาตนำเครื่องจักรไปให้บุคคลอื่นใช้ เครื่องจักรหลัก '  $\lceil \cdot \rceil$   $\cdot \rceil$ ็หน่วย \*  $\mathbf{v}$ .<br>ลัดบัญชีเครื่องจักรนำเข้าเกิน 5 ปี  $|v|$  ปีที่เครื่องจัก  $n<sub>iii</sub>$ สภาพ ลัดบัญชี<del>ทำ</del>ลายเครื่องจักร ลิดนัญชีบริจาคเครื่องจักร .<br>วัดนัญ**รีร**ำระภาษีเครื่องจักร ช่อมูลสั่งปล่อย ลัดบัญชีส่งคืนเครื่องจักร ดบัญชีจำหน่ายเครื่องจักรกรณีมีภาระ*ภ*าษี ย้อนกลับ  $n$ กลง ล้าขอบันทึกไว้ .<br>วัวขอที่ออู่ในขั้นคอนการอนูมั¤ิ/แก้ไข

• กรอกเสร็จก็กดปุ่ม เพิ่มรายการเครื่องจักร

![](_page_131_Picture_188.jpeg)

เพิ่มรายการเครื่องจักร

![](_page_132_Picture_0.jpeg)

![](_page_132_Picture_22.jpeg)

- **ถ้ามีเครื่องจักรเพิ่มก็สามารถกดปุ่ม เพิ่มรายการเครื่องจักร**
- **หรือถ้ากรอกผิดสามารถลบได้ โดยการกดเครื่องหมาย X**
- **แต่ถ้ากรอกเรียบร้อยแล้ว ไม่มีอะไรผิดพลาด ก็กดปุ่ม ตกลง**

![](_page_133_Picture_0.jpeg)

**Hide Menu** 

ทองาม

งอทำลายเครื่องจักร

ขอบริจาคนเรื่องจักร

ขอร่าระภาษีอากรเครื่องจักร

ออนุญาตจำหน่ายเครื่องจักร

ขออนุญาตจำนองเครื่องจักร

ออนุญาตเช่าซื้อเครื่องจักร

## ระบบงานสิทธิและประโยชน์ด้านเครื่องจักรด้วยระบบอิเล็กทรอนิกส์

### ้คำขอข่าระภาษีอากรเครื่องจักร(สั่งปล่อยนอกระบบ) หมายเลขบัตรส่งเสริม 1003/2543 การค้าประกันเครื่องจักร หมายเลขดำร้อง 1035266 ทรทำนัญชีรายการเครื่องจักเ ผ้ยืนคำร้อง บริษัท มิ แร อิเล็คทรอนิกส์ (ประเทศไทย) จำกัด การสัมน่อยเครื่องจักร เลขที่อนมัติ กรส่งคืน/ส่งขอมเครื่องจักรไปดำงประเทศ หมายเหตุ \* กรจัดการผู้ใช้ ่ต้องการชำระภาษิอากรขาเข้าแทนการยกเว้นลดหย่อน .<br>เอนูลโครงการ ประเภทขอชำระภาษี \* ชำระตามสภาพ ณ วันที่นำเข้า สถานะคำร้อง ทรเปลี่ยนพริษย์าอผู้ดูแลคำร้อง กรรอเปลือนสังกัดหน่วยงาน การนำข้อมูลออกจากระบบเก่าเพื่อทำบัญชีใหม่ รายการขอชำระภาษีอากรเครื่องจักร

![](_page_133_Picture_101.jpeg)

บันทึก

![](_page_133_Picture_102.jpeg)

![](_page_133_Picture_103.jpeg)

หมายเลขไ

 $\vert \textbf{v} \vert$ 

กลับสุ่หน้าจอหลัก

# วันทึก ถ้าไม่มีอะไรเพิ่ม ก็กดปุ่ม ส่งคำร้อง

![](_page_134_Figure_0.jpeg)

# ใส่ pin id เพื่อทำการส่งคำร้อง

### **Hide Menu**

![](_page_135_Picture_21.jpeg)

![](_page_135_Picture_22.jpeg)

First 1 Last

# จากนั้นคำร้องจะไปอยู่ที่เมนู คำขอที่อยู่ในขั้นตอนการอนุมัติ/แก้ไข "สถานะ รออนุมัติ"

![](_page_135_Picture_7.jpeg)

SCREEN ID: 000000000303P21

![](_page_136_Picture_14.jpeg)

**ถ้าเจ้าหน้าที่อนุมัติแล้ว สถานะค าร้อง จะเปลี่ยนเป็น "รับผลการพิจารณา" จากนั้นให้บริษัท กดไปที่หมายเลขค าร้อง เพื่อกดรับผลการพิจารณา**

![](_page_137_Picture_0.jpeg)

![](_page_137_Picture_25.jpeg)

![](_page_137_Picture_26.jpeg)

### รายการขอชำระภาษีอากรเครื่องจักร

![](_page_137_Picture_27.jpeg)

กลับสหน้าจอหลัก

# เลือกกดปุ่ม รับผลการพิจารณา และมารับหนังสือที่ BOI เพื่อไปชำระภาษีอากร

![](_page_137_Picture_28.jpeg)

![](_page_138_Picture_0.jpeg)

ิตามที่สำนักงานโดยได้รับมอบอำนาจจากคณะกรรมการการส่งเสริมการลงทุนได้พิจารณาอนุมัติให้ หิทธิและประโยชน์นำเข้าสำหรับเครื่องจักรเพื่อใช้ตามโครงการที่ ได้รับการส่งเสริมตามบัตรส่งเสริมเลขที่ ๒๔

์<br>เ ความละเอียดแจ้ง แล้ว นั้น

บัดนี้ สำนักงานได้ตรวจสอบการสั่งปล่อยเครื่องจักรของบริษัทฯ แล้วปรากฏว่า บริษัทฯ มีความ ี ประสงค์ จะขอชำระตามสภาพ ณ วันที่นำเข้าและสำนักงานได้แจ้งให้กรมศุลกากรเรียกเก็บอากรขาเข้า เครื่องจักรดังกล่าวแล้ว ตามสำเนาหนังสือสำนักงานที่ส่งมาด้วยพร้อมนี้

จึงเรียนมาเพื่อทราบ

ขอแสดงความนับถือ

ore

(นายภนธร วงศ์พรหม) ผู้อำนวยการศูนย์เศรษฐกิจการลงทุนภาคที่ ๕ ปฏิบัติราชการแทนเลขาธิการคณะกรรมการส่งเสริมการลงทุน

ศูนย์เศรษฐกิจการลงทุนภาคที่ ๕

โทร. (o๗๔)๕๘๔-๕๐๐ โทรสาร (๐๗๔)๕๘๔-๕๙๙

## หนังสือที่ขอให้ชำระอากรเขาเข้าเครื่องจักร

![](_page_139_Picture_0.jpeg)

### **Hide Menu**

![](_page_139_Picture_34.jpeg)

![](_page_139_Picture_35.jpeg)

เมื่อรับผลการพิจารณาการขอชำระภาษีเครื่องจักรแล้วระบบจะสร้างคำขอตัดบัญชีชำระภาษีเครื่องจักร **ให้โดยอัตโนมัติ สถานะจะขึ้นว่า "รอตัดบัญชี"**

![](_page_139_Figure_6.jpeg)

SCREEN ID: 000000000303P21

**การเตรียมข้อมูล**

- ➢ **กรอกข้อมูลรายละเอียดการยืนยัน ( กรอกเลขที่ใบเสร็จ, วันที่ใบเสร็จ )**
- ➢ **แนบไฟล์ใบเสร็จ และใบขนขาเข้า (ต้องเป็นไฟล์ PDF เท่านั้น)**
	- ➢ **ระยะเวลาการพิจารณา 1 วันท าการ**
- ➢ **พิจารณางานโดย BOI 1 ระดับ (เจ้าหน้าที่อนุมัติและบันทึกผลลงระบบ) โดยไม่ต้องออกหนังสืออนุมัติ**

![](_page_140_Picture_7.jpeg)

<u>ิการตัดบัญชีชำระภาษีอากรเครื่องจักร</u> เป็นการตัดรายการเครื่องจักร ภาระภาษี ืออกจากบริษัทและบัญชีการใช้สิทธิ์ของสำนักงานฯ หลังจากทำการชำระภาษีอากร **เครื่องจักรเรียบร้อยแล้ว**

**การตัดบัญชีช าระภาษีอากรเครื่องจักร**

**การตัดบัญชีช าระภาษีอากรเครื่องจักร**

# **ระบบ eMT สามารถท าได้โดย เลือกเมนู "ตัดบัญชีช าระภาษีเครื่องจักร"**  เพื่อเข้าสู่หน้าจอการขอตัดบัญชีชำระภาษีเครื่องจักร

![](_page_141_Picture_2.jpeg)

### **Hide Menu**

![](_page_142_Picture_18.jpeg)

![](_page_142_Picture_19.jpeg)

![](_page_142_Picture_20.jpeg)

# ไปที่เมนู ตัดบัญชีชำระภาษีเครื่องจักร

Electronic Machine Tracking User: บริษัท มิ แร อีเล็คทรอนิกส์ (ประเทศไทย) จำกัด A Logout

![](_page_142_Picture_21.jpeg)

![](_page_143_Picture_0.jpeg)

### Hide Menu

![](_page_143_Picture_28.jpeg)

### ดำขอตัดบัญชีชำระภาษีเครื่องจักร

![](_page_143_Picture_29.jpeg)

### First 1 Last

# เลือกเลขที่คำร้องที่ต้องการ ตัดบัญชีชำระภาษีเครื่องจักร

![](_page_143_Picture_8.jpeg)

SCREEN ID: 000000000303F
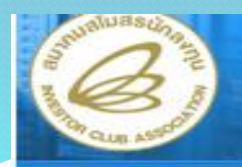

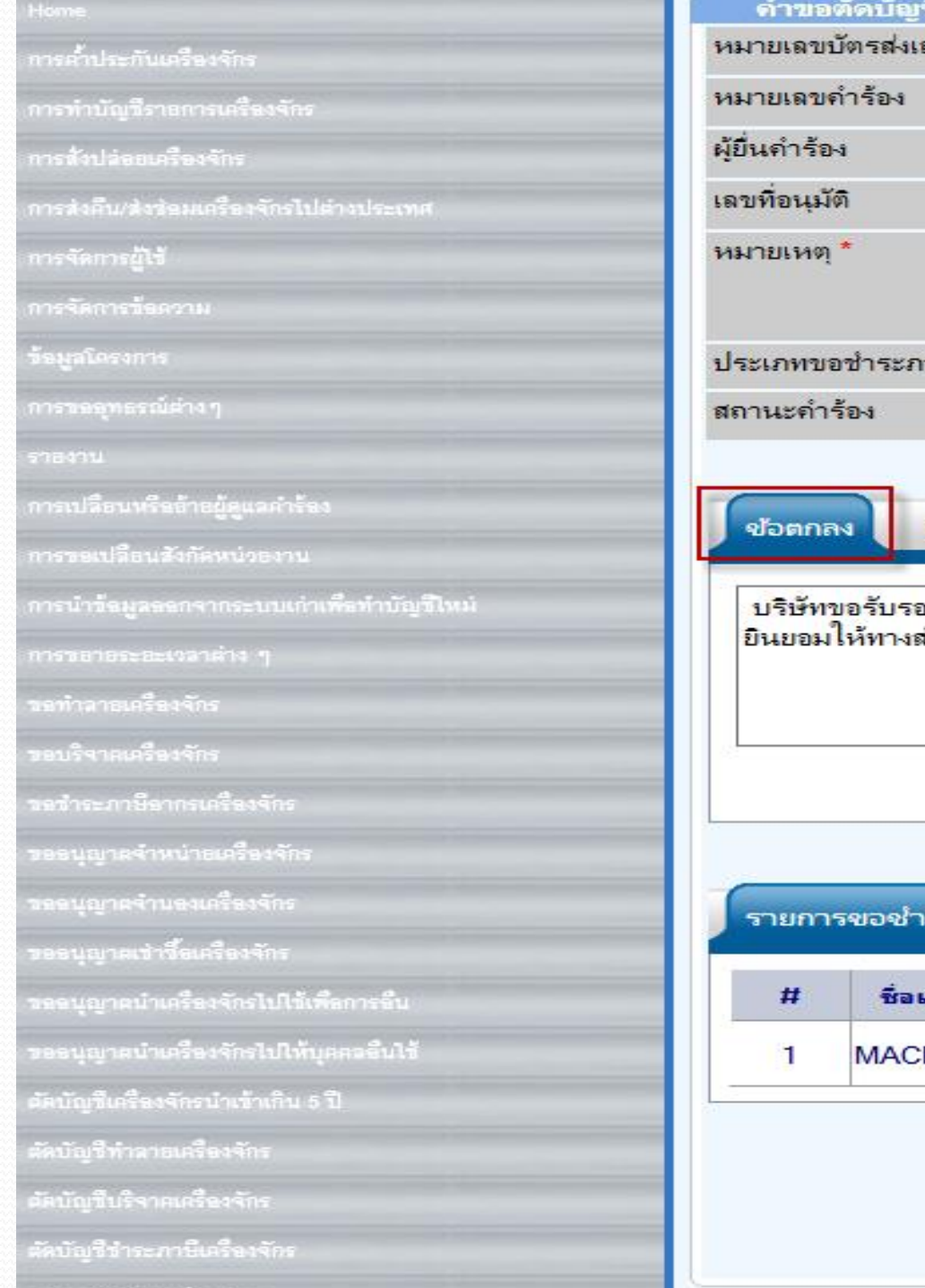

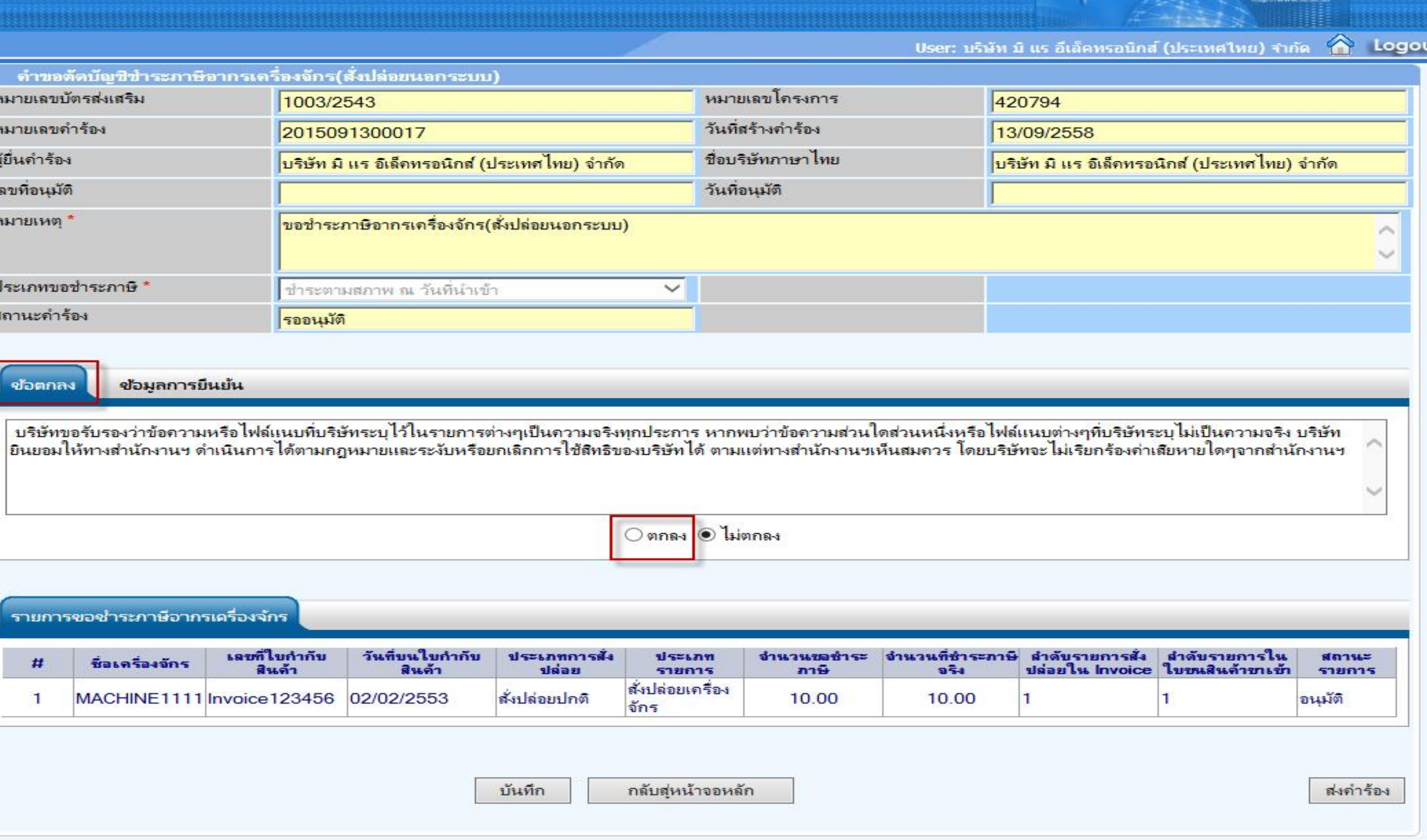

ระบบจะแสดงหน้าจอรายละเอียดคำขออนุญาตชำระภาษีเครื่องจักร  $\bullet$ ทางบริษัท เลือกตกลง เพื่อยอมรับเงื่อนไขการขอตัดบัญชีชำระภาษีเครื่องจักร

**Electronic Machine Tracking** 

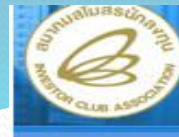

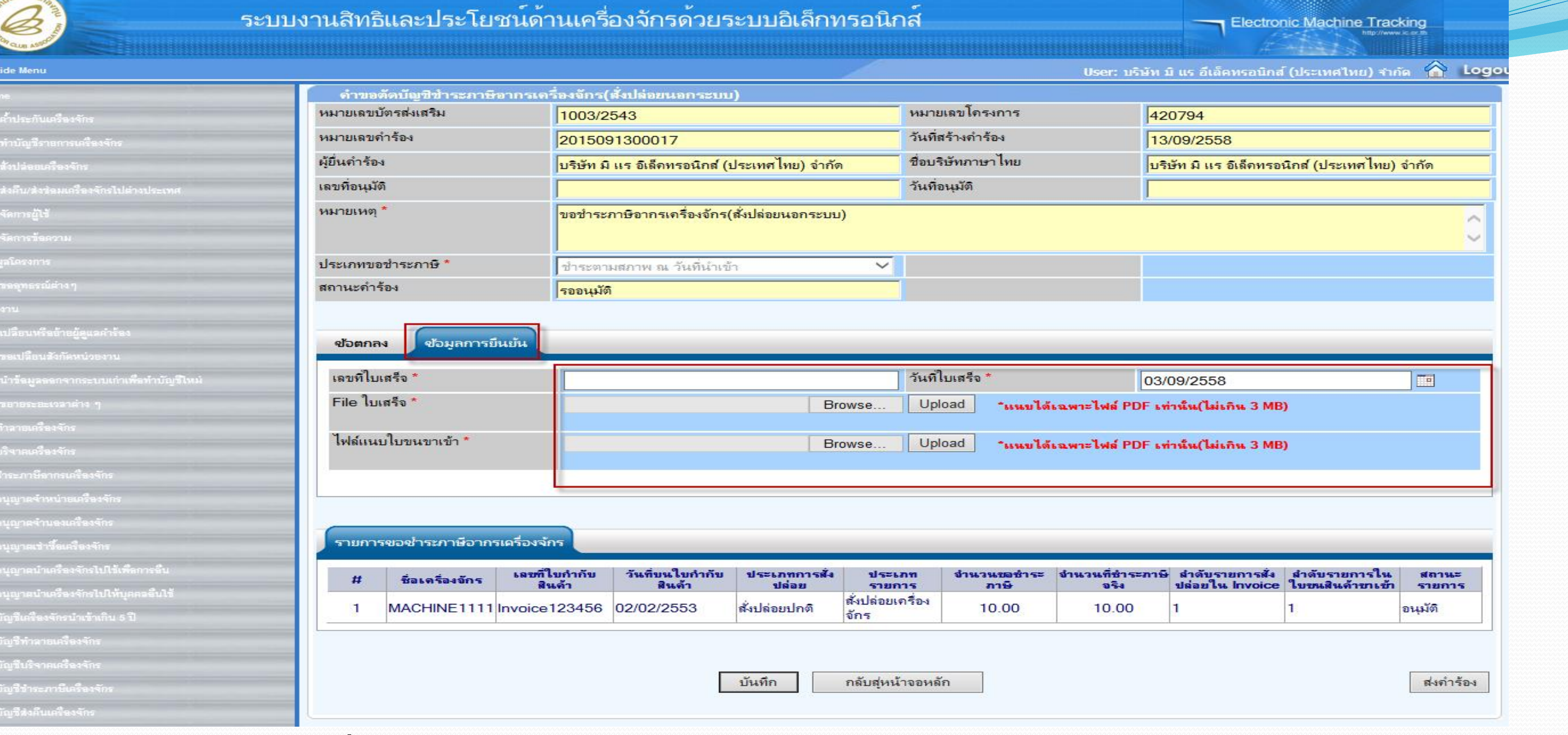

- **บันทึก "เลขที่ใบเสร็จ"**
- **บันทึก "วันที่ใบเสร็จ"**
- **บันทึก "File ใบเสร็จ"โดยกดที่ปุ่ม "Upload"**
- **บันทึก "ไฟล์แนบใบขนขาเข้า"โดยกดที่ปุ่ม "Upload"**

- บริษัทต้องเตรียมข้อมูลในการกรอกข้อมูลใบเสร็จรับเงินกรมศุลกากร
- 1. กรอกข้อมูล เลขที่ใบเสร็จกรมศุลกากร
	-
- 3. แนบไฟล์เอกสาร ใบเสร็จกรมศุลกากร (ไฟล์นามสกุล PDF เท่านั้น)

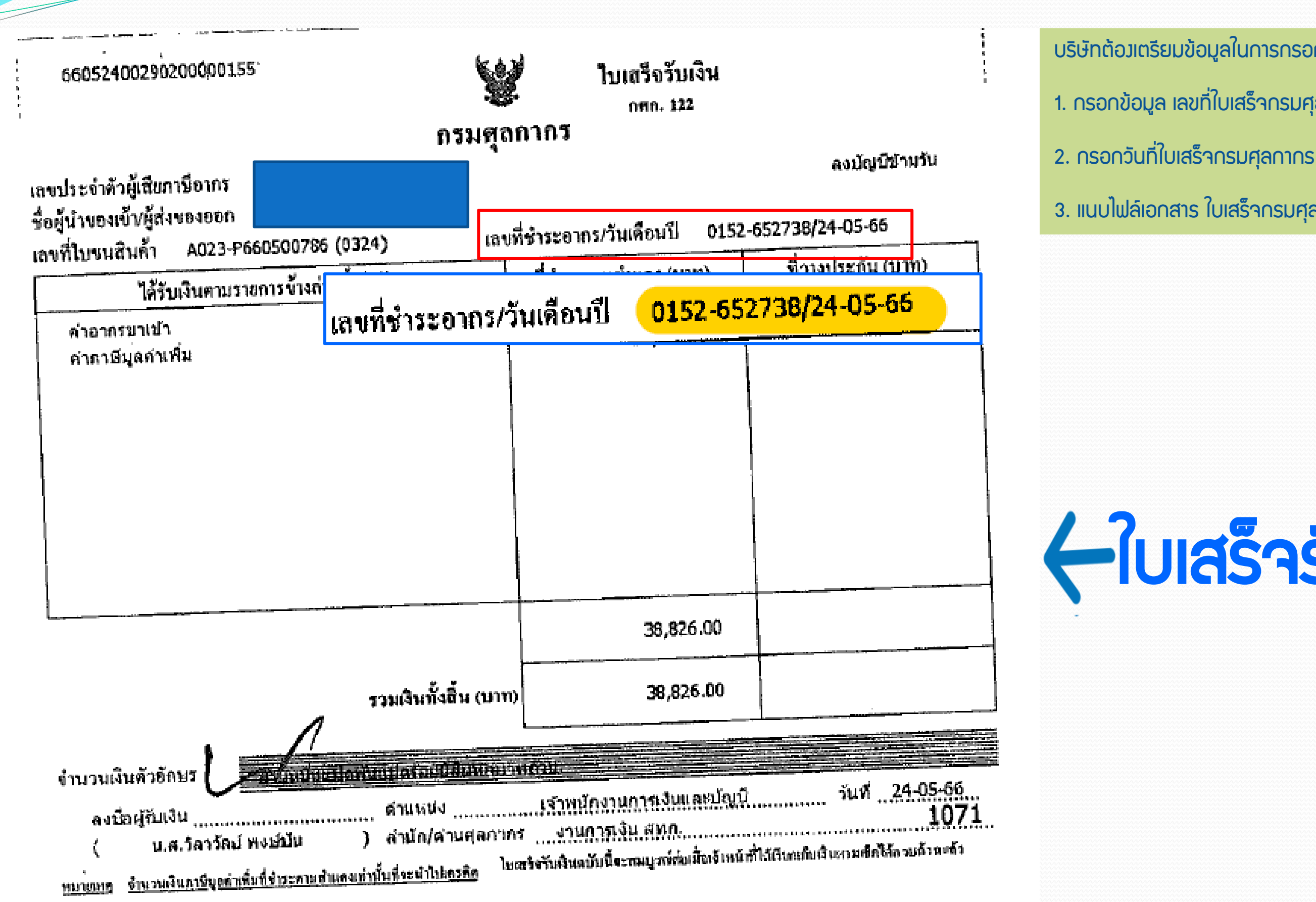

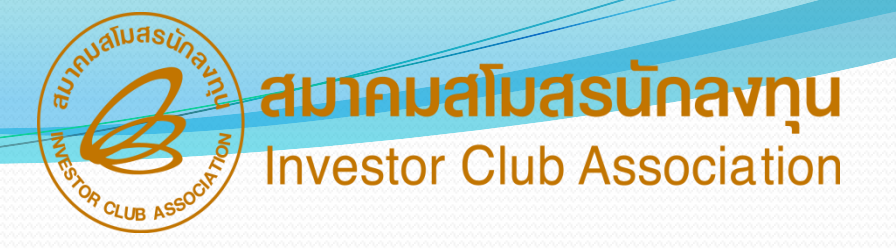

# ใบเสร็จรับเงิน กรมศุลกากร

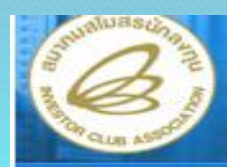

## ระบบง

Hide Menu

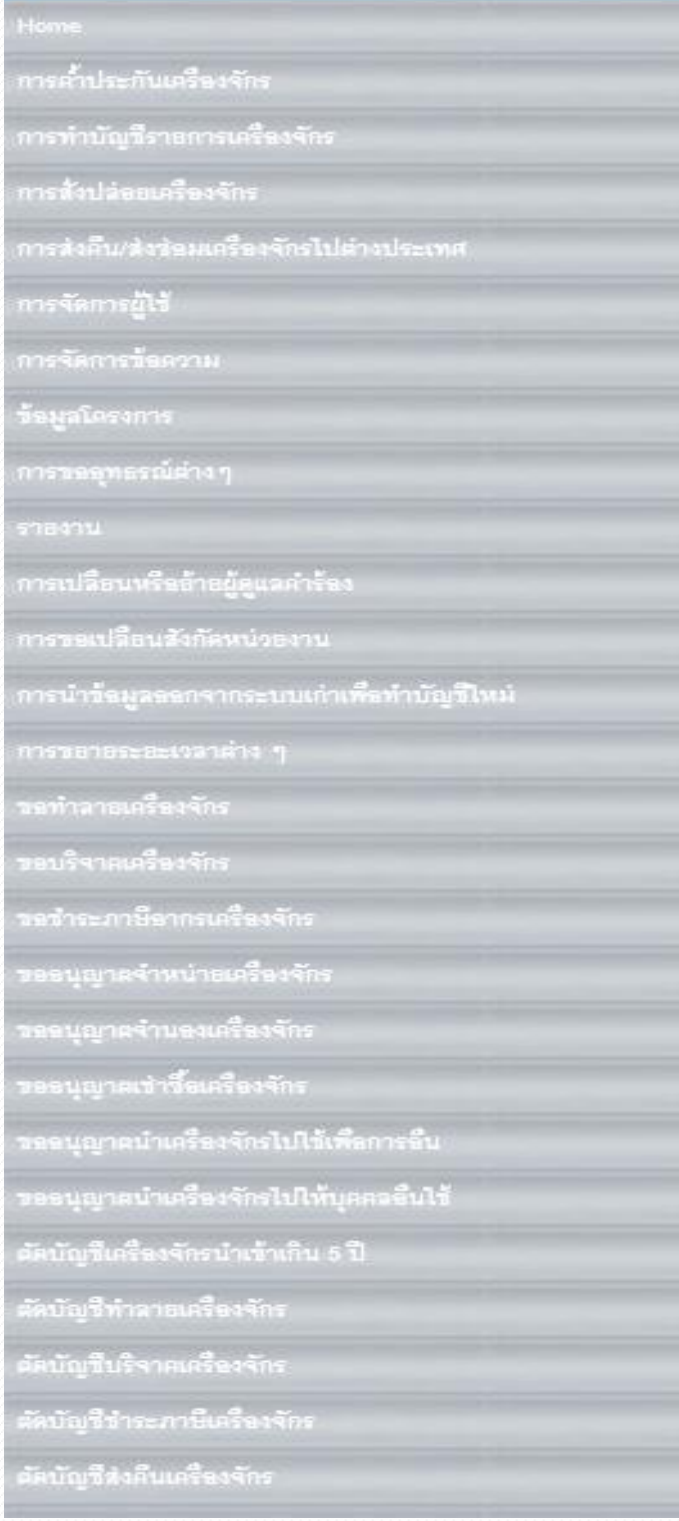

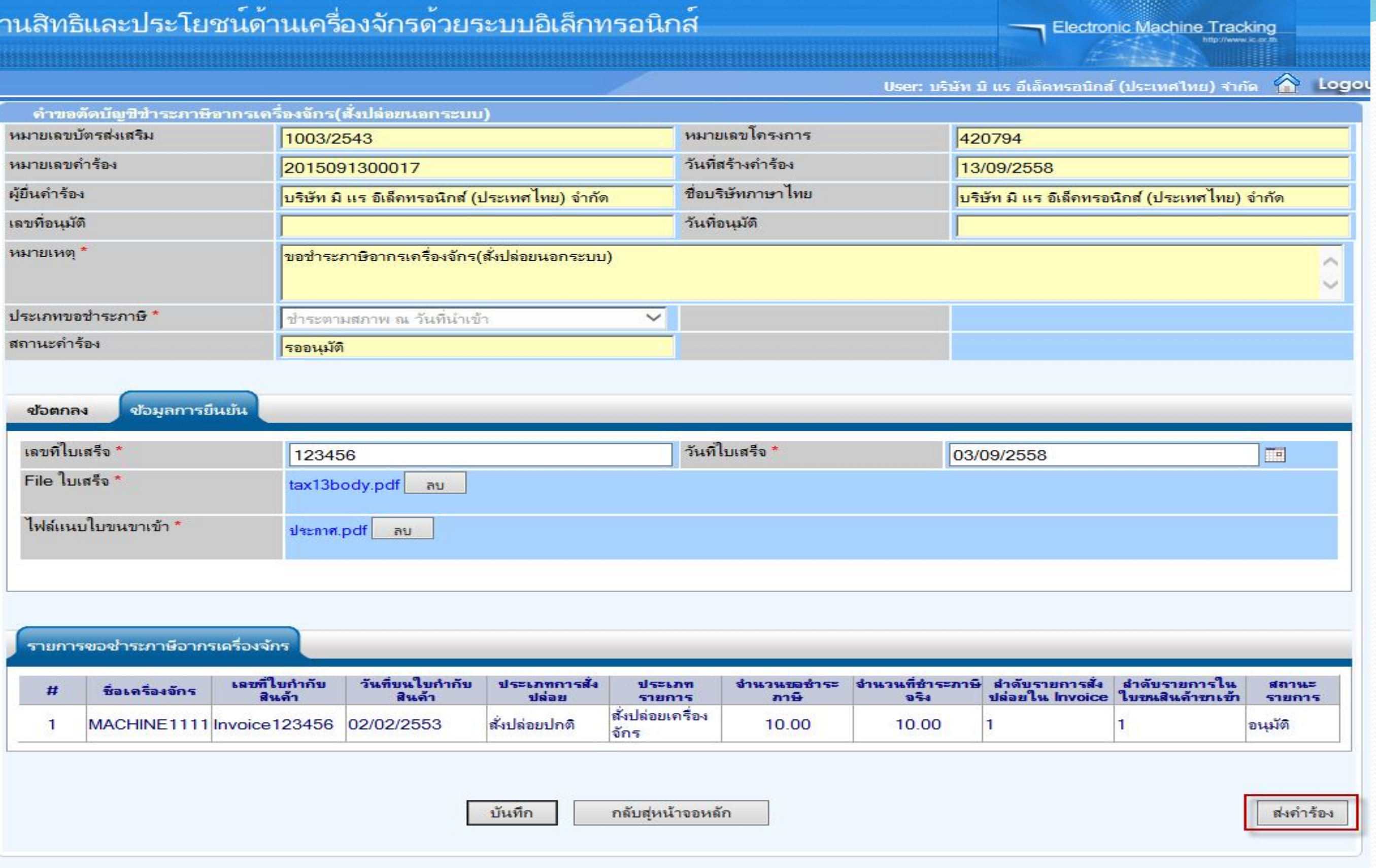

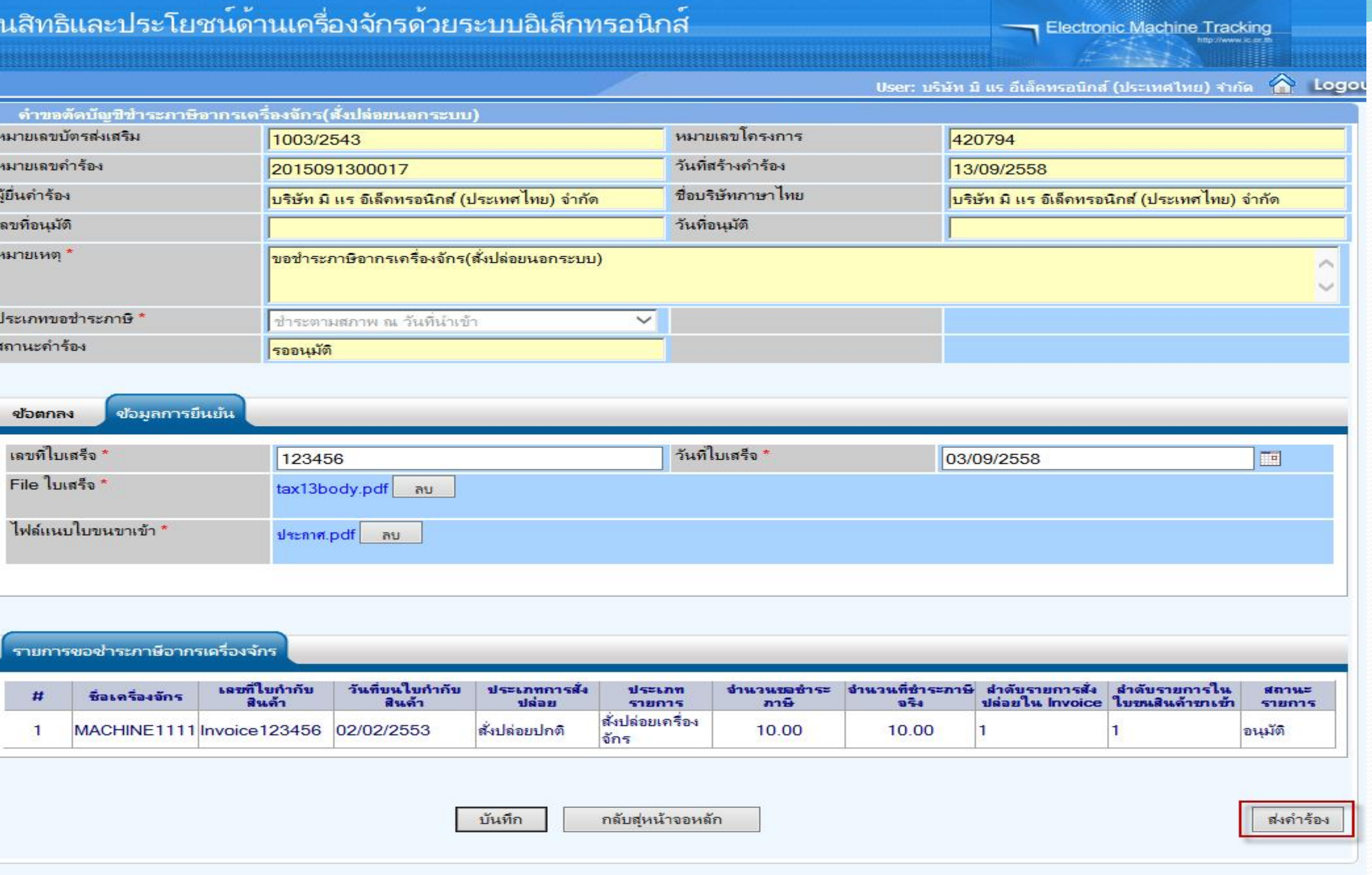

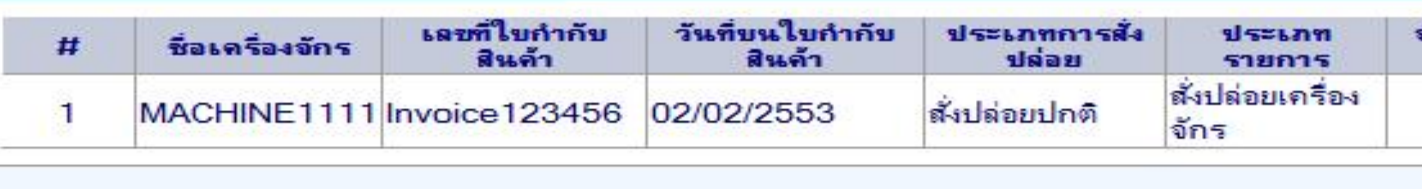

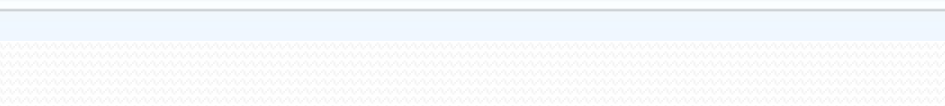

# ถ้าไม่มีการแก้ไขข้อมูลต่างๆ ก็สามารถส่งคำร้อง เพื่อให้เจ้าหน้าที่พิจารณา

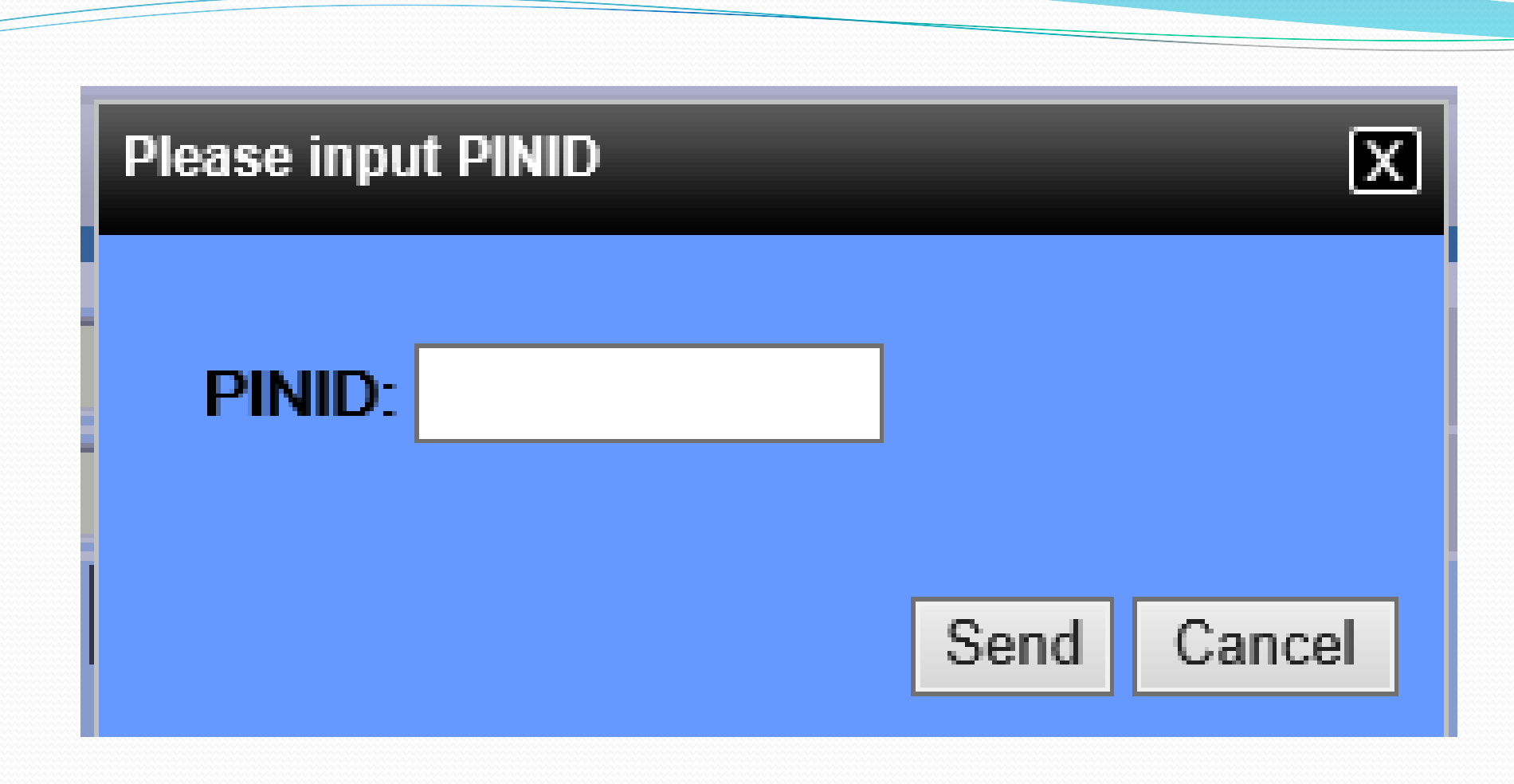

## ใส่ pin id เพื่อทำการส่งคำร้อง

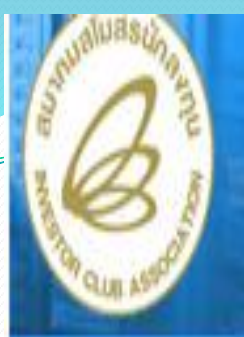

## **Hide Menu**

การค้าประกันเครื่

การทำบัญชีราธกา

การสั่งปล่อยเครื่อง

การส่งคืน/ส่งช่อมเ

การจัดการผู้ใช้

การจัดการข้อควา

ท้อมูลโครงการ

Home

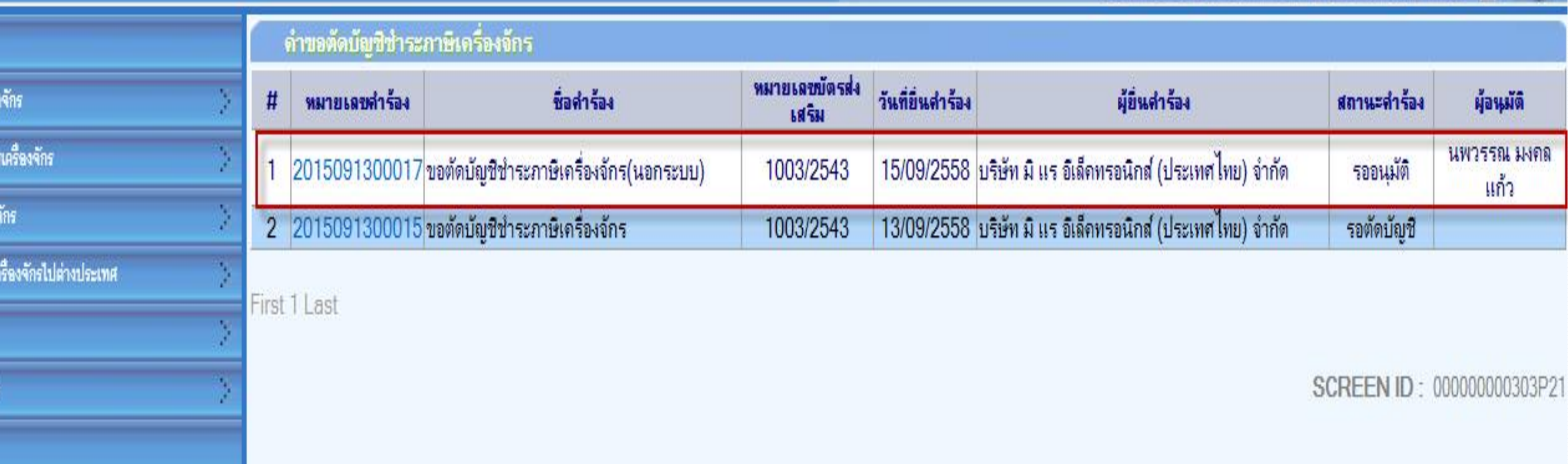

# **จากนั้นค าร้องจะไปอยู่ที่เมนูค าขอตัดบัญชีช าระภาษีเครื่องจักร "สถานะ รออนุมัติ"**

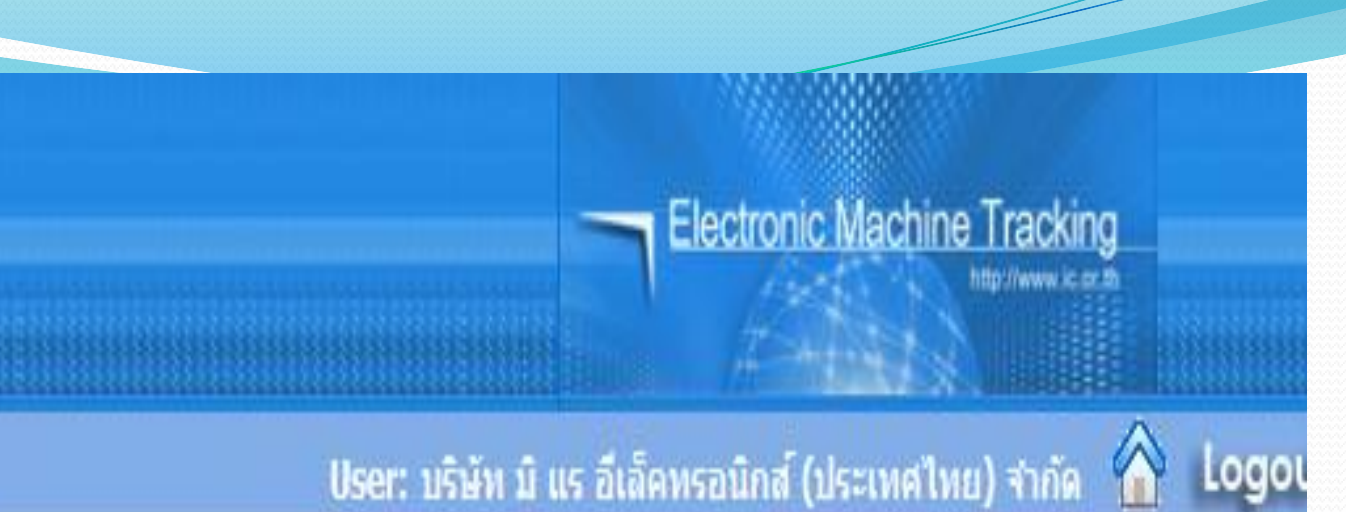

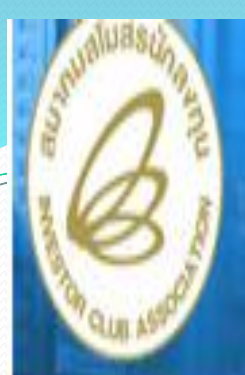

**Hide Menu** 

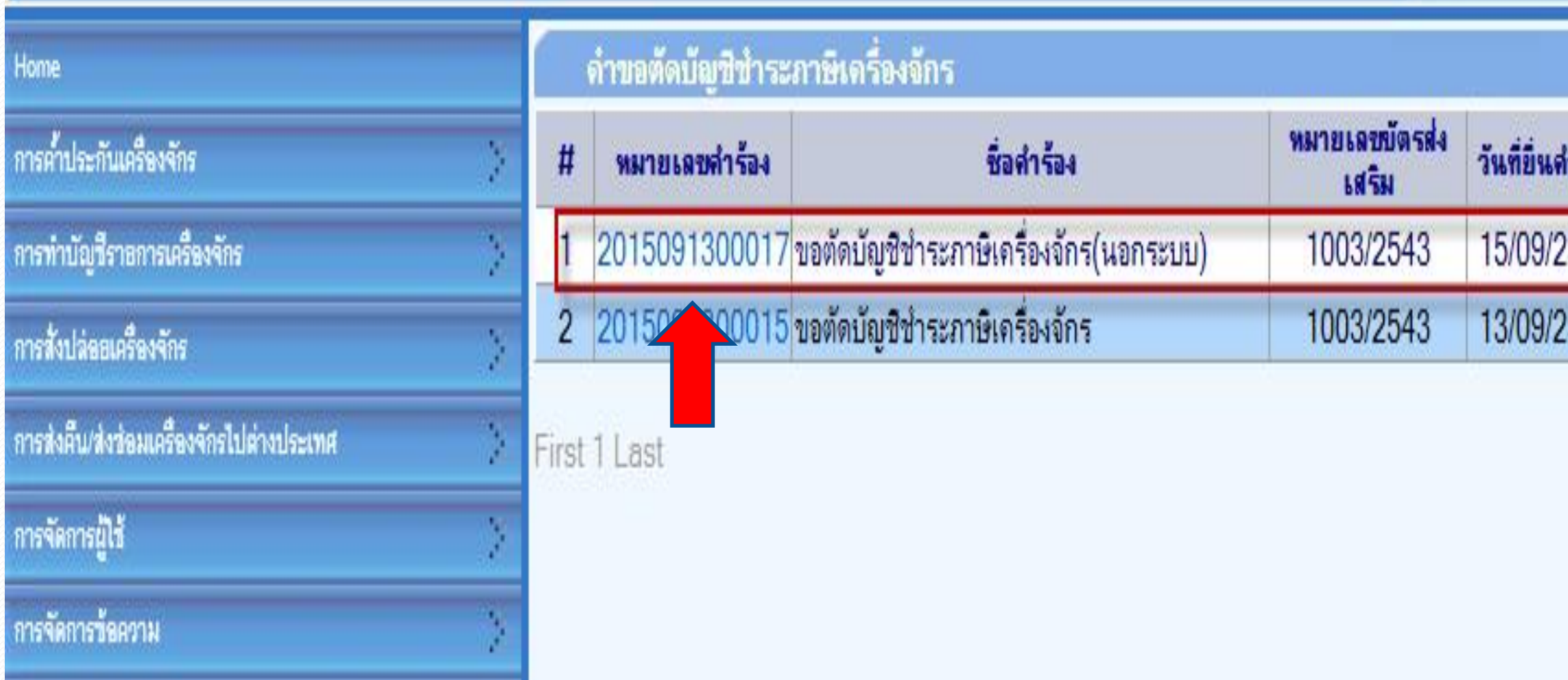

**ถ้าเจ้าหน้าที่อนุมัติแล้ว สถานะค าร้อง จะเปลี่ยนเป็น "รับผลการพิจารณา" จากนั้นให้บริษัท กดไปที่หมายเลขค าร้อง เพื่อกดรับผลการพิจารณา**

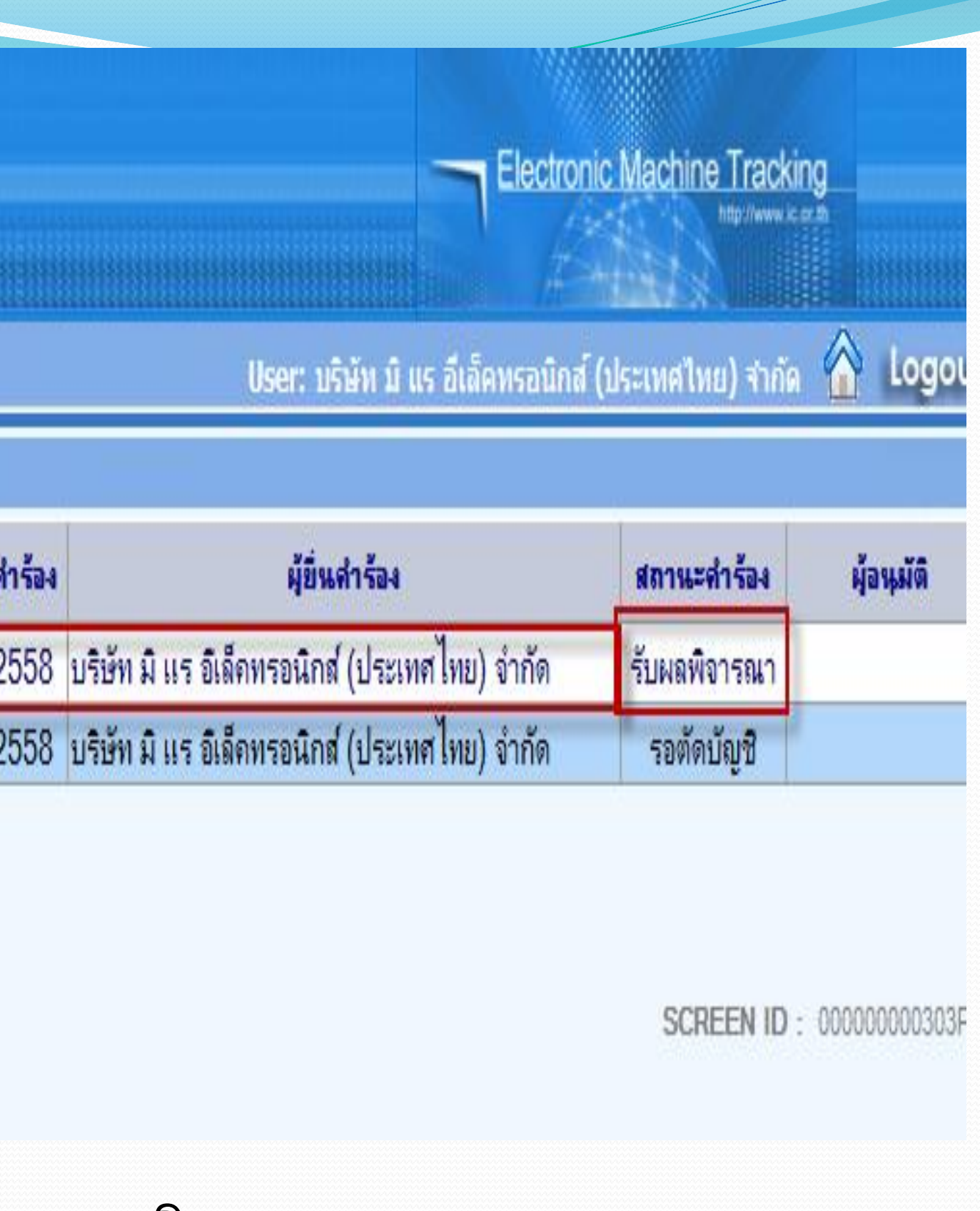

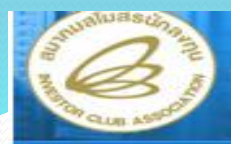

## ระบบง

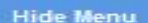

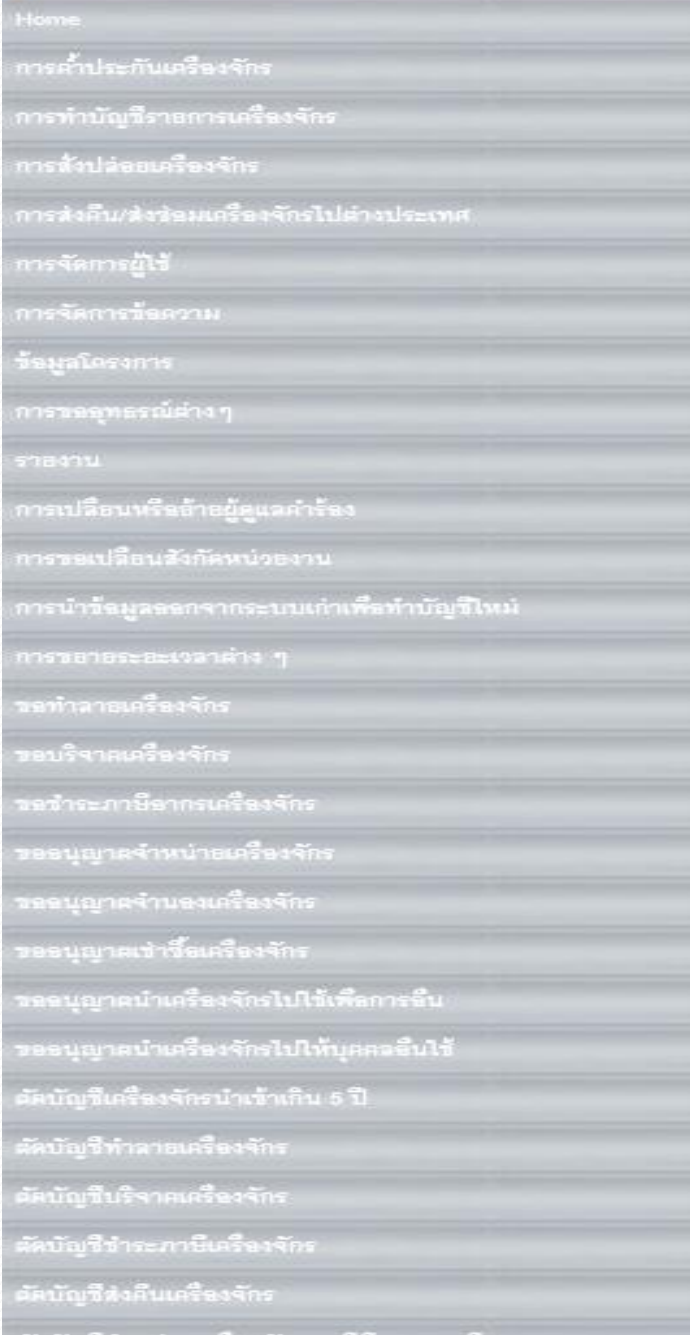

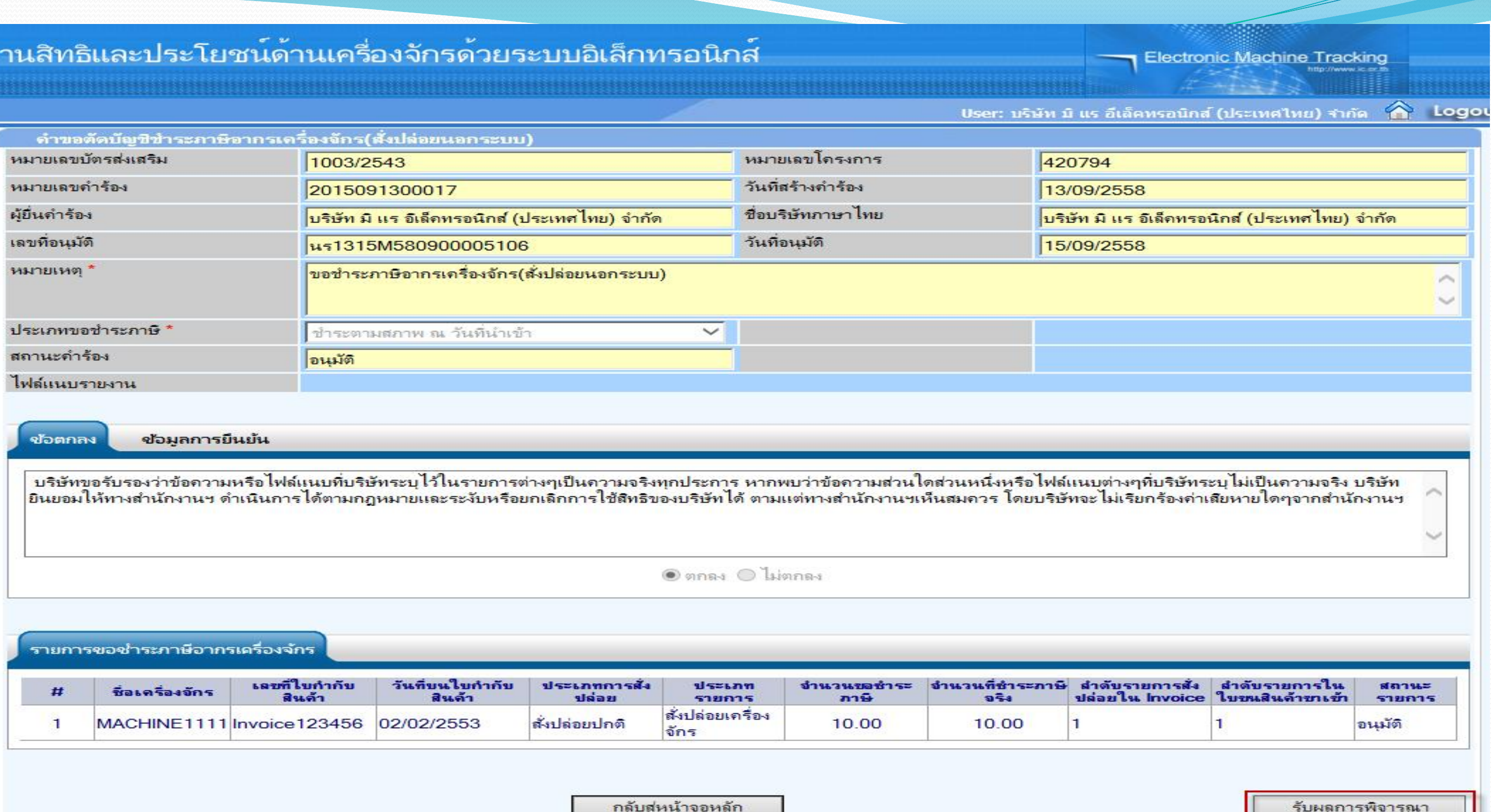

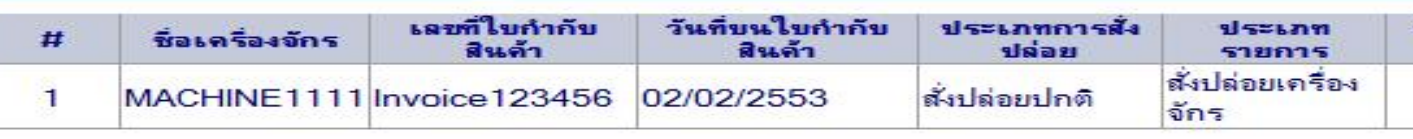

# เลือกกดปุ่ม รับผลการพิจารณา

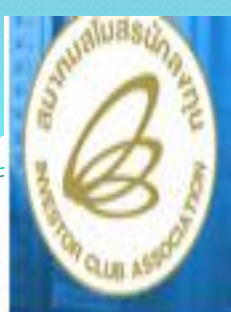

## **Hide Menu**

Home

การค้า

การส่งค้

การจัด

าอมูลโ<br>-

การของ

**STANTI** 

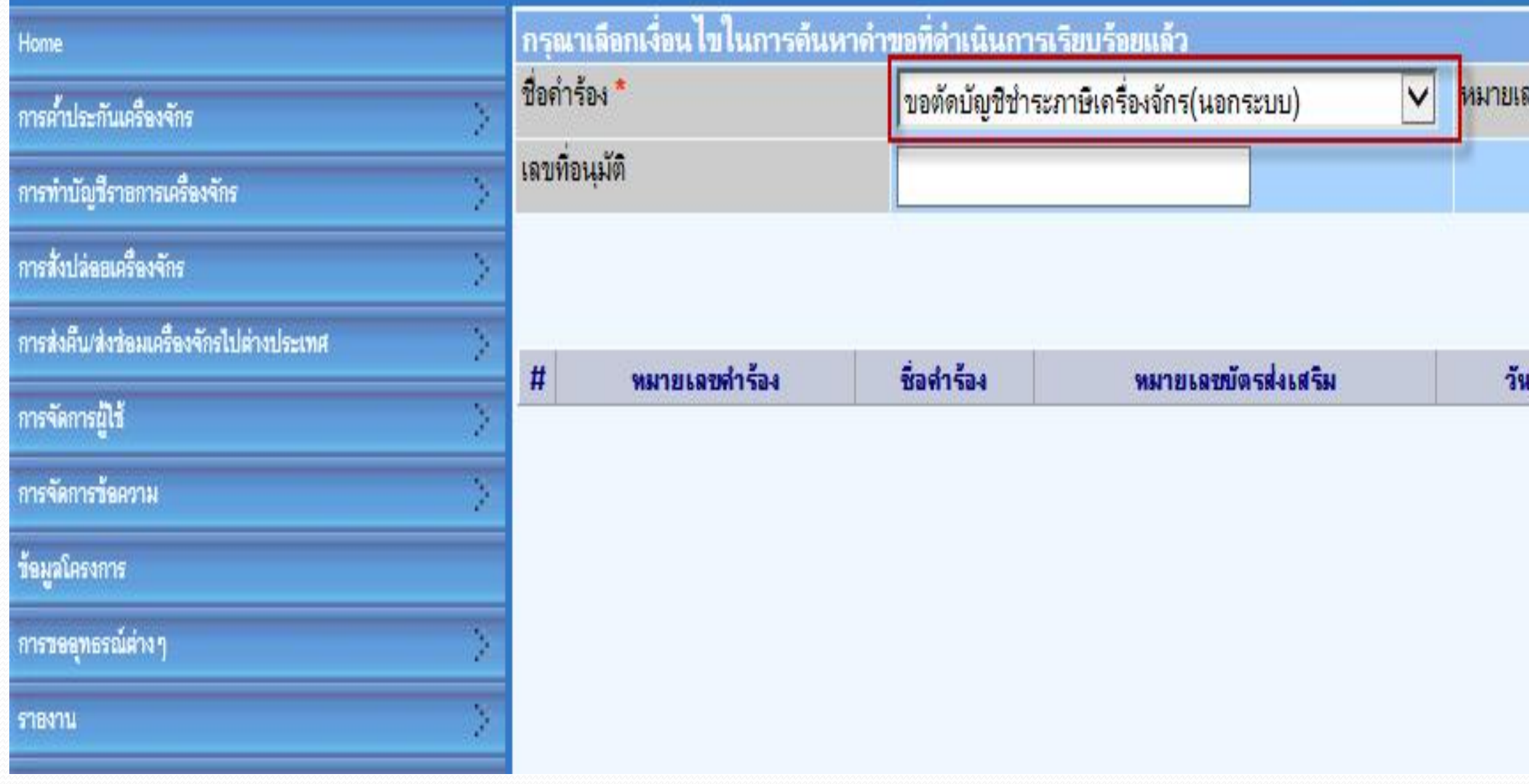

์ หลังจากนั้น ก็ไปที่เมนู ข้อมูลคำร้องที่ดำเนินการแล้ว เลือกคำร้อง ขอตัดบัญชีชำระภาษีเครื่องจักร กด "ค้นหา"

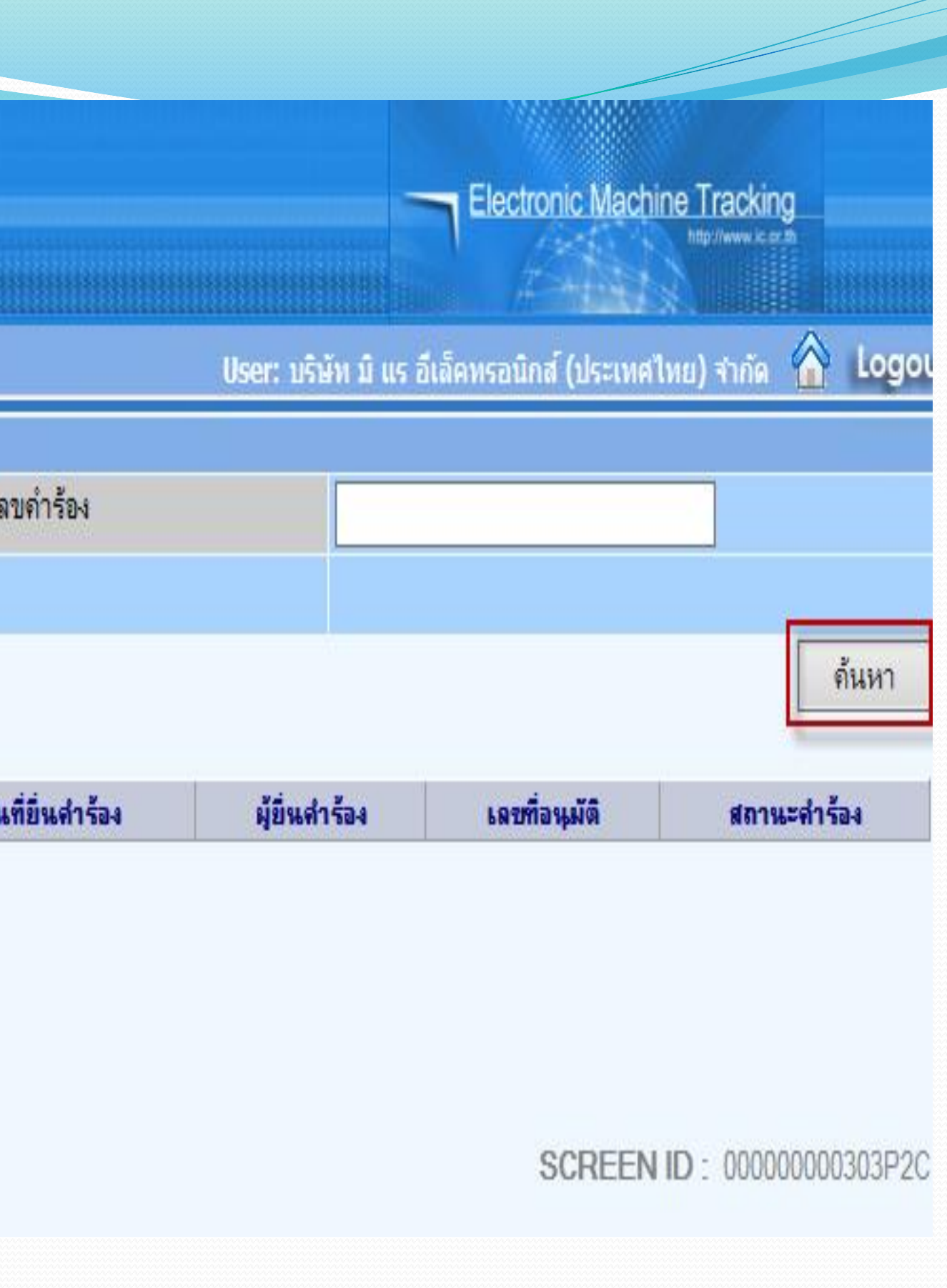

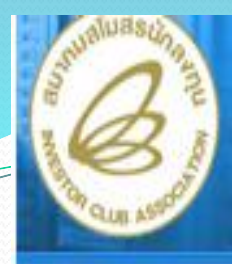

**Hide Menu** 

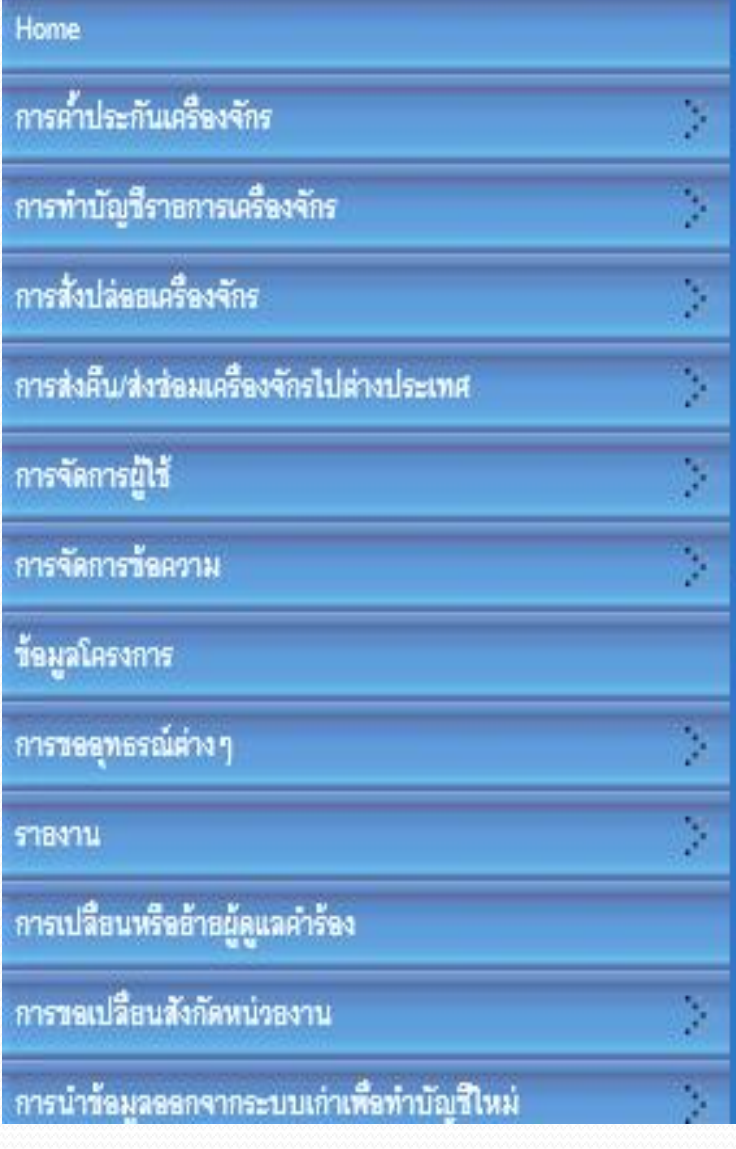

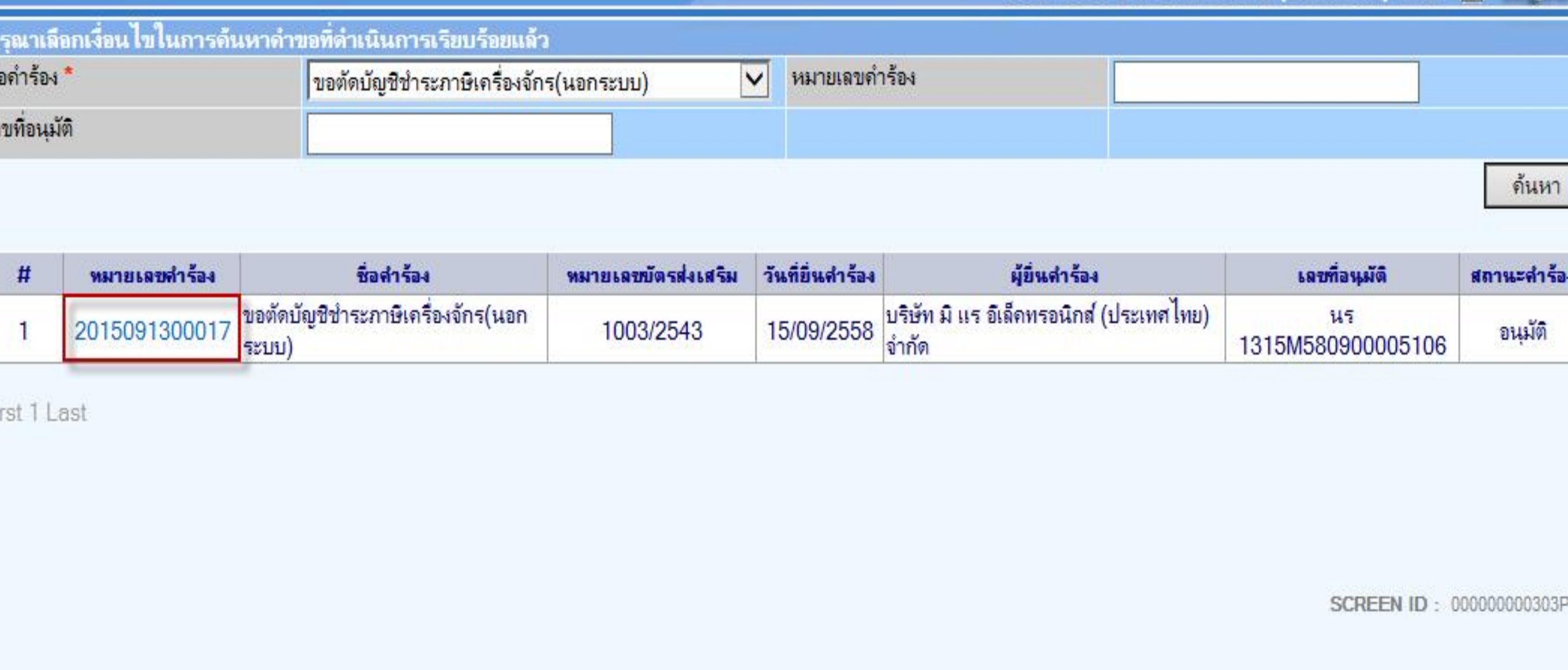

**ระบบจะแสดง หมายเลขค าร้อง และเลข นร… ที่ BOI อนุมัติ สามารถดูข้อมูลได้ กดที่หมายเลขค าร้อง**

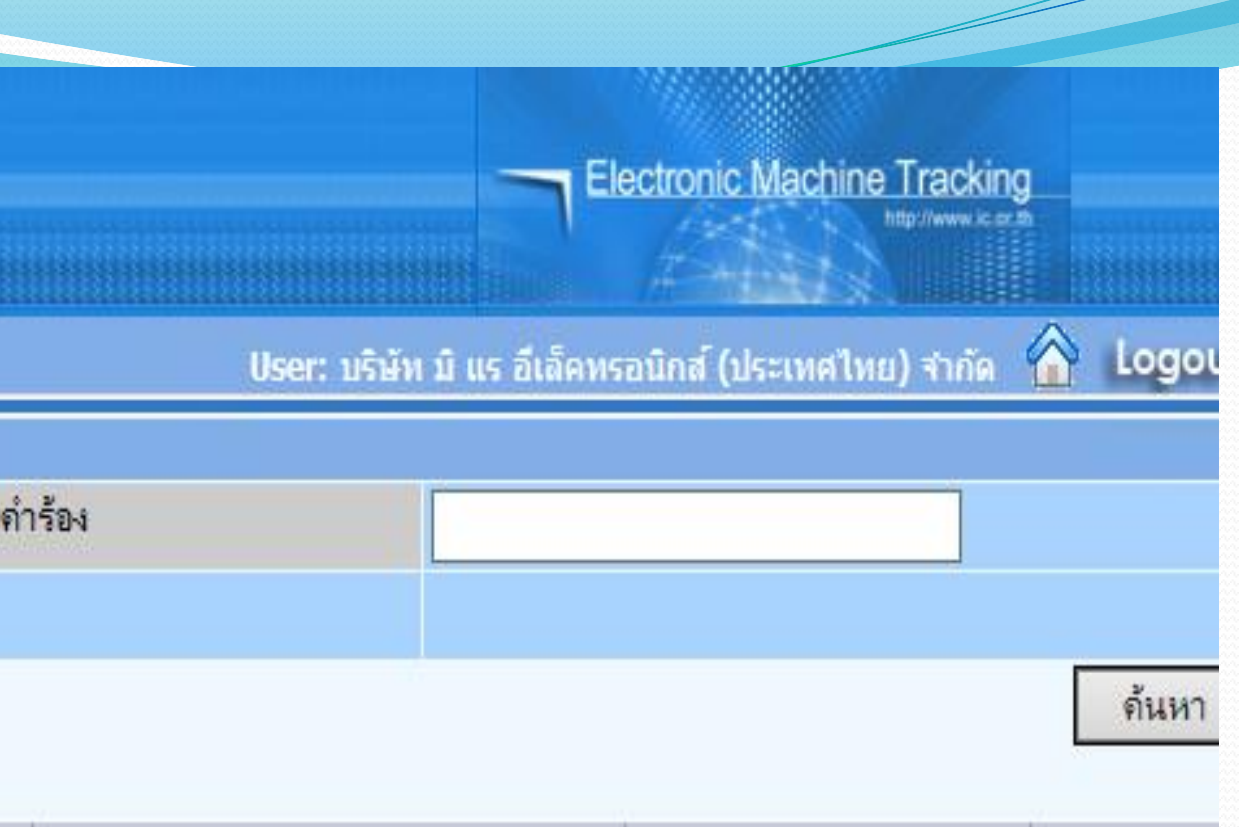

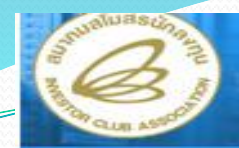

### **Hide Menu**

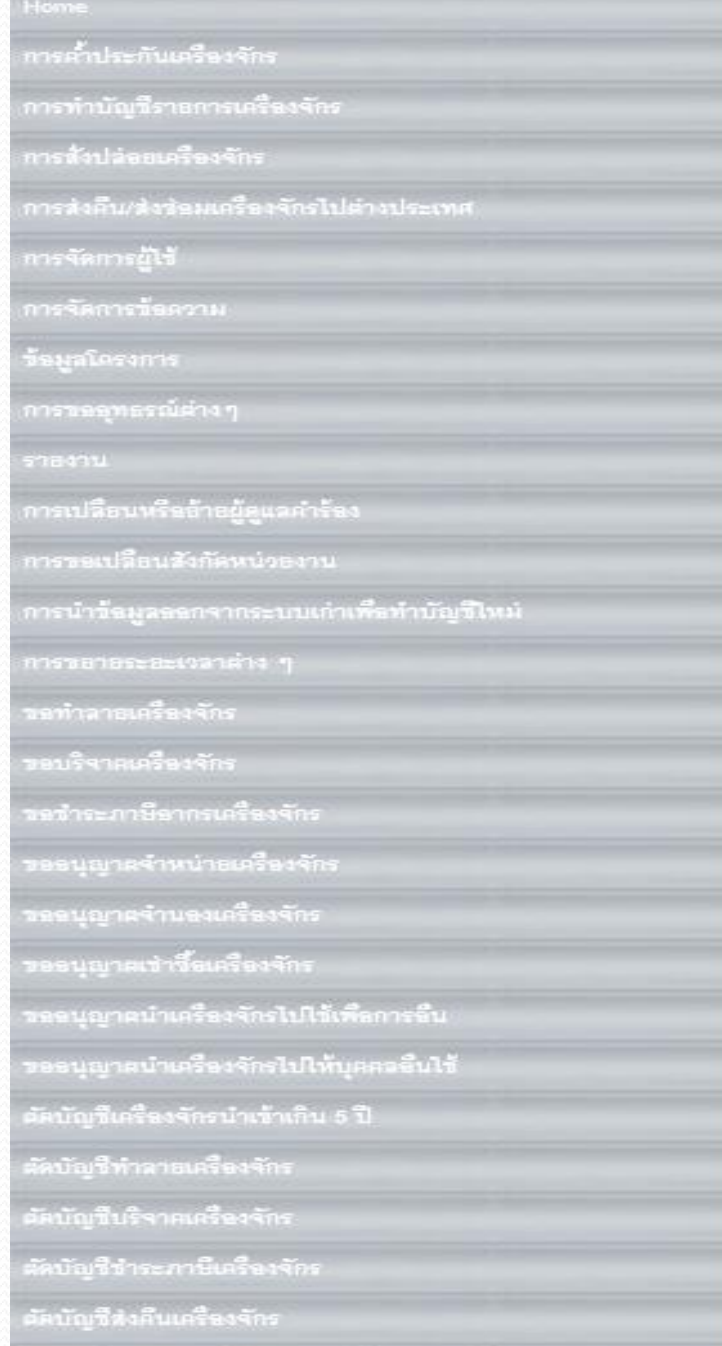

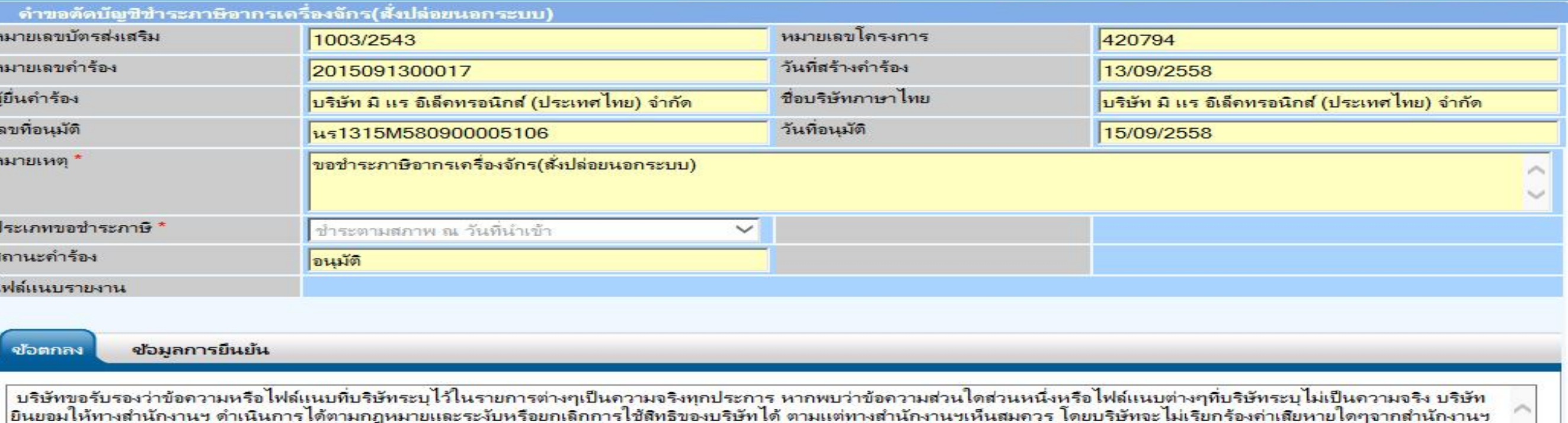

 $\odot$  anas  $\odot$  Lianas

## รายการขอชำระภาษีอากรเครื่องจักร

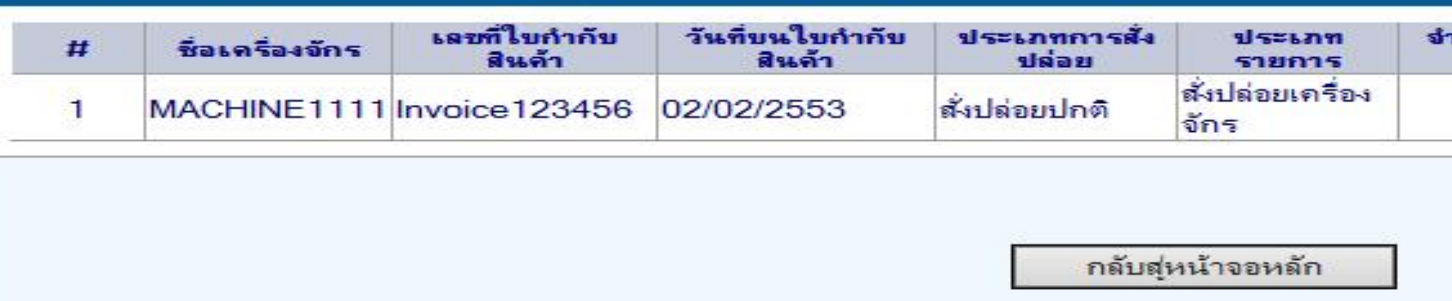

## ระบบจะแสดงรายละเอียดของคำร้อง

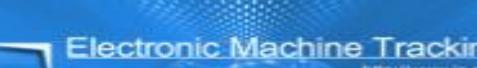

ıg

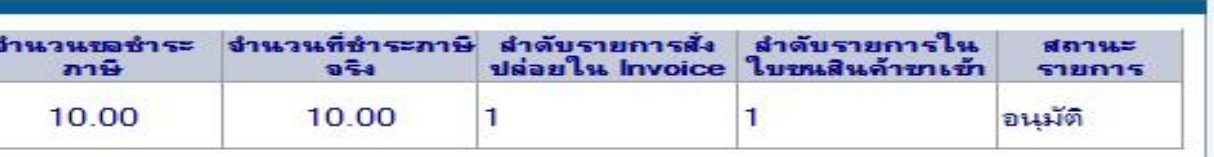

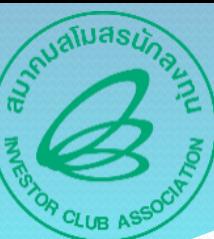

**aunnualiuasunavnu** 

# THANK YOU

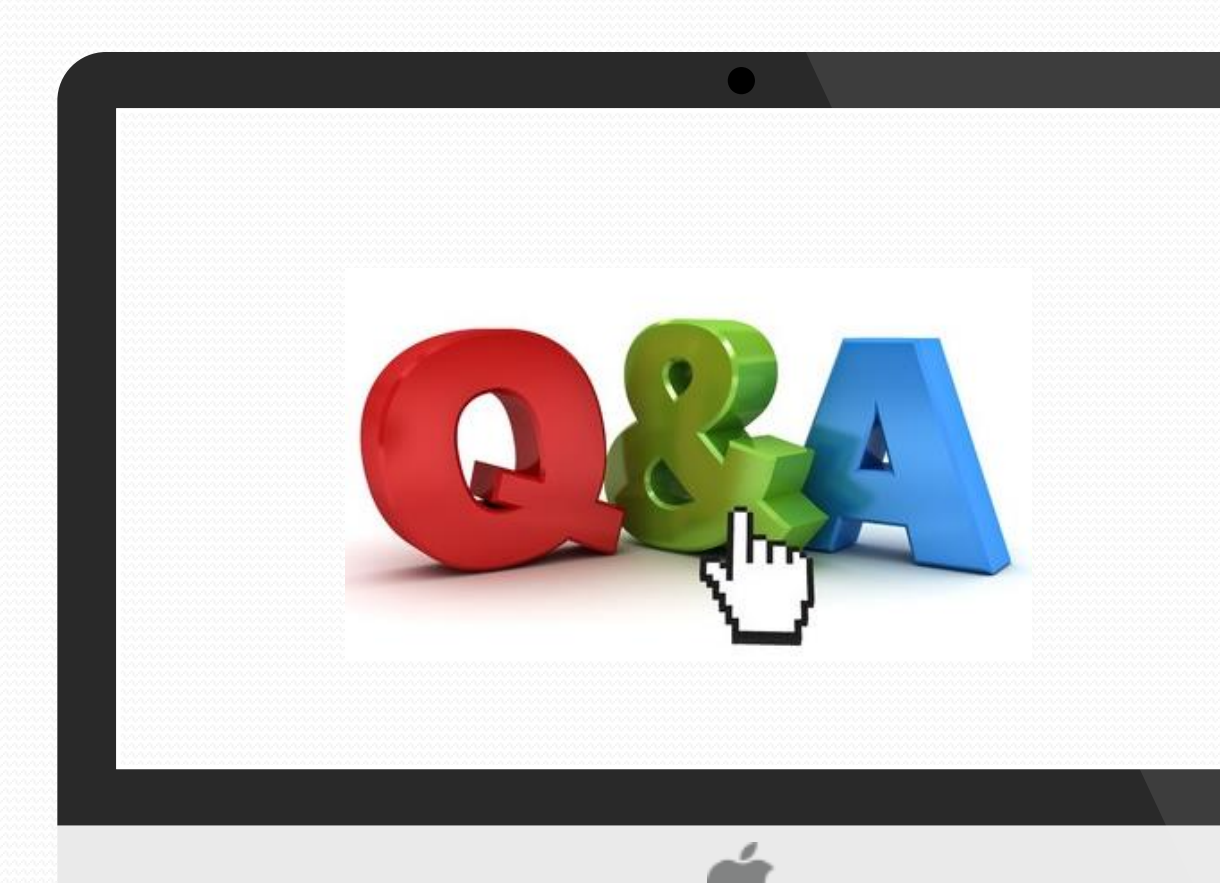

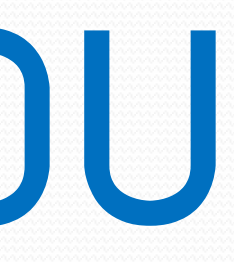

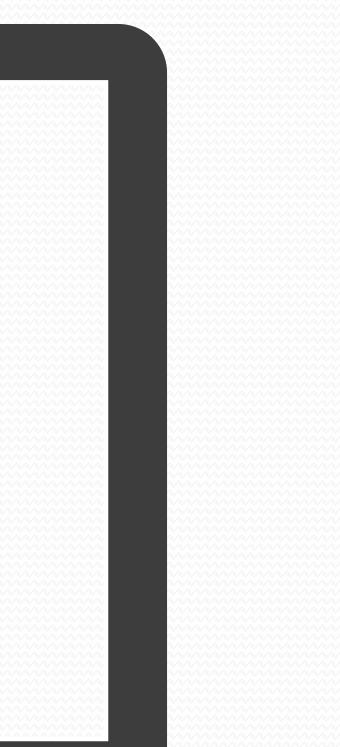